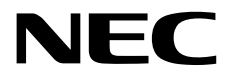

## **User's Guide**

**NEC Express Server Express5800 Series**

## **Express5800/R120h-2E EXP337, TPS-F026**

- **Chapter 1 General Description**
- **Chapter 2 Preparations**
- **Chapter 3 Setup**
- **Chapter 4 Appendix**

10.202.03-101.02 January 2018 © NEC Corporation 2018

## **Manuals**

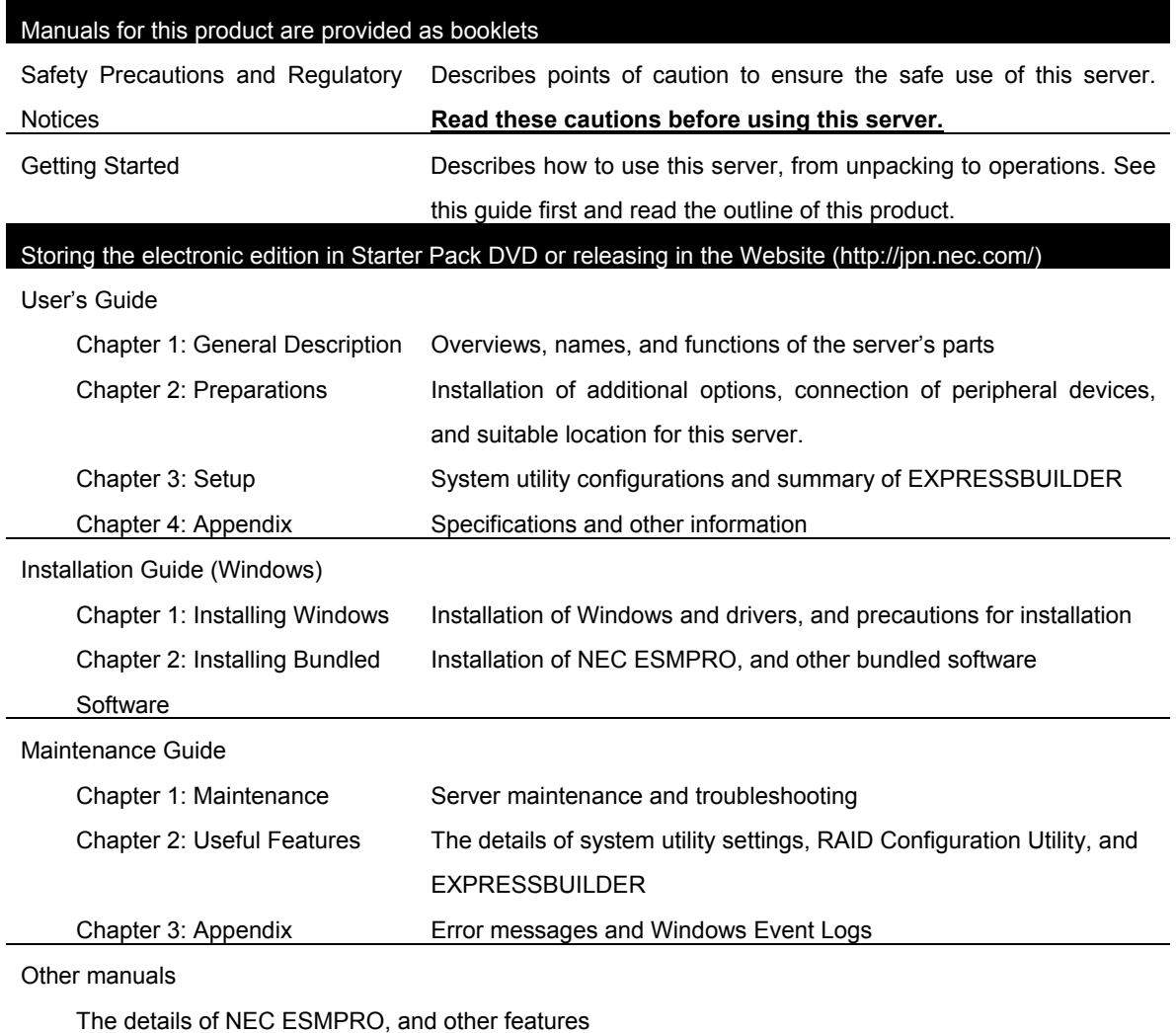

## **Contents**

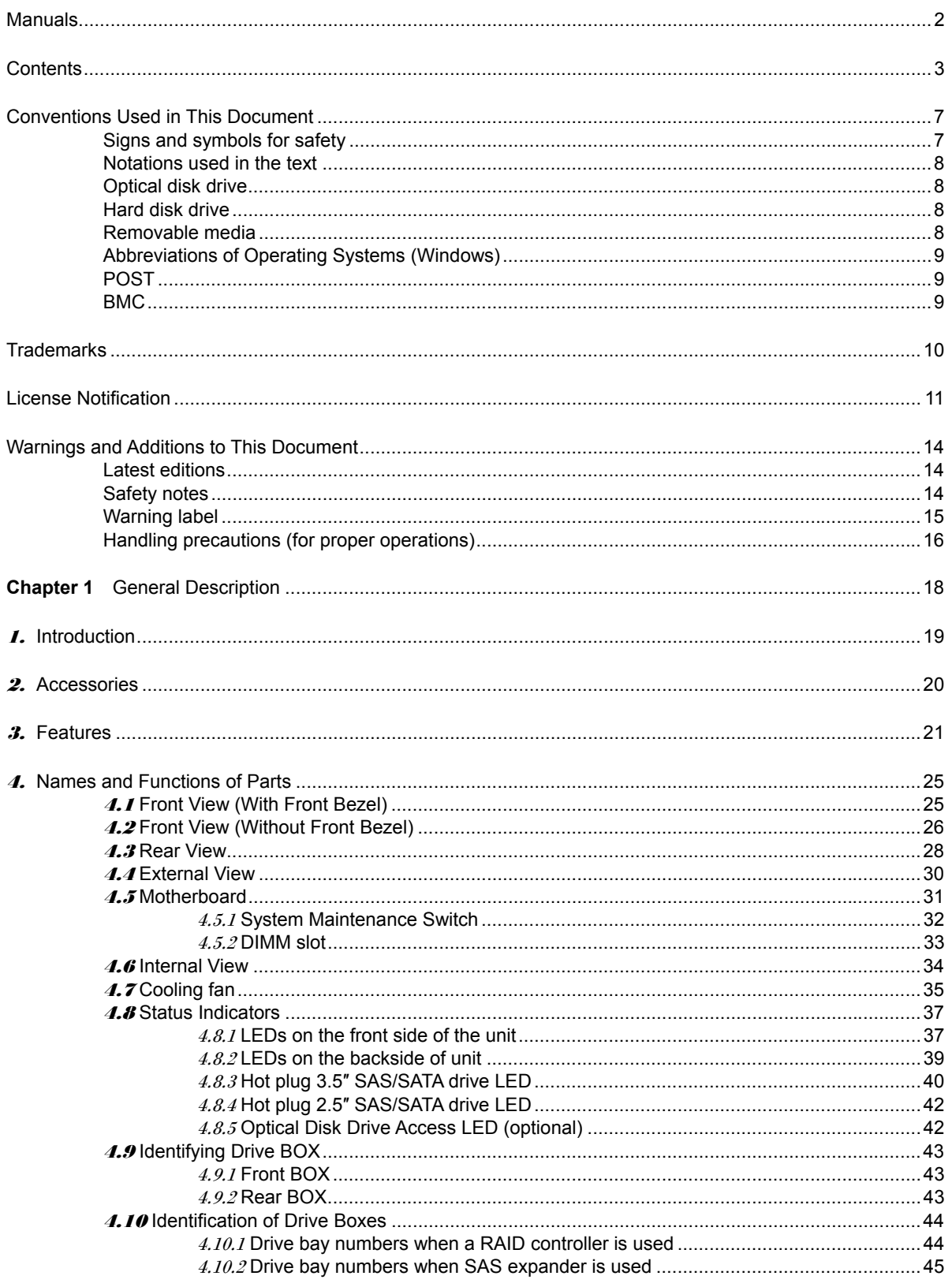

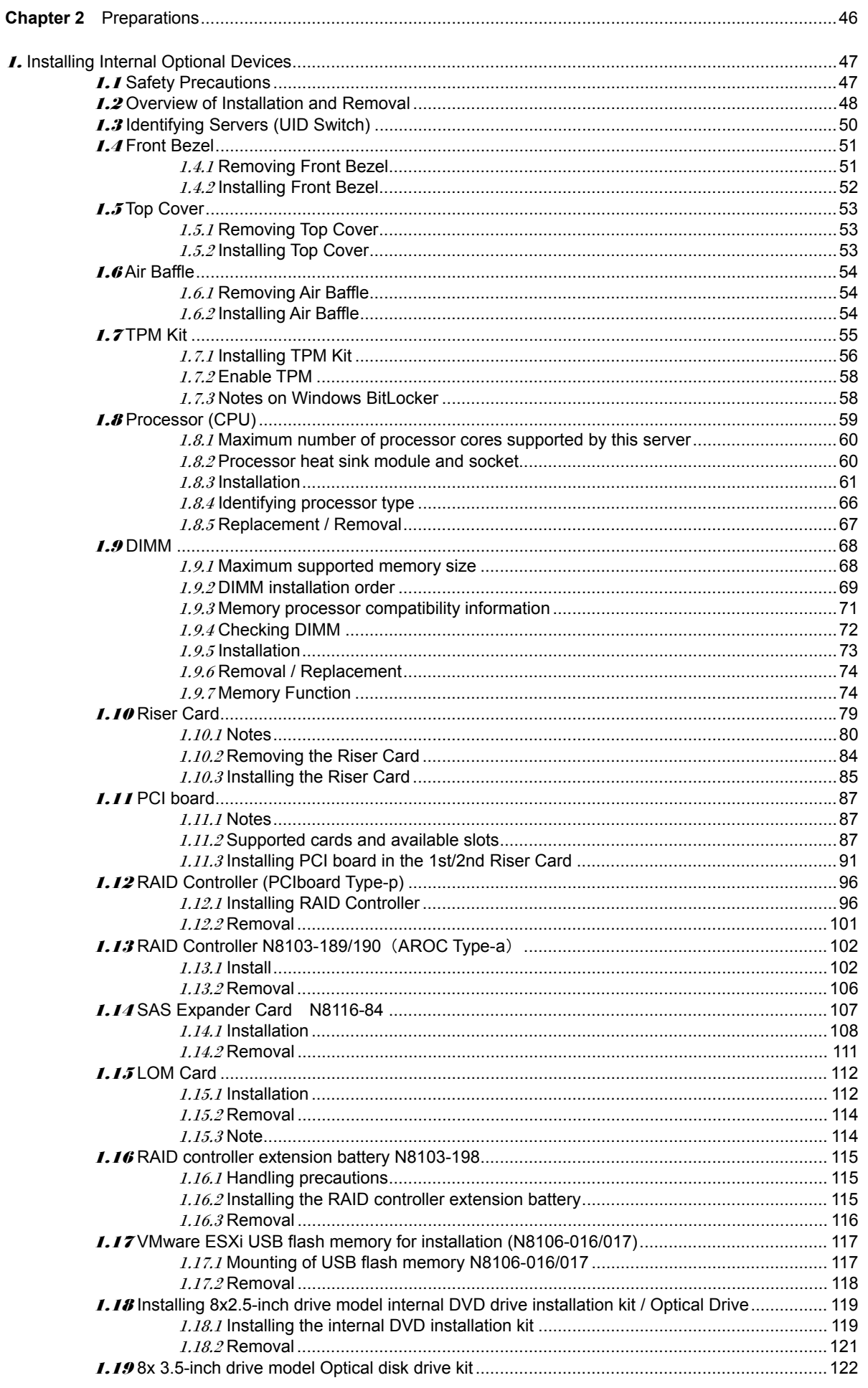

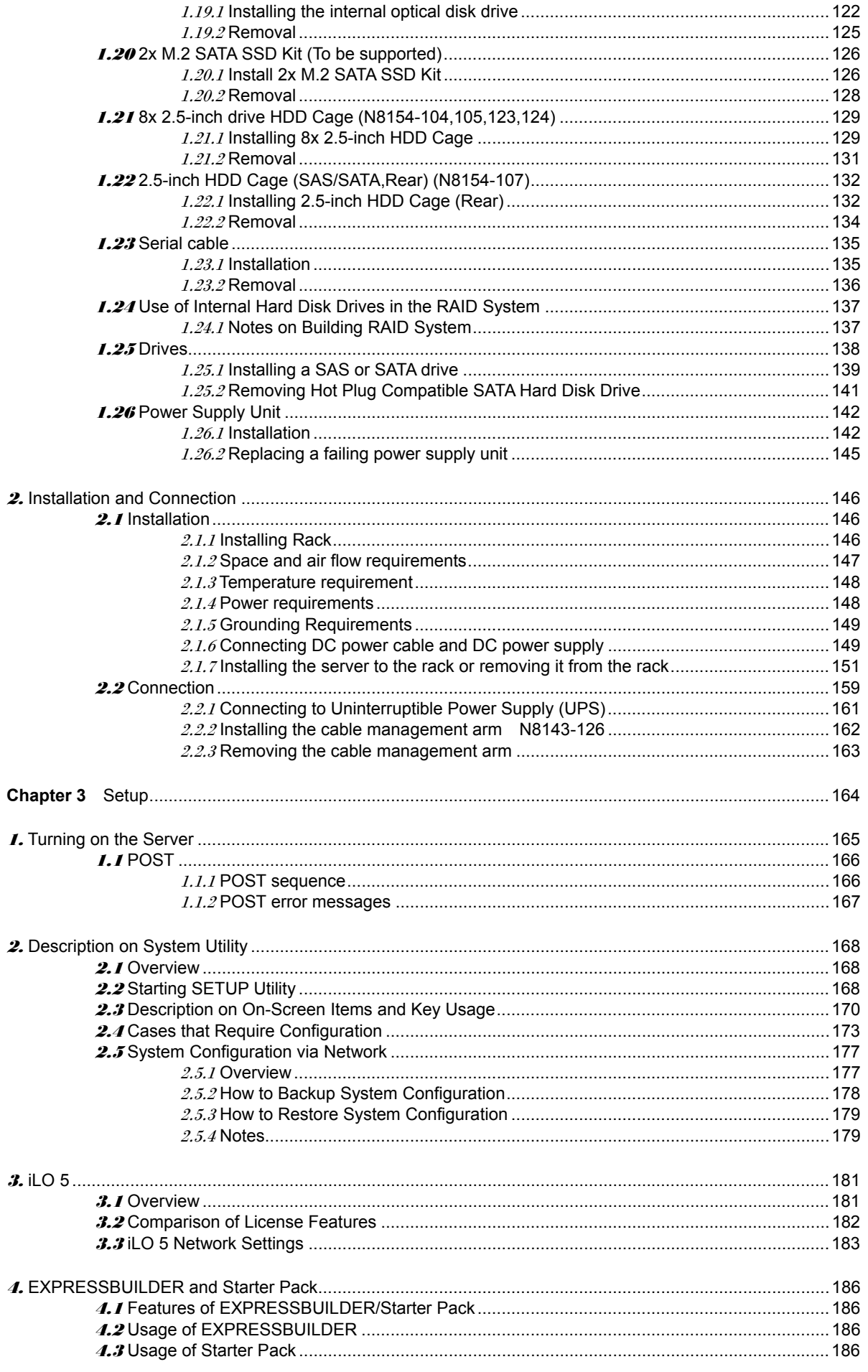

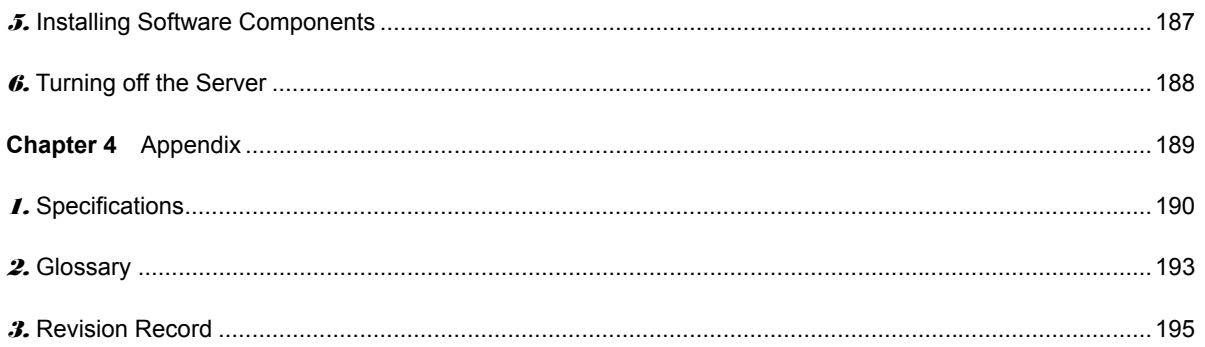

## **Conventions Used in This Document**

## **Signs and symbols for safety**

WARNING and CAUTION are used in this guide as the following meaning.

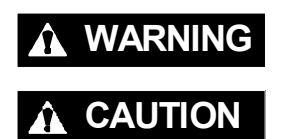

**WARNING** Indicates there is a risk of death or serious personal injury

**CAUTION** Indicates there is a risk of burns, other personal injury, or property damage

Precautions and notices against hazards are presented with one of the following three symbols. The individual symbols are defined as follows:

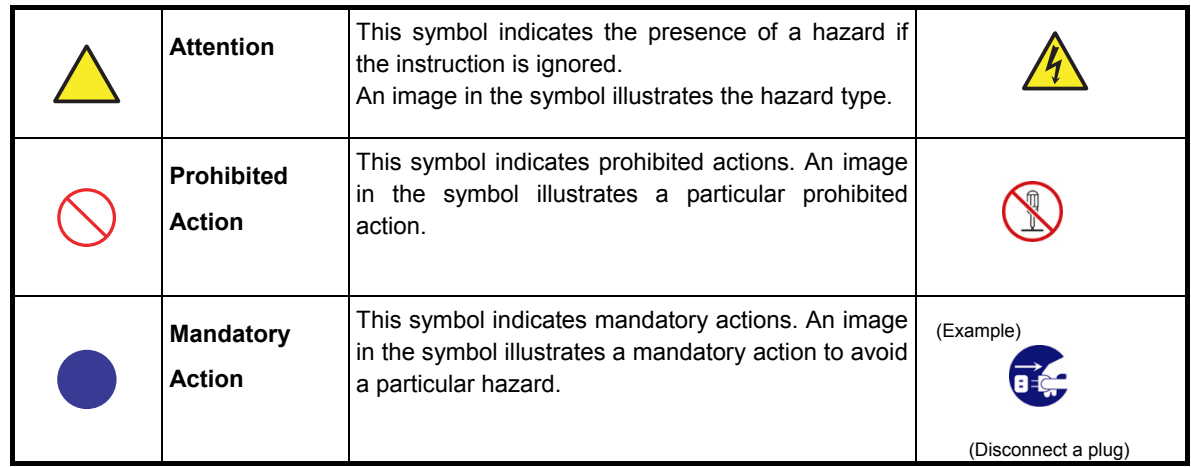

#### **(Example)**

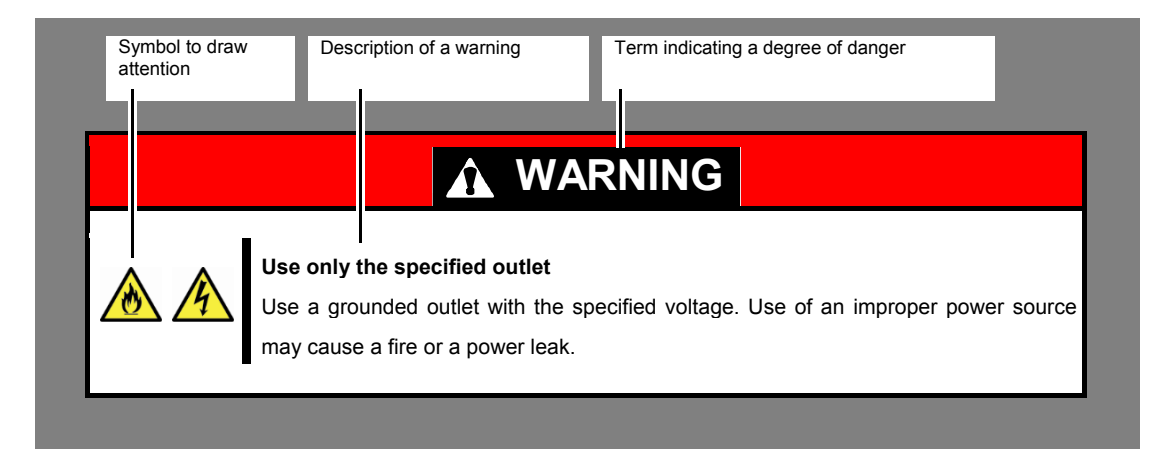

### **Notations used in the text**

In addition to safety-related symbols urging caution, three other types of notations are used in this document. These notations have the following meanings.

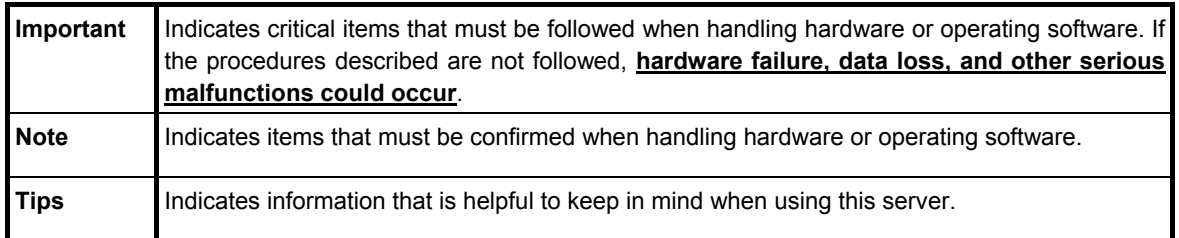

### **Optical disk drive**

This server is equipped with one of the following drives. These drives are referred to as *optical disk drive* in this document.

・**DVD-ROM drive**

・**DVD Super MULTI drive**

### **Hard disk drive**

Unless otherwise stated, *hard disk drive* described in this document refer to both of the following. ・**Hard disk drive (HDD)**

・**Solid state drive (SSD)**

### **Removable media**

Unless otherwise stated, *removable media* described in this document refer to both of the following.

- ・**USB flash drive**
- ・**Flash FDD**

### **Abbreviations of Operating Systems (Windows)**

Windows Operating Systems are referred to as follows.

**See** *Chapter 1* **(***1.2 Supported Windows OS)* **in** *Installation Guide (Windows)* **for detailed information.**

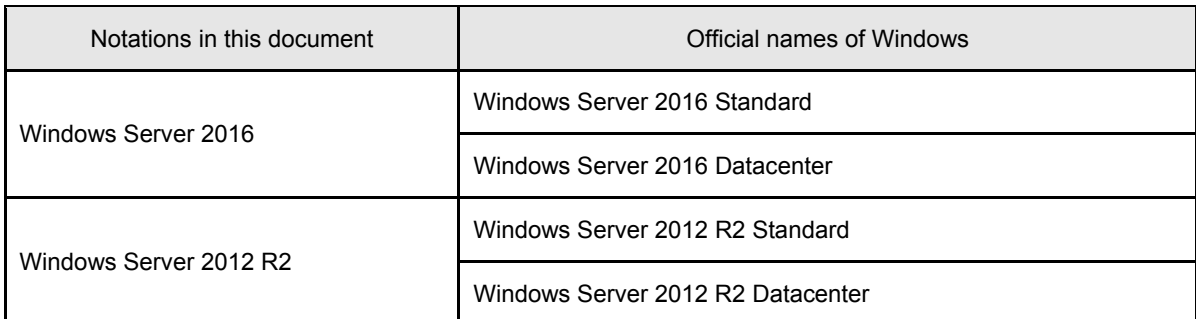

## **POST**

POST described in this manual refers to the following.

**Power On Self-Test** 

### **BMC**

BMC described in this manual refers to the following.

• Baseboard Management Controller

The device employs iLO5 as a BMC.

## **Trademarks**

ExpressUpdate is a registered trademark of NEC Corporation.

Microsoft, Windows, and Windows Server are registered trademarks or trademarks of Microsoft Corporation in the United States and other countries.

Intel and Xeon are registered trademarks of Intel Corporation of the United States.

Vmware is a registered trademark or a trademark of Vmware, Inc. in the United States and other countries.

All other product, brand, or trade names used in this publication are the trademarks or registered trademarks of their respective trademark owners.

## **License Notification**

Open source software of following license is included in the part of this product (system ROM).

- **UEFI EDK2 License**
- **The MIT License Agreement**
- **PNG Graphics File Format Software End User License Agreement**
- **zlib End User License Agreement**

#### **UEFI EDK2 License**

UEFI EDK2 Open Source License

Copyright (c) 2012, Intel Corporation. All rights reserved.

 Redistribution and use in source and binary forms, with or without modification, are permitted provided that the following conditions are met:

- \* Redistributions of source code must retain the above copyright notice, this list of conditions and the following disclaimer.
- \* Redistributions in binary form must reproduce the above copyright notice, this list of conditions and the following disclaimer in the documentation and/or other materials provided with the distribution.

 THIS SOFTWARE IS PROVIDED BY THE COPYRIGHT HOLDERS AND CONTRIBUTORS "AS IS" AND ANY EXPRESS OR IMPLIED WARRANTIES, INCLUDING, BUT NOT LIMITED TO, THE IMPLIED WARRANTIES OF MERCHANTABILITY AND FITNESS FOR A PARTICULAR PURPOSE ARE DISCLAIMED. IN NO EVENT SHALL THE COPYRIGHT HOLDER OR CONTRIBUTORS BE LIABLE FOR ANY DIRECT, INDIRECT, INCIDENTAL, SPECIAL, EXEMPLARY, OR CONSEQUENTIAL DAMAGES (INCLUDING, BUT NOT LIMITED TO, PROCUREMENT OF SUBSTITUTE GOODS OR SERVICES; LOSS OF USE, DATA, OR PROFITS; OR BUSINESS INTERRUPTION) HOWEVER CAUSED AND ON ANY THEORY OF LIABILITY, WHETHER IN CONTRACT, STRICT LIABILITY, OR TORT (INCLUDING NEGLIGENCE OR OTHERWISE) ARISING IN ANY WAY OUT OF THE USE OF THIS SOFTWARE, EVEN IF ADVISED OF THE POSSIBILITY OF SUCH DAMAGE.

======================================================================

UEFI FAT File System Driver Open Source License

Copyright (c) 2006, Intel Corporation. All rights reserved.

 Redistribution and use in source and binary forms, with or without modification, are permitted provided that the following conditions are met:

- . Redistributions of source code must retain the above copyright notice, this list of conditions and the following disclaimer.
- . Redistributions in binary form must reproduce the above copyright notice, this list of conditions and the following disclaimer in the documentation and/or other materials provided with the distribution.

 . Neither the name of Intel nor the names of its contributors may be used to endorse or promote products derived from this software without specific prior written permission.

 THIS SOFTWARE IS PROVIDED BY THE COPYRIGHT HOLDERS AND CONTRIBUTORS "AS IS" AND ANY EXPRESS OR IMPLIED WARRANTIES, INCLUDING, BUT NOT LIMITED TO, THE IMPLIED WARRANTIES OF MERCHANTABILITY AND FITNESS FOR A PARTICULAR PURPOSE ARE DISCLAIMED. IN NO EVENT SHALL THE COPYRIGHT OWNER OR CONTRIBUTORS BE LIABLE FOR ANY DIRECT, INDIRECT, INCIDENTAL, SPECIAL, EXEMPLARY, OR CONSEQUENTIAL DAMAGES (INCLUDING, BUT NOT LIMITED TO, PROCUREMENT OF SUBSTITUTE GOODS OR SERVICES; LOSS OF USE, DATA, OR PROFITS; OR BUSINESS INTERRUPTION) HOWEVER CAUSED AND ON ANY THEORY OF LIABILITY, WHETHER IN CONTRACT, STRICT LIABILITY, OR TORT (INCLUDING NEGLIGENCE OR OTHERWISE) ARISING IN ANY WAY OUT OF THE USE OF THIS SOFTWARE, EVEN IF ADVISED OF THE POSSIBILITY OF SUCH DAMAGE.

 Additional terms: In addition to the forgoing, redistribution and use of the code is conditioned upon the FAT 32 File System Driver and all derivative works thereof being used for and designed only to read and/or write to a file system that is directly managed by Intel's Extensible Firmware Initiative (EFI) Specification v. 1.0 and later and/or the Unified Extensible Firmware Interface (UEFI) Forum's UEFI Specifications v.2.0 and later (together the "UEFI Specifications"); only as necessary to emulate an implementation of the UEFI Specifications; and to create firmware, applications, utilities and/or drivers.

#### **The MIT License Agreement**

The MIT License

======================================================================

Copyright (c) <year> <copyright holders>

Permission is hereby granted, free of charge, to any person obtaining a copy of this software and associated documentation files (the "Software"), to deal in the Software without restriction, including without limitation the rights to use, copy, modify, merge, publish, distribute, sublicense, and/or sell copies of the Software, and to permit persons to whom the Software is furnished to do so, subject to the following conditions:

The above copyright notice and this permission notice shall be included in all copies or substantial portions of the Software.

THE SOFTWARE IS PROVIDED "AS IS", WITHOUT WARRANTY OF ANY KIND, EXPRESS OR IMPLIED, INCLUDING BUT NOT LIMITED TO THE WARRANTIES OF MERCHANTABILITY, FITNESS FOR A PARTICULAR PURPOSE AND NONINFRINGEMENT. IN NO EVENT SHALL THE AUTHORS OR COPYRIGHT HOLDERS BE LIABLE FOR ANY CLAIM, DAMAGES OR OTHER LIABILITY, WHETHER IN AN ACTION OF CONTRACT, TORT OR OTHERWISE, ARISING FROM, OUT OF OR IN CONNECTION WITH THE SOFTWARE OR THE USE OR OTHER DEALINGS IN THE SOFTWARE.

#### **PNG Graphics File Format Software End User License Agreement**

Copyright (c) 1998-2001 Greg Roelofs. All rights reserved.

---------------------------------------------------------------------------

 This software is provided "as is," without warranty of any kind, express or implied. In no event shall the author or contributors be held liable for any damages arising in any way from the use of this software.

 Permission is granted to anyone to use this software for any purpose, including commercial applications, and to alter it and redistribute it freely, subject to the following restrictions:

- 1. Redistributions of source code must retain the above copyright notice, disclaimer, and this list of conditions.
- 2. Redistributions in binary form must reproduce the above copyright notice, disclaimer, and this list of conditions in the documenta tion and/or other materials provided with the distribution.
- 3. All advertising materials mentioning features or use of this software must display the following acknowledgment:

 This product includes software developed by Greg Roelofs and contributors for the book, "PNG: The Definitive Guide," published by O'Reilly and Associates.

---------------------------------------------------------------------------

#### **zlib End User License Agreement**

zlib License

 zlib.h -- interface of the 'zlib' general purpose compression library version 1.2.2, October 3rd, 2004

Copyright (C) 1995-2004 Jean-loup Gailly and Mark Adler

 This software is provided 'as-is', without any express or implied warranty. In no event will the authors be held liable for any damages arising from the use of this software.

 Permission is granted to anyone to use this software for any purpose, including commercial applications, and to alter it and redistribute it freely, subject to the following restrictions:

- 1. The origin of this software must not be misrepresented; you must not claim that you wrote the original software. If you use this software in a product, an acknowledgment in the product documentation would be appreciated but is not required.
- 2. Altered source versions must be plainly marked as such, and must not be misrepresented as being the original software.
- 3. This notice may not be removed or altered from any source distribution.

 Jean-loup Gailly jloup@gzip.org Mark Adler madler@alumni.caltech.edu

## **Warnings and Additions to This Document**

- 1. Unauthorized reproduction of the contents of this document, in part or in its entirety, is prohibited.
- 2. This document is subject to change at any time without notice.
- 3. Do not make copies or alter the document content without permission from NEC Corporation.
- 4. If you have any concerns, or discover errors or omissions in this document, contact your sales representative.
- 5. Regardless of article 4, NEC Corporation assumes no responsibility for effects resulting from your operations.
- 6. The sample values used in this document are not actual values.

**Keep this document for future use**

### **Latest editions**

This document was created based on the information available at the time of its creation. The screen images,

messages and procedures are subject to change without notice. Substitute as appropriate when content has been modified.

The most recent version of this guide, as well as other related documents, is also available for download from

the following website.

**<http://www.nec.com/express/>**

### **Safety notes**

To use this server safely, read thoroughly "Safety Precautions and Regulatory Notices" that comes with your server.

### **Warning label**

Warning label are attached on or near the components with potential hazards. This label is either attached or printed on the component.

Do not remove or black out this label and keep it clean. If no label is attached or printed on the server, contact your sales representative.

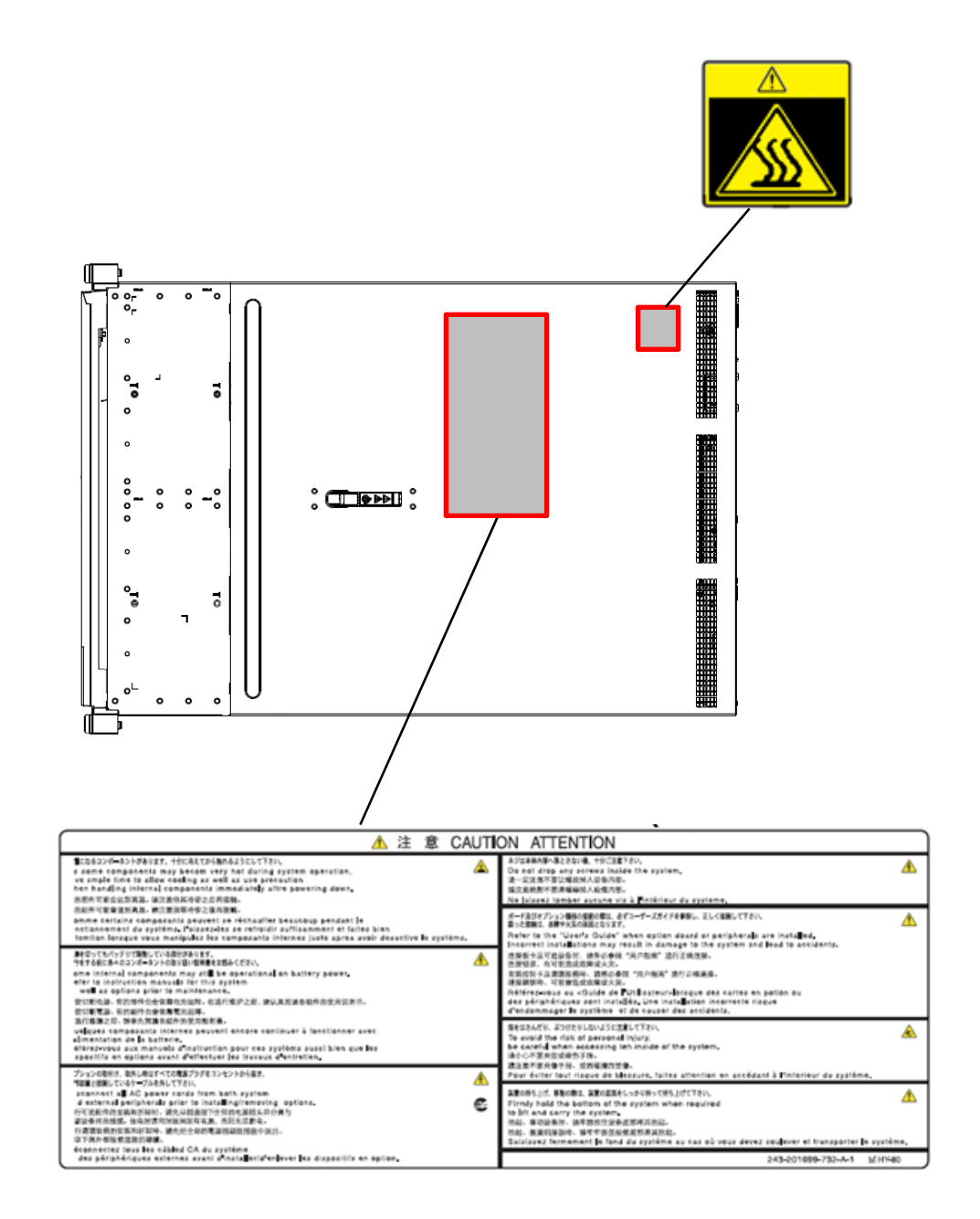

### **Handling precautions (for proper operations)**

Be sure to observe the following precautions for the proper functioning of the server. Ignoring the precautions may cause server malfunction or failure.

- Do not use any cellphones and switch off them near the server. Electric waves from such devices can cause server to malfunction.
- Install the server in an appropriate place. For details about the installation location, see *Chapter 2 Preparations (2. Installation and Connection)*.
- Before connecting/removing cables to/from peripheral devices, make sure that the server is off and unplug the power cord, if they are non plug-and-play devices.
- Connect the power cord to a 100/200 VAC outlet.
- Make sure that the access LED on the server is off before turning off the power or ejecting an optical disk.
- Wait for at least 30 seconds before connecting power cord to power outlet after disconnecting it.
- If any Uninterruptible Power Supply (UPS) unit is connected, set it to wait for at least 30 seconds before turning on the server after power off.
- Do not power off or reset the server, nor disconnect the power cord before POST completes.
- Turn off the server and unplug the power cord before moving it.
- Regularly clean the server to prevent various types of failure. See *Chapter 1 Maintenance (2. Daily Maintenance)* in "Maintenance Guide" for details about cleaning.
- Momentary voltage drop may occur due to lightning strike. To prevent this, use of UPS is recommended.
- In the following cases, check and adjust the system clock before operation.
	- After transportation
	- After storage
	- After the server is used following a period of disuse, in which storage conditions did not conform to

those that guarantee server operations (temperature: 5 to 35°C; humidity: 20% to 80%).

- Check the system clock approximately once per month. Use of a time server (NTP server) is recommended if high accuracy timing is required by the system.
- Observe the storage conditions (Temperature: 10**°**C to 55**°**C, Humidity: 20% to 80%, No condensation of moisture) to store the server. If this server, internal optional devices, and media set for the backup devices (tape cartridges) are moved from a cold place to a warm place in a short time, condensation will occur and cause malfunctions and failures when these are used in such state. To protect important stored data and property, make sure to wait for a sufficient period to use the server and components in the operating environment.

Reference: Time effective at avoiding condensation in winter (more than 10**°**C differences between the room temperature and atmospheric temperature)

Disk devices: Approximately 2 to 3 hours

Tape media: Approximately 1 day

- This server does not support hibernation/standby function.
- For optional devices, we recommend you use our NEC products. Even if they are successfully installed or connected, installation of unsupported devices can cause the server to malfunction or even failure. You will be charged to repair failure or damage caused by use of such products even within warranty period.

#### Tips for your health and safety

Using a computer extensively may affect different parts of your body. Here are tips you should follow while working on a computer to minimize strain on your body.

#### **Keep proper posture**

The basic body position for using a computer is sitting straight with your hands on the keyboard parallel with the floor, and your eyes directed slightly downward toward the monitor. With the proper posture described above, no unnecessary strain is applied on any part of your body, in other words when your muscles are most relaxed.

Working on the computer with bad posture such as hunching over or being too close to the monitor could cause fatigue or deteriorated eyesight.

#### **Adjust the angle of your display**

Most display units are designed for adjustment of the horizontal and vertical angles. This adjustment is important to prevent the screen from reflecting bright lights and to make the display contents easy to see. Working without adjusting the display to a comfortable angle makes it difficult for you to maintain a proper posture and you will get tired easily. Adjust the viewing angle before use.

#### **Adjust the brightness and contrast of the display**

Display screens have functions to control brightness and contrast. The most suitable brightness/contrast depends on age, individuals, and environment, so adjust it to suit your preferences. A too bright or too dark display is bad for your eyes.

#### **Adjust the angle of keyboard**

Some keyboards are ergonomically designed, which allow the angle to be adjusted. Adjusting the angle of the keyboard is effective to reduce tension on your shoulders, arms, and fingers.

#### **Clean your equipment**

Keeping your equipment clean is important not only for the appearance but also for functional and safety reasons. A dusty monitor makes it difficult to see the display contents, so clean it regularly.

#### **Take rest breaks**

When you feel tired, take a break. Light exercise is also recommended.

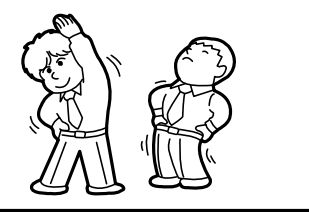

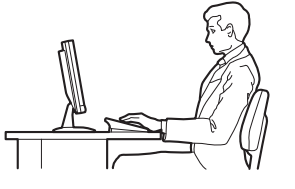

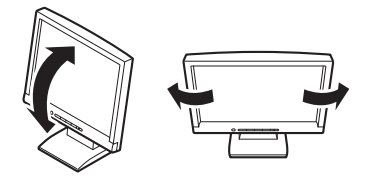

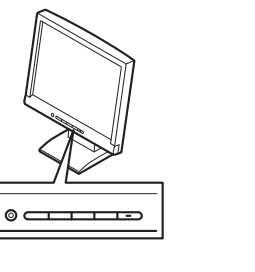

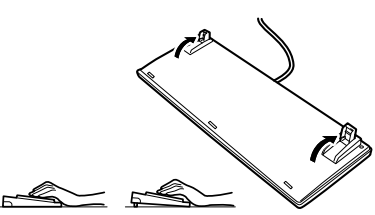

## **NEC Express5800 Series Express5800/R120h-2E**

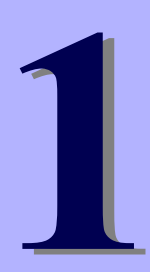

# **General Description**

This chapter introduces the features of this server and the name of each part.

#### **1. Introduction**

#### **2. Accessories**

Describes the accessories of the server.

#### **3. Features**

Describes the features of the server and the server management.

#### **4. Names and Functions of Parts**

Describes the name of each part contained in this server.

## 1. **Introduction**

Thank you for purchasing this NEC Express5800 Series product. This server is powered by the latest microprocessor "Intel® Xeon® processor".

With our latest technology and architecture, we offer "high performance" and "high reliability" that could not be accomplished by conventional servers. Furthermore, with its design for "extensibility," our servers can be widely used for general purpose. For proper use of the unit, read this manual carefully to fully understand handling of the product.

## 2. **Accessories**

The carton box contains various accessories which are required for setup or maintenance. **Make sure you** 

**have them all** for future use.

The rack or server chassis includes all rack-mounting hardware parts required for the server installation.

- ・Power cord
- ・Rack-mounting hardware and documentation
- ・Front Bezel
- ・Bezel Lock Key (attached to Front Bezel)
- ・Safety Precautions and Regulatory Notices
- ・Getting Started

In addition to these enclosed items, the following extra items may be required.

- ・Operating system
- ・Starter Pack DVD
- ・Hardware options
- ・Drivers (Hexalobular standard, etc.)

Check whether all parts are present and complete. If some parts are missing or damaged, contact the applicable vendor.

> Important The chassis serial number plate and maintenance label is located on the server. If **the serial number does not match the number on the warranty, you may not be guaranteed against failure even within the warranty period. Contact your sales representative if they do not match.**

## 3. **Features**

The server has the following features:

#### **High performance**

- Intel® Xeon® Processor Scalable Family
- ‒ Xeon Bronze 3104 Processor (1.70 GHz, 6C/6T, 8.25MB, TDP 85W),
- ‒ Xeon Bronze 3106 Processor (1.70 GHz, 8C/8T, 11MB, TDP 85W),
- ‒ Xeon Silver 4108 Processor (1.80 GHz, 8C/16T, 11MB, TDP 85W),
- ‒ Xeon Silver 4110 Processor (2.10 GHz, 8C/16T, 11MB, TDP 85W),
- ‒ Xeon Silver 4112 Processor (2.60 GHz, 4C/8T, 8.25MB, TDP 85W),
- ‒ Xeon Silver 4114 Processor (2.20 GHz, 10C/20T, 13.75MB, TDP 85W),
- ‒ Xeon Silver 4116 Processor (2.10 GHz, 12C/24T, 16.50MB, TDP 85W),
- ‒ Xeon Gold 5115 Processor (2.40 GHz, 10C/20T, 13.75MB, TDP 85W),
- ‒ Xeon Gold 5118 Processor (2.30 GHz, 12C/24T, 16.50MB, TDP 105W),
- ‒ Xeon Gold 5120 Processor (2.20 GHz, 14C/28T, 19.25MB, TDP 105W),
- ‒ Xeon Gold 5122 Processor (3.60 GHz, 4C/8T, 16.50MB, TDP 105W),
- ‒ Xeon Gold 6126 Processor (2.60 GHz, 12C/24T, 19.25MB, TDP 125W),
- ‒ Xeon Gold 6128 Processor (3.40 GHz, 6C/12T, 19.25MB, TDP 115W),
- ‒ Xeon Gold 6130 Processor (2.10 GHz, 16C/32T, 22MB, TDP 125W),
- ‒ Xeon Gold 6132 Processor (2.60 GHz, 14C/28T, 19.25MB, TDP 140W),
- ‒ Xeon Gold 6134 Processor (3.20 GHz, 8C/16T, 24.75MB, TDP 130W),
- ‒ Xeon Gold 6136 Processor (3 GHz, 12C/24T, 24.75MB, TDP 150W),
- ‒ Xeon Gold 6138 Processor (2GHz, 20C/40T, 27.50MB, TDP 125W),
- ‒ Xeon Gold 6140 Processor (2.30 GHz, 18C/36T, 24.75MB, TDP 140W),
- ‒ Xeon Gold 6142 Processor (2.60 GHz, 16C/32T, 22MB, TDP 150W),
- ‒ Xeon Gold 6148 Processor (2.40 GHz, 20C/40T, 27.50MB, TDP 150W),
- ‒ Xeon Gold 6152 Processor (2.10 GHz, 22C/44T, 30.25MB, TDP 140W),
- ‒ Xeon Platinum 8160 Processor (2.10 GHz, 24C/48T, 33MB, TDP 150W),
- ‒ Xeon Platinum 8164 Processor (2GHz, 26C/52T, 35.75MB, TDP 150W),
- Turbo Boost Technology feature \*1
- Hyper Threading Technology feature \*1
- Intel AVX-512 Extended Instruction Set \*2
- Intel Ultra Path Interconnect (UPI) \*3
- Intel Run Sure Technology \*4
- High-speed memory access (DDR4 2133/2400/2666 supported) \*5
- High-speed disk access (SATA 6Gb/s, SAS 12Gb/s supported)
- High-speed 10GBASE-SFP+ / 10GBASE-T / 1000BASE-T/100BASE-TX / 10BASE-T interface
	- (10Gbps / 1Gbps / 100Mbps / 10Mbps supported) can be selected

#### **High reliability**

- Processor throttling feature
- Memory monitoring feature (error correction/error detection)
- Memory degeneracy feature (logical isolation of a failed device)
- Memory x4 SDDC feature
- Memory mirroring, memory sparing features
- Memory throttling feature
- Bus parity error detection
- Temperature detection
- Error detection
- Internal fan monitoring feature
- Power redundant feature (hot swapping supported)
- RAID system (Disk Array) (An option card is required.)
- Auto rebuild feature (hot swapping supported)
- System utility password feature
- The security lock that comes with Front Bezel
- Redundant fan configuration
- HDD (hot swapping supported)

#### **Management Utilities**

- NEC ESMPRO
- Remote controlling feature (iLO 5)
- RAID system management utility (Smart Storage Administrator)
- Hard disk drive monitoring
- Power supply monitoring

#### **Power saving and noiseless design**

- Selection of power unit appropriate to environment, work load, and configuration
- Power consumption monitoring feature \*6
- Power control feature \*6
- 80 PLUS® Platinum / Titanium certified high efficiency power supply \*7
- Fan control appropriate to environment, work load, and configuration
- Silent sound design
- Enhanced Intel SpeedStep® Technology supported

#### **Expandability**

- Various option slots
- ‒ PCI Express 3.0 (x16 lanes): 2 slot (Full height)\*8
- ‒ PCI Express 3.0 (x8 lanes): 6 slots (Low profile) \*9
- ‒ PCI Express 3.0 (x8 lanes): 1 slot (dedicated to RAID controller)
- ‒ PCI Express 3.0 (x8 lanes): 1 slot (dedicated to LOM card) \*10
- Large capacity memory of up to 1TB \*11
- Can upgrade to multi-processor system with up to two processors
- Expansion Bay (for hard disk drives): up to 26 slots \*12
- Optical disk drive bay provided as an option
- USB3.0 interface (Front: 1 port, rear: 2 ports, internal: 1 ports)
- Management LAN port (1 port)
- With optional LOM card, two to four LAN ports can be added.

#### **Ready to use**

- No cable connection is required to install a hard disk drive and additional power supply unit (hot swap supported).
- Slide rails for each installation

#### **Many built-in Features**

- Redundant power supply system supported (Effective when additionally installing the N8181-174 power supply cage and options)
- Software power-off
- Remote power-on feature
- AC-Link feature
- Remote console feature
- Power switch mask
- Connector for display unit provided on front panel
- Supports Redfish® API and incorporates baseboard management controller (iLO 5) which conforms to IPMI v2.0

#### **Self-diagnosis**

• Power On Self-Test (POST)

#### **Easy setup**

- EXPRESSBUILDER (setup utility)
- System utility
- \*1: The Intel Xeon processor Bronze 3100 series is not supported.
- \*2: The device that mounts Intel Xeon processor Bronze 3100 series/Silver 4100 series/Gold 5100 series executes one instruction simultaneously. The device that mounts Gold 6100 series/Platinum 8100 series executes two instructions simultaneously.
- \*3: The device that mounts Intel Xeon processor Bronze 3100 series/Silver 4100 series/Gold 5100 series is 2-UPI. The device that mounts Gold 6100 series/Platinum 8100 series is 3-UPI.
- \*4: The device that mounts Intel Xeon processor Bronze 3100 series/Silver 4100 series is not supported.
- \*5: Operating frequency can vary depending on the type or the number of boards of processor or memory installed.
- \*6: The N8181-168 power supply unit is not related.
- \*7: Power supply unit N8181-161 acquired 80 PLUS® Titanium. Power supply units N8181-159/160/162 acquired 80 PLUS®Platinum.
- \*8: When installing the N8116-73 riser card (2xPCI) to the 1st riser card and the N8116-75 riser card (2xPCI, GPU installation kit) to the 2nd riser card.
- \*9: When installing the N8116-76 riser card (3xPCI) to the 1st riser card and the N8116-77 riser card (3xPCI) to the 2nd riser card.
- \*10: When installing the N8116-74 riser card (2xPCI, 1xALOM) to the 1st riser card
- \*11: For 2 CPU configuration. Up to 512 GB for 1 CPU configuration
- \*12: When N8154-105 (8x 2.5-inch HDD cage) and N8154-104 (8x 2.5-inch HDD cage) for front, N8154-120 (2x 2.5-inch HDD cage) for rear are installed :8 slots for Standard configuration of 8x 2.5-inch drive model.

## 4. **Names and Functions of Parts**

This section describes the names of the server parts

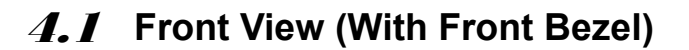

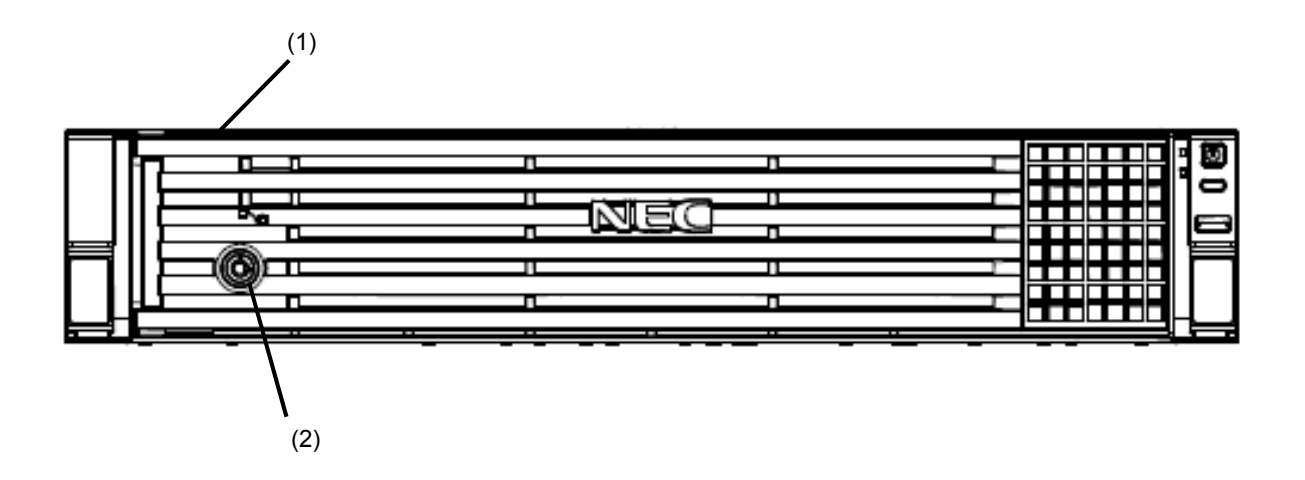

**(1) Front Bezel** 

A cover for protecting the front of the server. This cover can be locked with the provided Bezel Lock Key.

**(2) Key Slot** 

A slot for Bezel Lock Key that is used to lock Front Bezel.

## 4.2 **Front View (Without Front Bezel)**

・**Front panel LEDS and Power Switch (Common)** 

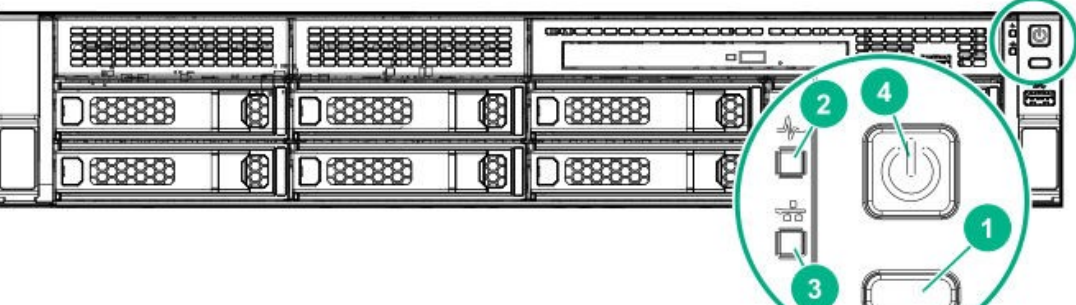

#### **(1) UID switch/LED**

A switch for turning on/off for UID LED and iLO reset. This LED turns on when UID switch is pressed. Then press again, LED turns off. When iLO makes it reset by pressing UID switch, refer to iLO 5 User Guide Commands from the software. iLO's remote management or performing firmware update, iLO reset by pressing UID switch cause it to turn on or flash.

#### **(2) STATUS LED**

LEDs for showing the server status.

#### **(3) LINK/ACT LED**

LEDs for showing the status of accessing to the network.

#### **(4) POWER Switch/LED**

A switch for turning on/off the server. Press once to turn on the serve. POWER LED lights when it is on. Press it again to turn off the server. Hold down the switch for four seconds or more to forcibly turn off the server.

・**8 x 2.5-inch drive model** 

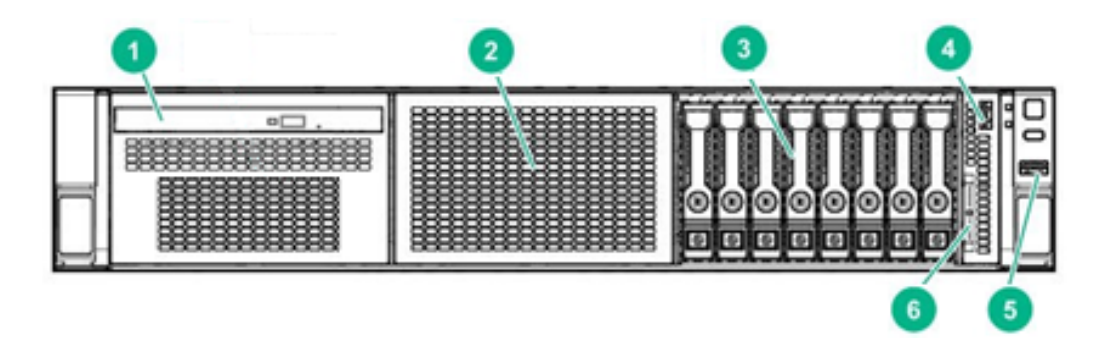

- **(1) Optical Disk Drive Cage (Option)**  A bay for installing an optical disk drive. Either of the following drive can be installed. - DVD-ROM drive - DVD Super MULTI drive
- **(2) Drive box**

Use this when installing the optional 2.5-type HDD cage and built-in DVD addition kit.

- **(3) 2.5-inch Drive Bay(Standard)**  Bay for installing HDDs. The sequential number indicates the corresponding slot numbers. Starts at 1 from left slot. All bays include Dummy Trays for standard.
	- ・**8 x 3.5-inch drive model**
- **(4) iLO service port USB connector**  A USB connector used for connecting to iLO such as for acquiring log. For detail, refer to iLO 5 User Guide
- **(5) USB3.0 connector (Front)**  Connectors for connecting USB 3.0 interface devices.
- **(6) Pull-out tab**

A tab for showing the model number and serial number of the server.

- **CONTRACTO** 88
- **(1) 3.5-inch drive bay**

Bay for installing HDDs. The slot numbering start at 1 from left lower slot. All bays include Dummy Trays for standard.

#### **(2) Optical disk drive cage**

A cage for installing an optical disk drive. Either of the following drive can be installed. - DVD-ROM drive

- DVD Super MULTI drive

### **(3) iLO service port USB connector**  A USB connector used for connecting to iLO

such as for acquiring log. For detail, refer to iLO 5 User Guide

**(4) USB3.0 connector (Front)**  Connectors for connecting USB 3.0 interface devices.

## 4.3 **Rear View**

・**2.5-inch HDD cage (rear) (Option) configuration** 

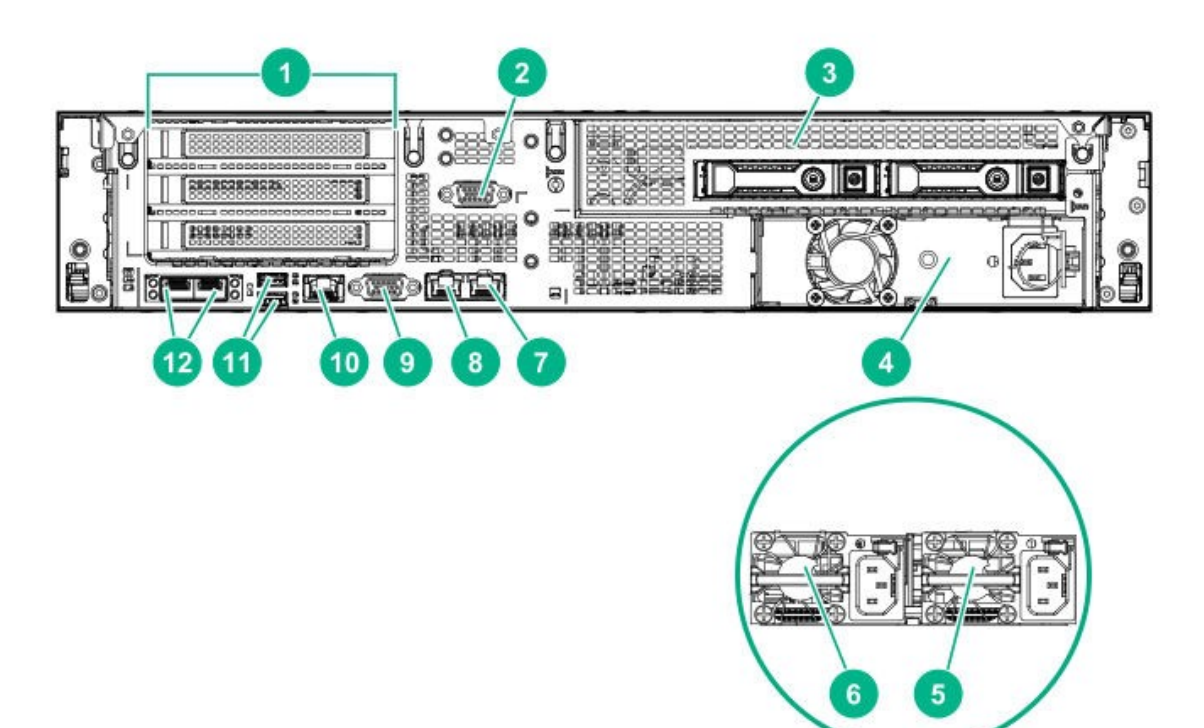

- **(1) 1st riser card (option)**  Slots for installing full-height PCI cards.
- **(2) Serial Port connector (option)**  A connector for connecting serial interface devices. this cannot directly connect to a network line.
- **(3) 2.5-inch HDD cage (rear) (option)**  Used for installing 2x 2.5-inchSAS/SATA drive.
- **(4) Power Supply Unit (non-redundant) (Selection option)**  A power supply for supplying the DC power to the server.
- **(5) Power Supply Unit1 (Power Supply Slot 1) (Selection option)**  A power supply for supplying the DC power to the server.
- **(6) Power Supply Unit2 (Power Supply Slot 2) (option)**  2nd Power Supply Unit. Redundant.
- **(7) LAN connector 2**  A connector for connecting a network (1000BASE-T)
- **(8) LAN connector 1**  A connector for connecting a network (1000BASE-T)
- **(9) Display connector**  A connector for connecting a display.
- **(10) management LAN connector**  A connector which supports 1000BASE-T/100BASE-TX/10BASE-T. This port cannot be used as standard LAN port. This port is use for only iLO.
- **(11) USB3.0 connector**  Connectors for connecting USB 3.0 interface devices.
- **(12) LOM card (optional LAN3, LAN4)**  This is an optional LOM card that can be connected directly to the mother board. • N8104-193 1000BASE-T connection LOM
	- card (2ch)
	- N8104-194 10GBASE connection LOM card (SFP+/2ch)
	- N8104-195 10GBASE-T connection LOM card (2ch)

・**2nd riser card (option) configuration** 

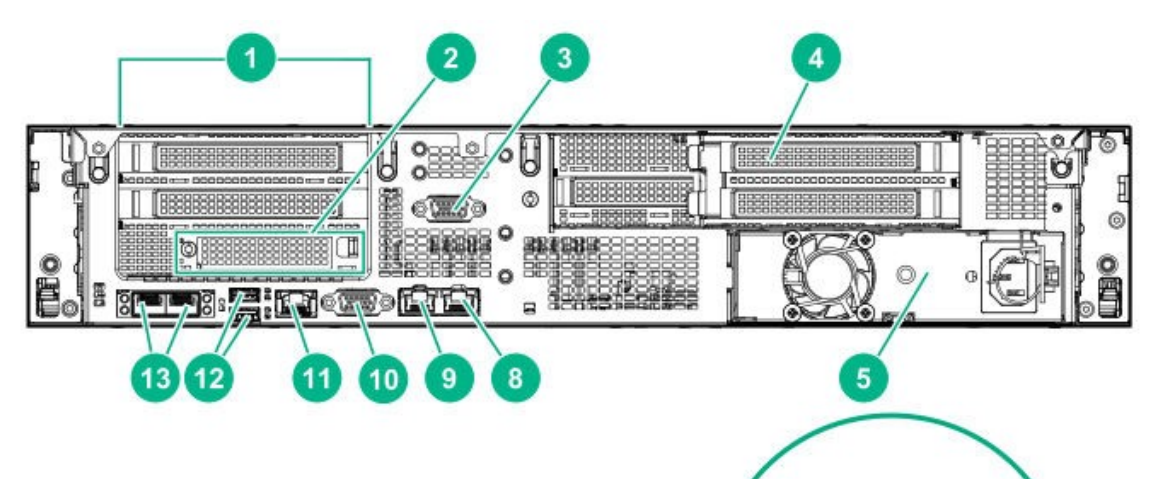

- **(1) 1st riser card (Selection option)**  Slots for installing full-height PCI cards.
- **(2) FlexLOM card slot (option)**  This is for the additional LAN card that can be connected to the riser card. (When installing the N8116-74 riser card)
- **(3) Serial Port connector (option)**  A connector for connecting serial interface devices. this cannot directly connect to a network line.
- **(4) 2nd riser card (option)**  Slot is exist for installing full height and low-profile PCIe card.
- **(5) N8181-168 Power Supply Unit (non-redundant) (Selection option)**  A power supply for supplying the DC power to the server.
- **(6) Power Supply Unit1 (Power Supply Slot 1) (Selection option)**  A power supply for supplying the DC power to the server.
- **(7) Power Supply Unit2 (Power Supply Slot 2) (Selection option)**  2nd Power Supply Unit. Redundant.
- **(8) LAN connector 2**  A connector for connecting a network (1000BASE-T)
- **(9) LAN connector 1**  A connector for connecting a network (1000BASE-T)

**(10) Display connector**  A connector for connecting a display.

6

- **(11) management LAN connector**  A connector which supports 1000BASE-T/100BASE-TX/10BASE-T. This port cannot be used as standard LAN port This port is use for only iLO.
- **(12) USB3.0 connector**  Connectors for connecting USB 3.0 interface devices.
- **(13) LOM card (optional LAN3, LAN4)**

This is an optional LOM card that can be connected directly to the mother board.

- N8104-193 1000BASE-T connection LOM card (2ch)
- N8104-194 10GBASE connection LOM card (SFP+/2ch)
- N8104-195 10GBASE-T connection LOM card (2ch)

\*1:The 2nd riser card (slot 4/5/6) is available only in the 2CPU configuration.

## 4.4 **External View**

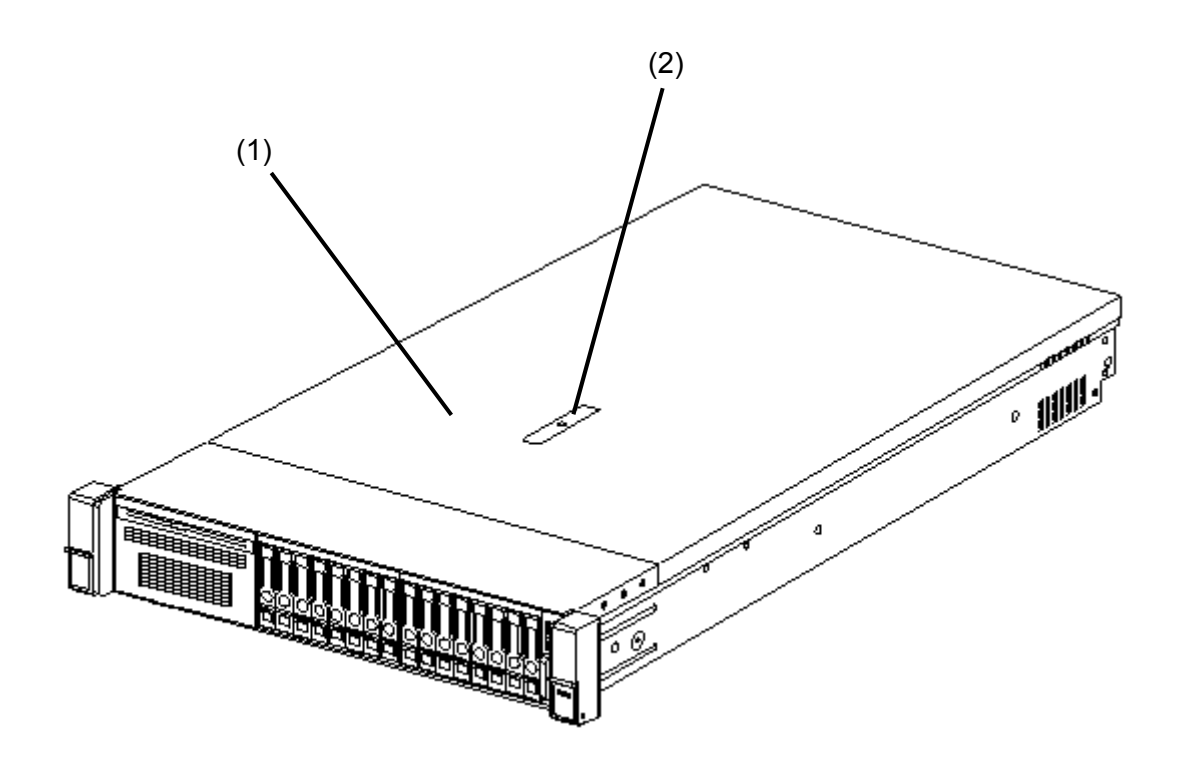

- **(1) Top cover**
- **(2) Hood latch**

## 4.5 **Motherboard**

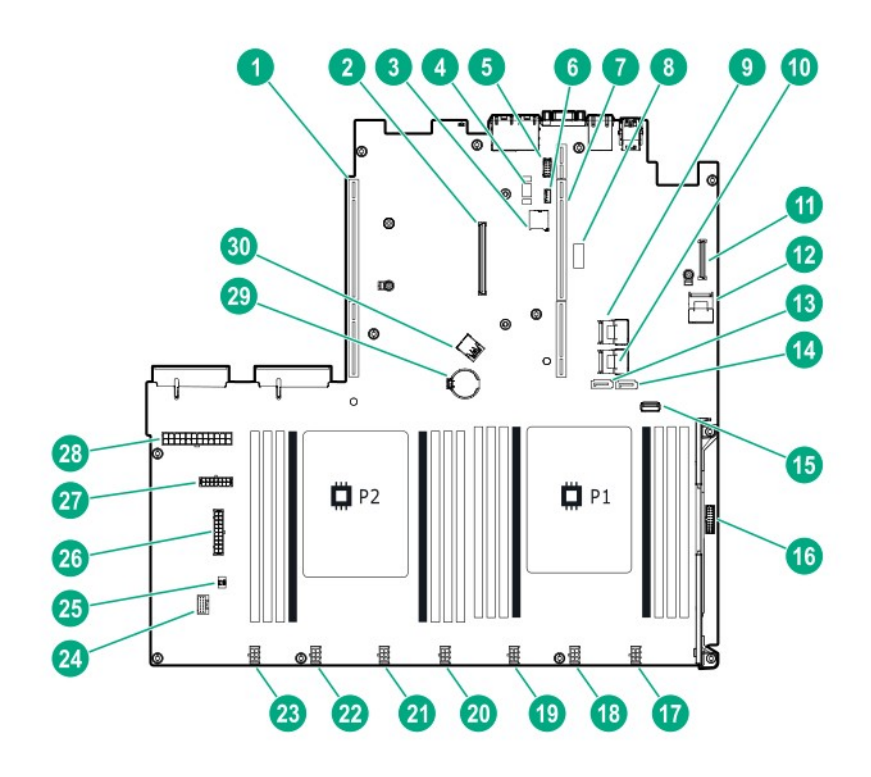

- **(1) Connector for 2nd Riser Card**  CPU2 is required for using the secondary riser card.
- **(2) Connector dedicated to RAID controller**
- **(3) Micro SD card slot**
- **(4) Connector for Option TPM Kit**
- **(5) Connector for Option COM**
- **(6) iLO Service port connector**
- **(7) Connector for 1st Riser Card**
- **(8) System maintenance switch**
- **(9) Mini-SAS Port1 connector**
- **(10) Mini-SAS Port3 connector**
- **(11) LOM connector**
- **(12) Mini-SAS Port2 connector**
- **(13) SATA Port5 connector**
- **(14) SATA port4 connector**
- **(15) Front USB 3.0 connector**
- **(16) Front i/o connector**
- **(17) FAN connector 6**
- **(18) FAN connector 5**
- **(19) FAN connector 4**
- **(20) FAN connector (Reserved)**
- **(21) FAN connector 3**
- **(22) FAN connector 2**
- **(23) FAN connector 1**
- **(24) Battery connector for RAID controller**
- **(25) Chassis Intrusion Detection connector**
- **(26) Drive backplane power connector**
- **(27) GPU/rear drive power connector**
- **(28) Drive BP power connector**
- **(29) Lithium Battery**
- **(30) Internal USB 3.0 connector**

### 4.5.1 **System Maintenance Switch**

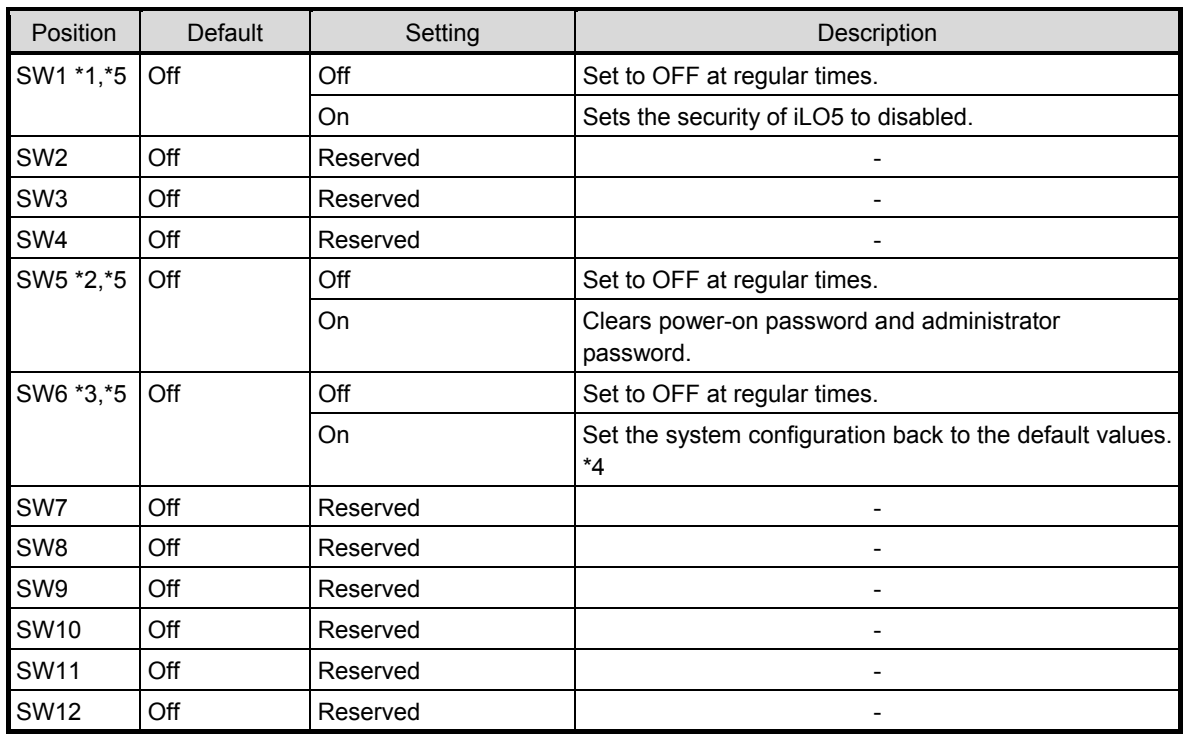

Important Do not change the system maintenance switch that says "Reserved" unless it **is instructed by the document. It may cause the trouble or malfunction of the device.** 

- \*1 Set the SW1 to ON when all the passwords of iLO5 to which administrator authority is given have become unknown or when enabling the iLO5 features.
- \*2 Regarding the operation procedure of SW5, see *Chapter 1 (7.3.4 Clearing a Password)* in the *Maintenance Guide*.
- \*3 Regarding the operation procedure of SW6, see *Chapter 3 (7.3.3 Set the System Configuration Back to the Default Value)*.
- \*4 Default values may be different from the factory presets.
- \*5 When you set SW1, SW5, and SW6 to ON at the same time, boot with the backup ROM.

### 4.5.2 **DIMM slot**

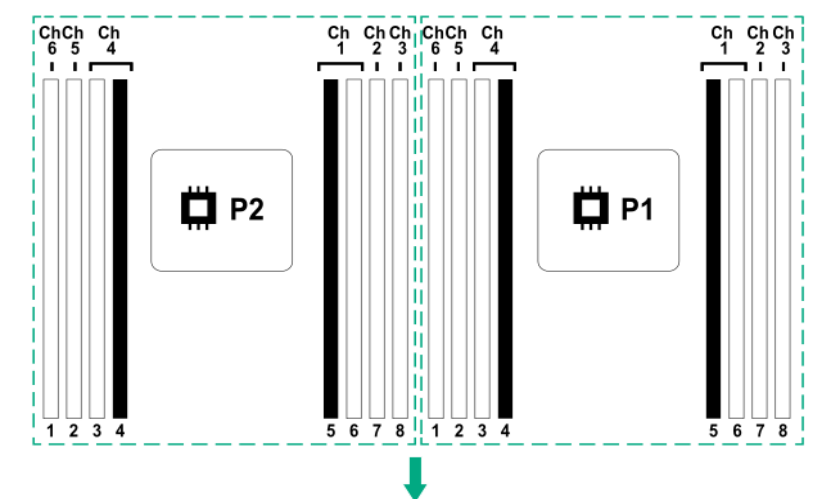

DIMM slots are numbered in order 1 to 8 for each processor.

## 4.6 **Internal View**

The following image shows without air baffle.

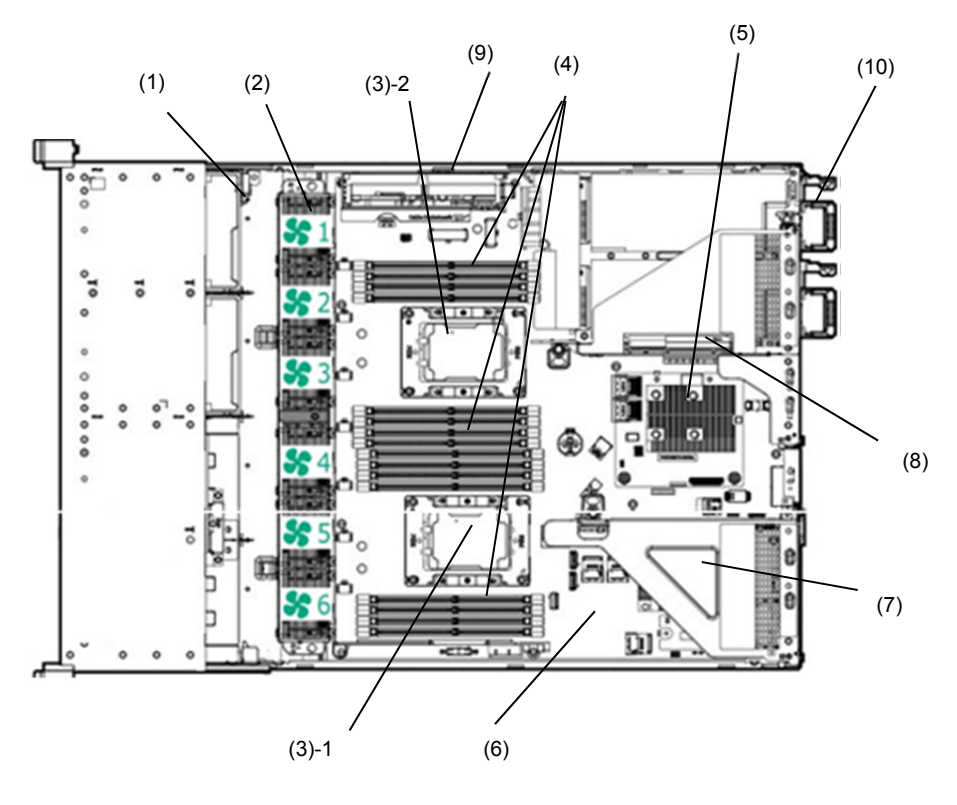

- **(1) Backplane**
- **(2) Cooling Fan** 
	- -1 FAN1
	- -2 FAN2
	- -3 FAN3
	- -4 FAN4
	- -5 FAN5
	- -6 FAN6

For the FAN installation rules, refer to the conditions for connection in "5.7 Cooling fan".

- **(3) Processor (CPU)**
	- The number after "CPU" shows slot number.
	- -1 CPU1 (required option)
	- -2 CPU2 (option)
- **(4) DIMM (option)**
- 1 or more option(s) required per CPU **(5) Slot for RAID Controller (option)**
- **(6) Motherboard**
- **(7) 1st Riser Card**  Can be changed to option.
- **(8) 2nd Riser Card (option)**  Can be changed to option. CPU2 installation is required for use.
- **(9) Battery-holding part for RAID controller**
- **(10) Power Supply Unit**  Change to the optional power supply unit is allowed.

## 4.7 **Cooling fan**

**important** ● **Be sure to install the blank covers to the fan bays 1 to 3 in the 1CPU configuration to prevent the server from being damaged (refer to the following for other configurations).** 

● **To avoid damaging the unit, do not run the server over a long period of time if the optimal number of fans are not installed to the server.** 

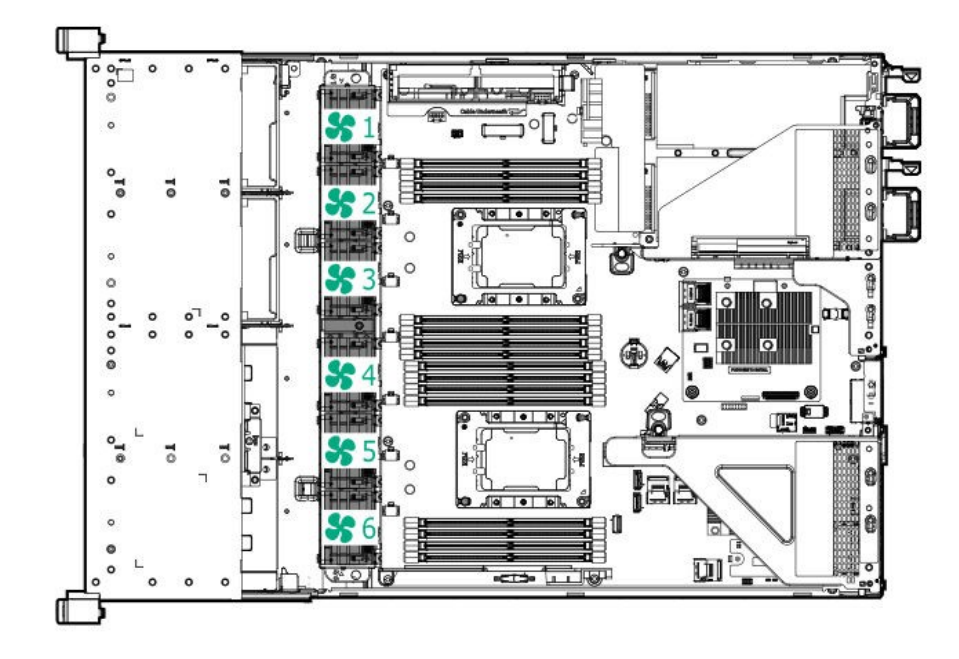

The following displays the structure for installing cooling fans.

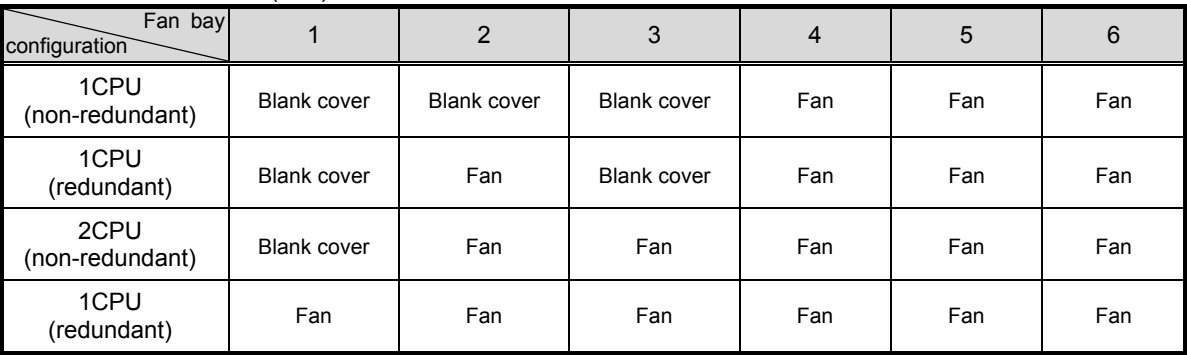

#### ・Without 2.5" drive(rear)

・With 2.5" drive (rear)

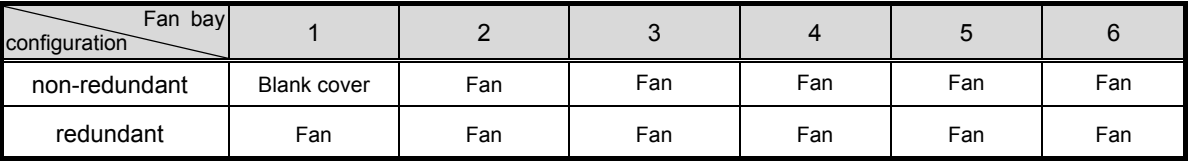

A fan failure or missing fan causes a loss of redundancy. A second fan failure or missing fan causes as orderly shutdown of the server.

The cooling fan speed varies to operate the server. The cooling fan runs at the minimum speed in accordance with the temperature.

The server shuts down under the following conditions related to the temperature.

- If the temperature at the caution level is detected, iLO5 shuts down OS safely. If the temperature at the critical level is detected, the power shuts down forcibly without shutting down OS.
- If "Thermal Shutdown" function is set to "Disabled" in "BIOS/Platform Configuration (RBSU)", this unit runs directly without shutting down OS when the temperature at the caution level is detected, while the power shuts down forcibly when the temperature at the critical level is detected.

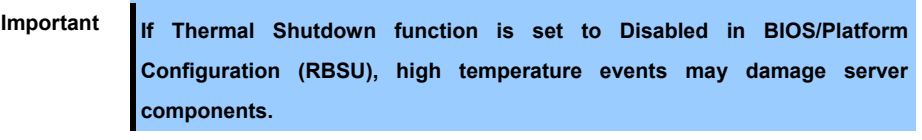

**Tips** In case NEC ESMPRO ServerAgentService is installed, since a shut down due to high temperature is executed by NEC ESMPRO ServerAgentService, you need to set "Thermal Shutdown" to "Disabled."
# 4.8 **Status Indicators**

### 4.8.1 **LEDs on the front side of the unit**

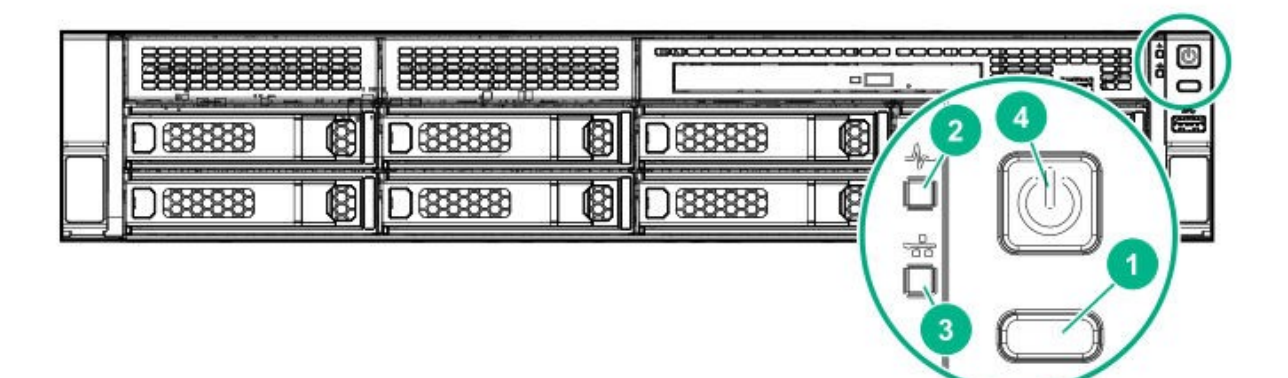

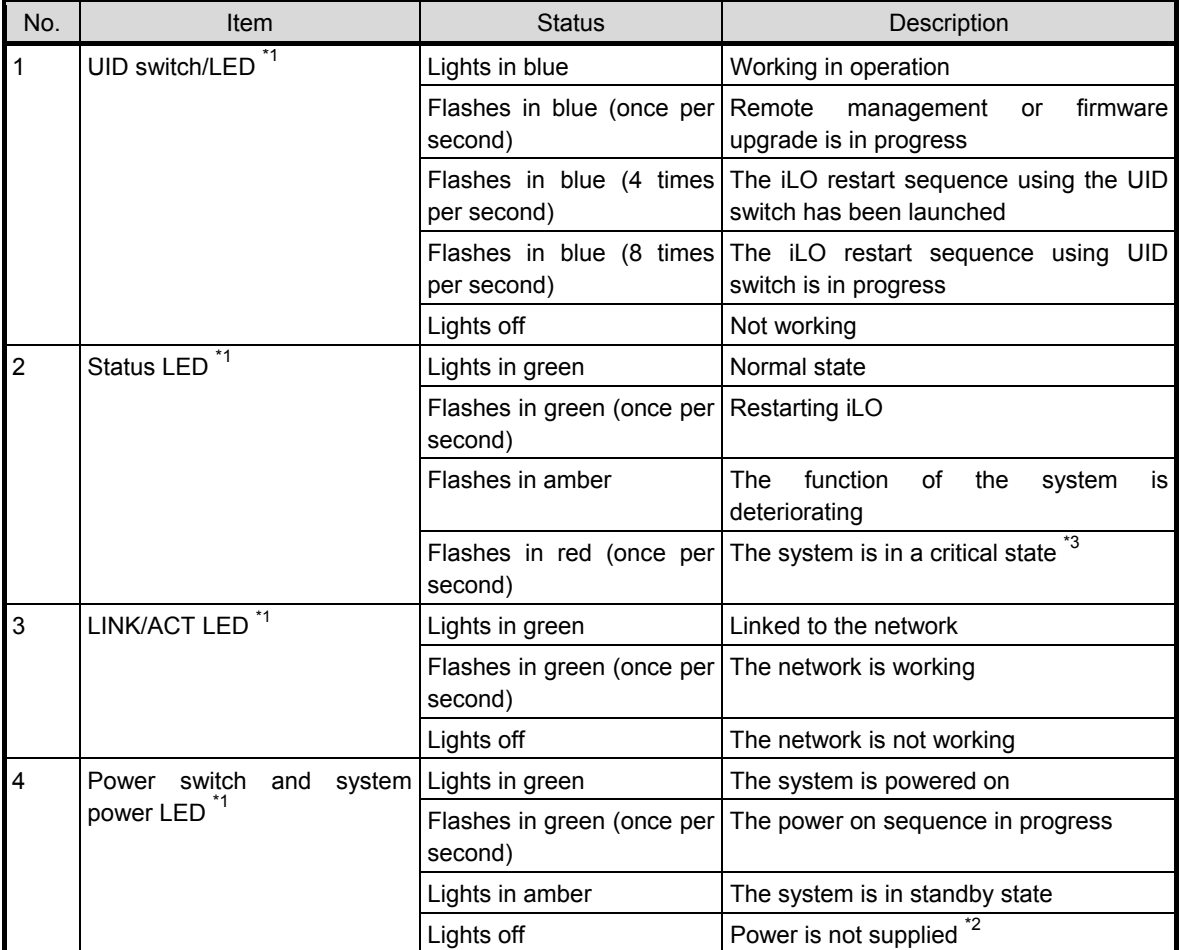

\*1 If all the four LEDs described in this table is flashing at the same time, it indicates that a power failure has occurred.

\*2 The power is not supplied, the power cord is not connected, the power supply unit is not installed, the power supply unit is defect, or the power cord is disconnected.

\*3 If the STATUS LED indicates a degraded or critical condition, check the system IML or use iLO to check the system status.

# **(1) UID switch function**

When the server does not turn on, the UID switch can be used to display Server Health Summary.

# **(2) Power failure lamp**

The following table shows the sub systems corresponding to how the power failure lamp works.

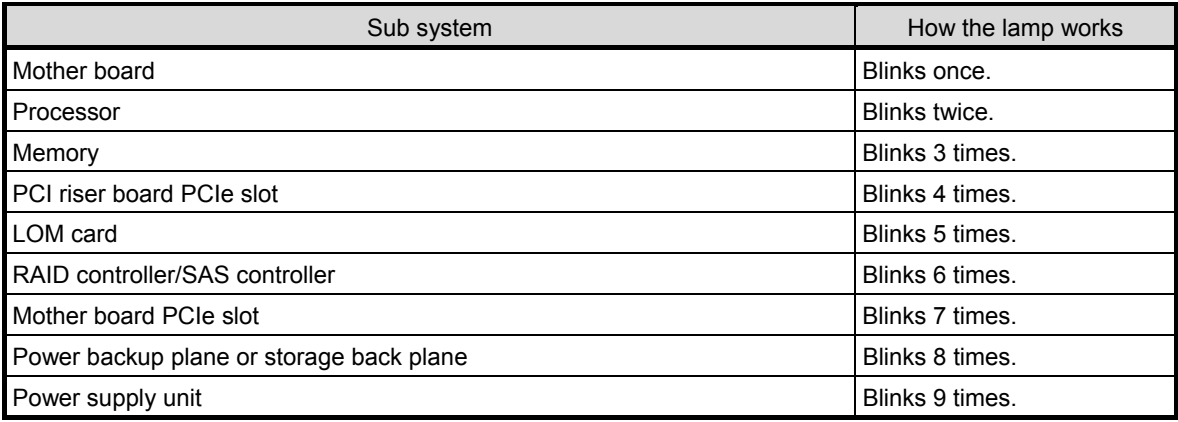

# 4.8.2 **LEDs on the backside of unit**

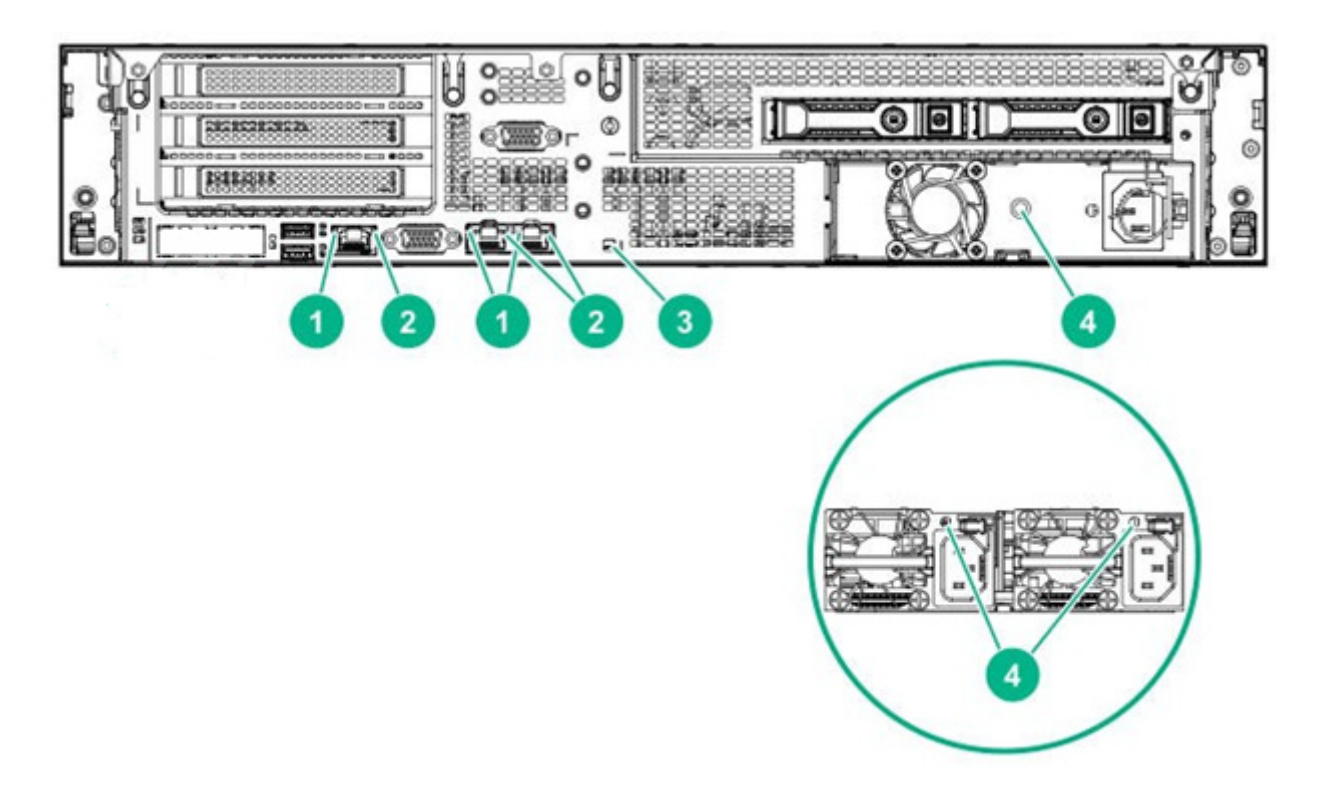

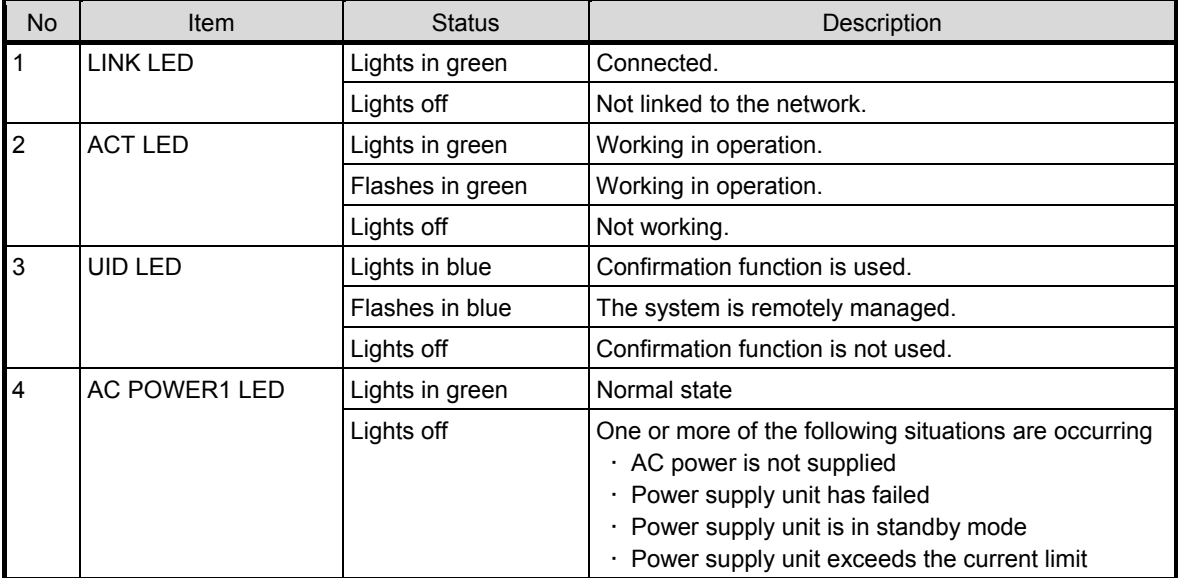

# 4.8.3 **Hot plug 3.5″ SAS/SATA drive LED**

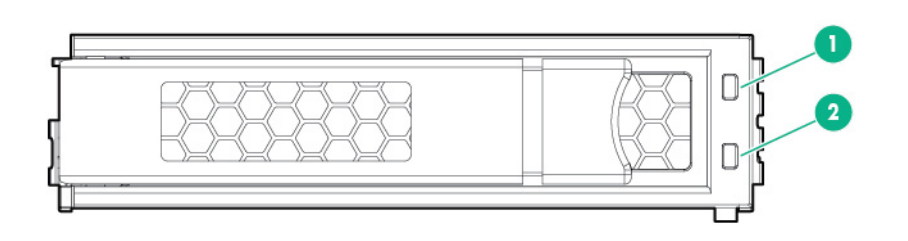

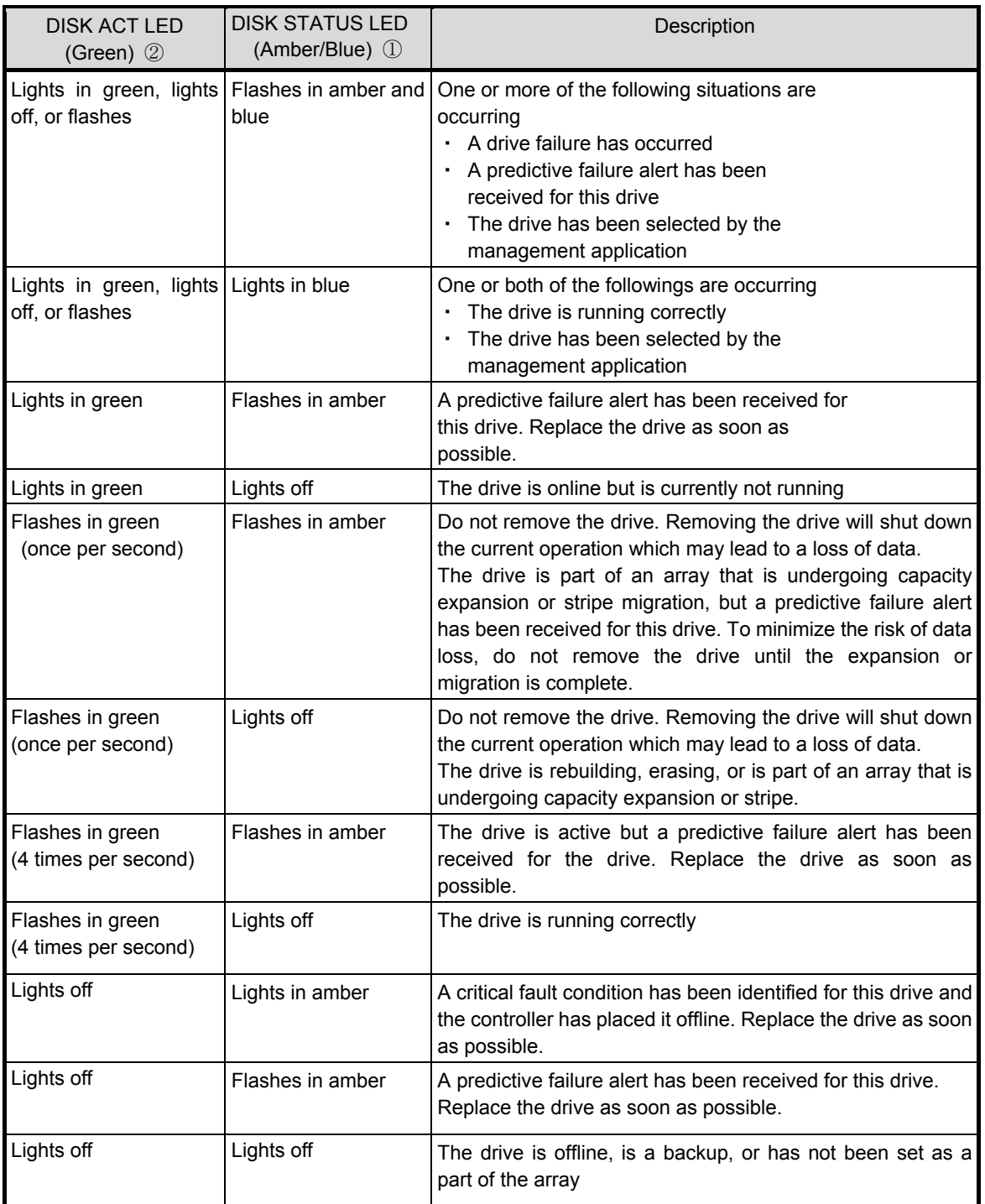

**Important** Observe the following precautions whenever you use the auto rebuilding feature <br>● Do not turn off or reboot the server while a HDD is being rebuilt.<br>● Wait for at least 90 seconds while a HDD is being rebuilt. ● **Do not turn off or reboot the server while a HDD is being rebuilt.** 

- Wait for at least 90 seconds while a HDD is being rebuilt.
- **Do not replace a HDD while another HDD is being rebuilt.**

# 4.8.4 **Hot plug 2.5″ SAS/SATA drive LED**

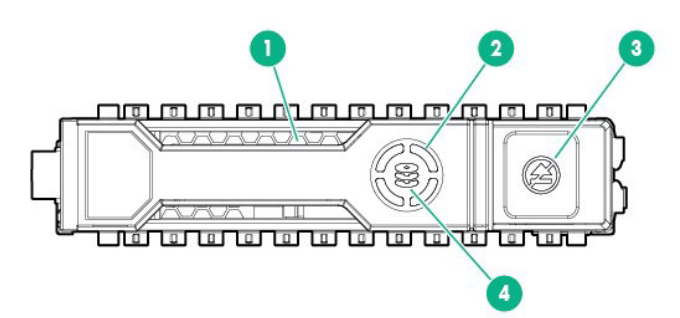

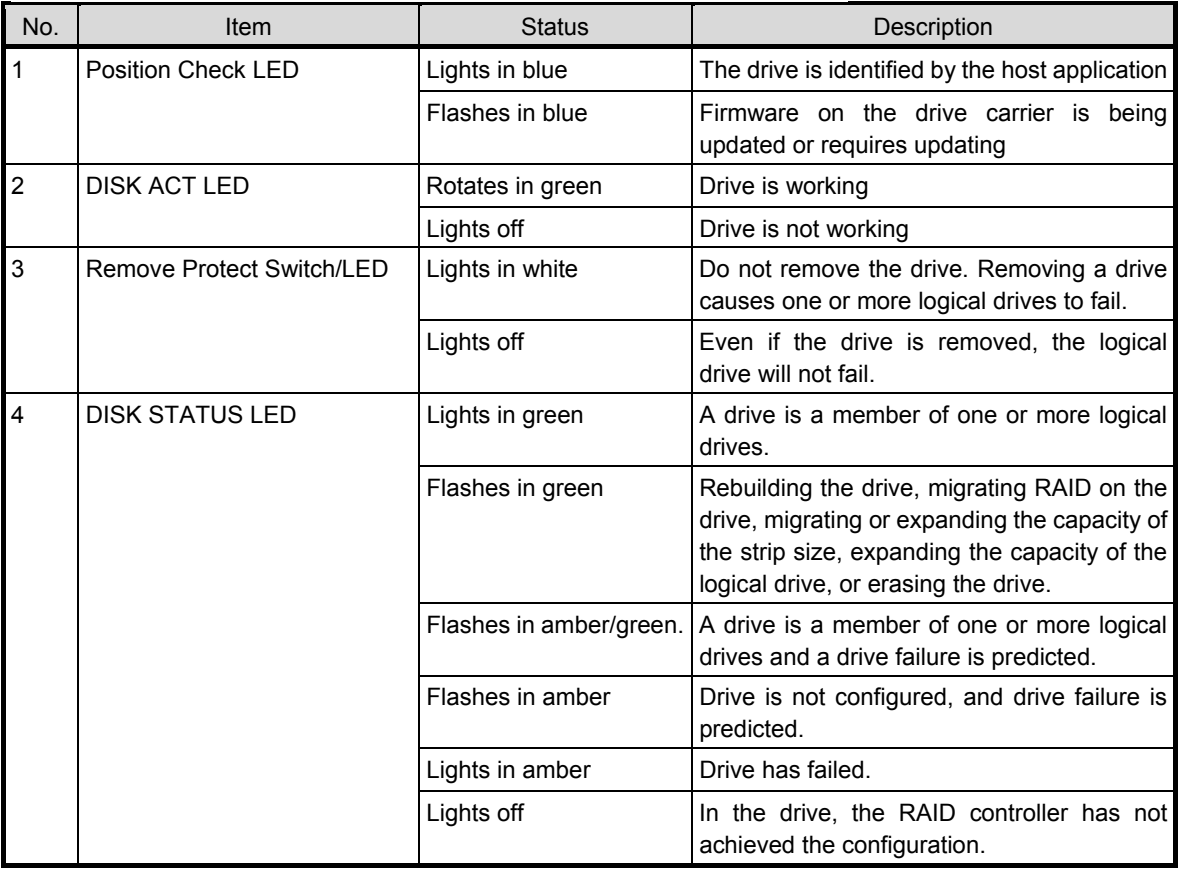

**Important Observe the following precautions whenever you use the auto rebuilding feature** 

- **Do not turn off or reboot the server while a HDD is being rebuilt.** 
	- **Wait for at least 90 seconds while a HDD is being rebuilt.**
	- **Do not replace a HDD while another HDD is being rebuilt.**

### 4.8.5 **Optical Disk Drive Access LED (optional)**

The LED for optical disk drive at the front of the server flashes when a CD or DVD is being accessed.

# 4.9 **Identifying Drive BOX**

### 4.9.1 **Front BOX**

**8x2.5-inch drive model Front BOX** 

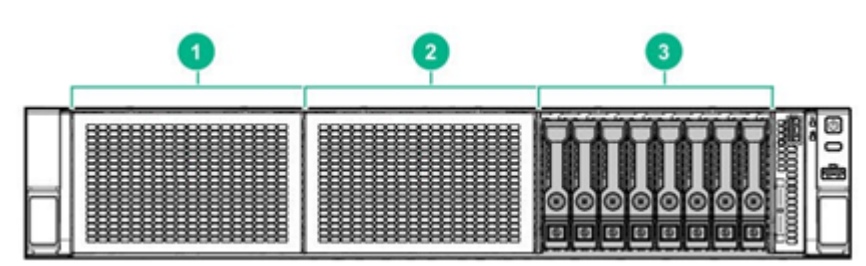

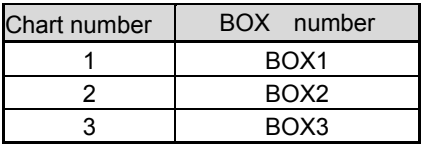

**8x3.5-inch drive model Front BOX** 

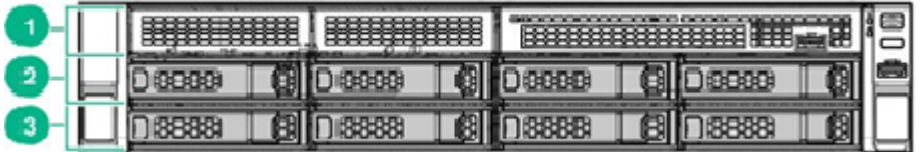

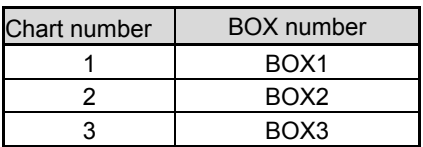

#### 4.9.2 **Rear BOX**

**Rear BOX (2.5-inch drive model, 3.5-inch drive model)**

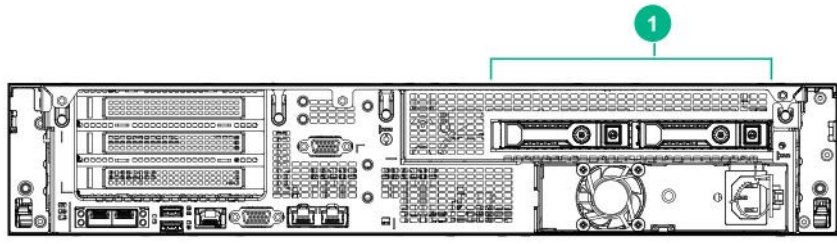

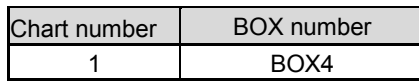

# 4.10 **Identification of Drive Boxes**

Drive bay numbering depends on how the drive backplanes are connected.

- ― Controller
	- ・When connected to onboard SATA ports
	- ・When connected to PCI board (AROC Type-a) installed in RAID controllerdedicated slot
	- ・When connected to RAID controller PCI board installed in riser card
- ― SAS expander

Install on a 1st riser card or a 2nd riser card.

#### 4.10.1 **Drive bay numbers when a RAID controller is used**

If the drive back plane is directly connected to the controller, the drive bay number starts from 1. Here we illustrate the examples.

#### **2.5-inch drive model Front**

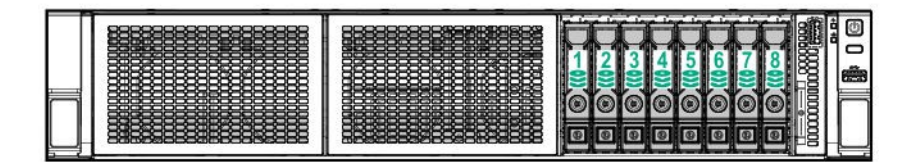

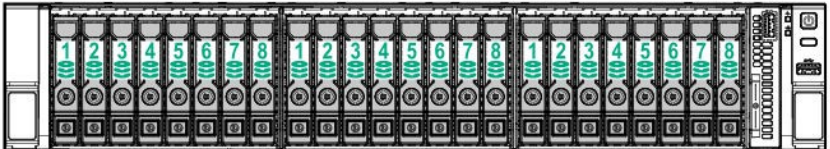

**3.5-inch drive model Front** 

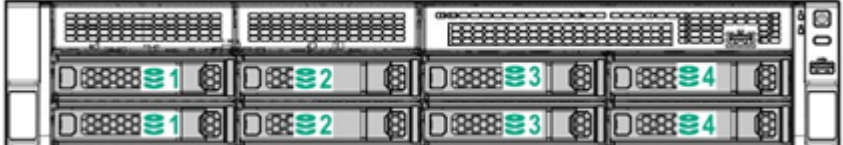

**Rear (2.5-inch drive model, 3.5-inch drive model)**

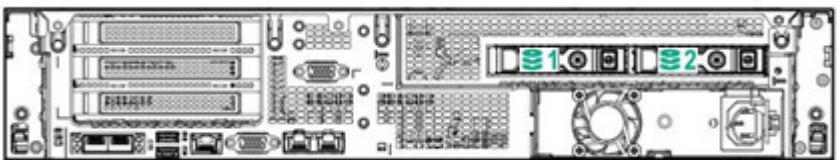

#### 4.10.2 **Drive bay numbers when SAS expander is used**

If you connect via an SAS Expander, the drive bay numbers become sequential.

- ・SAS Expander Port 1 is always connected to Port 1 of RAID Controller.
- ・SAS Expander Port 2 is always connected to Port 2 of RAID Controller.
- ・SAS Expander Port 3 connection = Drive number 1-4
- ・SAS Expander Port 4 connection = Drive number 5-8
- ・SAS Expander Port 5 connection = Drive number 9-12
- ・SAS Expander Port 6 connection = Drive number 13-16
- ・SAS Expander Port 7 connection = Drive number 17-20
- ・SAS Expander Port 8 connection = Drive number 21-24
- ・SAS Expander Port 9 connection = Drive number 25-28

Here we illustrate the examples.

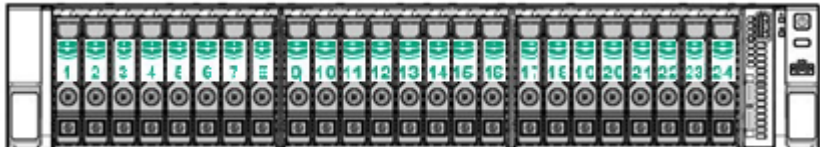

When connecting the 2x2.5-type drive model option (2.5-type HDD cage (rear)) to port 9 of the SAS expander, the drive number is 25 and 26.

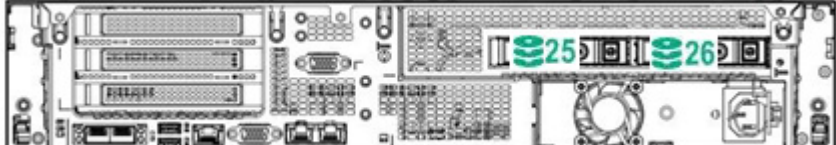

# **NEC Express5800 Series Express5800/R120h-2E**

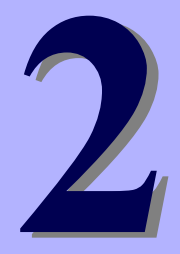

# **Preparations**

This chapter describes preparations for using this server.

#### **1. Installing Internal Optional Devices**

You can skip this section if you did not purchase any optional devices.

#### **2. Installation and Connection**

Place the server in a suitable location and connect cables following this section.

# 1. **Installing Internal Optional Devices**

This section describes the instructions for installing supported optional devices and precautions.

**Important Use only the devices and cables specified by NEC. You will be charged to repair damages, malfunctions, and failures caused by the use of any devices or cables not specified for use with this server even within the warranty period.** 

# 1.1 **Safety Precautions**

Be sure to observe the following precautions to install and remove optional devices properly and safely.

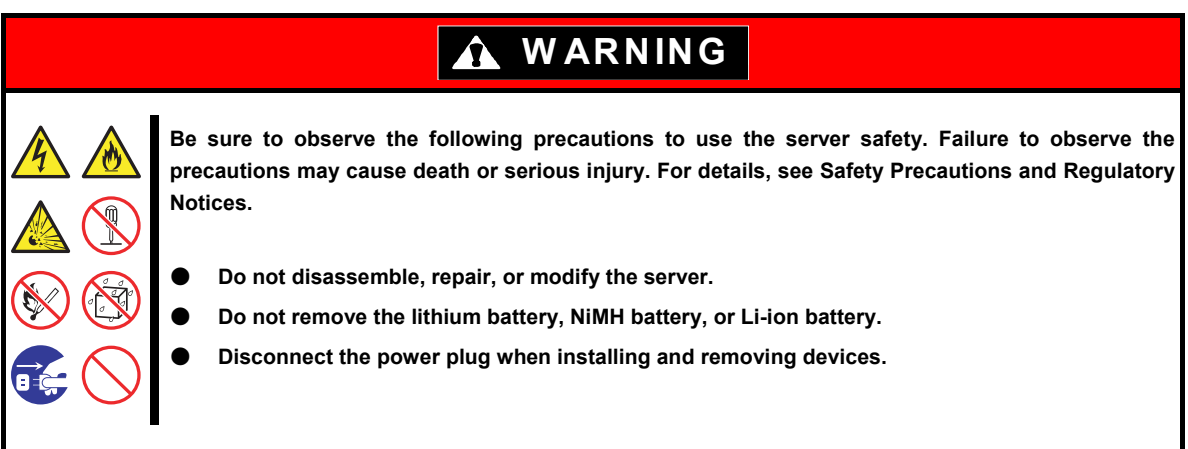

# **A CAUTION**

**Be sure to observe the following precautions to use the server safely. Failure to observe the precautions may cause burns, injury, and property damage. For details, see Safety Precautions and Regulatory Notices.** 

- Do not drop
- **Do not leave the server being pulled out.**
- **Make sure to complete installation.**
- **Do not install with the cover removed.**
- **Do not get your fingers caught.**
- **High temperature**
- **Electrical shock**

# 1.2 **Overview of Installation and Removal**

Install/remove components by using the following procedure.

Installing or removing internal parts such as hard disk drives, fan units, and power units is done while the rack is removed from the server. It is recommended that several people work together to remove the rack.

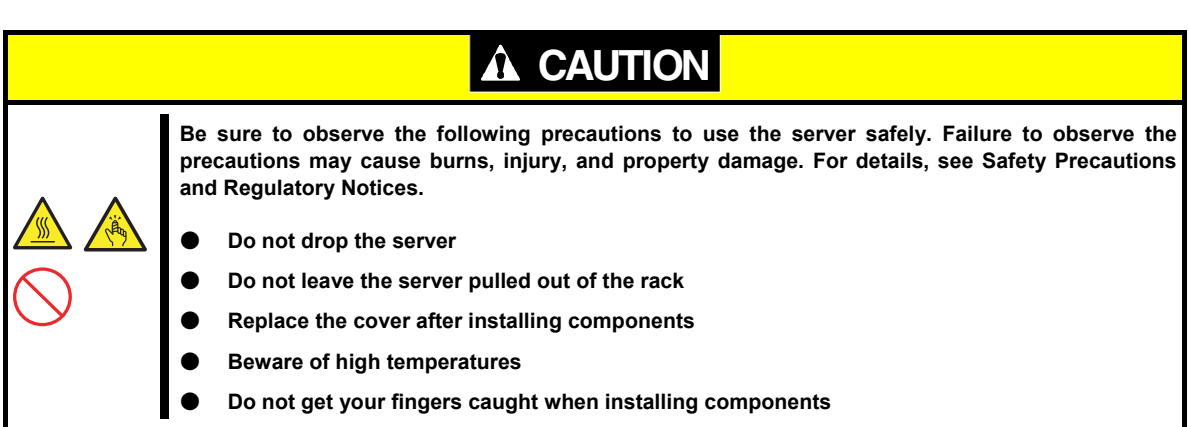

- 1. If the server is mounted on a rack, use the UID switch to identify the target server. See *Chapter 2 (1.3 Identifying Servers (UID Switch))*.
- 2. Remove Front Bezel. See *Chapter 2 (1.4 Front Bezel)*.
- 3. Turn off the server. See *Chapter 3 (6. Turning Off the Server)*.
- 4. Disconnect the power cord from the outlet and the server.

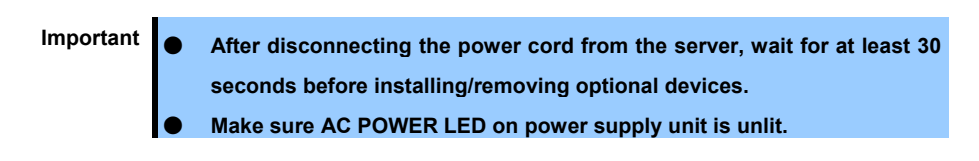

5. If only installing a disk drive, proceed to step 12. If only installing a power supply unit, proceed to step 13. When installing or removing other internal options, remove from the rack from the maindevice, and place it on a sturdy, flat desk.

Important Do not leave the server being pulled out from the rack.

6. Remove Top Cover. See *Chapter 2 (1.5 Top Cover).*

- 7. Remove the air baffle. See *Chapter 2 (1.6 Air Baffle)*.
- 8. Depending on the components to be installed or removed, follow the procedure in order. See *Chapter 2 (1.7 TPM Kit) to [\(1.24 Use of Internal Hard Disk Drives in the RAID System\)](#page-136-0).*
- 9. Attach the air baffle. See *Chapter 2 (1.6 Air Baffle).*
- 10. Attach Top Cover. See *Chapter 2 (1.5 Top Cover)*.
- 11. Mount the server onto the rack. See *Chapter 2 (2.1 Installation)*.
- 12. Install disk drives. See *Chapter 2 (1.25 Drives)*.
- 13. Install power supply units See *Chapter 2 [\(1.26 Power Supply Unit\)](#page-141-0).*
- 14. Attach Front Bezel. See *Chapter 2 (1.4 Front Bezel)*.

Attach Front Bezel. See *Chapter 2 (2.2 Connection)*.

# 1.3 **Identifying Servers (UID Switch)**

Using UID (Unit ID) Switch helps you to identify the target server.

When the server is working, **be sure to identify the target server by using UID Switch first** before you turn off the server or disconnect a cable from the server.

To turn UID LED on, press UID Switch. When it is pressed again, the LED will be off .

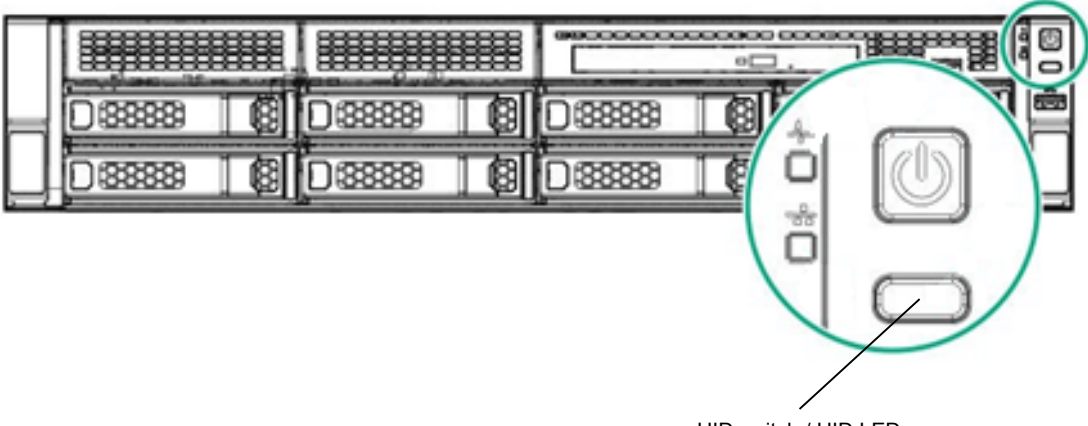

UID switch / UID LED

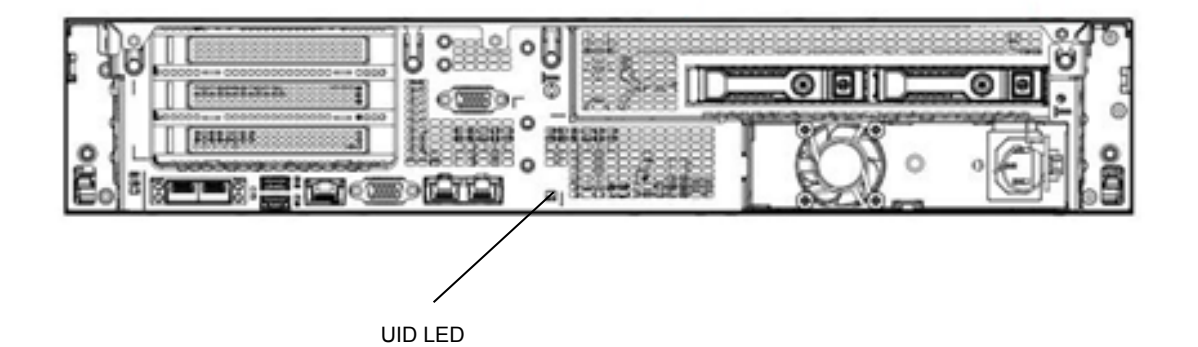

# 1.4 **Front Bezel**

Remove the front bezel when pressing the POWER switch or removing Top Cover.

### 1.4.1 **Removing Front Bezel**

1. To unlock the bezel, insert the attached Bezel Lock Key into the key slot and turn the key while pressing it lightly.

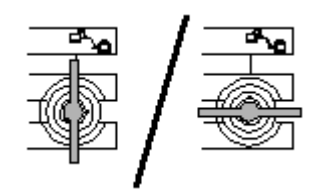

2. Press to the right and unlock the lever seen on the left when you face the front bezel, and pull only the left side of bezel by about 10 cm toward you. Then, as shown in the diagram, pull the bezel to the left forward direction with the lock on the left unlocked to remove the bezel from the device.

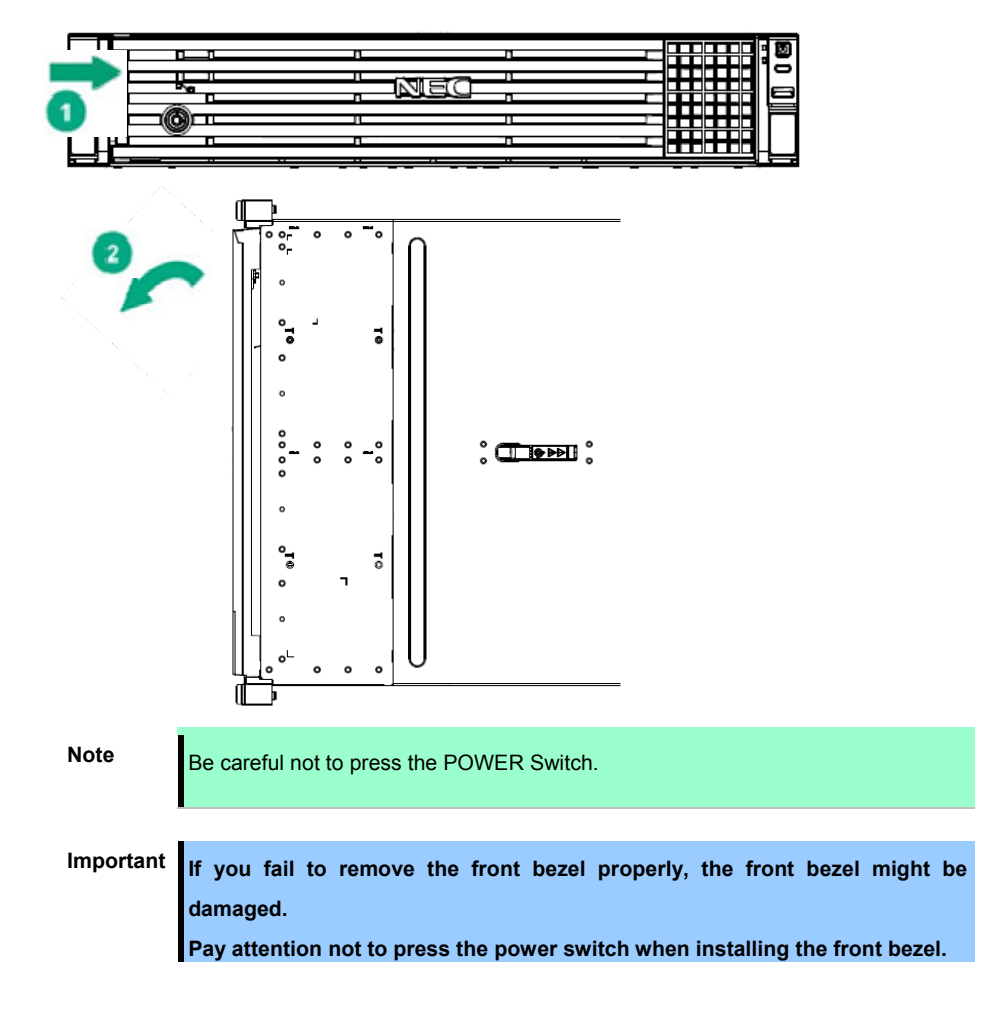

# 1.4.2 **Installing Front Bezel**

For installing the front bezel, reverse procedure to removing the front bezel.

**Note Be careful not to press the POWER Switch.** Important If you fail to remove the front bezel properly, the front bezel might be **damaged. Pay attention not to press the power switch when installing the front bezel.** 

# 1.5 **Top Cover**

Remove Top Cover when installing or removing the optional component or change internal cable connection.

Hexalobular driver (T-10) or flathead driver

### 1.5.1 **Removing Top Cover**

- 1. See steps 1 to 5 in *Chapter 2 (1.2 Overview of Installation and Removal)* for preparations.
- 2. Unscrew the security screw with the hexalobular driver or flathead driver.
- 3. Unlock the latches on the top by pressing from behind and open the lever on the back.
- 4. Slide the cover a little bit to the rear side of the chassis.
- 5. Lift Top Cover and remove it from the server.

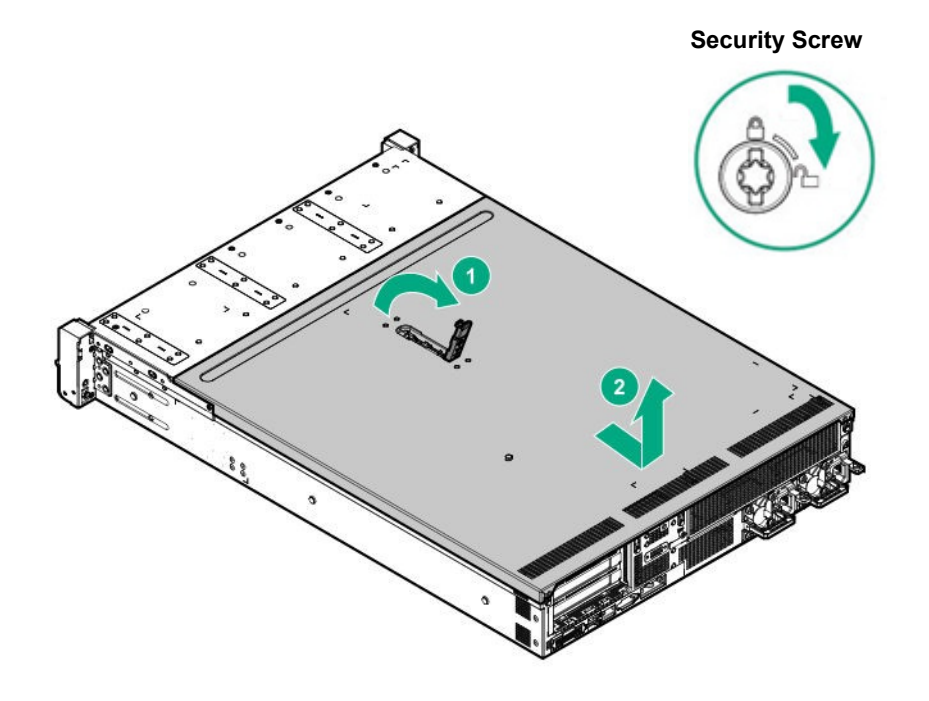

#### 1.5.2 **Installing Top Cover**

For installing the top cover, reverse procedure to removing the top cover.

# 1.6 **Air Baffle**

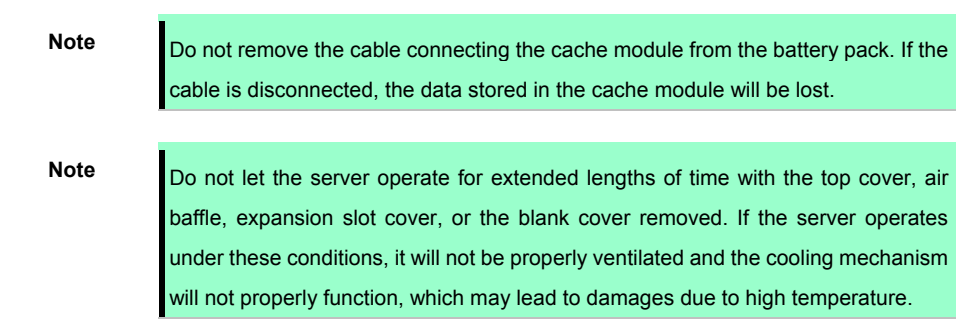

#### 1.6.1 **Removing Air Baffle**

When installing or removing internal optional devices, or when changing the internal cable connection, remove the air baffle.

- 1. See steps 1 to 6 in *Chapter 2 (1.2 Overview of Installation and Removal)* for preparations.
- 2. Press both sides of the air baffle, and pull it upwards to remove it.

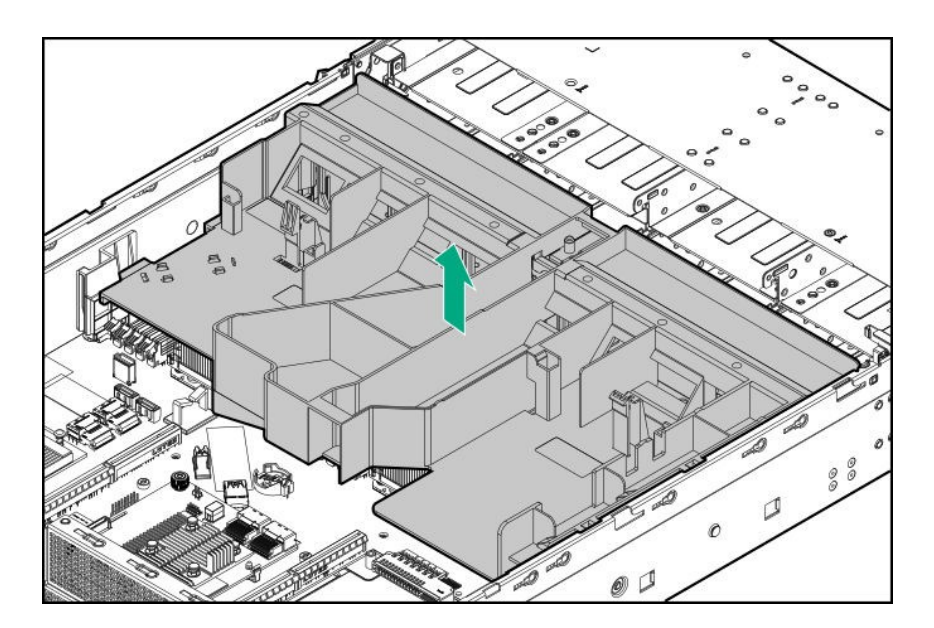

#### 1.6.2 **Installing Air Baffle**

For installing Air Baffle, reverse procedure to removing Air Baffle.

Important Keep the air baffle close to the device when attaching it so the cables are not **pulled. Attaching the air baffle without keeping it close to the device may result in damage.** 

# 1.7 **TPM Kit**

Install the TPM (Trusted Platform Module) Kit unit according to the instructions in this section to enable it.

- There are two steps to follow.
- 1. Installation of TPM Kit
- 2. Enabling TPM

When using drive encryption technologies, such as Microsoft Windows BitLocker Drive Encryption feature, you must enable TPM. For more information, see the Microsoft Web site.

> **Important Follow the procedures precisely as they are described in this section. If instructions are not followed, the hardware may be damaged and TPM may not work correctly.**

During installation or replacement of the TPM follow these guidelines.

- Do not remove the installed TPM. Once the TPM is installed it becomes a permanent part of the system board.
- During hardware installation or replacement our service counter cannot to enable TPM or encryption technology. For security reasons, please enable yourself.
- When returning the system board for service replacement do not remove the TPM from the system board.
- Trying to remove the TPM from the system board may damage or deform the TPM security rivets. If rivets on the installed TPM are found to have been damaged or deformed, the administrator will assume that the security of the system has been breached, and it will be necessary to take appropriate measures to ensure the integrity of the data system.
- Please keep the recovery key/password when using BitLocker. When BitLocker detects the system integrity may be compromised the recovery/password is necessary for recovery mode.
- Our company will not be responsible for any data access block that was caused by improper use of the TPM. Please see the encryption technology functions document attached to each operating system to operate the encryption functions used by TPM.

Check the position of the TPM installer connector on the figure below.

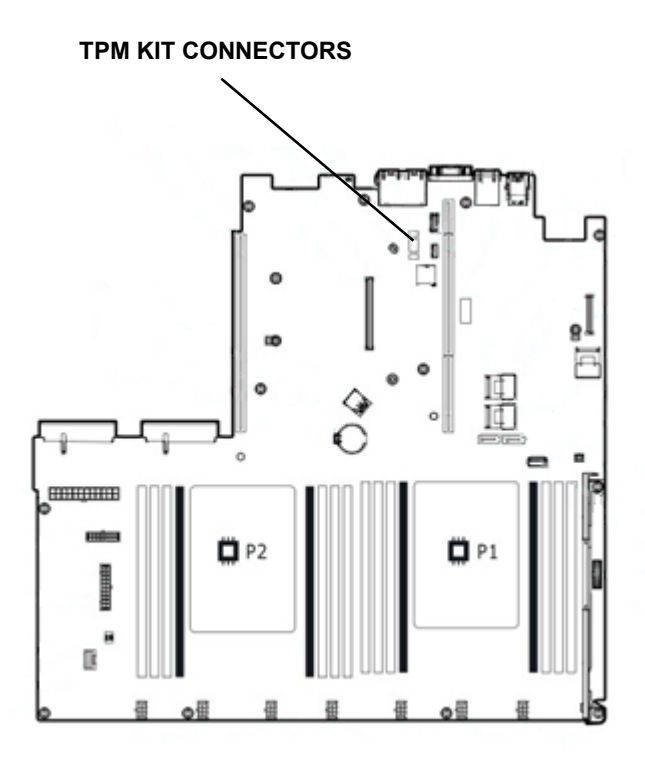

#### 1.7.1 **Installing TPM Kit**

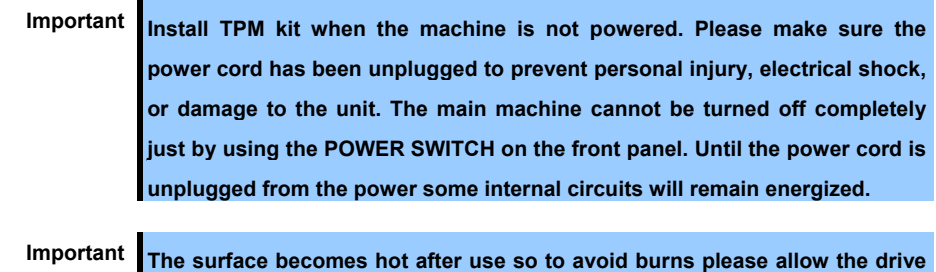

To install the components, follow these steps.

1. Update System Utility

Please download the latest version from our support center website. For updating System utility, please follow the instructions on the website.

**and internal parts of the system to cool before touching.** 

- 2. See steps 1 to 6 in *Chapter 2 (1.2 Overview of Installation and Removal)* for preparations.
- 3. Temporarily remove options and cables that prevent the installation of TPM.

4. Attach the TPM kit with the connector grooves on the motherboard. Press the connector in firmly and install the TPM kit. Please check the location of the TPM connector on the motherboard by looking at the quick reference level attached to the back of the top cover.

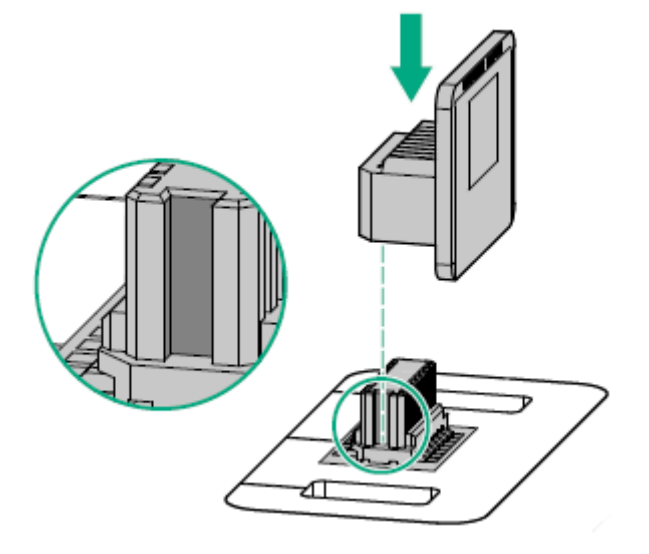

Note **If you try to remove the already attached TPM from the motherboard you will** damage the TPM cover, TPM, and motherboard. Data including that stored in TPM key will be detected if you turn on the power the TPM that has been removed from the original server and installed on another server.

- 5. Installing the TPM cover.
	- ① Align the holes and locking latches on both sides of the TPM connector.
	- ② Press down the center of the cover firm and straight until you hear a locking sound.

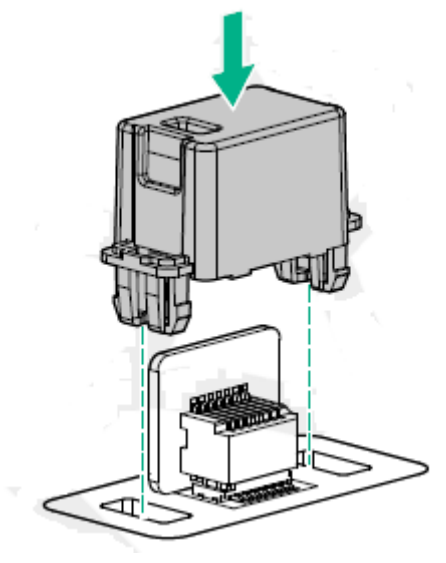

- 6. Re-attach the options and cables that were removed in step 3.
- 7. See *Chapter 2 (1.5 Top Cover)* to attach the top cover of the server.

**Note** In order to prevent damage of the system due to improper cooling or elevated temperature, please do not activate the server or enclosure without implementing any of component or blank on all of drive bays and device bays.

8. Please see *Chapter 2 (2. Installation and Connection)* in this manual to conduct installation and connection, and turn the power supply ON.

> Important **TPM Kit once installed cannot be removed. Ask your sales representative if you want to remove the TPM kit.**

#### 1.7.2 **Enable TPM**

The server will restart twice without user input. TPM setting is enabled after restarting and POST is complete. You can now make use of Microsoft Windows BitLocker using TPM and major boot etc. according to above.

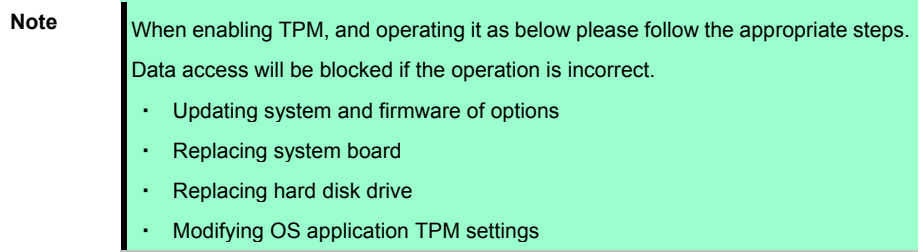

If you need detailed information on the update of firmware and the procedure of hardware, refer to the Web Site of NEC Support Center.

For more information about how to configure the TPM to using BitLocker, see the Microsoft Web site.

#### 1.7.3 **Notes on Windows BitLocker**

When you set up BitLocker, a recovery key/password will be generated. Once BitLocker has been enabled, you can save and print them.

Please keep the recovery key/password when using BitLocker. When BitLocker detects the system integrity may be compromised the recovery/password is necessary for recovery mode.

To ensure security, please keep the recovery key/password information according to the following guidelines.

- Be sure to store in multiple locations.
- Store away from the machine.
- Do not store on a BitLocker encrypted hard disc drive.

# 1.8 **Processor (CPU)**

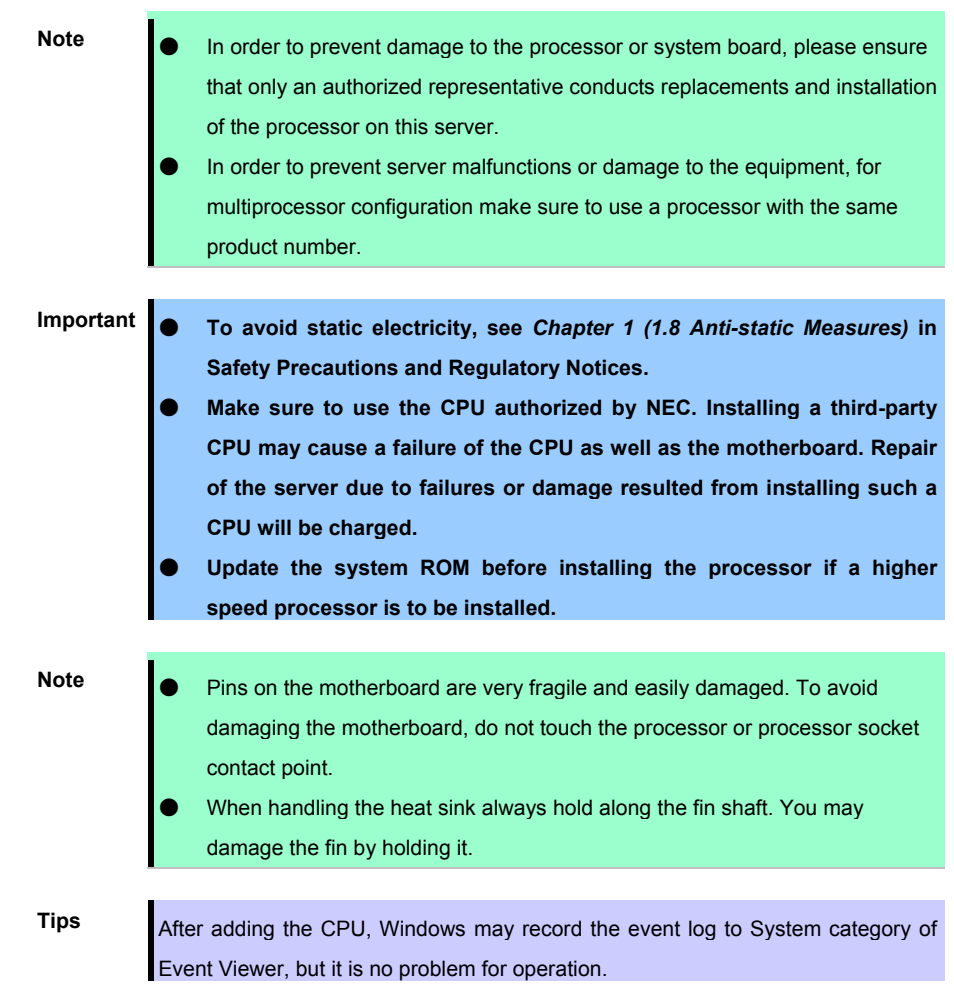

You can configure the multi-processor system by adding an optional processor

#### 1.8.1 **Maximum number of processor cores supported by this server**

The maximum number of processor cores (logical processors) available on the server depends on the architecture (x86 architecture) and OS specs.

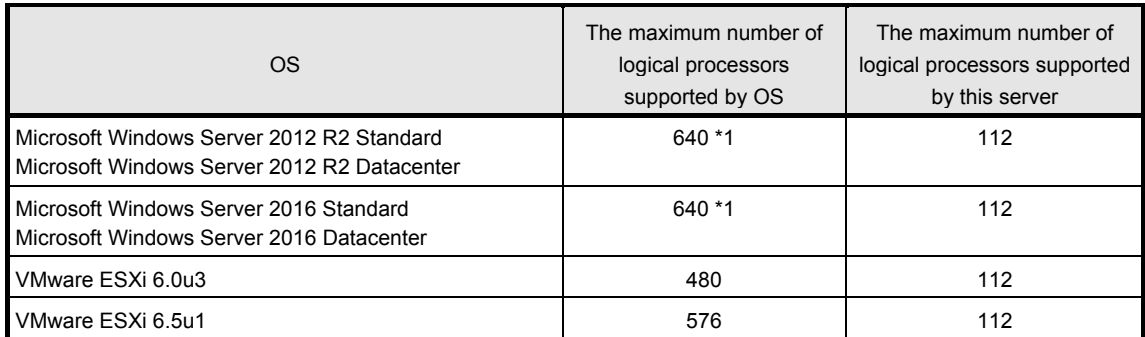

\*1: When Hyper-V is used, the maximum number of logical processors is as shown below:

- Windows Server 2012 R2 :320

- Windows Server 2016: 512

#### 1.8.2 **Processor heat sink module and socket**

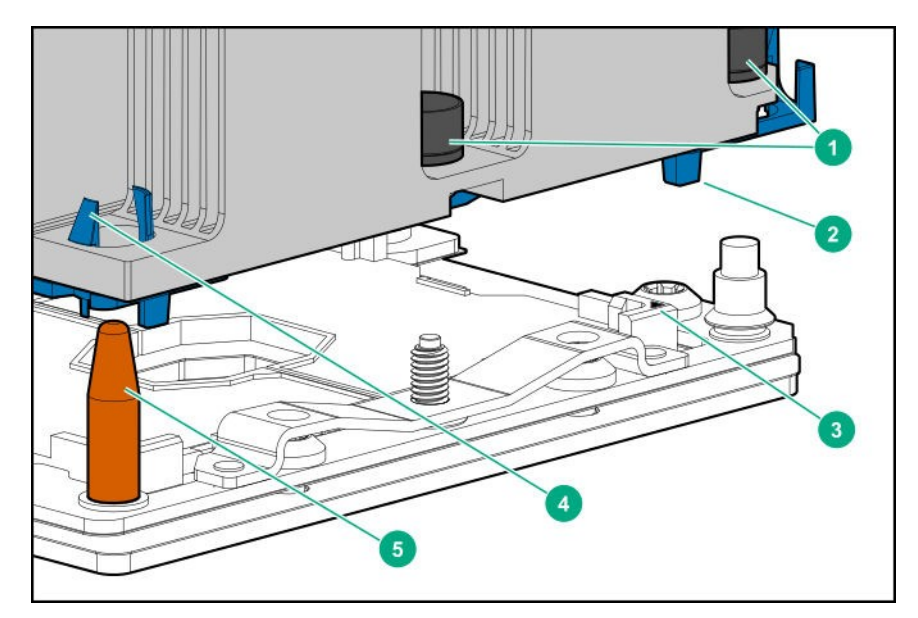

- 1. Heat sink nut
- 2. Processor frame
- 3. Pin 1 indicator \*1
- 4. Heat sink latch
- 5. Heat sink alignment post
	- \*1 Mark attached to the processor and heat sink

#### 1.8.3 **Installation**

Please prepare the following before installing the option.

- Parts included in the optional processor heat sink kit
- T-30 hexalobular driver

To install the components, follow these steps.

- 1. See steps 1 to 7 in *Chapter 2 (1.2 Overview of Installation and Removal)* for preparations
- 2. Align the pin 1 mark on the processor with the pin 1 mark on the processor frame and attach to the frame by gently pressing down on the processor

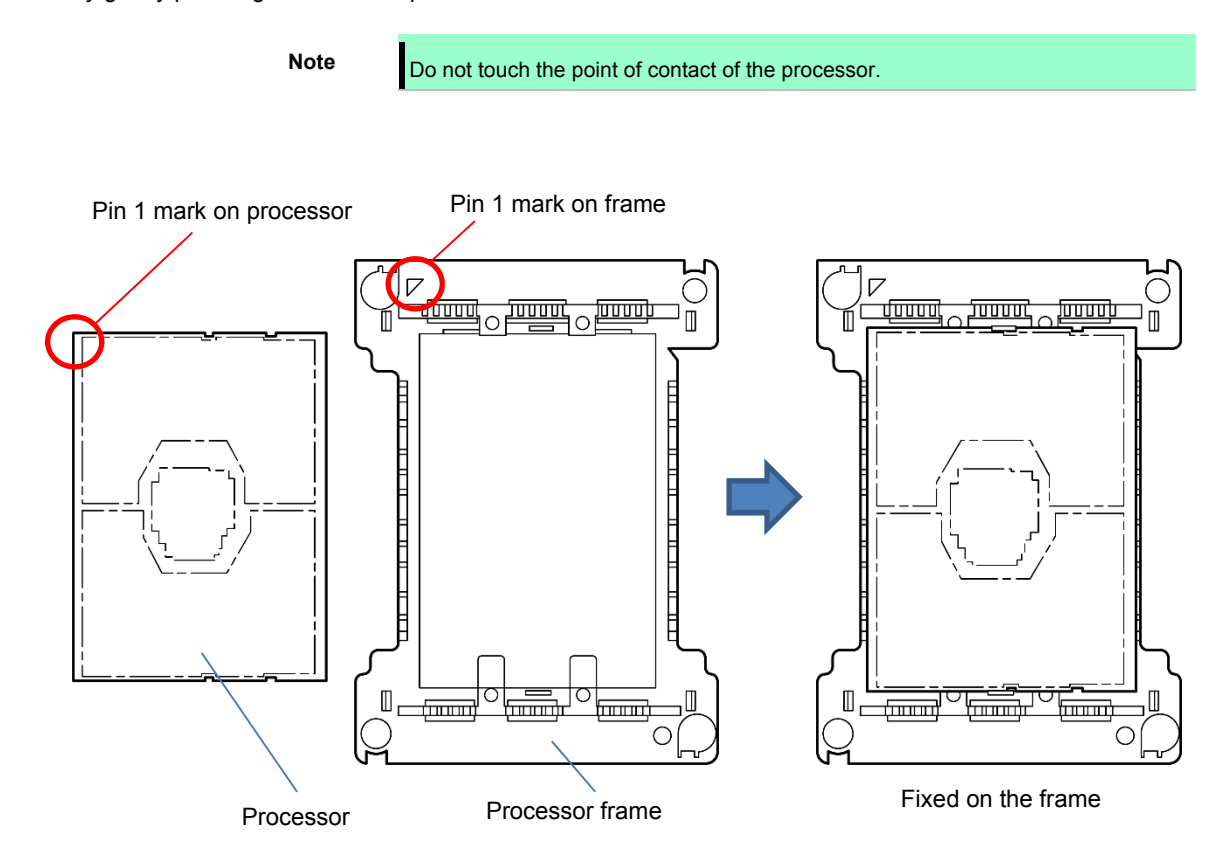

3. Remove the dust cover on the heat sink.

4. Align the pin mark 1 on the processor frame with the pin mark 1 on the heat sink, attach the heat sink latch on the heat sink by gently pressing the corners of the processor frame from the top.

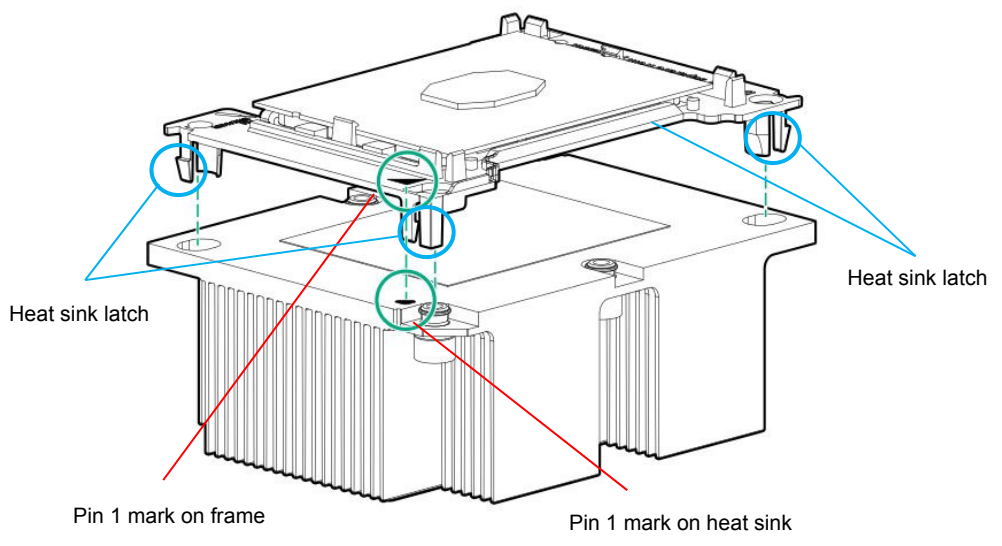

5. Confirm the location of the processor and remove the processor socket protective cover.

Note **Keep the removed protective cover for future use.** 

6. Align the socket alignment pins with the module on the top of the motherboard, press gently down so it contacts with the motherboard evenly.

The socket alignment pin is a key, so the processor can be installed in only one direction.

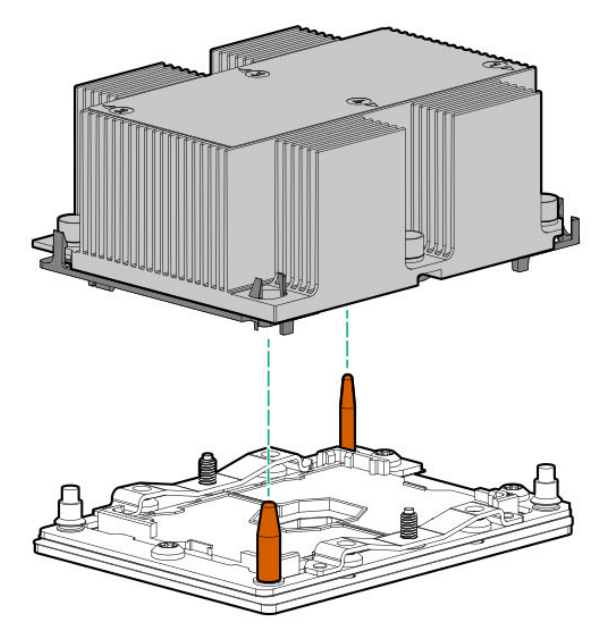

7. Tighten the heat sink screws (4 PCs) with a T-30 Hexalobular driver in the following order (1  $\rightarrow$  2  $\rightarrow$  3  $\rightarrow$ 4) to secure.

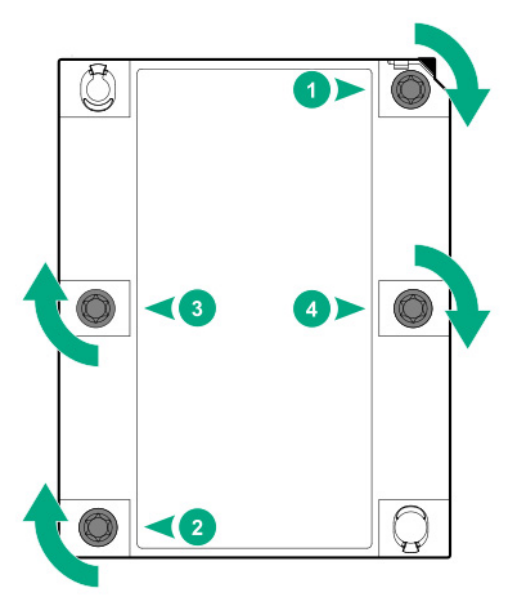

8. Make sure that the heat sink is installed on a level with the motherboard.

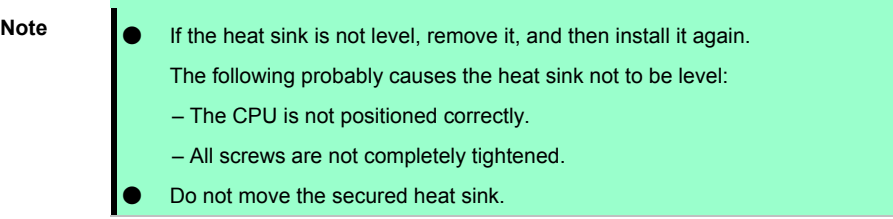

9. Install an additional fan unit provided with additional CPU kit. Remove the fan blank cover from the fan bay.

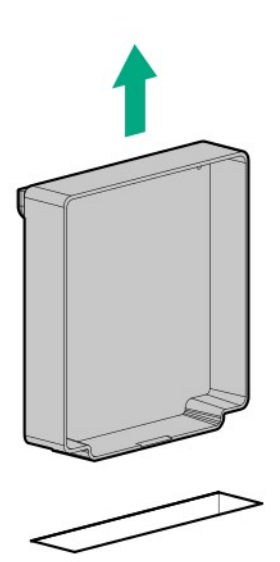

- 10. Installing the fan to fan bay.
	- ・ Check the indication on chassis of fan bay numbering and the connector on system board correspondingly.
	- 1. Align the guiding pins to the fan cage, install the fan to fan cage.
	- 2. Press the fan cable into the slot on the fan cage.
	- 3. Connect the fan cable to the system board.

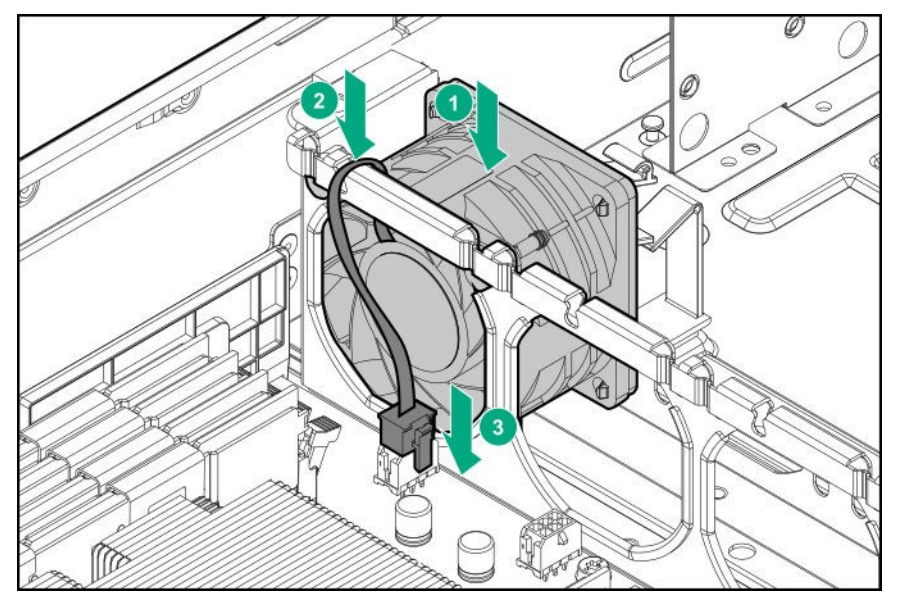

Fan connection conditions are shown in the table below.

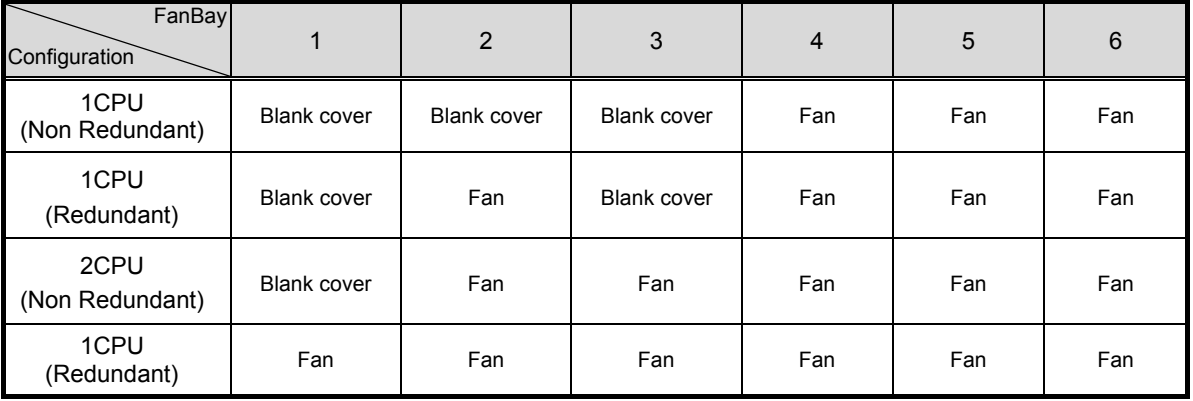

#### ・2.5-inch drive (Rear) is NOT installed

#### ・2.5-inch drive (Rear) is installed.

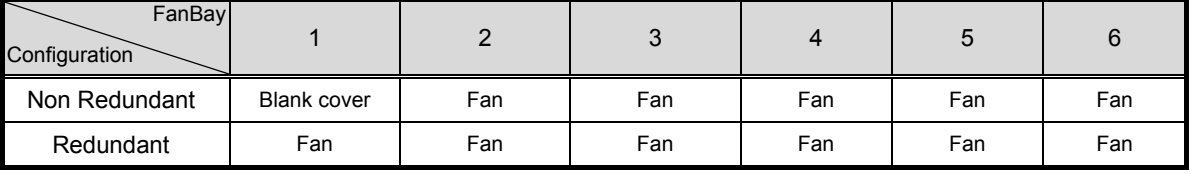

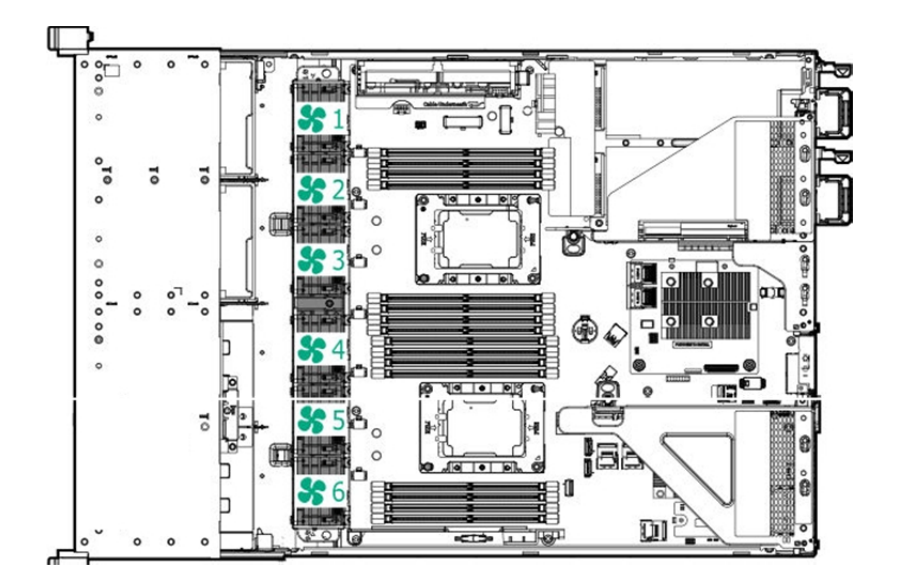

- 11. See *Chapter 2 (1.6 Air Baffle)* to attach the air baffle.
- 12. See *Chapter 2 (1.5 Top Cover)* to attach the top cover of the server.

**Note** In order to prevent damage of the system due to improper cooling or elevated temperature, please do not activate the server or enclosure without implementing any of component or blank on all of drive bays and device bays.

13. Please see *Chapter 2 (2. Installation and Connection)* in this manual to conduct installation and connection, and turn the power supply ON.

#### 1.8.4 **Identifying processor type**

The type of processor installed on the server is displayed simply on the POST. To view this information and additional processor specifications follow the directions below

1. Reboot the server.

The server restarts and the POST screen is displayed.

2. Press <**F9**> key.

System Utility screen appears.

3. Select **System Information > Processor Information**.

More information about the processors installed on the server appears on the screen.

- 4. Keep pressing <**ESC**> key until the main menu is displayed.
- 5. The menu below will appear, select **OK** from the system utility and switch to boot mode.

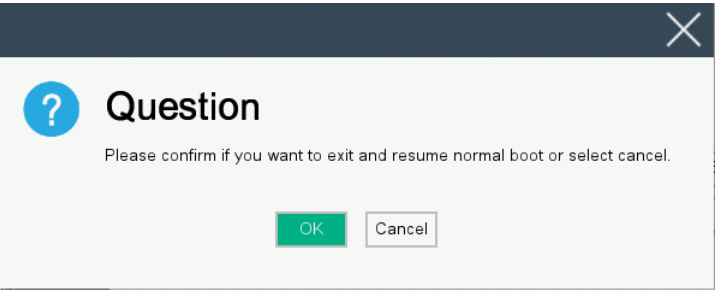

#### 1.8.5 **Replacement / Removal**

Prepare the following tools before removing the options.

- T-30 hexalobular driver
- Flat-head screwdriver

**Important** ● **Do not remove any CPU unless it is failed.**  In case you take off the CPU but do not fit a protection cover or dummy **cover, the cooling effect declines and the device may break down.** 

To remove CPU, reverse the installation procedure.

Also follow the steps below if the CPU was removed.

- 1. Mount the protective cover to CPU socket.
- 2. Remove the additional fan unit.
- 3. Attach the fan blank cover.

The procedure for removal of the processor from the heat sink is described below.

- (1) Check the position of the release slot between the processor and heat sink. The release slot is placed on the opposite side to the pin 1 mark.
- (2) Insert the flat-head screwdriver (1/4-inch width) into the release slot. Check that the flat-head screwdriver is placed between the processor frame and heat sink.
- (3) Rotate the flat-head screwdriver slowly to lift the processor frame from the heat sink.

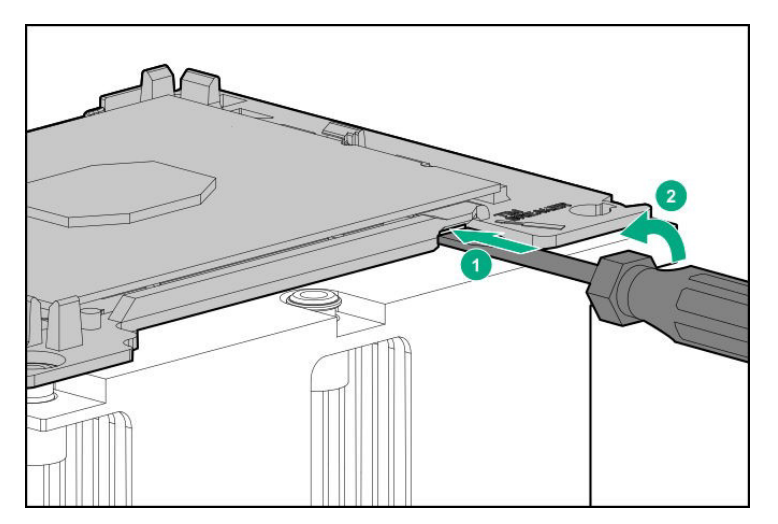

- (4) Remove all the latches from the corners of the processor frame.
- (5) Remove the processor frame from the heat sink.
- (6) Remove the heat grease from the processor with cleaning liquid.

**Note** Do not touch the contact point of the processor.

# 1.9 **DIMM**

Install a Dual Inline Memory Module (DIMM) to a DIMM slot on the motherboard in the server. The motherboard provides 16 slots to install DIMMs.

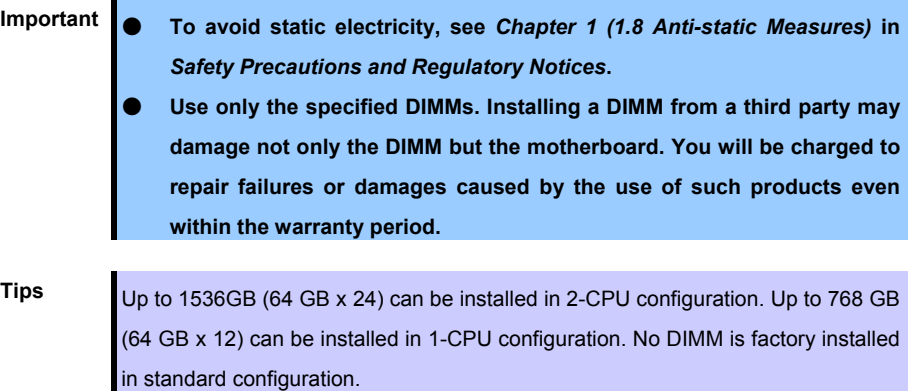

The memory subsystem in this server supports LRDIMM and RDIMM.

- RDIMM offers address parity protection.
- LRDIMM supports a higher density than a single rank or dual-rank. For this reason, you can provide higher system capacity and bandwidth by installing larger capacity DIMM.

For the information corresponding to all the types, all the types are referred to as DIMM. If you specify LRDIMM or RDIMM, the information is applicable only to the type. It is necessary that the type of all of the memory installed on the server is the same.

**Important This server does not support mix of LRDIMM and RDIMM. If you allow the mix of any combination of these DIMM, there is a possibility that the server stops during POST.** 

# 1.9.1 **Maximum supported memory size**

The maximum available memory size on the server depends on the architecture and OS specs.

#### **Maximum memory sizes**

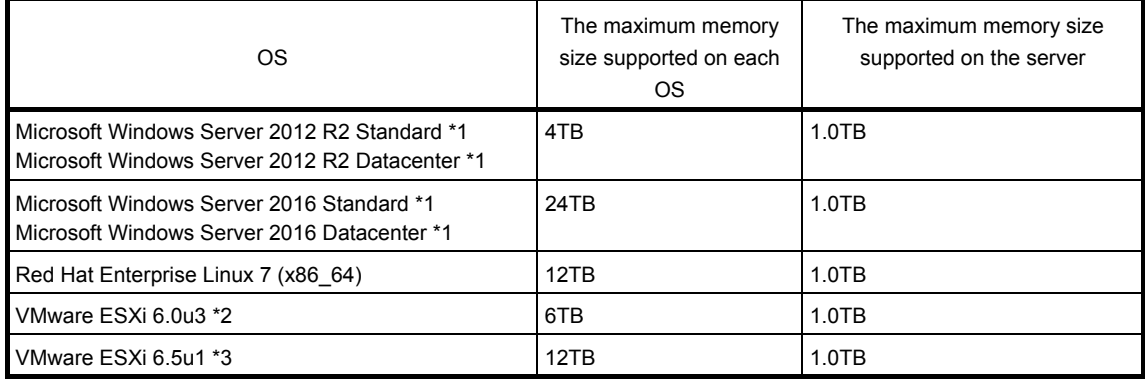

\*1: Shown below is the maximum memory size when Hyper-V is used:

- Windows Server 2012 R2: Up to 4TB

\*2: Up to 4 TB on virtual machine

\*3: Up to 6 TB on virtual machine

#### 1.9.2 **DIMM installation order**

Note **See Memory RAS features supported by additional memory board in 1.11.3** Memory RAS Feature before using memory RAS feature.

This server's memory subsystem is divided into channels. Each processor supports 6 channels and each channel supports 2 DIMM slots.

Slot number shows DIMM slot ID for spare replacement.

Please see the following chart for the location of the slot number.

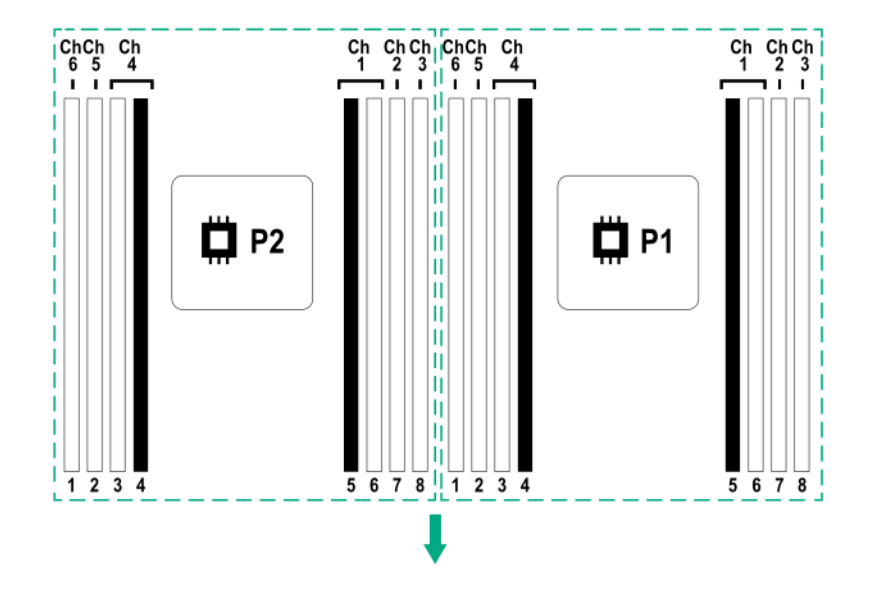

The installation order in the 1CPU configuration is different from that in the 2CPU configuration.

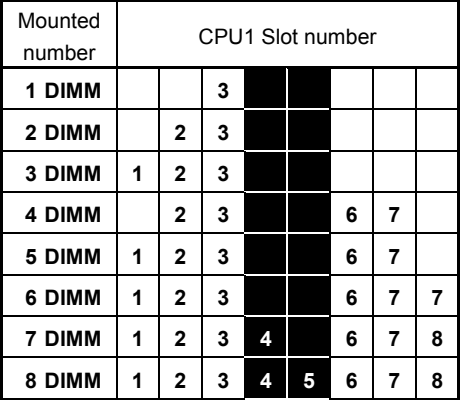

#### ・When CPU1 is mounted

#### Note)

Installation of 5/7 memories leads to the "Unbalanced, not recommended" condition, and Information message 510 appears.

―――――――――――――――

510 - The installed number of DIMMs on one or more processors results in an unbalanced memory configuration across memory controllers. This may result in non-optimal memory performance.

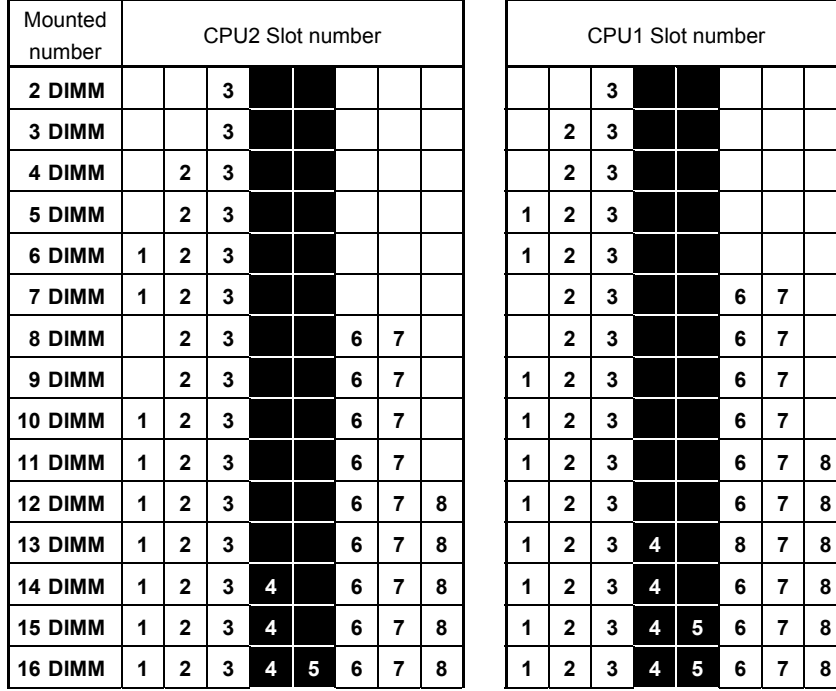

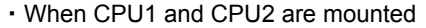

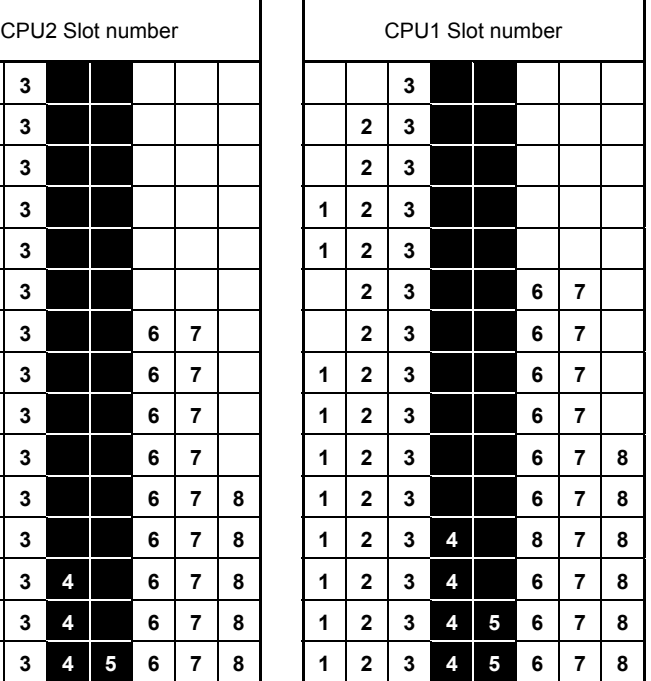

Note) Installation of 9/10/11/13/14/15 memories leads to the "Unbalanced, not recommended" condition, and Information message 510 appears. ―――――――――――

510 - The installed number of DIMMs on one or more processors results in an unbalanced memory configuration across memory controllers. This may result in non-optimal memory performance.

Depends on the combination of DIMM, DIMM expansion order differs. Select DIMM which can be mixed from the following combination list and install them in the order from larger capacity DIMM to small slot number. Mountable DIMM cannot be mixed with the combination. DIMM can be mixed only with the following combination.

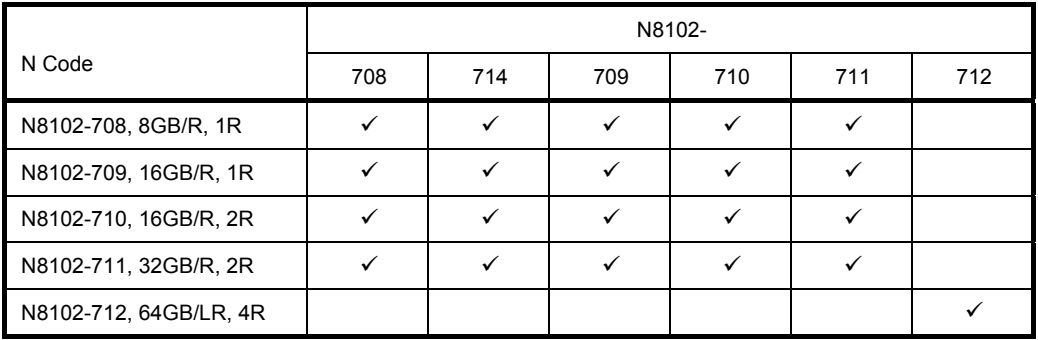

 $\checkmark$ : Allowed to be install together

#### 1.9.3 **Memory processor compatibility information**

・Memory clock frequency

Operating frequency of DDR4 memory varies by processor type and memory configuration.

Please refer to the table below for the actual maximum operating frequency.

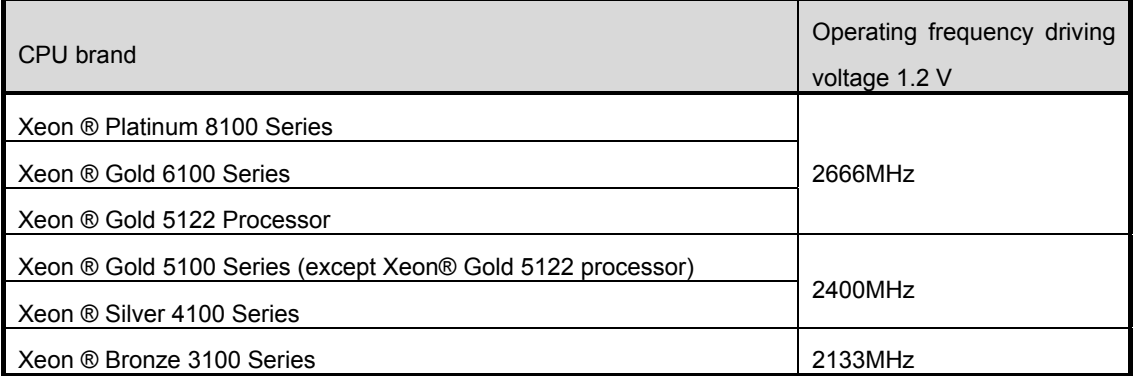

The operation memory speed is decided by rating DIMM speed, DIMM attached on each channel, processor model and speed selected on System Utility.

#### ・The maximum memory capacity

Maximum memory capacity depends on DIMM capacity, the number of installed DIMM, memory type, and the number of processors installed.

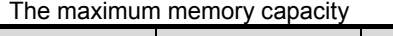

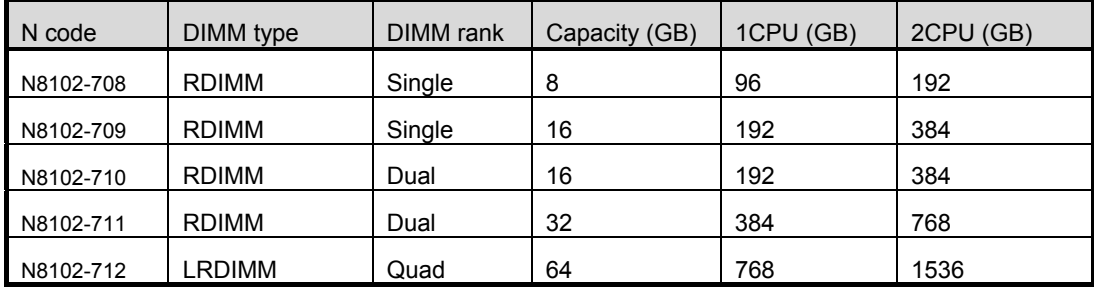

# 1.9.4 **Checking DIMM**

To check out the features of the DIMM, please refer to the label affixed to the DIMM, the following illustrations and tables.

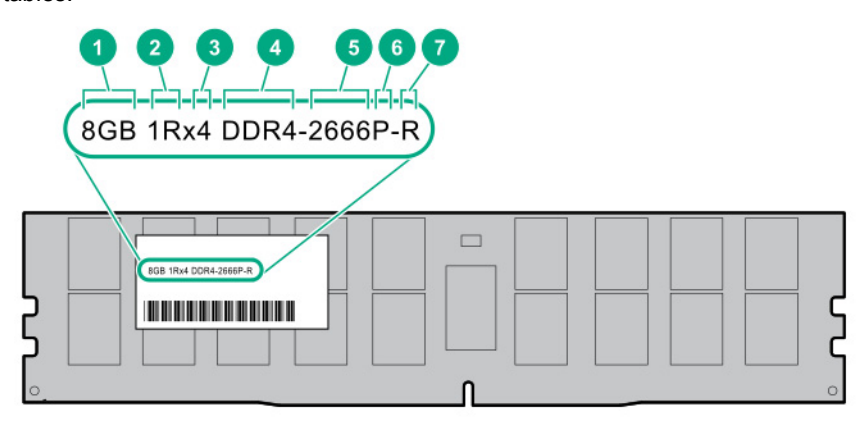

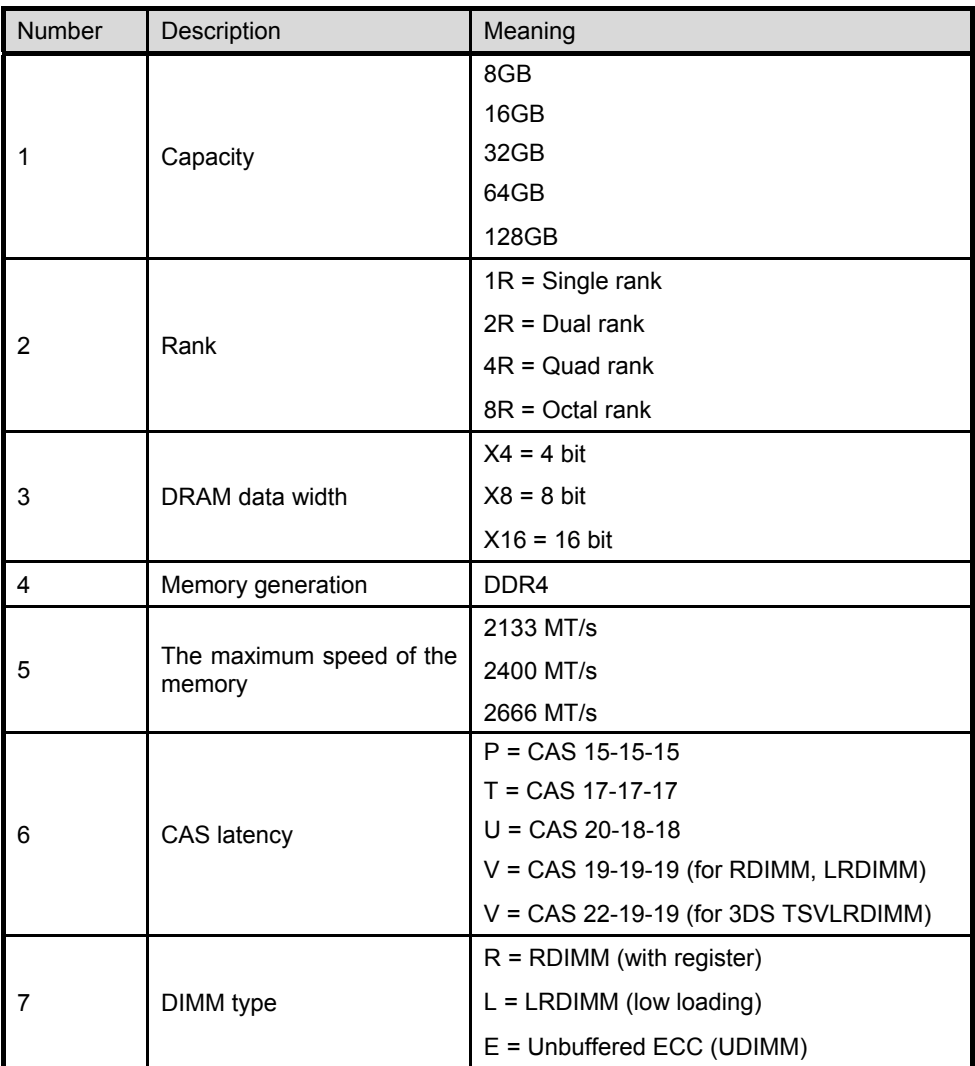

**72** Express5800/R120h-2E User's Guide
#### 1.9.5 **Installation**

Follow the steps below to install a DIMM.

- 1. See steps 1 to 7 in *Chapter 2 (1.2 Overview of Installation and Removal)* for preparations.
- 2. Open levers on left and right sides of DIMM slot.
- 3. Push the DIMM straight into the slot.

When a DIMM is inserted into the slot, the lever automatically closes.

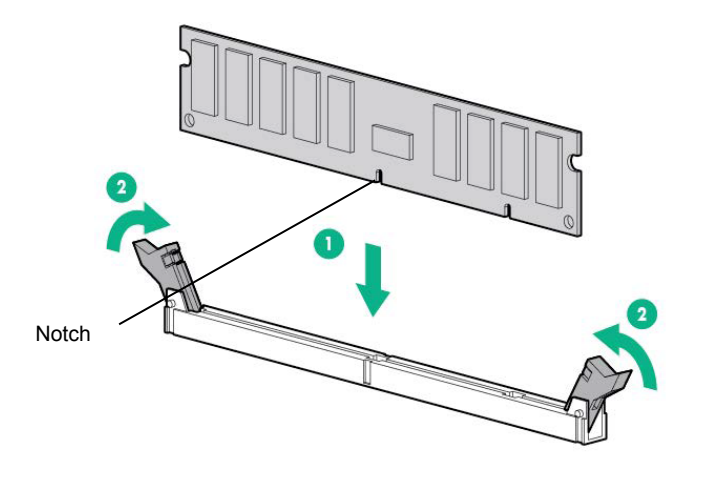

**Important** ● **Make sure the orientation of the DIMM. The DIMM has a notch, preventing being incorrectly inserted.**  Do not apply too much pressure when you push a DIMM into the slot. **Doing so can damage the socket or terminal part.** 

- 4. Continue to install/remove the internal options.
- 5. See *Chapter 2 (1.4 Front Bezel)* to attach the air baffle.
- 6. Refer to *Chapter 2 (1.5 Top Cover)* in this manual to replace the top cover of the server.

**Note** In order to prevent damage of the system due to improper cooling or elevated temperature, please do not activate the server or enclosure without implementing any of component or blank on all of drive bays and device bays.

- 7. Refer to *Chapter 2 (2. Installation and Connection)* in this manual to install/connect and turn the power ON.
- 8. Confirm that no error messages are displayed in POST screen.
- 9. Configure memory mode using RBSU of System Utility.

### 1.9.6 **Removal / Replacement**

To replace or remove DIMM, follow these steps.

To remove DIMM, reverse the installation procedure.

Be sure to install dummy cover to the slots from where DIMMs are removed.

**Note** When removing a defective DIMM, check error messages displayed at POST or NEC ESMPRO and check the DIMM socket where the defective DIMM is installed.

Please check if there is no error on POST after replacing/removing DIMM.

#### 1.9.7 **Memory Function**

The device has, as Memory RAS function, "Advanced ECC Function (x4 SDDC)", "Memory Mirroring Function" and "Memory Sparing Function".

Single Device Data Correction (SDDC) is afunction to restore the data automatically in case one of memory chips stored on DIMM breaks.

There are 6 systems of CPU equipped with this unit in total; 3 systems of "Memory channel" for every 2 units of "Memory controllers".

"Memory mirroring function" and "Memory sparing function" keep redundancy by switching between memory channels for memory monitoring.

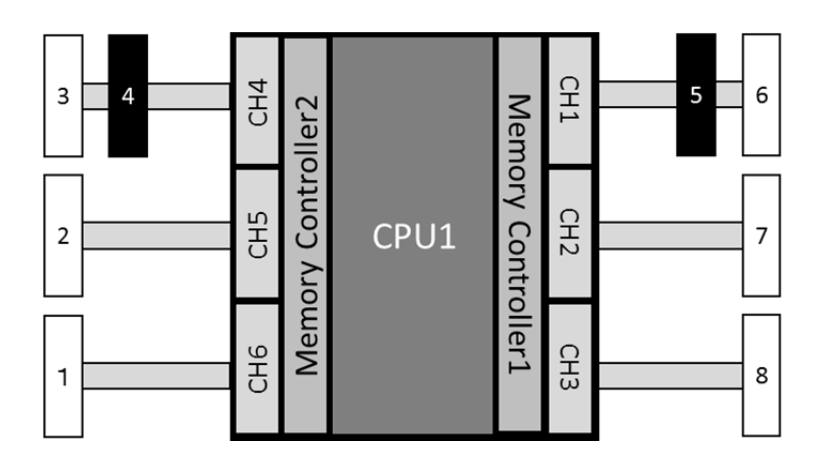

#### **(1) Memory Mirroring Function**

Memory Mirroring Function is a function to generate redundancy by writing the same data into DIMM group (mirror set) composed of two channels under the same memory controller (channel 2 and channel 3 or channel 5 and channel 6).

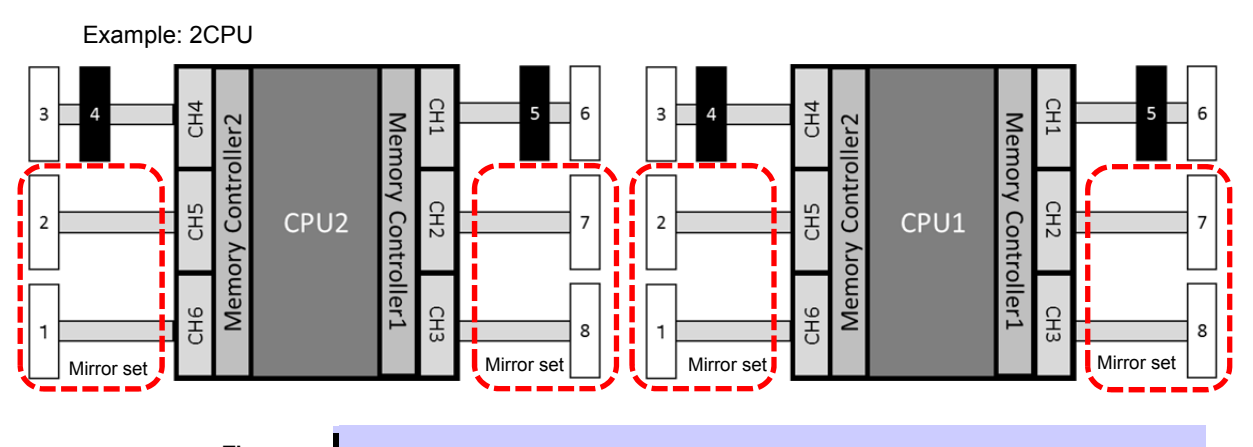

**Tips** When Memory Mirroring Function is effective and "Memory Mirroring Mode" is set to "Full Mirroring," total 50 % of available memory can be used from the operating system.

The followings are the conditions to use this function.

- Install 2 or 4 DIMMs per CPU.
- Use DIMMs with the same product number for the device.
- Change the following parameters and save them.

From System Utility, set "System Configuration > BIOS/Platform Configuration (RBSU) > Memory Options > Advanced Memory Protection" to "Mirrored Memory with Advanced ECC Support".

● After rebooting, confirm that "Advanced Memory Protection Mode: Memory Mirroring with Advanced ECC" is displayed in POST.

The following mirroring cannot be configured.

Memory mirroring in the same memory channel

**Note** ● **When using Memory Mirroring Function, install 2 or 4 DIMMs per CPU** ● **Use memories with the same product number for the device.** 

#### **Notes for the setting of memory mirroring**

Even if "Mirrored Memory with Advanced ECC Support" is set in "Advanced Memory Protection" and Memory Mirroring Configuration is selected, in case DIMM configuration that cannot constitute memory mirroring due to expansion or removal of DIMM is detected, "Advanced Memory Protection" operates as "Advanced ECC" configuration.

In this case, "Advanced ECC" is displayed in POST's "Advanced Memory Protection Mode". IML also records the relevant error events.

#### **Notes for replacements at failure**

At the time of failure, identify damaged DIMM(s) from IML and replace DIMM(s) one by one.

#### **(2) Memory Sparing Function**

By making a rank of DIMM stored in the memory channel under a memory controller of each CPU stand by as a spare, Memory Sparing Function makes processing continue by making the DIMM standing by perform the task automatically in case a correctable error occurs in a DIMM under the memory channel in operation.

**Tips** From the operating system, a size smaller than that is really installed is recognized (it changes depending on the number of DIMM installed and the capacity per one).

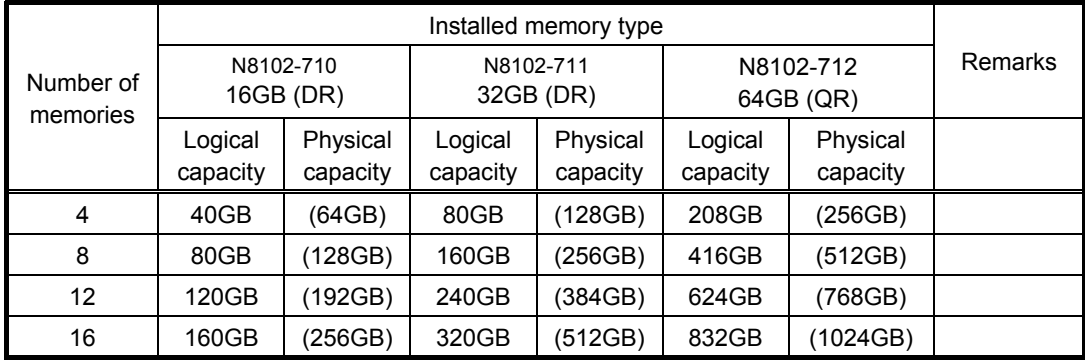

N8102-710/-711/-712 can be used for Memory Sparing Function.

Logical memory capacity per channel can be calculated by following.

(Logical memory capacity per channel) = (Installed memory capacity)  $\times$  (Rank number of installed memory) -1 Rank number of installed memory

Example: Memory sparing for a 16-GB (DR) product

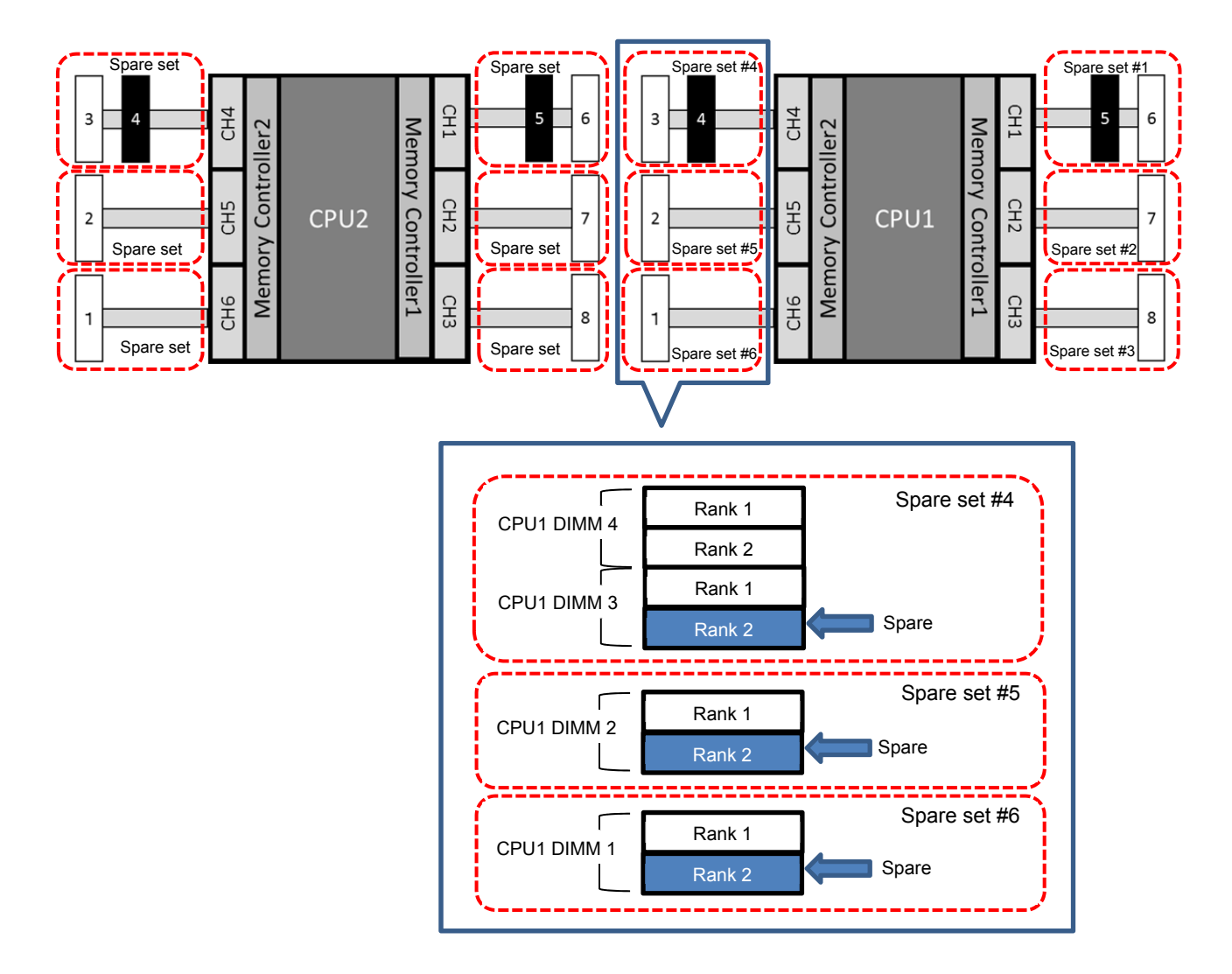

Memory capacity for spare set #4 = 16 [GB] x 2 [units] x (2 [rank] x 2 [units] - 1) / (2 [rank] x 2 [units]) = 24 [GB] Memory capacity for spare set #5 = 16 [GB] x 1 [unit] x (2 [rank] x 1 [unit] - 1) / (2 [rank] x 1 [unit]) = 8 [GB] Memory capacity for spare set #6 = 16 [GB] x 1 [unit] x (2 [rank] x 1 [unit] - 1) / (2 [rank] x 1 [unit]) = 8 [GB]

Logical memory capacity of memory controller #2 of CPU1: 40 [GB] Logical memory capacity in the 2CPU configuration: 160 [GB]

The followings are the conditions to use this function.

- Use DIMMS with the same product number for the device.
- Mount DIMMs in the DIMM socket that constitutes the spare set.
- Change the following parameters and save them.

From System Utility, set "System Configuration > BIOS/Platform Configuration (RBSU) > Memory Options > Advanced Memory Protection" to "Online Spare with Advanced ECC Support".

After rebooting, confirm "Advanced Memory Protection Mode: Online Spare with Advanced ECC" is displayed in POST.

The following memory sparings cannot be constructed.

- Mounting DIMMs with different product numbers on the spare set
- Memory sparing between different memory channels

**Note** Use memories with the same product number for the device.

#### **Notes for the configuration of memory sparing**

Even if you set "Advanced Memory Protection" to "Online Spare with Advanced ECC Support" and select memory sparing configuration, in case DIMM configuration which cannot constitute memory sparing due to expansion or removal of DIMM is detected, "Advanced Memory Protection" operates as "Advanced ECC".

In this case, "Advanced ECC Support" is displayed in POST's "Advanced Memory Protection Mode". IML also records the relevant error events.

#### **Notes for replacements at failure**

At the time of failure, identify damaged DIMM(s) from IML and replace DIMM(s) one by one.

# 1.10 **Riser Card**

The device is a highly expandable one equipped with "1st Riser Card" to which 3 PCI boards (Slot 1/2/3) can be fit, "2nd Riser Card" to which 3 PCI boards (Slot 4/5/6) can be fit Moreover, we offer various types of Riser Cards and so you can change the combination according to your purpose.

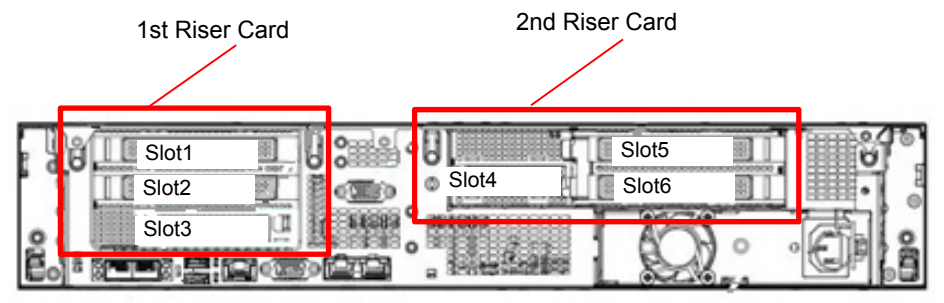

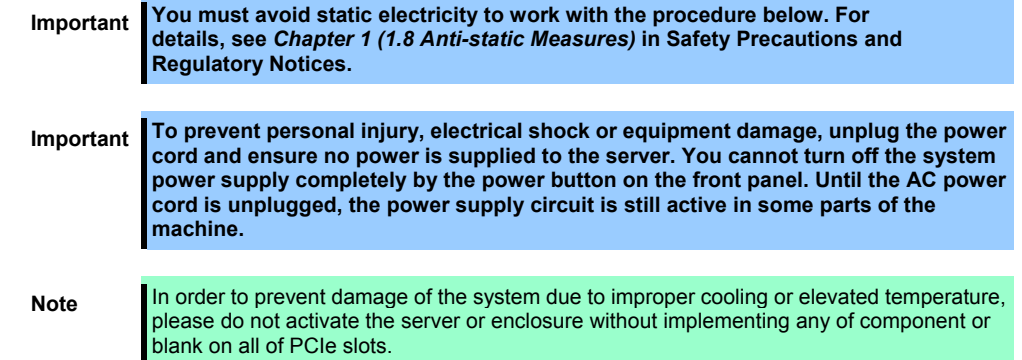

#### 1.10.1 Notes

Read the following notes when installing or removing a Riser Card.

- Do not touch the terminals of the Riser Cards and the leads of electronic components with your bare hand. Fingerprints and dust left on them cause the server to malfunction due to a connection failure or damage to the leads.
- Available type of PCI card depends on the type of a Riser Card. Make sure the card type before connecting it to Riser Card.

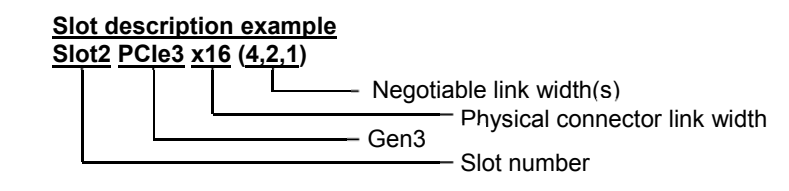

#### ・**1st Riser Card**

・Riser Card (2xPCI) (N8116-73)

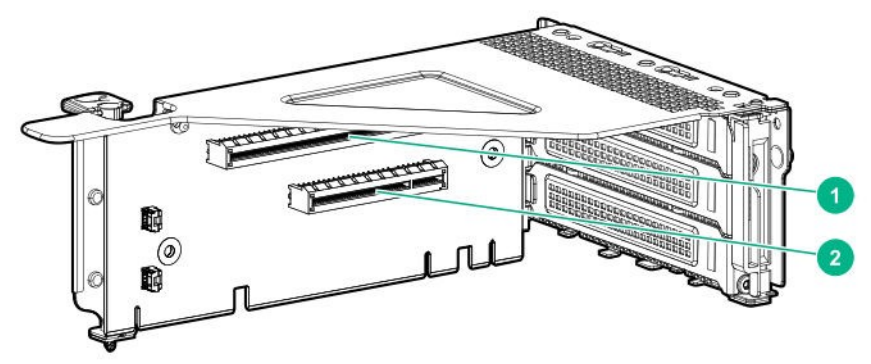

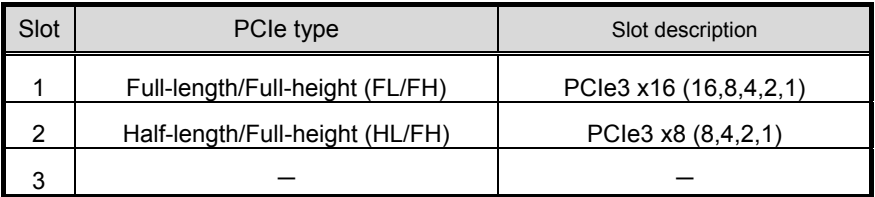

・Riser Card (2xPCI,1xALOM) (N8116-74)

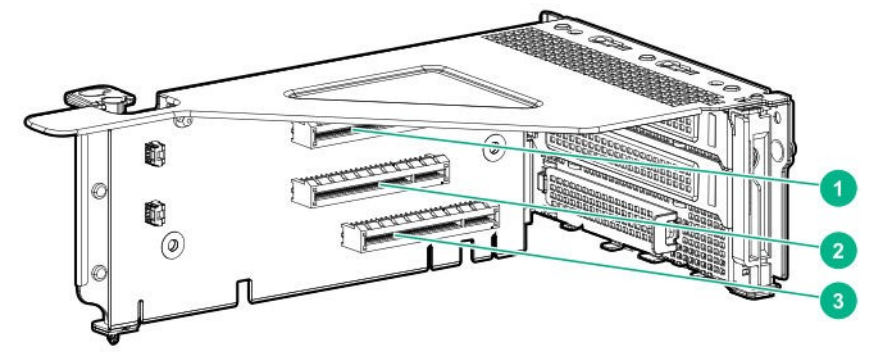

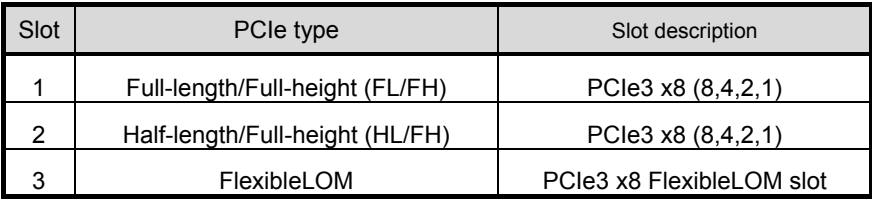

・Riser Card (3xPCI) (N8116-77)

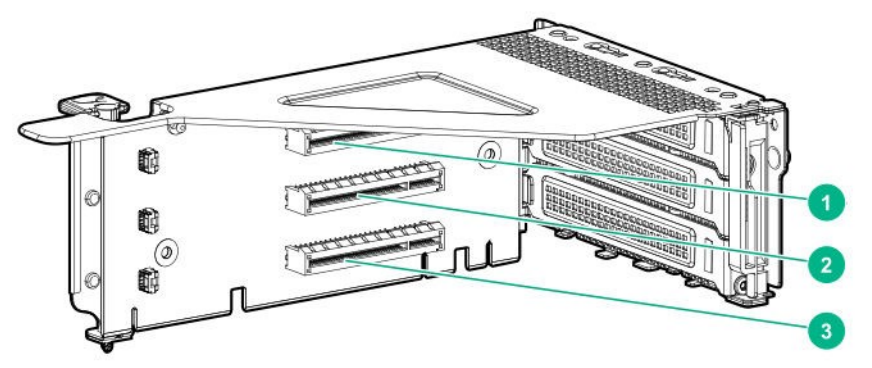

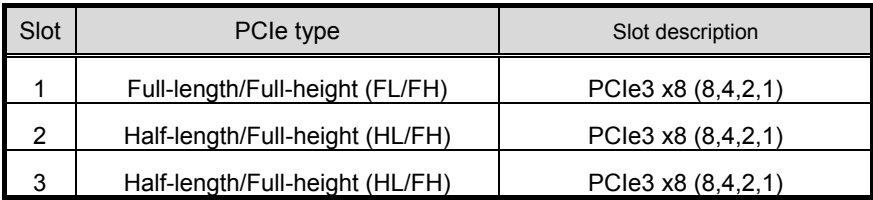

#### ・**2nd Riser Card**

・Riser Card (2xPCI + 1xGPU Installation Kit) (N8116-75)

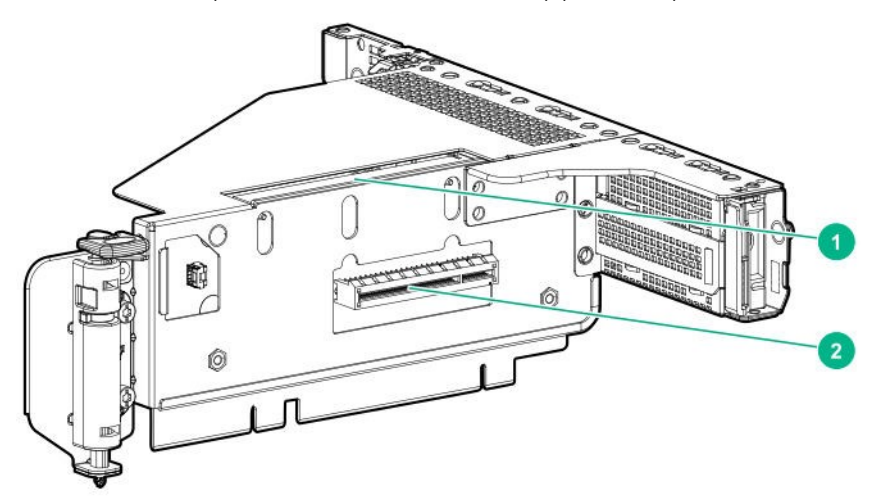

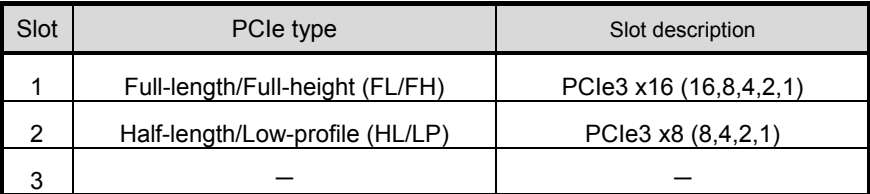

・Riser Card (3xPCI) (N8116-76)

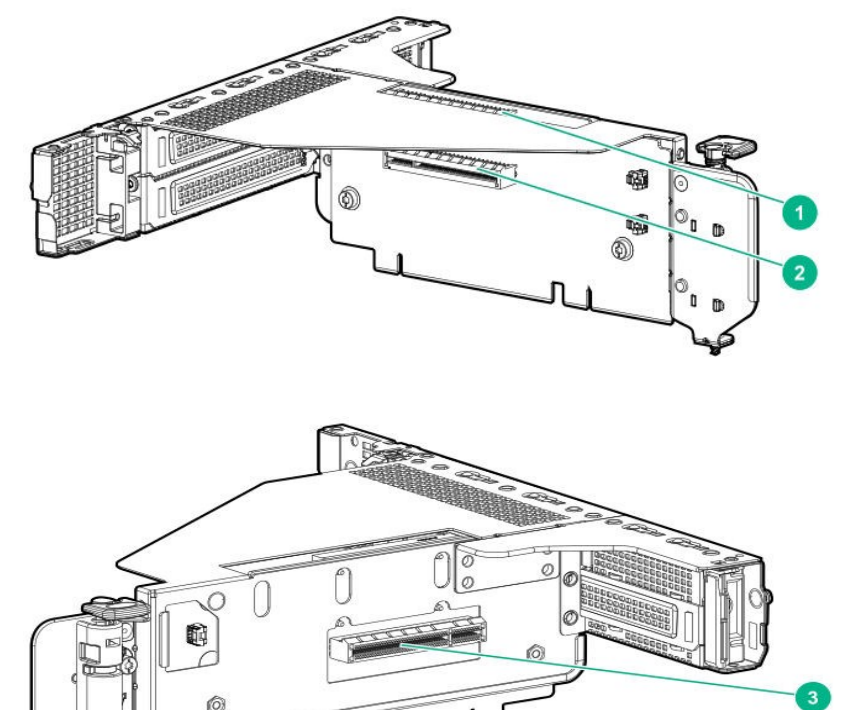

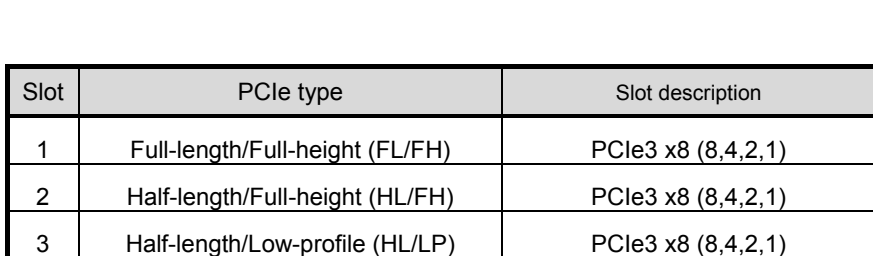

# 1.10.2 **Removing the Riser Card**

Please prepare the following before installing the options.

- Parts included in the option kit.
- T-10 hexalobular driver

**Note** In order to prevent the damage to server's main body or the expansion board, please remove all the AC power cables before removing/installing Riser Card.

To install the components, follow these steps.

- 1. Backup all of the data for server.
- 2. See steps 1 to 7 in *Chapter 2 (1.2 Overview of Installation and Removal)* for preparations.
- 3. Raise the screw handle at the top of the Riser Card, turn it 180 degrees to the left, hold the both ends of the cage and lift it straight up to remove it.
- ・**1st Riser Card**

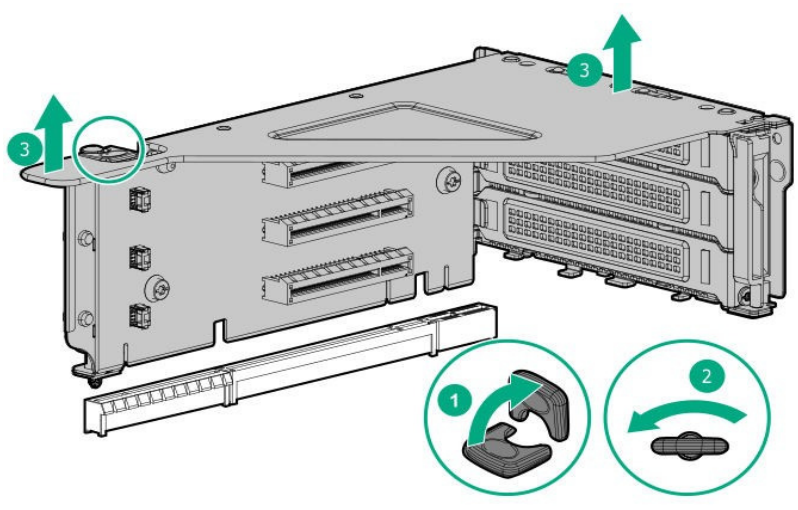

・**2nd Riser Card** 

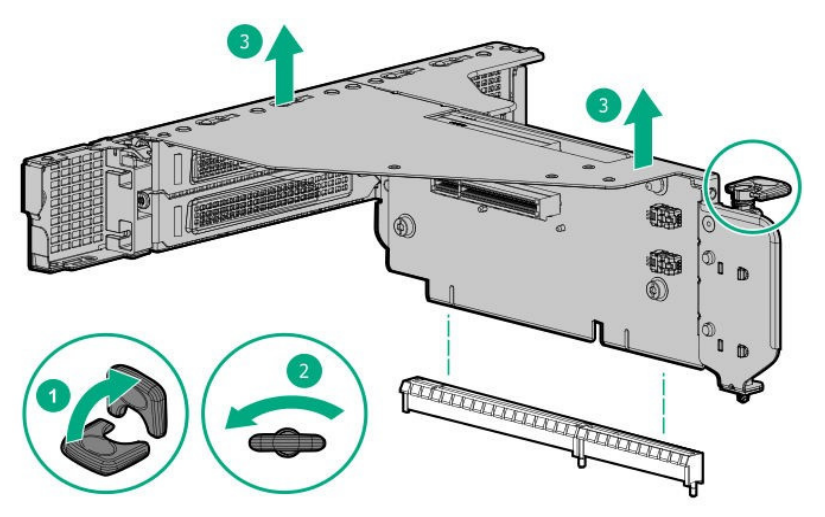

# 1.10.3 **Installing the Riser Card**

Reverse procedure to removing the Riser Card for installing the Riser Card.

Remove the blank cover if it's on the position of  $1<sup>st</sup>$  Riser Card or  $2<sup>nd</sup>$  Riser Card.

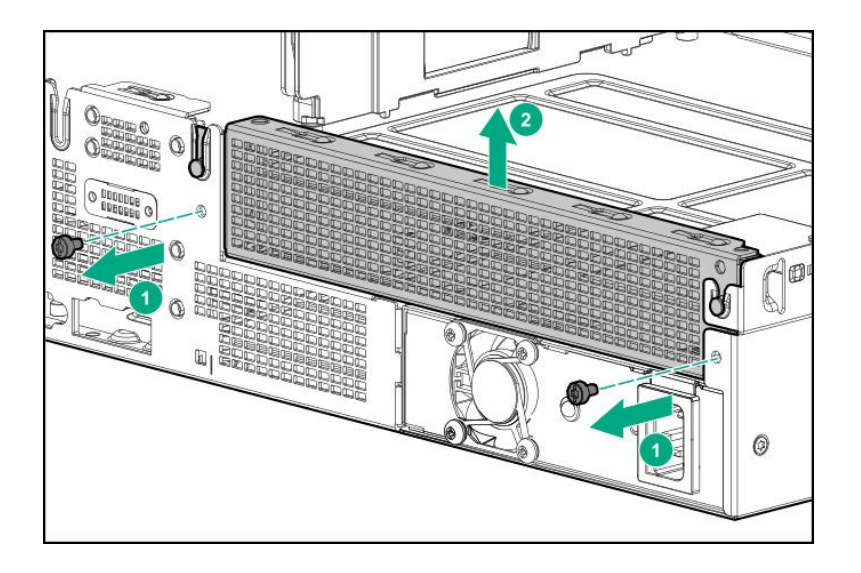

**Note** In order to prevent damage of the system due to improper cooling or elevated temperature, please do not activate the server or enclosure without implementing any of component or blank on all of drive bays and device bays.

Note **Keep each removed blank covers.** 

Adjust the position of the Riser Card edge of the Riser Card to the position of the connector, and push it in place from above.

Raise the screw handles at the top of Riser Card, turn the screws to the right 180 degrees while pressing them down. Then, after fixing the Riser Card, put down the screw handles as before.

#### ・**1st Riser Card**

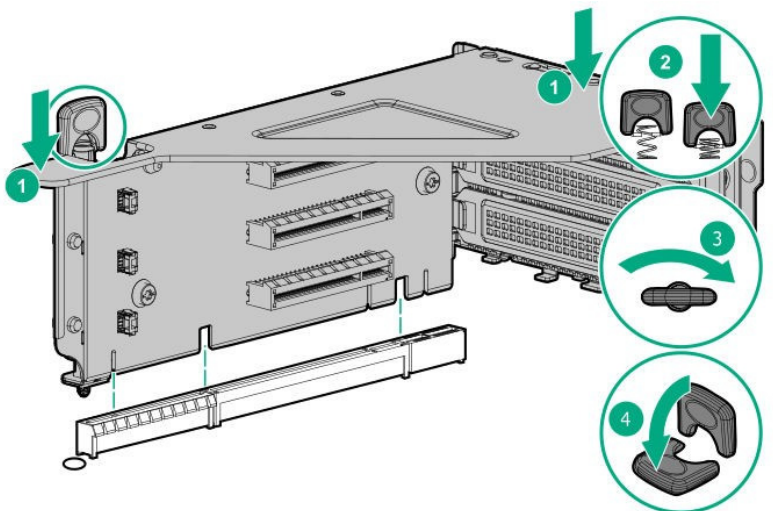

・**2nd Riser Card** 

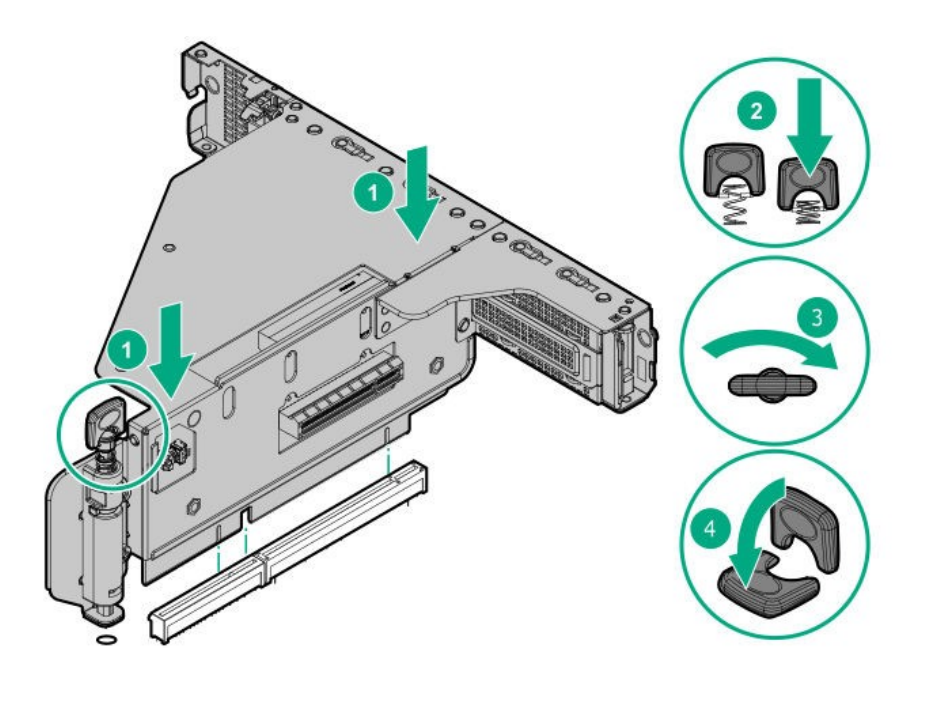

**Note** Keep each removed blank covers.

# 1.11 **PCI board**

The device is equipped with "Riser Cards (2 types)" to which a PCI board can be fit, "LOM Card dedicated Slot"to which an LOM Card can be fit, and "RAID Controller dedicated Slot" to which a RAID controller can be fit. 5 full-height PCI boards can be fit to Riser Card, one LOM card can be fitted to LOM Card dedicated Slot, and one RAID Controller can be fit to RAID Controller dedicated Slot. (In total, 8 PCI boards can be installed.) Before installing an option, prepare the followings.

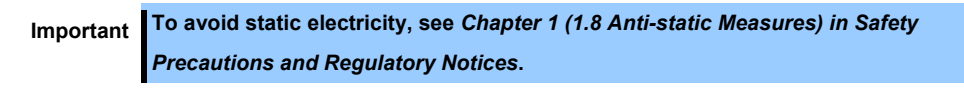

**Note** In order to prevent the damage to server's main body or the expansion board, please remove all the AC power cables before removing/installing Riser Card.

# 1.11.1 Notes

Read the following notes when installing or removing a PCI board.

Do not touch the terminals of the PCI board and the leads of electronic components with your bare hand.

Fingerprints and dust left on them cause the server to malfunction due to a connection failure or damage to the leads.

Available type of PCI card depends on a Riser Card. Make sure the card type before connecting it to Riser Card.

### 1.11.2 **Supported cards and available slots**

The following tables list supported cards and slots available for them. For details of the features of each card, see the manual supplied with the card.

**Tips** Different cards mounted on the same bus operate at the lower frequency. If the operation performance of PCI card differs from that of PCI Slot, the PCIe card operates at lower frequency.

# **(1) Standard Riser Card**

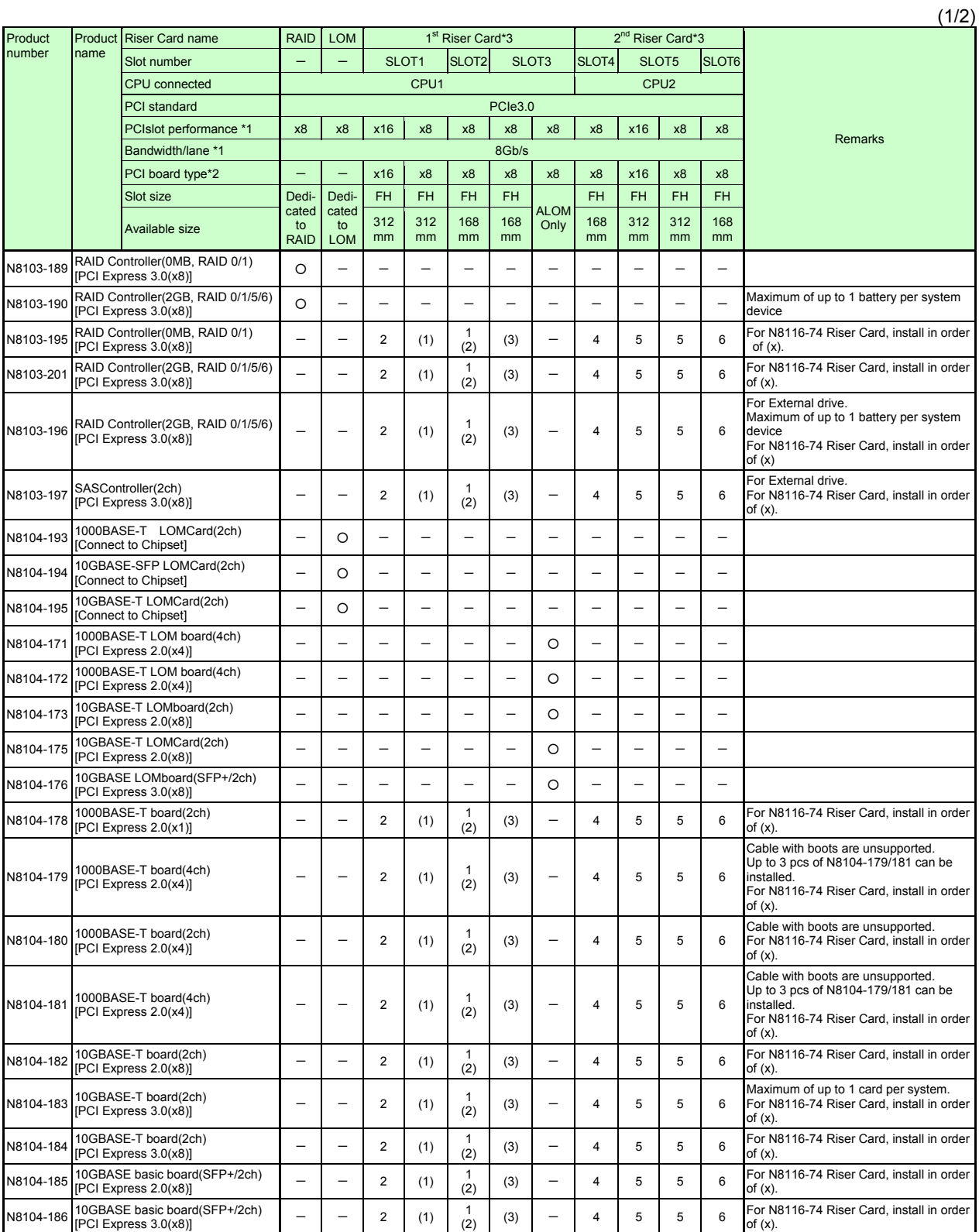

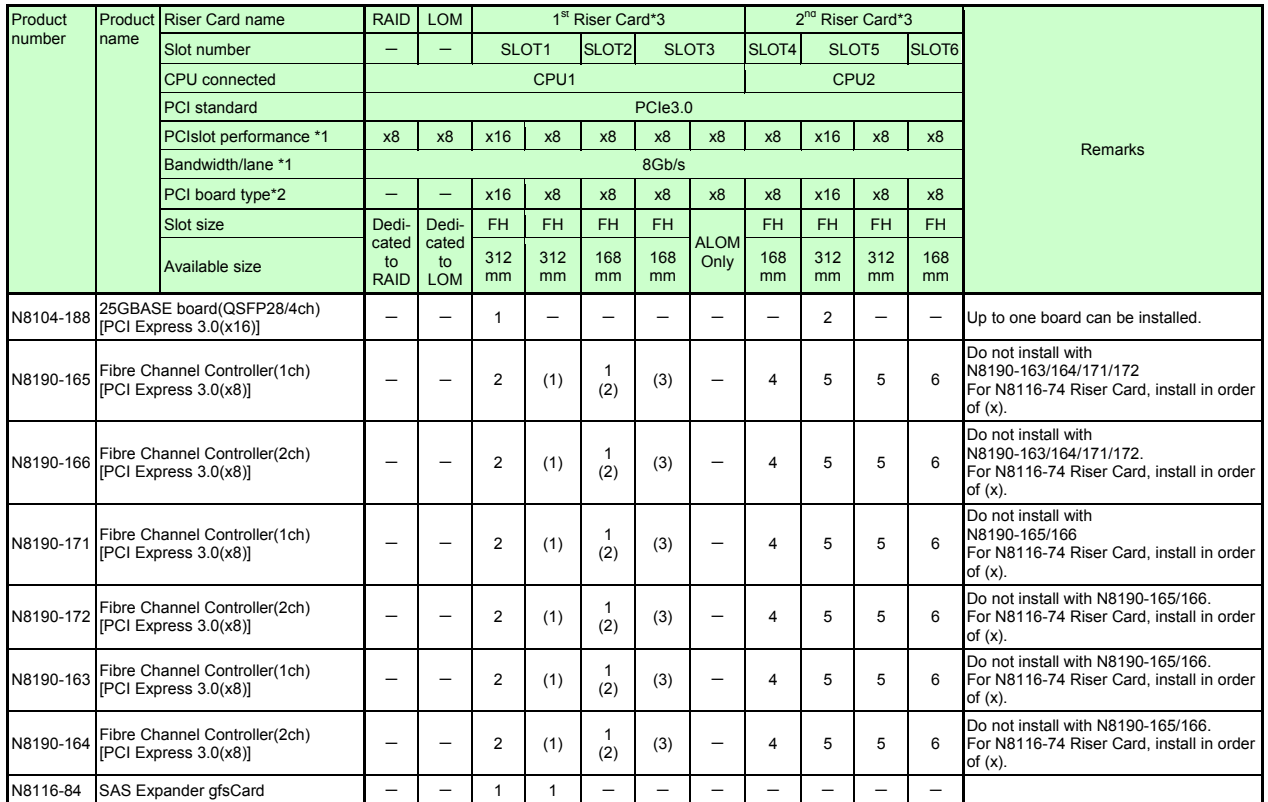

● Standard Installation ○ Installation Available - Installation Not Available

The numbers stand for the order of installation.

- \*1 The data transfer rate of PCI slot is calculated from a transfer band multiplied by the number of lanes. <Ex.> x8 lanes = 64Gbps (one way)
- \*2 Shows a connector size. Cards having the number of plugs or lower can be connected.

<Ex.> x8 Plug→ x1card, x4card, or x8card can be fit in. x16card cannot be fit in.

- ・ Refer to the technical guide for the detailed feature of each card.
- ・ The contents inside brackets next to product names show card's own maximum performances.
- ・ In case the performances are different between a PCI slot and a PCI board, the device operates on the lower performance.
- ・FH: Full height
- ・FL: Full length
- ・HL: Half length

\*3 Refer to the list of Riser Card slots for slot performance/ slot form of each slot.

\*4 We offer various types of Riser Cards. Depending on the types of Riser Cards, performance, form and support PCI card of a slot may be different. Check the compatibilities of PCI cards referring to the list of Riser Cards. Suppose you intend to select N8104-188 25GBASE connection basic board. As far as Slot1 of Riser Card has the performance/ form of x16, an N8104-188 25GBASE connection basic board can be mounted. In case Slot1 of Riser Card has the performance/ form of x8, N8104-188 25GBASE connection basic board can not be mounted.

# **(2) Riser Card List**

1<sup>st</sup> Riser Card (PCIe3.0) [Default]

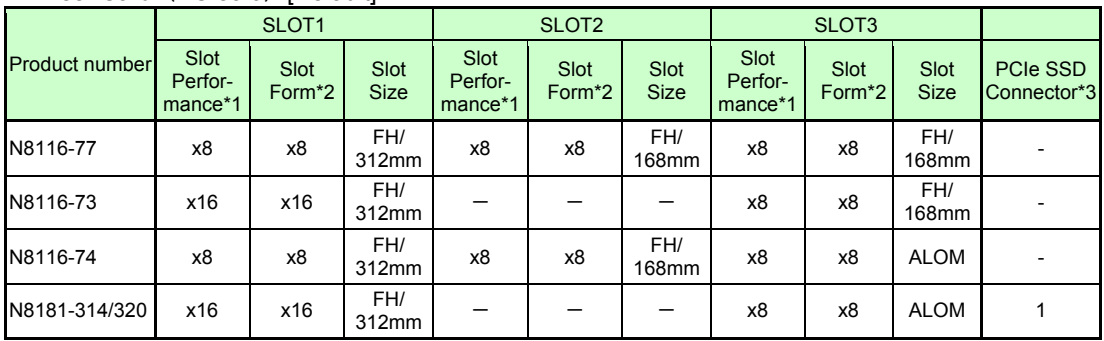

## 2<sup>nd</sup> Riser Card (PCIe3.0) [Optional]

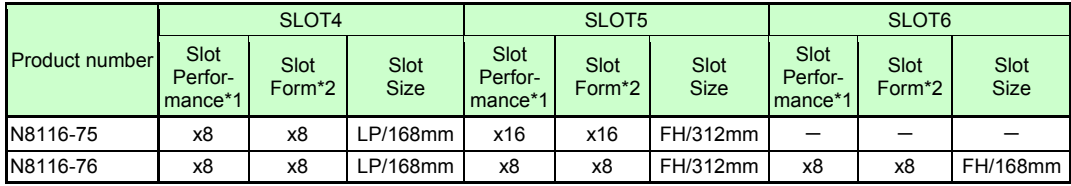

\*1 The data transfer rate of PCI slot is calculated from a transfer band multiplied by the number of lanes. <Ex.> x8 lanes = 64Gbps (one way)

\*2 Shows a connector size. Cards having the number of plugs or lower can be connected.

<Ex.> x8 Plug→ x1 card, x4 card, or x8 card can be installed. x16 card cannot be installed.

FH: Full height

FL: Full length

\*3 One PCIe SSD connector can support two 2.5-inch PCI SSD.

# 1.11.3 **Installing PCI board in the 1st/2nd Riser Card**

Read the following notes first.

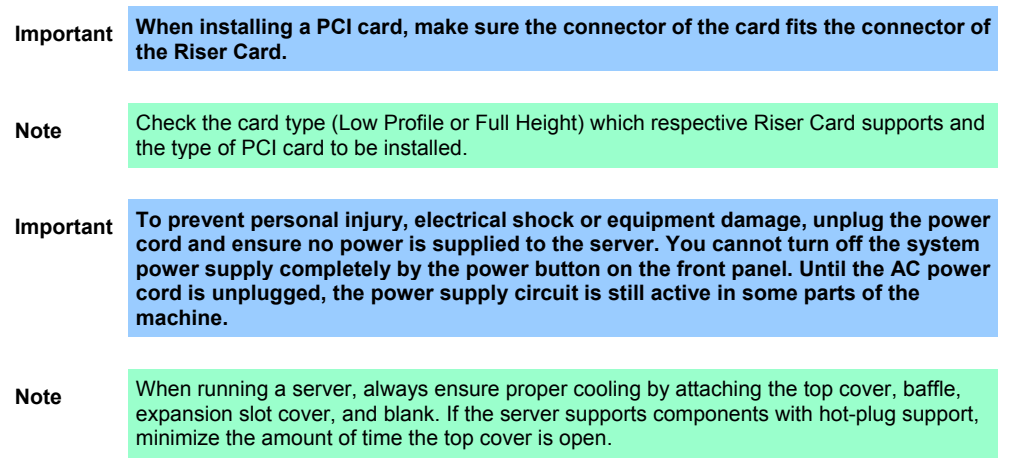

Please prepare the following before installing the options.

- Parts included in the option kit
- T-10 hexalobular driver

To install the components, follow these steps.

- 1. Backup all of the data in server.
- 2. See steps 1 to 7 in *Chapter 2 (1.2 Overview of Installation and Removal)* for preparations.
- 3. Remove the Riser Card by referring *Chapter 2 (1.10 Riser Card)*.
- 4. Open the parts fixing the blank cover of Riser Card to direction (1) and remove the blank cover by pulling it out to direction (4).

・**1st Riser Card**

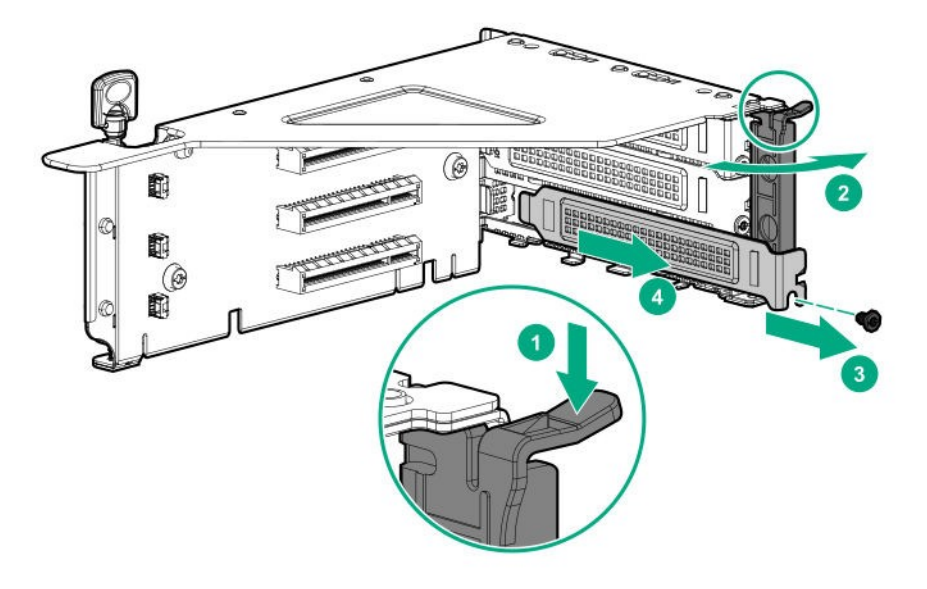

・**2nd Riser Card**

・Slot4

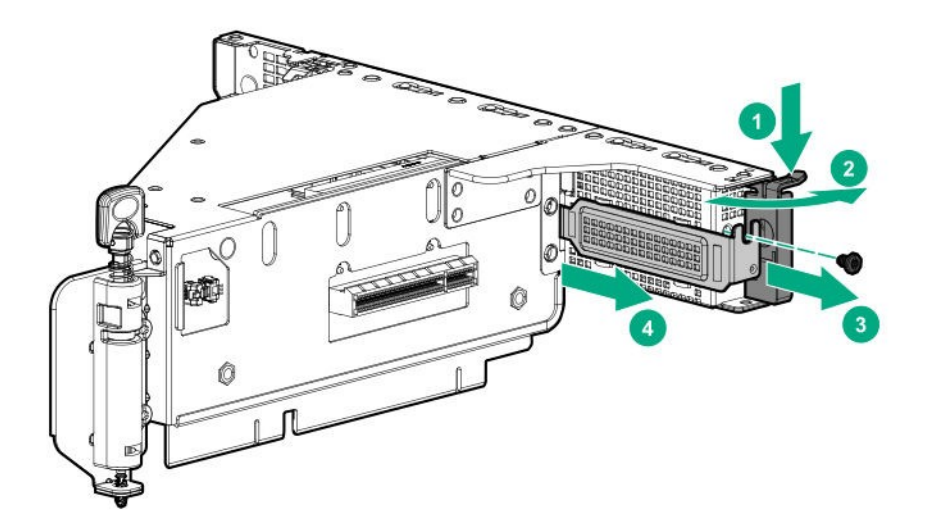

・Slot 5

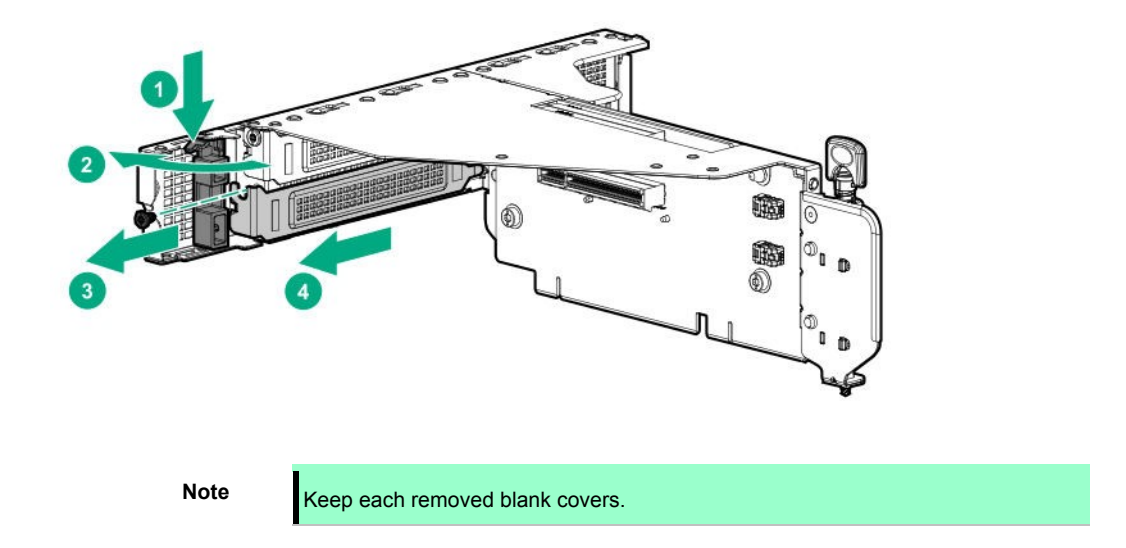

5. Properly insert the PCI Card port component into the Riser Card connector, and close it by shutting the PCI card fixing component in the direction of (3) or (4).

# ・**1st Riser Card**

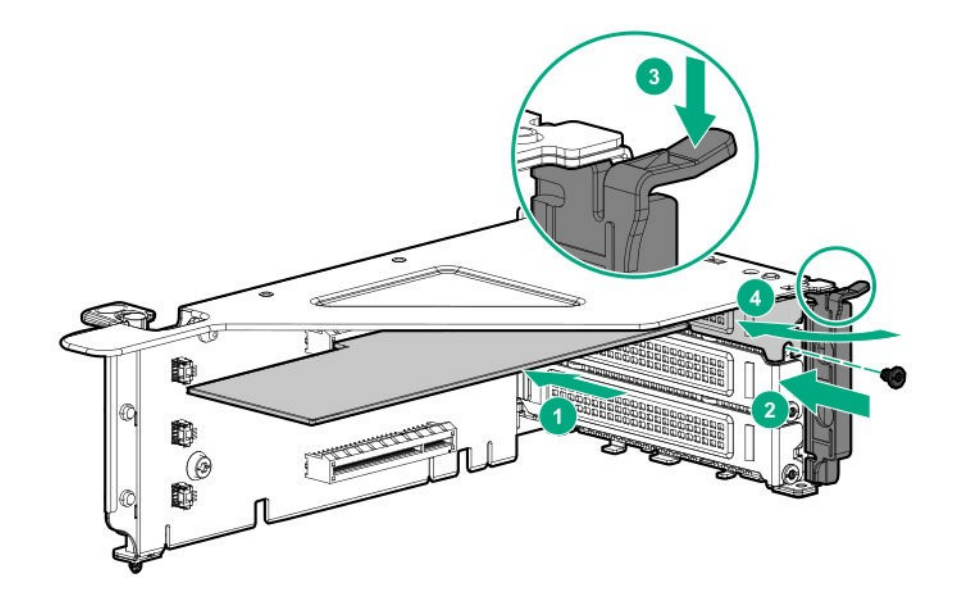

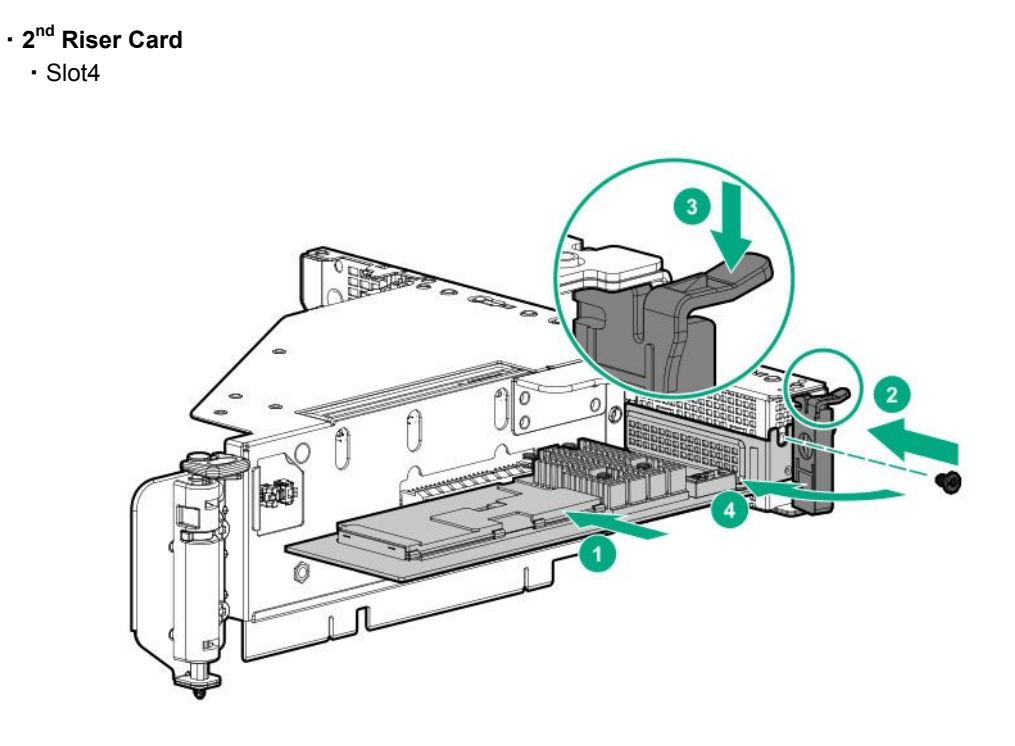

・slot5,6

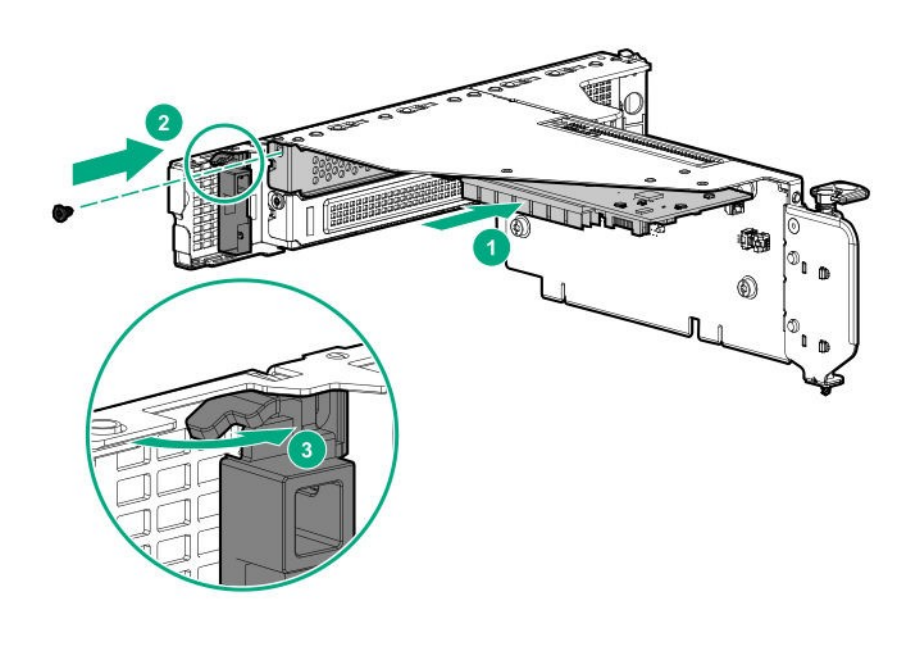

**Important Do not touch the terminal part of Riser Card or PCI card and the signal pins of electric parts installed on the board. Installing boards with dirt or oil can cause malfunction.**

**94** Express5800/R120h-2E User's Guide

- 6. Connect the required internal and external cables to the PCI board. Refer to the documentation that came with the PCI board.
	- **Tips** To connect a PCI card to the connector on motherboard with cable, connect a cable to PCI card before installing Riser Card unit.
- 7. Refer *Chapter 2 (1.10 Riser Card)* to install the Riser Card.

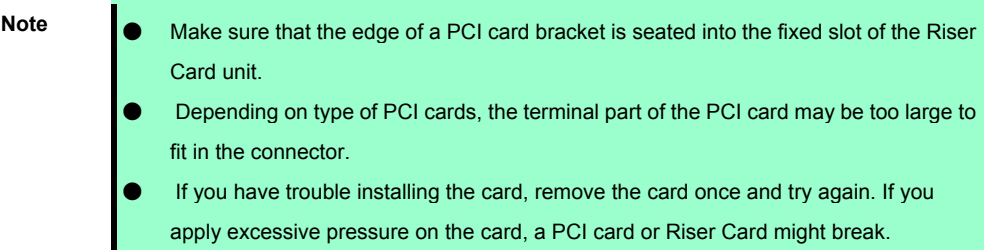

8. See *Chapter 2 (1.5 Top Cover)* to attach the top cover of the server.

**Note** In order to prevent damage of the system due to improper cooling or elevated temperature, please do not activate the server or enclosure without implementing any of component or blank on all of drive bays and device bays.

9. Please see *Chapter 2 (2 Installation and Connection)* in this manual to conduct installation and connection, and turn the power supply ON.

**Important** Re-attach the blank cover removed to maintain the internal cooling.

# 1.12 **RAID Controller (PCIboard Type-p)**

RAID controller (PCI Board) is supported.

RAID controller N8103-195/201 are provided.

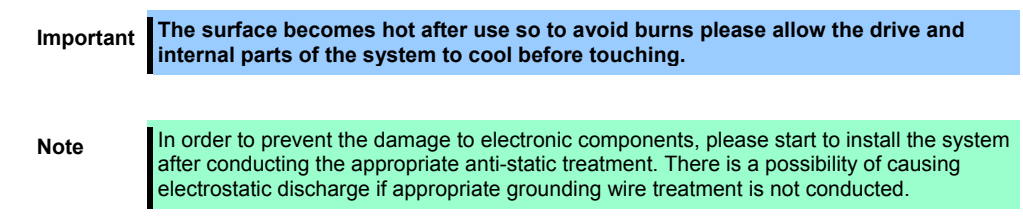

## 1.12.1 **Installing RAID Controller**

Please prepare the following before installing the option.

- **•** Parts included in the option kit
- T-10 hexalobular driver

To install the components, follow these steps.

- 1. Make sure that the following requirements are met.
	- Be sure to install the additional battery (N8103-198) for the RAID controller when implementing the RAID controller (N8103-190/201) equipped with the FBWC function.
	- If connecting a cable, make sure to connect to a component connector according to the label attached on the cable.
	- Confirm that the RAID controller and SAS Expander firmware are updated to the latest versions. To download install the latest Firmware, visit NEC web site.
- 2. See steps 1 to 7 in *Chapter 2 (1.2 Overview of Installation and Removal)* for preparations.
- 3. See *Chapter 2 (1.10 Riser Card)* for removing the Riser Card.
- 4. See *Chapter 2 (1.11 PCI board)* for installing the RAID Controller.
- 5. See *Chapter 2 (1.10 Riser Card)* for installing the Riser Card.
- 6. As shown in the diagram below, connect Front Disc BP and RAID Controller with SAS Cable.

• 8 x 2.5-inch drive model (Default) Controller Cable  $\Box$  $\theta$ 達 in de ſ.  $\mathbb{H}$  =

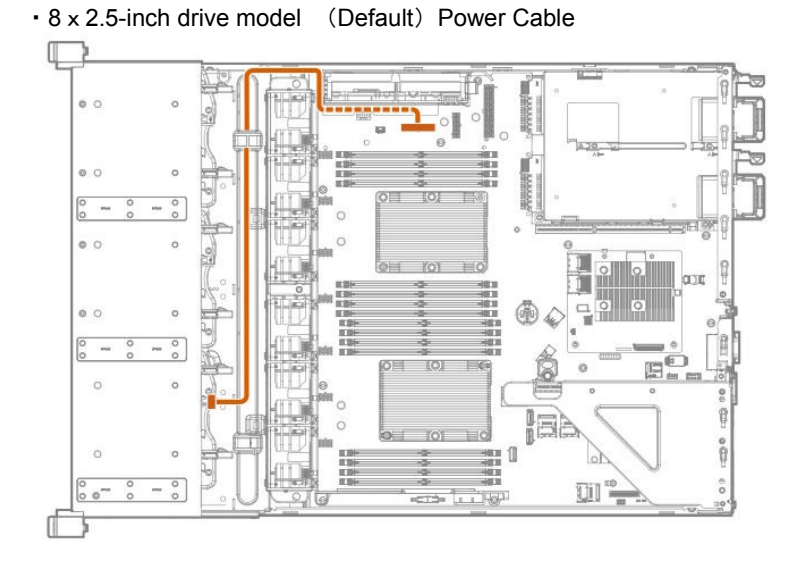

- Q  $\circ$ T  $\Phi$  $^{\circ}$ l.<br>I ≣  $\mathbb{Z}$  $^{\circ}$ Л
- 8 x 2.5-inch drive model (Optional: Box1) ControllerCable
- g **Yes's** Ë  $\circ$  $\circ$ I. E  $\mathbb{H}$   $\cong$  $\circ$  $\sqrt{ }$
- 8 x 2.5-inch drive model (Optional : Box2) Controller Cable

• 8 x 2.5-inch drive model (Optional: Box1/Box2) Power Cable

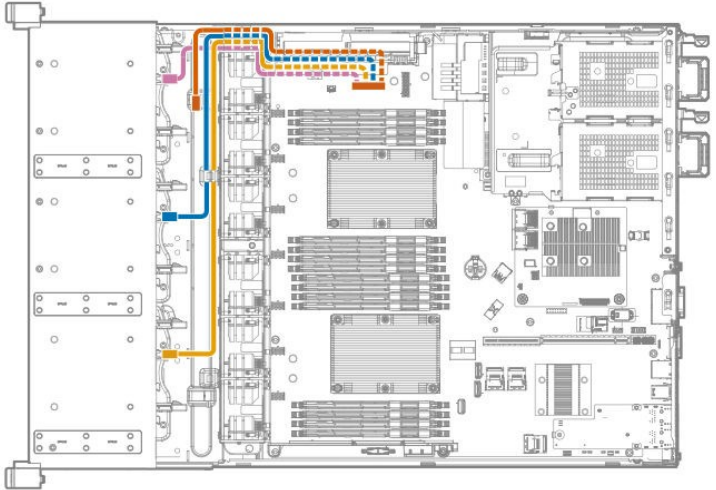

• 8 x 3.5-inch drive model (Default) Controller Cable

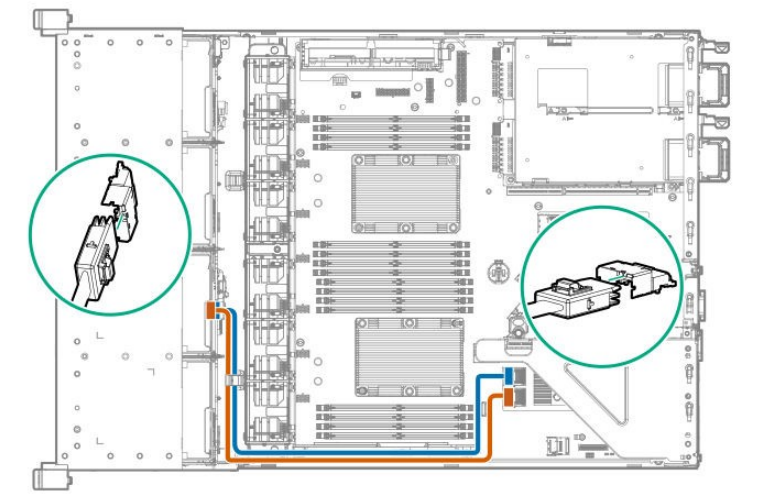

• 8 x 3.5-inch drive model (Default) Power Cable

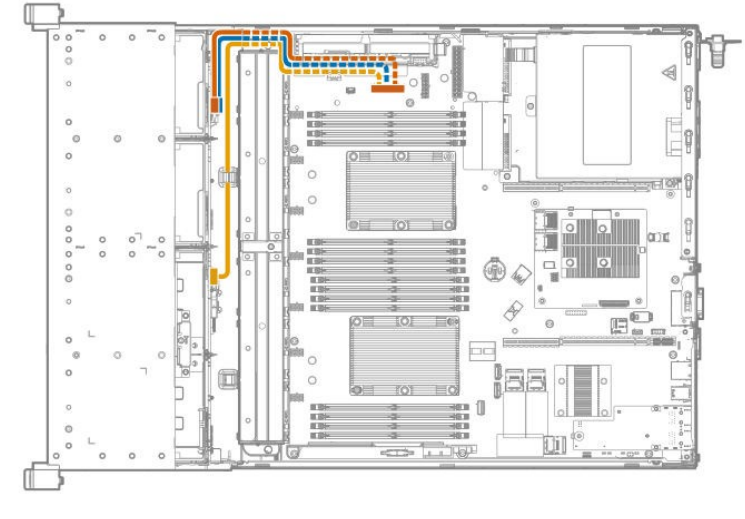

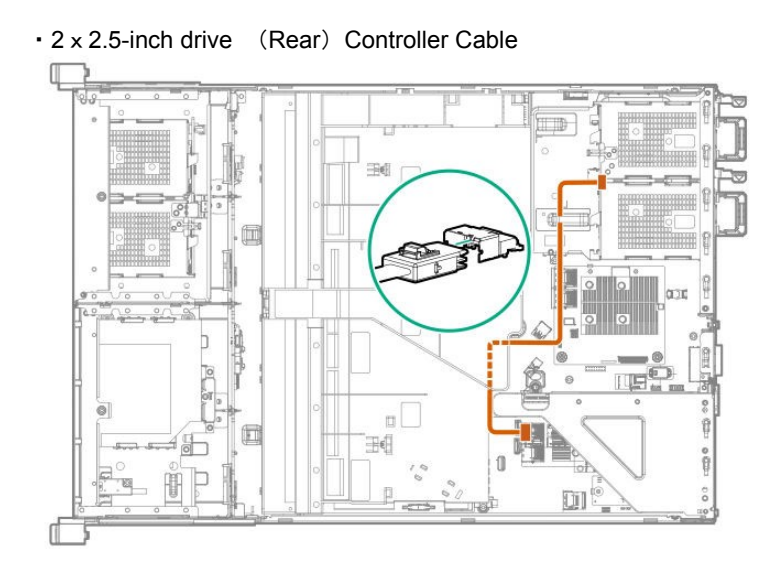

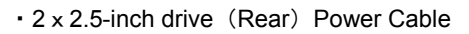

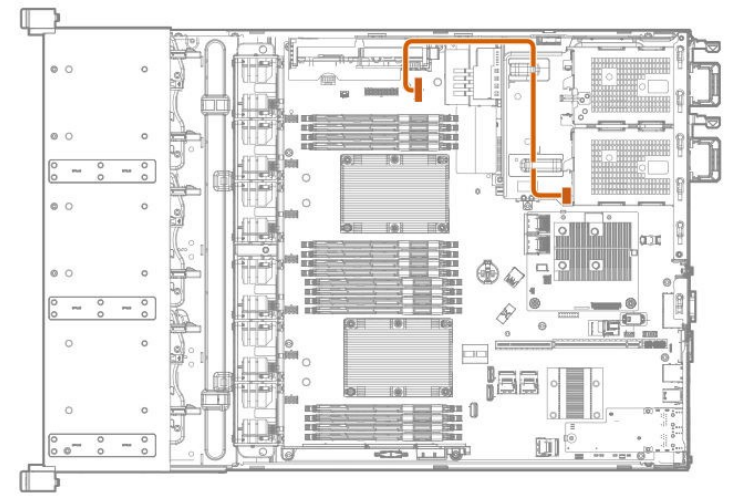

Q  $\circ$  $\circ$  $\circ$  $\circ$  $\circ$  $\circ$ m  $\circ$  $\circ$  $\mathbb{Z}$  $\sim$ 15 ſ

• Cache back up power Cable  $(1<sup>st</sup> Riser Card is installed)$ 

- $\mathbb{I}$  $\ddot{\circ}$  $\circ$  $\circ$  $\frac{1}{2}$  $^{\circ}$  $\circ$ à  $\overline{a}$ Ì  $\mathbb I$ è  $^{\circ}$  $\mathbb{Z}$ <sup>-</sup> T
- Cache back up power Cable (Slot 4 of 2<sup>nd</sup> Riser Card is installed)

• Cache back up power Cable (Slot 5/6 of 2<sup>nd</sup> Riser Card is installed)  $\Box$ 

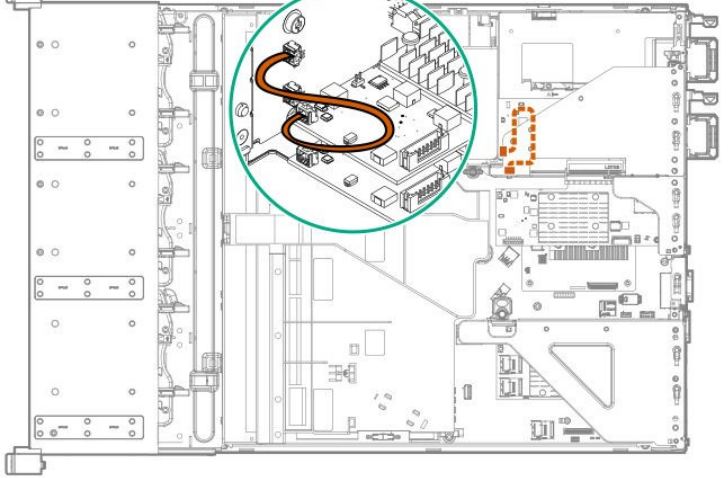

- 7. See *Chapter 2 (1.6 Air Baffle*) to attach the air baffle.
- 8. See *Chapter 2 (1.5 Top Cover)* to attach the top cover of the server.

**Note** In order to prevent damage of the system due to improper cooling or elevated temperature, please do not activate the server or enclosure without implementing any of component or blank on all of drive bays and device bays.

9. Please see *Chapter 2 (2 Installation and Connection)* in this manual to conduct installation and connection, and turn the power supply ON.

## 1.12.2 **Removal**

The procedure for removal is the reverse of installation.

Re-attach the blank cover if you operate without it attached.

**Important** To maintain the cooling effect in the server, install the blank cover.

# 1.13 **RAID Controller N8103-189/190**(**AROC Type-a**)

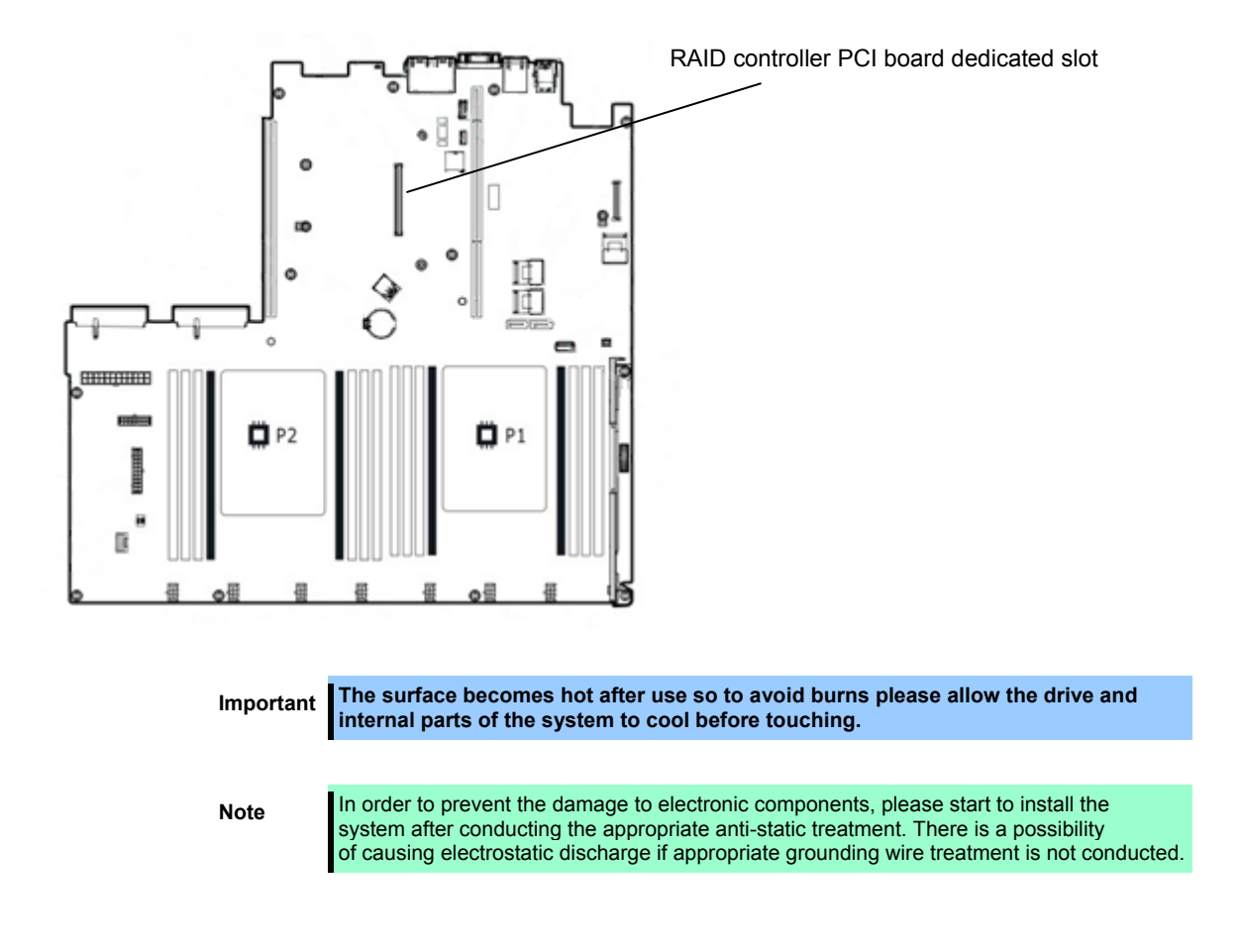

This server supports RAID controller PCI board dedicated slot.

#### 1.13.1 **Install**

Please prepare the following before installing the option.

- Parts included in the option kit
- T-10 hexalobular driver

To install the components, follow these steps.

- 1. Make sure that the following requirements are met.
	- Be sure to install the additional battery (N8103-198) for the RAID controller when implementing the RAID controller (N8103-190/201) equipped with the FBWC function.
	- When you connect a cable, connect it to a connector of parts following the direction of label attached to the cable.
	- Check that the versions of firmware of RAID Controller and SAS Expander are the latest. To download the latest firmware, visit NEC web site.
- 2. See steps 1 to 7 in *Chapter 2 (1.2 Overview of Installation and Removal)* for preparations.
- 3. See *Chapter 2 (1.10 Riser Card)* to remove the Riser Card.

4. Position the guide pin of the RAID controller to the connector of the motherboard, firmly insert it from above,

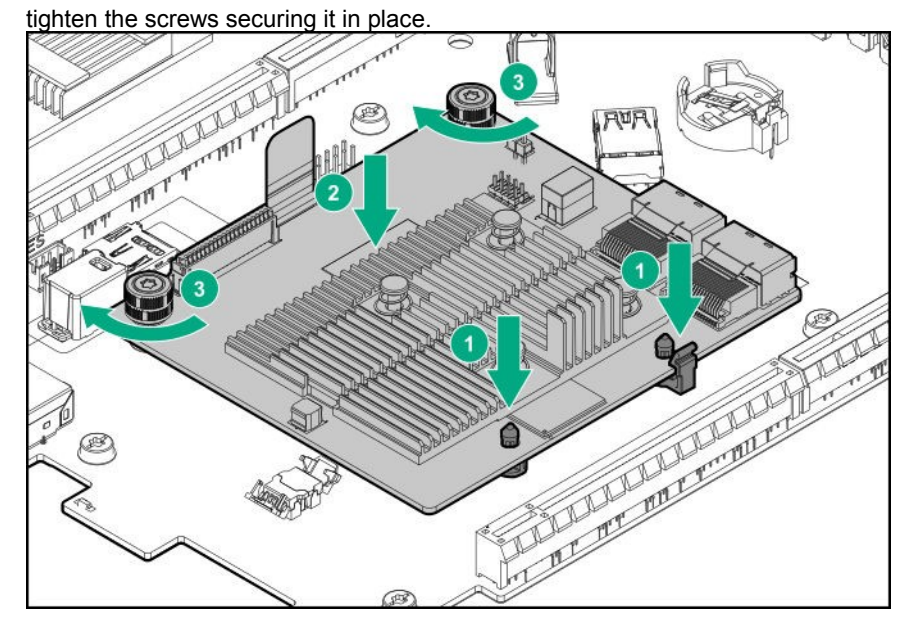

5. Connect Front Disc BP and RAID Controller with SAS Cable like below.

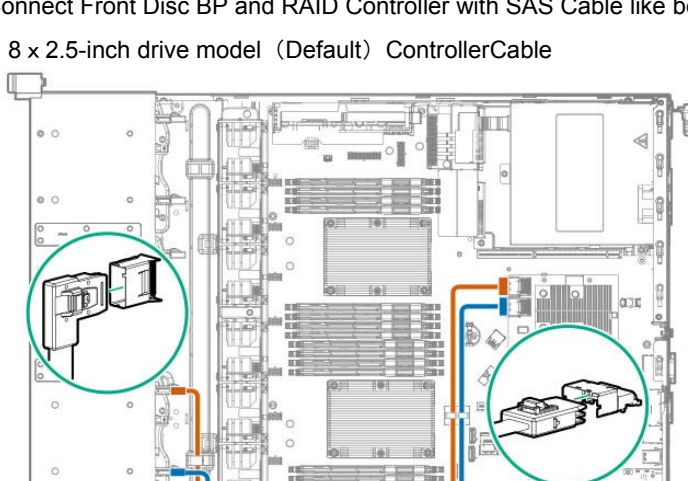

• 8 x 2.5-inch drive model (Default) ControllerCable

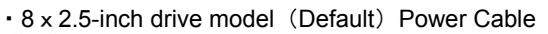

 $\sqrt{ }$ 

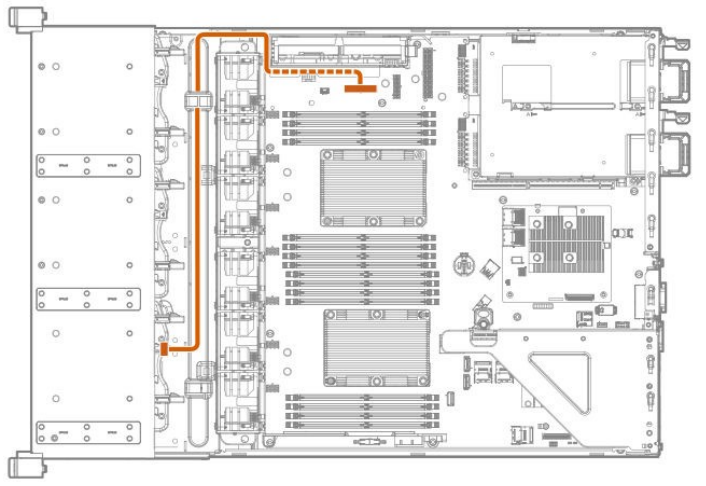

 $\text{O}$ 

• 8 x 2.5-inch drive model (Optional : Box1) ControllerCable

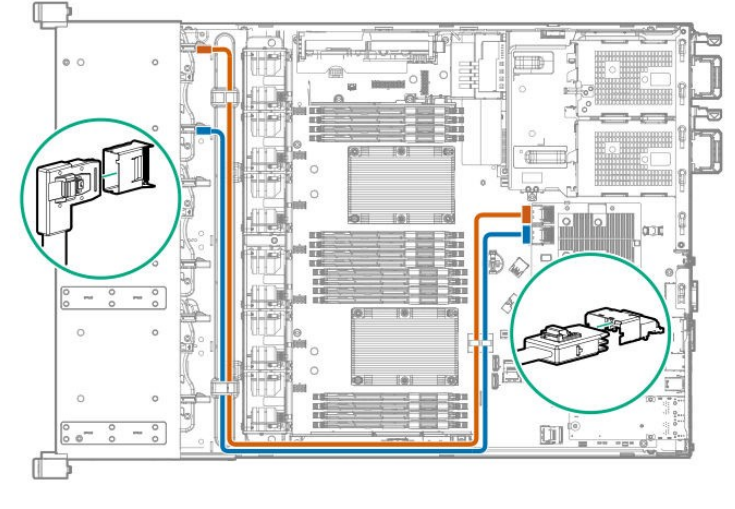

 $\circ$ l.e anni. 凤凤凰图  $\circ$  $\circ$  $\frac{1}{\circ}$  $\boxed{\mathbb{H}^{\circ}\xrightarrow{...}}$ 

• 8 x 2.5-inch drive model (Optional : Box2) ControllerCable

- ď
- $\mathbb I$  $\circ$  c ā  $\circ$  $\circ$ τ  $\circ$ 脳  $\circ$  $\circ$  $\frac{1}{\circ}$ 工場  $\circ$  $\circ$  $\Box$ Ē. ×  $\frac{1}{\circ}$  $\boxed{0}$ نها نظامته ď
- 8 x 2.5-inch drive model (Optional: Box1/Box2) Power Cable

**CDT** Œ Ù)

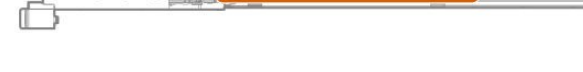

 $\cdot$  8 x 3.5-inch drive model (Default) ControllerCable

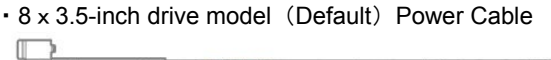

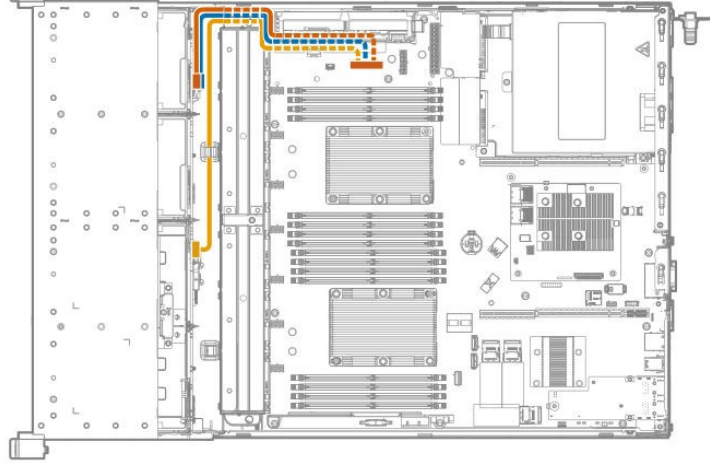

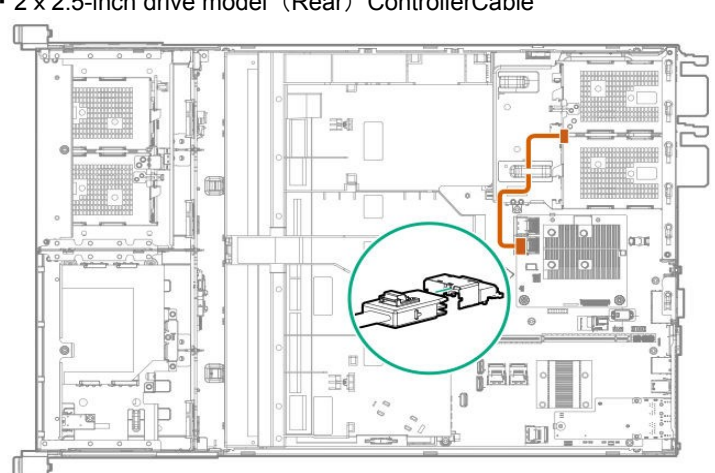

• 2 x 2.5-inch drive model (Rear) ControllerCable

#### • 2 x 2.5-inch drive model (Rear) Power Cable

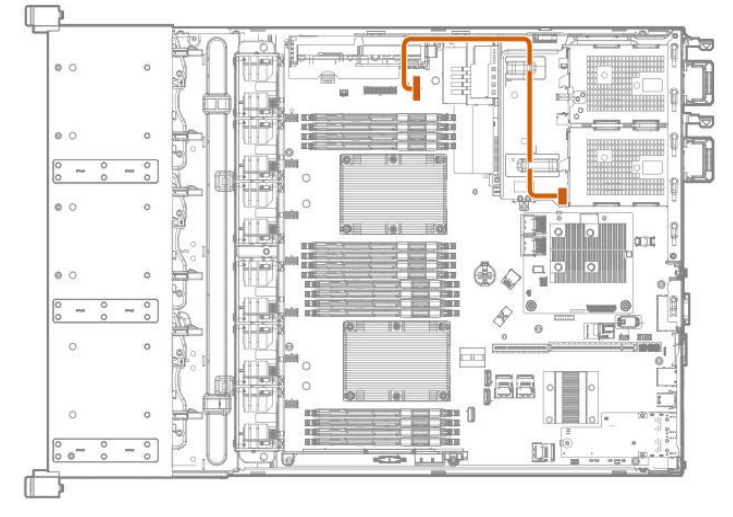

- 6. See *Chapter 2 (1.6 Air Baffle)* to attach the air baffle.
- 7. See *Chapter 2* (*1.5 Top Cover*) to attach the top cover of the server.

**Note** In order to prevent damage of the system due to improper cooling or elevated temperature, please do not activate the server or enclosure without implementing any of component or blank on all of drive bays and device bays.

8. Please see *Chapter 2 (2 Installation and Connection)* in this manual to conduct installation and connection, and turn the power supply ON.

### 1.13.2 **Removal**

The procedure for removal is the reverse of installation.

Re-attach the blank cover if you operate without it attached.

Important Re-attach the blank cover removed to maintain the internal cooling.

# 1.14 **SAS Expander Card N8116-84**

Make sure that the following requirements are met before installing the 12G SAS Expander

- You should install the following components.
	- $\Leftrightarrow$  RAID Controller
	- $\Leftrightarrow$  Drive cage:
		- -For 24 x 2.5-inch HDD configuration: BOX1 and BOX2 2.5-inch x8 front drive cage
		- -If using rear drive cage configuration: 2 x 2.5-inch or 3 x 3.5-inch rear drive cage
- Slot1 of 1<sup>st</sup> Riser Card must be used for installing SAS ExpanderCard.
- To confirm if the cable is properly connected, check the labels on the cable and the component connector.
- Confirm that the RAID controller and SAS Expander firmware are updated to the latest versions. To download the latest firmware, visit NEC web site.
- See each of the tables below and confirm the required cable connection.
	- ・Group A: From RAID controller to SAS Expander Card

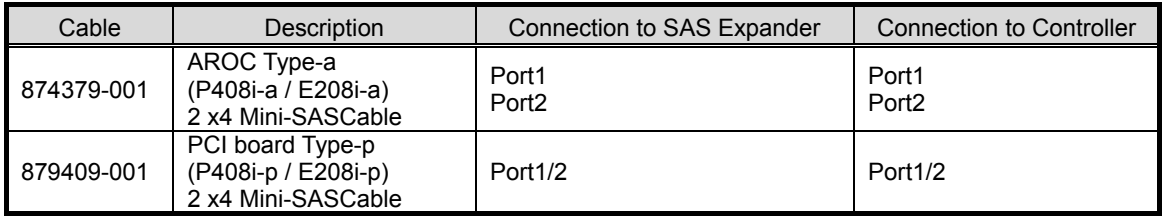

・Group B: From SAS Expander to front 2.5-inch drive cage

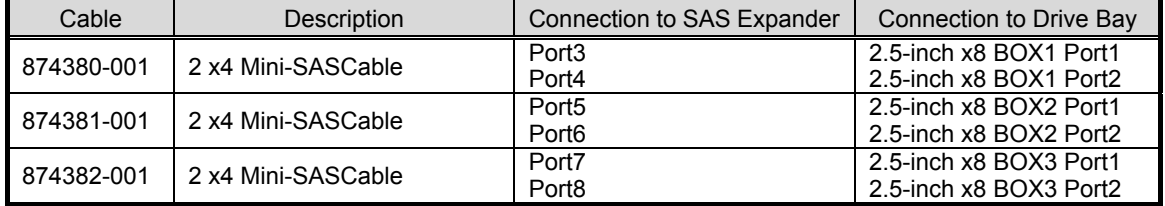

・Group C: From SAS Expander to rear drive cage

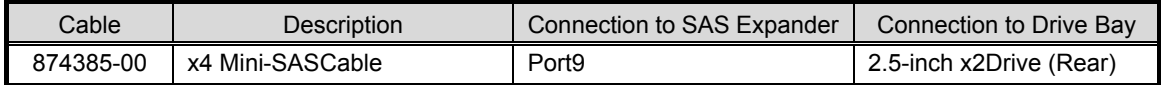

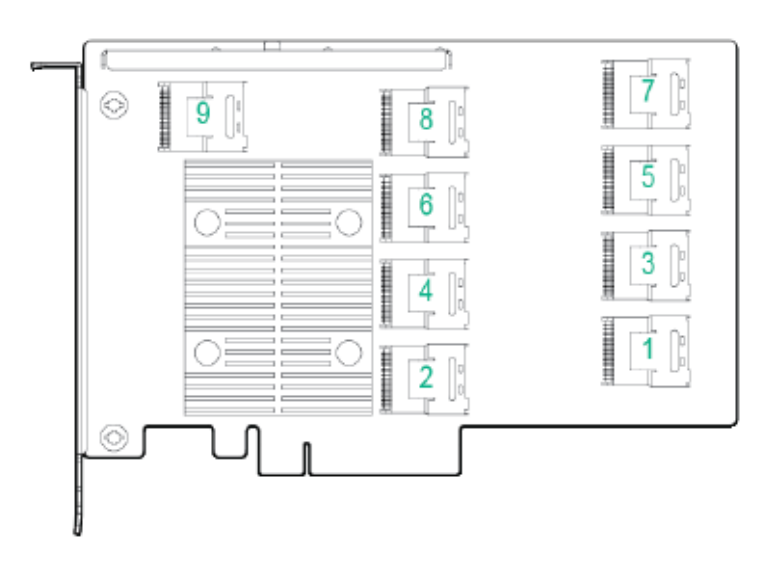

## 1.14.1 **Installation**

Please prepare the following before installing the options.

Parts included in the option kit

To install the components, follow these steps.

- 1. Backup all of the data of server.
- 2. See steps 1 to 7 in *Chapter 2 (1.2 Overview of Installation and Removal)* for preparations.
- 3. Install the cable clip for the Mini-SAS cable to the removed air baffle.

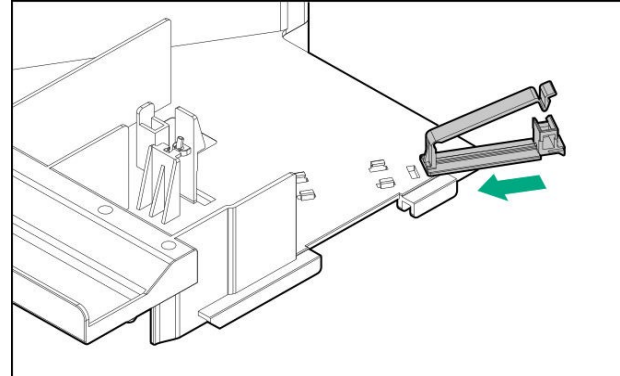

- 4. See *Chapter 2 (1.10 Riser Card)* for removing the 1<sup>st</sup> Riser Card.
- 5. See *Chapter 2 (1.11 PCIboard)* for installing the SAS ExpanderCard to Slot1
- 6. See *Chapter 2 (1.10 Riser Card)* for installing 1<sup>st</sup> Riser Card.

**Important The 12G SAS Expander Card requires a RAID controller. There are 2 types of RAID controllers: Type-a and Type-p. If using Type-p, the RAID controller must be installed in PCI Slot 1 (primary) or Slot 4 (secondary).**
7. Confirm if the cable is properly connected by checking the label, and connect the SAS Expander Card cable to the controller.

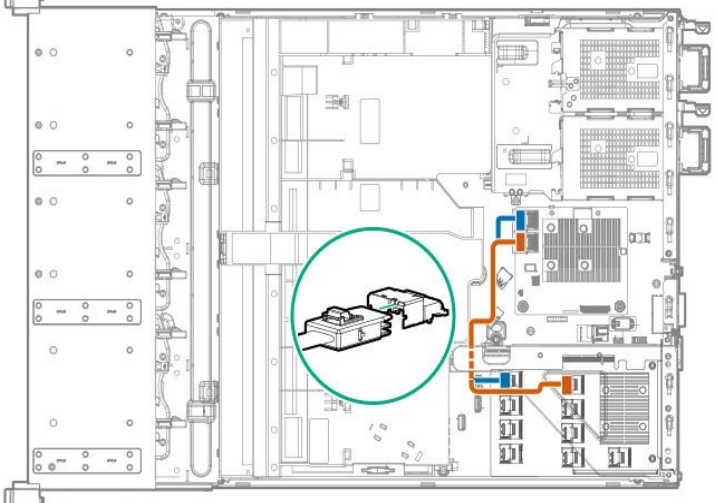

・Connecting the PCI board (Type-a) exclusively for the RAID controller and the SAS expander O

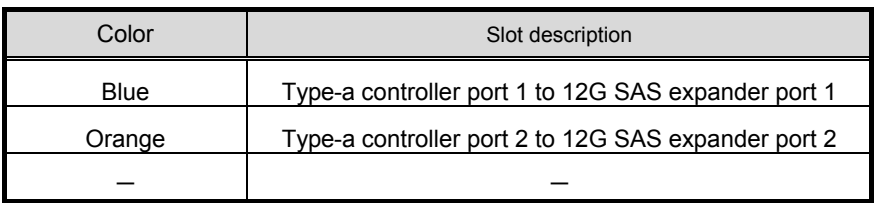

・Connecting the PCI board (Type-p) exclusively for the RAID controller and the SAS expander Q

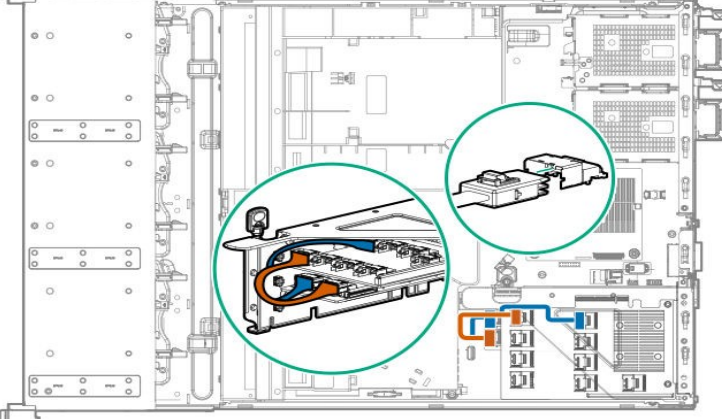

ſ

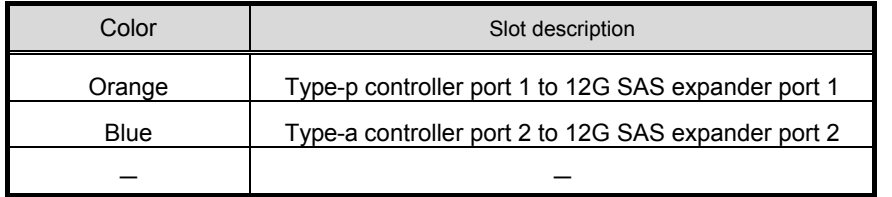

8. Connect the SAS Expander and the backplanes of the Drive Cage.

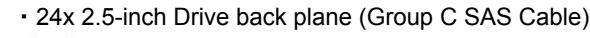

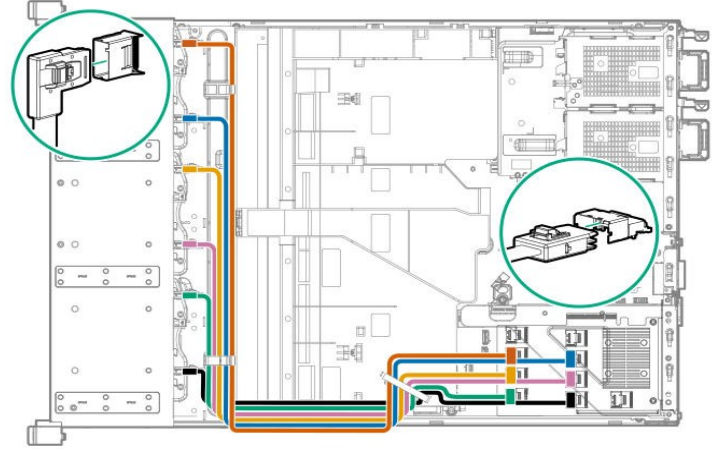

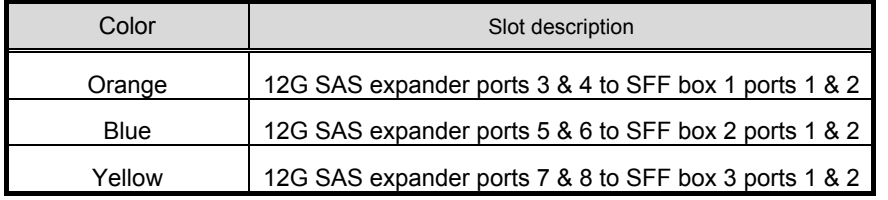

・Connection of two of 2.5-inch HDD cage(Rear) (Group D SAS cable) are same.

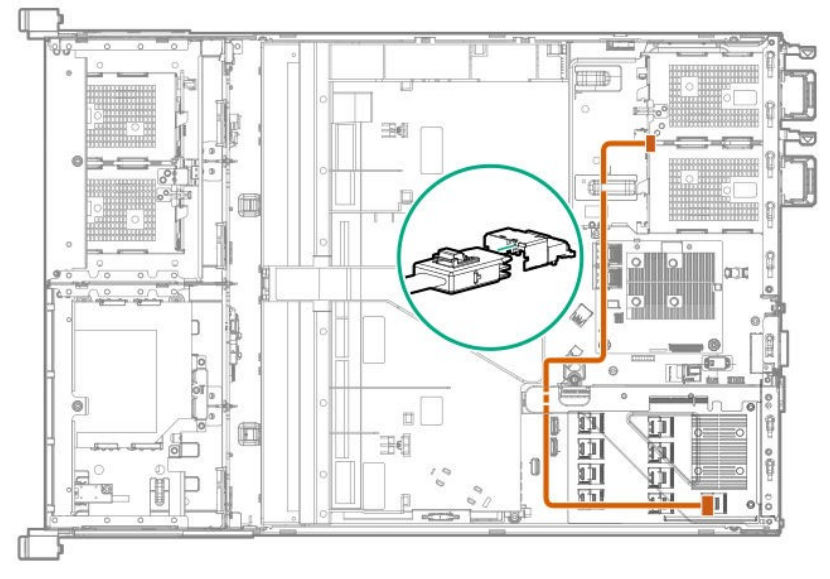

- 9. See *Chapter 2 (1.6 Air Baffle)* to attach the air baffle.
- 10. See *Chapter 2 (1.5 Top Cover)* to attach the top cover of the server.

**Note** In order to prevent damage of the system due to improper cooling or elevated temperature , please do not activate the server or enclosure without implementing any of component or blank on all of drive bays and device bays.

11. Please see *Chapter 2 (2 Installation and Connection)* in this manual to conduct installation and connection, and turn the power supply ON.

## 1.14.2 **Removal**

The procedure for removal is the reverse of installation.

Re-attach the blank cover if you operate without it attached.

Important To maintain the cooling effect in the server, install the blank cover.

# 1.15 **LOM Card**

The server supports LOM Card which is the replaceable onboard network adapter.

Install LOM Card to the LOM Card slot on motherboard. The motherboard has one slot to install LOM Card.

**Important You must avoid static electricity to work with the procedure below. For details, see**  *Chapter 1 (1.8 Anti-static Measures)* **in Safety Precautions and Regulatory Notices.**

### 1.15.1 **Installation**

Please prepare the following before installing the option.

- **•** Parts included in the option kit
- T-15 hexalobular driver

To install the components, follow these steps.

- 1. See steps 1 to 7 in *Chapter 2 (1.2 Overview of Installation and Removal)* for preparations.
- 2. See *Chapter 2 (1.10 Riser Card)* to remove the 1<sup>st</sup> Riser Card.
- 3. Remove the LOM Blank cover.

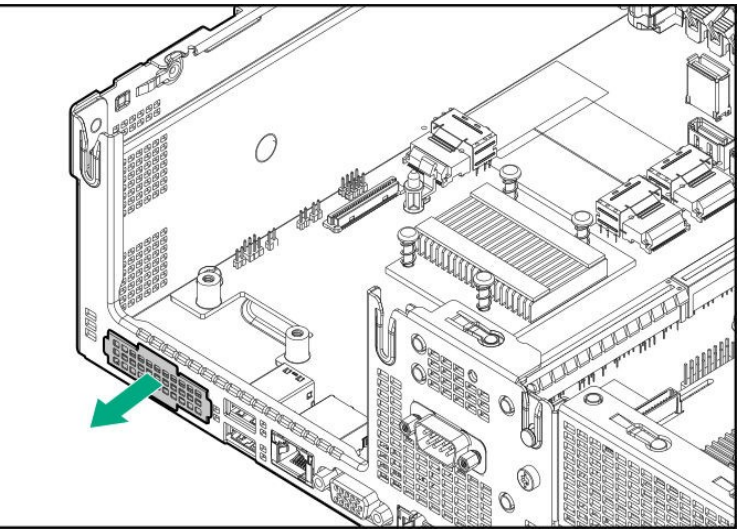

4. Align the LOM card pins to the LOM connector of the motherboard and insert it.

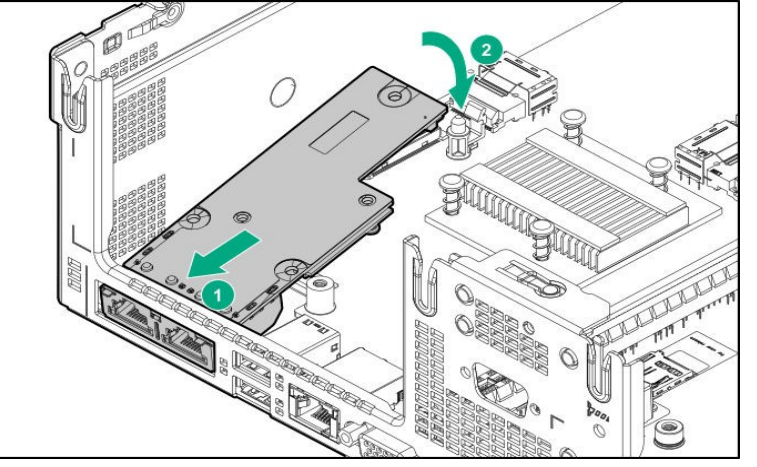

5. Press the arrow of below figure then lock the latch to fix the LOM card.

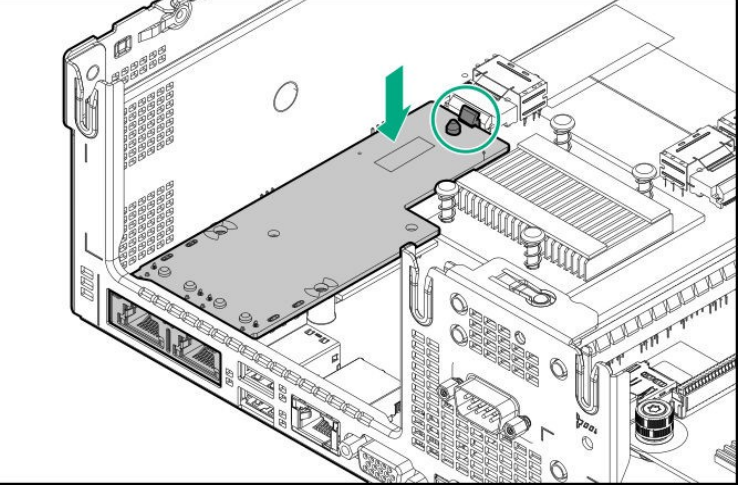

6. Fix the LOM card with two screws.

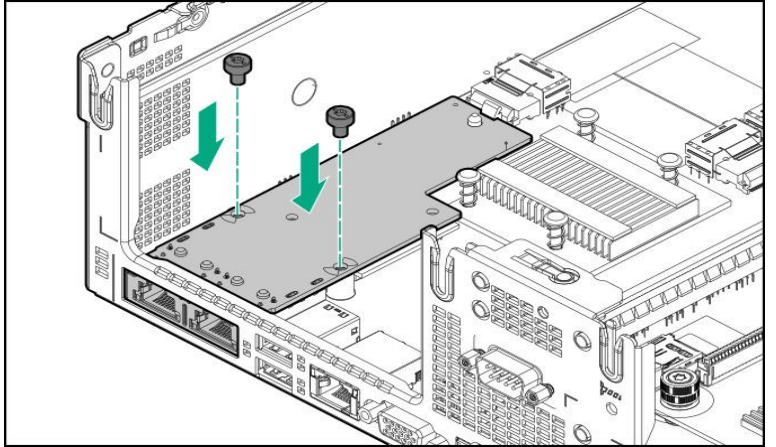

- 7. See *Chapter 2 (1.10 Riser Card)* to install 1<sup>st</sup> Riser Card.
- 8. See *Chapter 2 (1.6 Air Baffle)* to install the Air Baffle.
- 9. See *Chapter 2 (1.5 Top Cover)* to attach the top cover of the server.

**Note** In order to prevent damage of the system due to improper cooling or elevated temperature, please do not activate the server or enclosure without implementing any of component or blank on all of drive bays and device bays.

10. Please see *Chapter 2 (2. Installation and Connection)* in this manual to conduct installation and connection, and turn the power supply ON.

## 1.15.2 **Removal**

The procedure for removal is the reverse of installation.

Re-attach the blank cover if you operate without it attached.

Important To maintain the cooling effect in the server, install the blank cover in the vacant LOM **Card slot.** 

## 1.15.3 **Note**

When using LOMCard (N8104-193/N8104-194/N8104-195), LOM card information on iLO5 are displayed under following location.

- ・iLO 5 > System Information > Network
- Firmware/Status/Network Ports
- ・iLO 5 > System Information > Device Inventory

Firmware Version/Status

## 1.16 **RAID controller extension battery N8103-198**

When mounting a RAID controller (N8103-190/201), by installing an extension battery, data loss due to accident such as power shortage can be avoided. if Write Back being enabled,

## 1.16.1 **Handl**i**ng precautions**

When using an extension battery, please pay attention to the following. If you ignore the following warnings, there may be loss of data and hardware.

- The extension battery is an extremely sensitive device. Prior to installation, avoid static electricity by touching the metal frame of the unit or similar.
- Do not drop or otherwise damage the extension battery.
- For recycling and disposal of extension batteries, refer to the user's guide attached to the RAID controller or flash backup unit.

## 1.16.2 **Installing the RAID controller extension battery**

Check the parts of the kit before installing extensions.

Parts included in the option kit

To install the components, follow these steps.

- 1. See steps 1 to 7 in *Chapter 2 (1.2 Overview of Installation and Removal)* for preparations.
- 2. When 2<sup>nd</sup> Riser Card is installed, See *Chapter 2 (1.10 Riser Card)* to remove the 2<sup>nd</sup> Riser Card. When 2.5-inch HDD Cage (Rear) is installed, remove it.
- 3. Install the battery to battery holder.

Cable should through underneath of battery holder or the air baffle can not be installed properly.

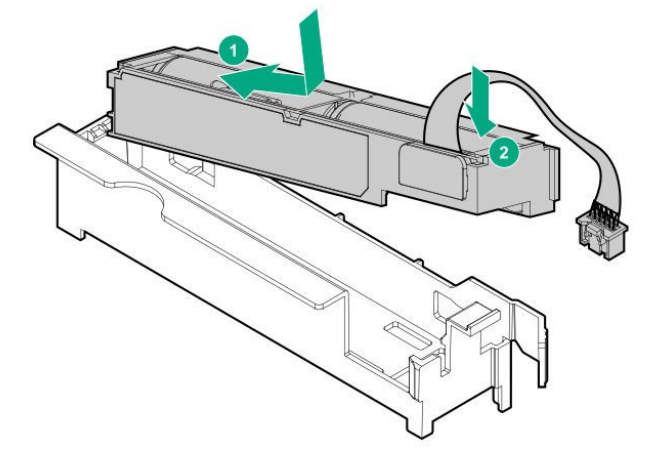

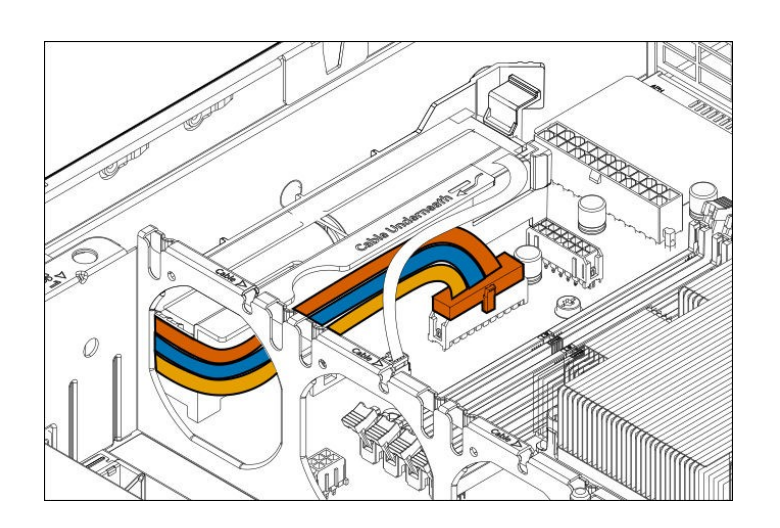

- 4. Attach the 2<sup>nd</sup> Riser Card or 2.5-inch HDD cage (Rear) by reverse process of removal.
- 5. See *Chapter 2 (1.6 Air Baffle)* to install the air baffle.
- 6. See *Chapter 2 (1.5 Top Cover)* to attach the top cover.

**Note** In order to prevent damage of the system due to improper cooling or elevated temperature, please do not activate the server or enclosure without implementing any of component or blank on all of drive bays and device bays.

7. Please see *Chapter 2 (2. Installation and Connection)* in this manual to conduct installation and connection, and turn the power supply ON.

## 1.16.3 **Removal**

The procedure for removal is the reverse of installation.

Re-attach the blank cover if you operate without it attached.

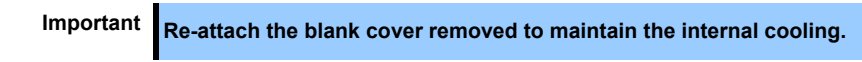

# 1.17 **VMware ESXi USB flash memory for installation (N8106-016/017)**

VMware ESXi flash memory for installation (N8106-016/017) can be connected to USB 3.0 connector inside the device.

Two type of USB flash memory are prepared.

① N8106-016 **2x8GB microSD installing kit(USB)** 

Two micro SDs able to install and boot VMware ESXi and USB conversion lit

② N8106-017 **8GB USB memory**

USB flash memory able to install and boot VMware ESXi

- Notes
	- N8106-016 2x8GB microSD card installing kit(USB) is equipped with RAID1 function.
	- The function cannot be installed with M.2 SATA SSD.
	- This product does not include an install media of ESXi and the license.

## 1.17.1 **Mounting of USB flash memory N8106-016/017**

**Note** In order to prevent the damage for the electric parts, start the installation of system after providing power anti-static treatment. If a proper earth is not provided, electrostatic discharge may occur.

To install the components, follow these steps.

- 1. Back up all data in the server.
- 2. See steps 1 to 6 in *Chapter 2 (1.2 Overview of Installation and Removal)* for preparations.

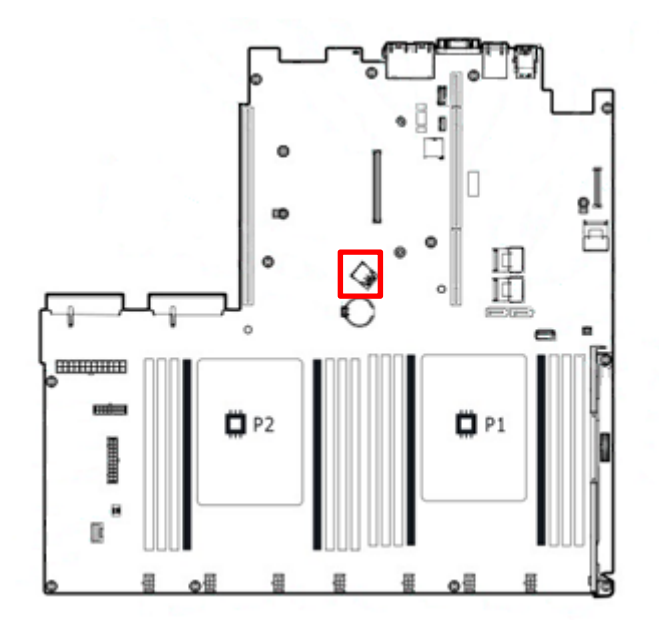

3. Confirm the position of internal USB3.0 connector.

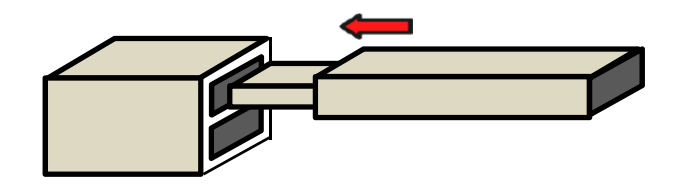

## 1.17.2 **Removal**

The procedure for removal is the reverse of installation.

Install the blank cover that was installed when using this unit while the memory is removed.

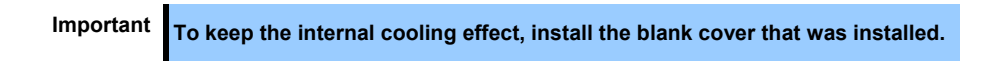

# 1.18 **Installing 8x2.5-inch drive model internal DVD drive installation kit / Optical Drive**

8x 2.5-inch drive model supports Internal DVD Drive Installation Kit (N8154-112 : Optional) by installing to Drive Bay (Box1) and can install the optical drive (Optional) into it.

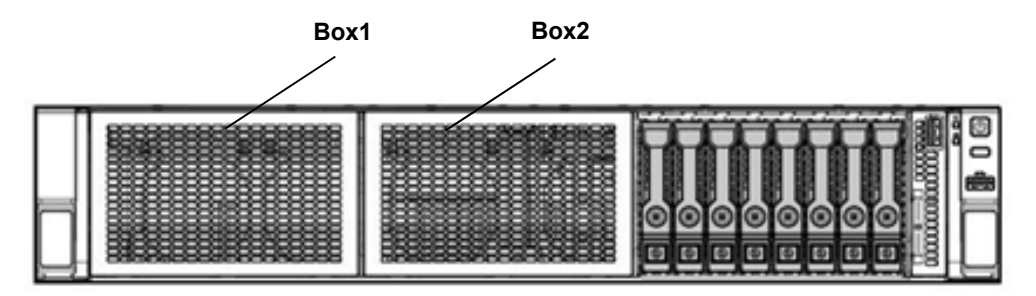

## 1.18.1 **Installing the internal DVD installation kit**

**Note** In order to prevent the damege for the electric parts, start the installation of sysmte after providing power anti-static treatment. If a proper earth is not provided, electrostatic discharge may occur.

Please prepare the following before installing the options.

- Parts included in the option kit
- T-15 hexalobular drive

To install the components, follow these steps.

- 1. Back up all data in the server.
- 2. See steps 1 to 7 in *Chapter 2 (1.2 Overview of Installation and Removal)* for preparations.
- 3. Remove the screws (x2) and remove the blank cover of the Drive Bay(BOX1).

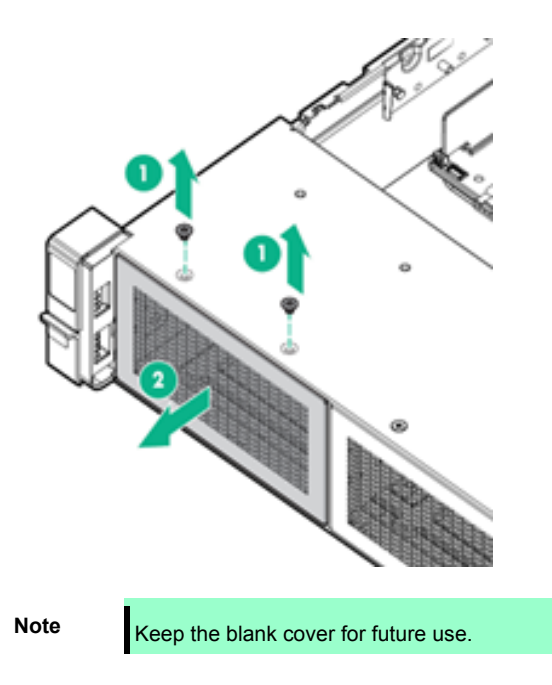

4. Remove the blank cover for optical drive that is attached on internal DVD installation kit.

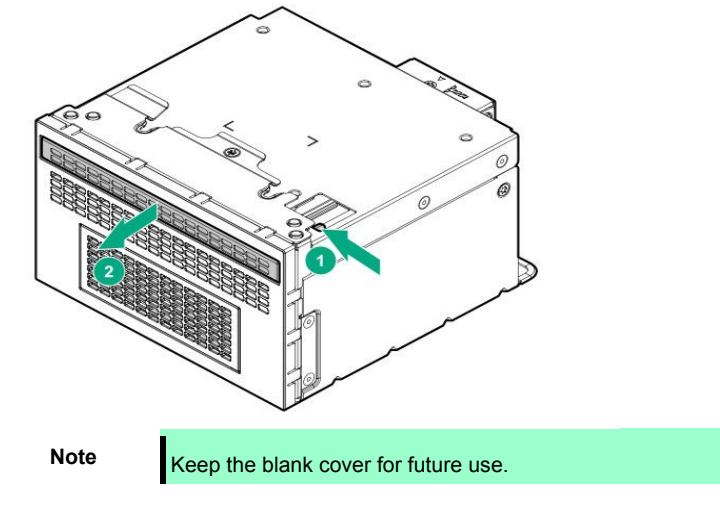

5. Install the optical DVD Drive for the internal DVD installation kit by tighten one screw.

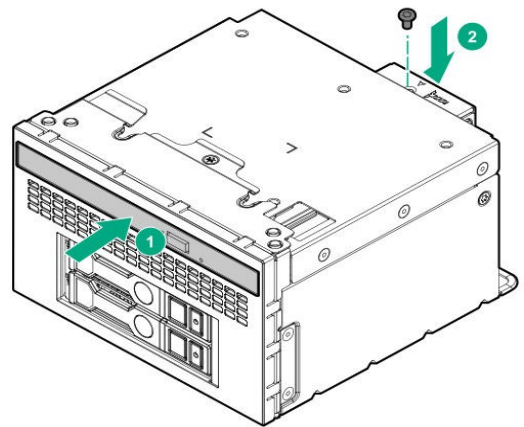

6. Install the internal DVD installation kit from the front of chassis then tighten 2screws.

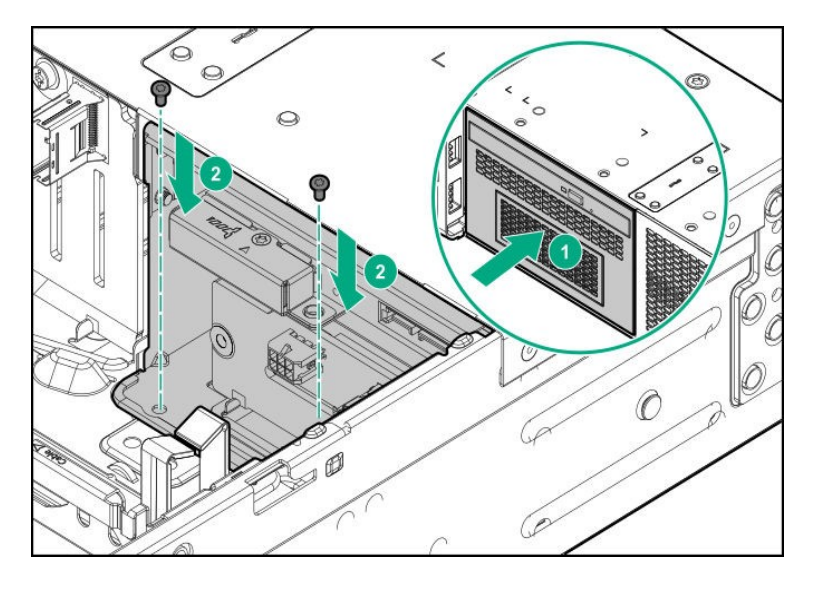

7. Connect the cable like below figure.

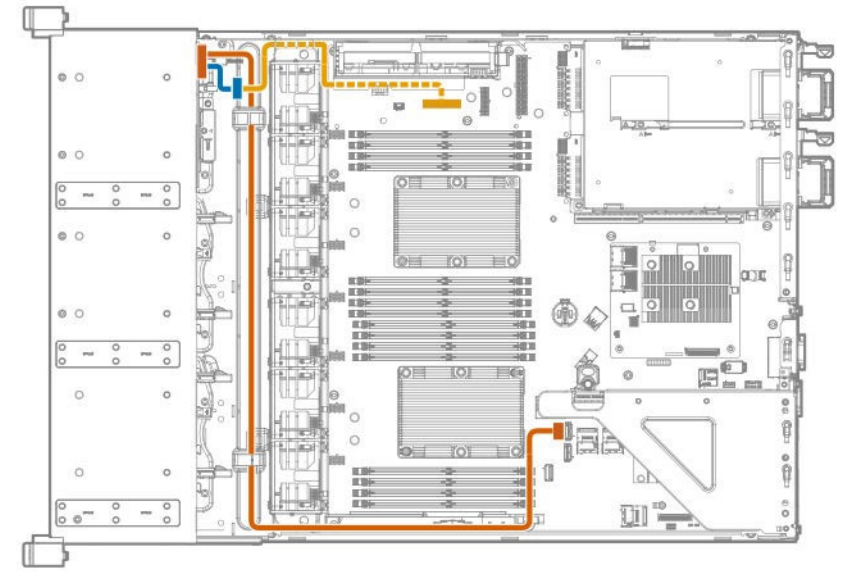

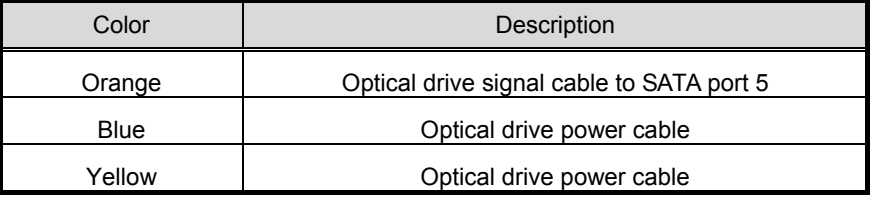

- 8. See *Chapter 2 (1.6 Air Baffle)* to install the air baffle.
- 9. See *Chapter 2 (1.5 Top Cover)* to attach the top cover.

**Note** In order to prevent damage of the system due to improper cooling or elevated temperature, please do not activate the server or enclosure without implementing any of component or blank on all of drive bays and device bays.

10. Please see *Chapter 2 (2. Installation and Connection)* in this manual to conduct installation and connection, and turn the power supply ON.

## 1.18.2 **Removal**

The procedure for removal is the reverse of installation.

Re-attach the blank cover if you operate without it attached.

Important Re-attach the blank cover removed to maintain the internal cooling.

## 1.19 **8x 3.5-inch drive model Optical disk drive kit**

8x3.5-inch drive model can be attached to the LFF optical disk drive cage the optical disk drive.

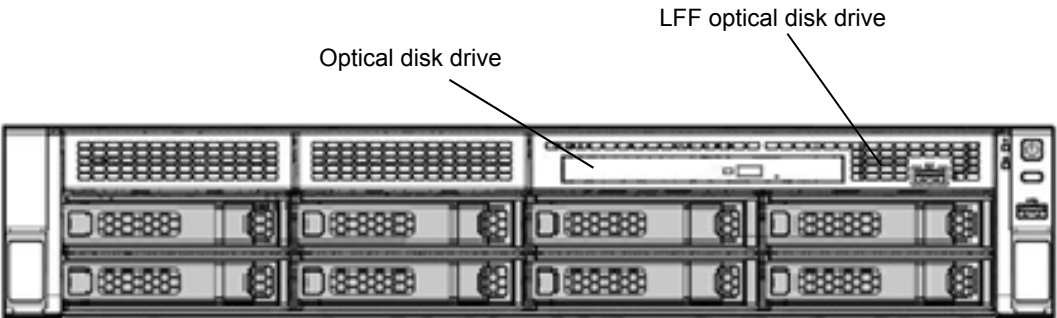

## 1.19.1 **Installing the internal optical disk drive**

**Note** In order to prevent the damage to electronic components, please start to install the system after conducting the appropriate anti-static treatment. There is a possibility of causing electrostatic discharge if appropriate grounding wire treatment is not conducted.

Please prepare the following before installing the option.

- Parts included in the option kit
- T-10 hexalobular driver
- T-15 hexalobular driver

To install the components, follow these steps.

- 1. Back up all data in the server.
- 2. See steps 1 to 7 in *Chapter 2 (1.2 Overview of Installation and Removal)* for preparations.
- 3. Remove the iLO service port cable that is connected to the system board.

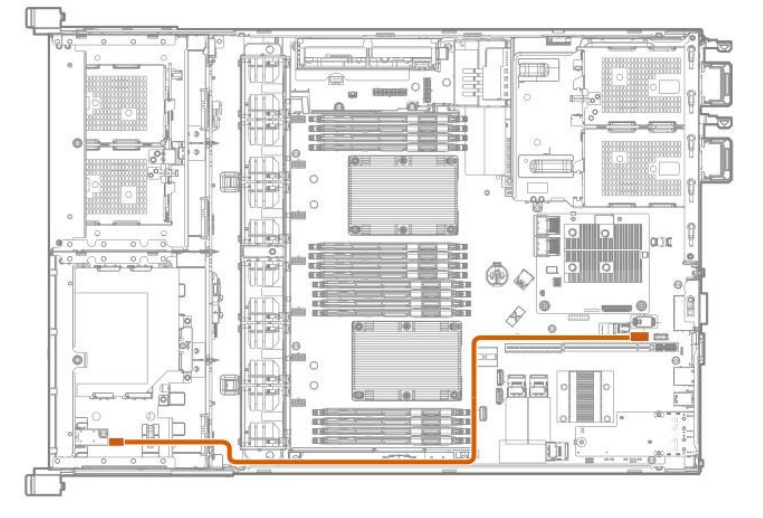

4. Remove the LFF optical disk drive cage.

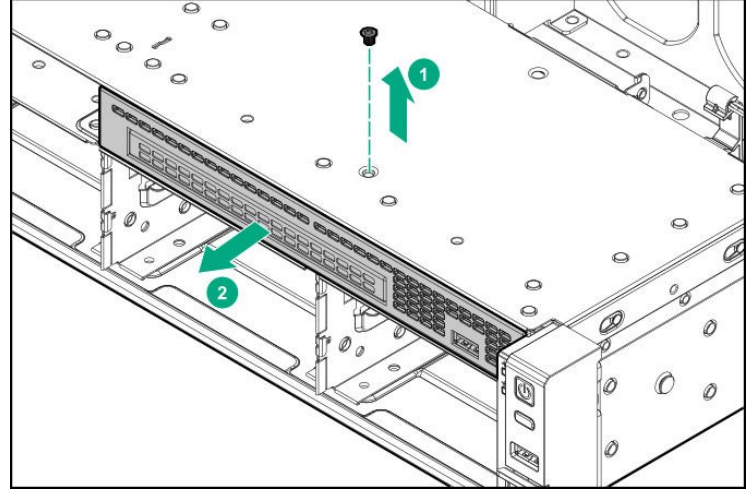

5. Remove the internal drive blank cover.

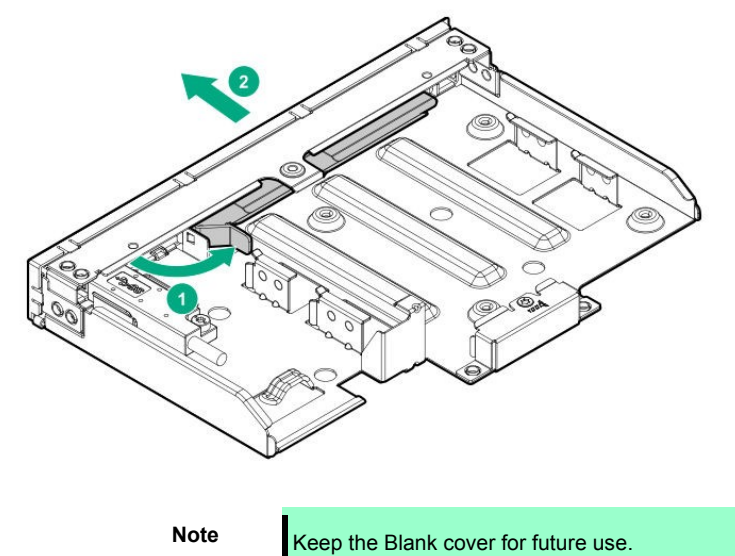

6. Attach the optical drive to the cage.

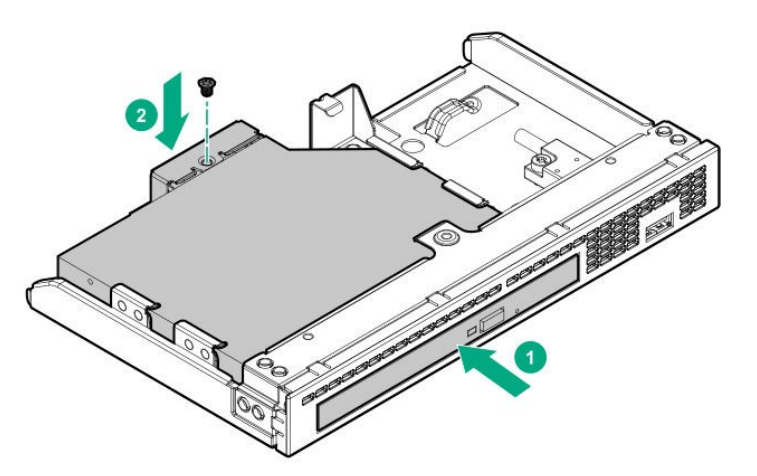

7. Attach the LFF optical disk drive cage

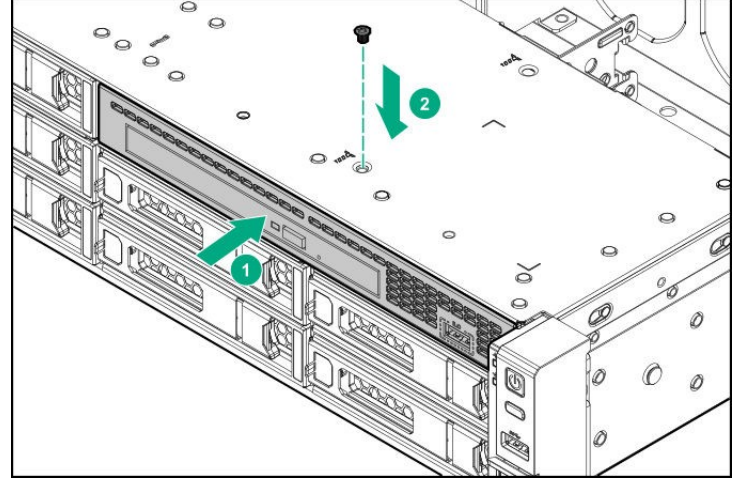

8. Attach the cable for optical disk drive.

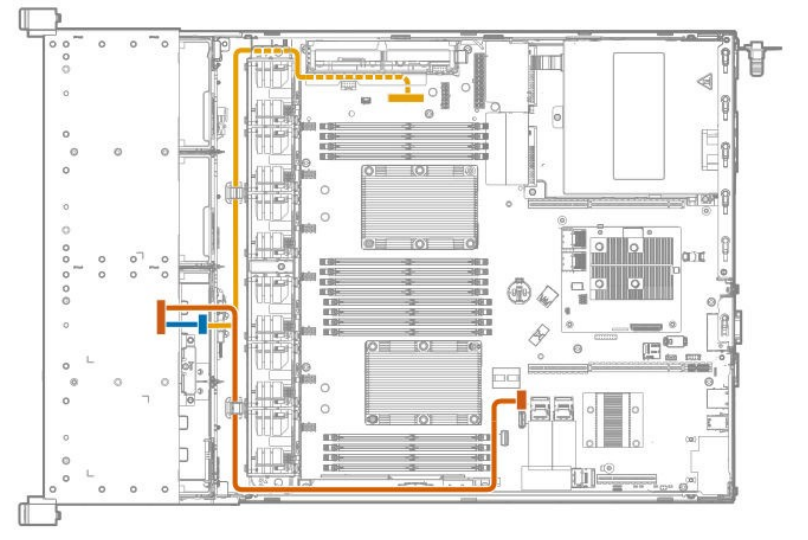

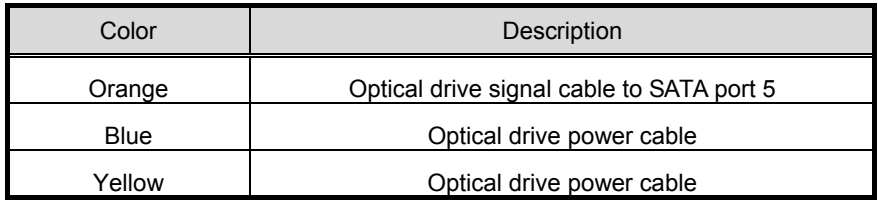

- 9. Attach the iLO service Port cable to system board.
- 10. See *Chapter 2 (1.6 Air Baffle)* to install air baffle.
- 11. See *Chapter 2 (1.5 Top cover)* to attach the top cover to chassis.

**Note** In order to prevent damage of the system due to improper cooling or elevated temperature, please do not activate the server or enclosure without implementing any of component or blank on all of drive bays and device bays.

12. Please see *Chapter 2 (2. Installation and Connection)* in this manual to conduct installation and connection, and turn the power supply ON.

## 1.19.2 **Removal**

The procedure for removal is the reverse of installation.

Re-attach the blank cover if you operate without it attached.

Important Re-attach the blank cover removed to maintain the internal cooling.

## 1.20 **2x M.2 SATA SSD Kit (To be supported)**

M.2 SATA SSD Kit (Optional) can install the M.2 SATA SSD (Optional, Max 2).

## 1.20.1 **Install 2x M.2 SATA SSD Kit**

**Note** In order to prevent the damage to electronic components, please start to install the system after conducting the appropriate anti-static treatment. There is a possibility of causing electrostatic discharge if appropriate grounding wire treatment is not conducted.

Please prepare the following before installing the options.

- Parts included in the option kit
- Phillips screwdriver

To install the components, follow these steps.

- 1. Back up all data in the server.
- 2. See steps 1 to 7 in *Chapter 2 (1.2 Overview of Installation and Removal)* for preparations.
- 3. Attach M.2 SSD to the M.2 SSD assembly board that is in the M.2 SATA SSD kit.

Insert the M.2 SSD (with the M.2 SSD assembly board) to the connector at 45degree then recline it toward to the board. Fix the M.2 SSD to the board with one screw. Repeat the same process for 2<sup>nd</sup> M.2 SSD.

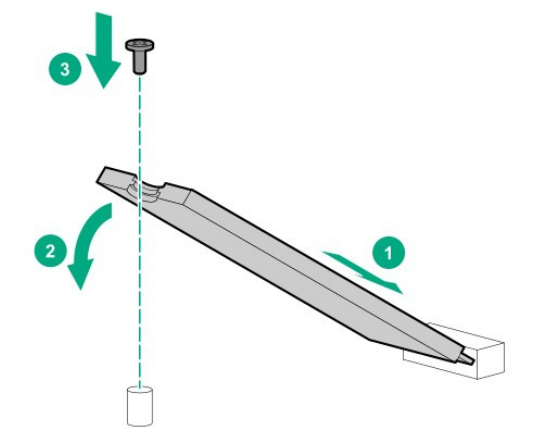

- 4. Attach SATACable to the M.2 SSD assembly board.
- 5. See *Chapter 2 (1.10 Riser Card)* to remove the Riser Card that will be attached the M.2 SSD assembly board.

6. Attach the M.2 SSD assembly board to Riser Card.

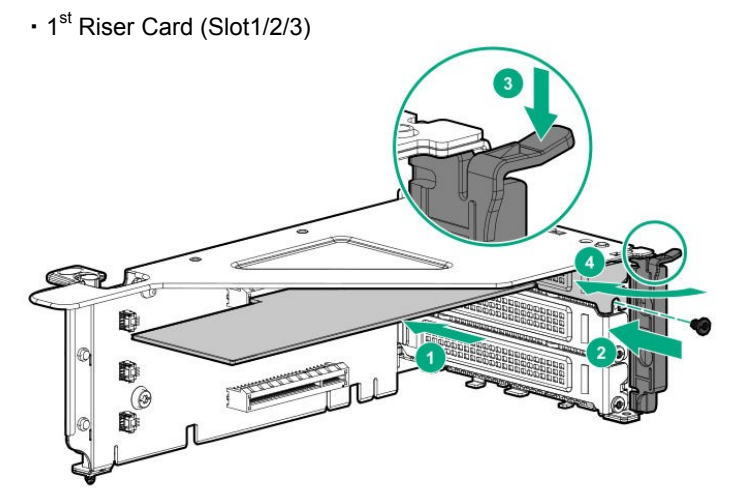

• 2<sup>nd</sup> Riser Card (Slot4)

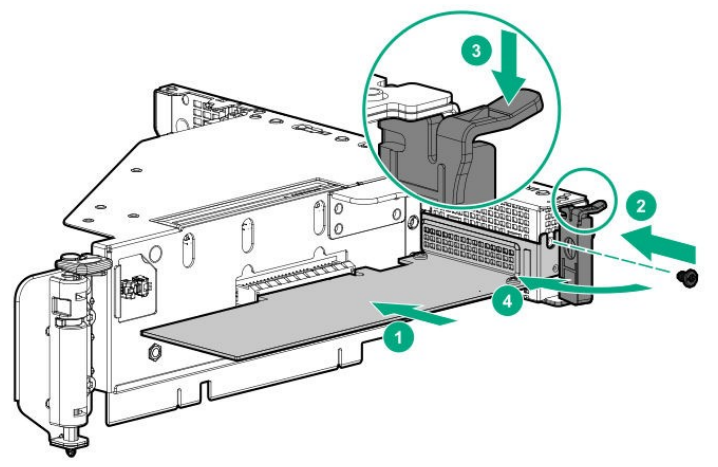

- 7. See *Chapter 2 (1.10 Riser Card)* to install the Riser Card.
- 8. Connect the Cable to system board.

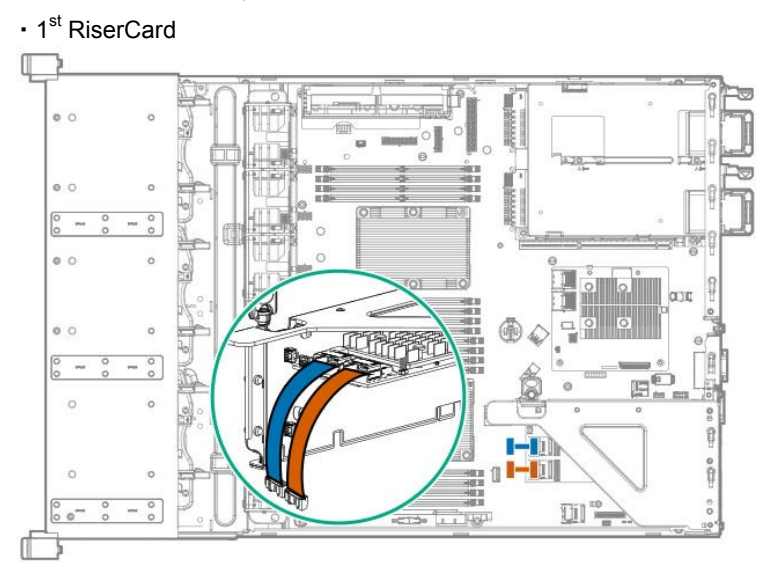

・2nd Riser Card

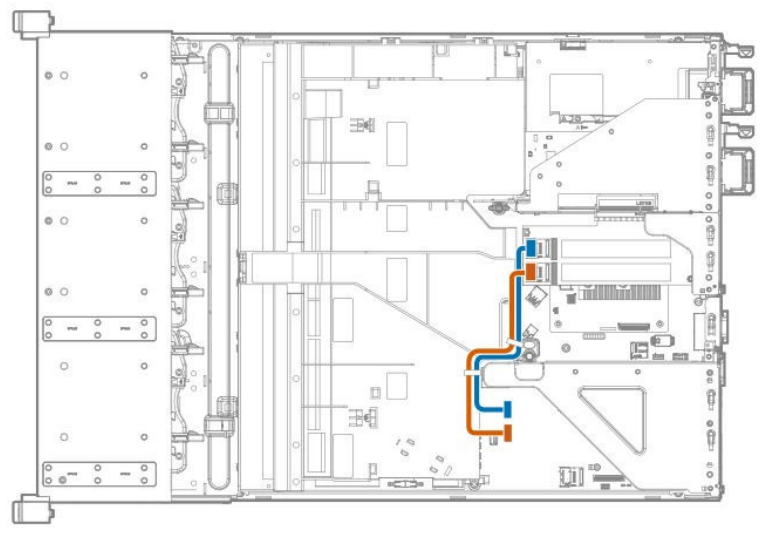

- 9. See *Chapter 2 (1.6 Air Baffle)* to attach the air baffle.
- 10. See *Chapter 2 (1.5 Top Cover)* to attach the topcover to the system.

**Note** In order to prevent damage of the system due to improper cooling or elevated temperature, please do not activate the server or enclosure without implementing any of component or blank on all of drive bays and device bays.

11. Please see *Chapter 2 (2. Installation and Connection)* in this manual to conduct installation and connection, and turn the power supply ON.

### 1.20.2 **Removal**

The procedure for removal is the reverse of installation.

Re-attach the blank cover if you operate without it attached.

Important **Re-attach the blank cover removed to maintain the internal cooling.** 

## 1.21 **8x 2.5-inch drive HDD Cage (N8154-104,105,123,124)**

2.5-inch x8 drive model can install BOX1, BOX2 or Optional 2.5-inch x8 Drive Cage

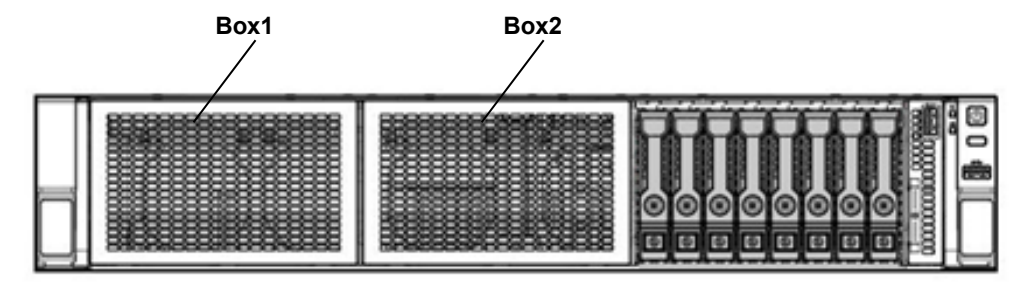

- ・Box1 用
	- ・2.5-inch HDD Cage (N8154-105)
	- ・2.5-inch HDD Cage (SAS/SATA) (N8154-124)
- ・Box2 用
	- ・2.5-inch HDD Cage (SAS/SATA) (N8154-104)
	- ・2.5-inch HDD Cage (SAS/SATA) (N8154-123)

### 1.21.1 **Installing 8x 2.5-inch HDD Cage**

**Note** In order to prevent the damage for the electric parts, start the installation of system after providing power anti-static treatment. If a proper earth is not provided, electrostatic discharge may occur.

Please prepare the following before installing the options.

- Parts included in the option kit
- T-15 hexalobular drive

To install the components, follow these steps.

- 1. Back up all data in the server.
- 2. See steps 1 to 7 in *Chapter 2 (1.2 Overview of Installation and Removal)* for preparations.

3. Remove the 2 screws and remove the Blank cover.

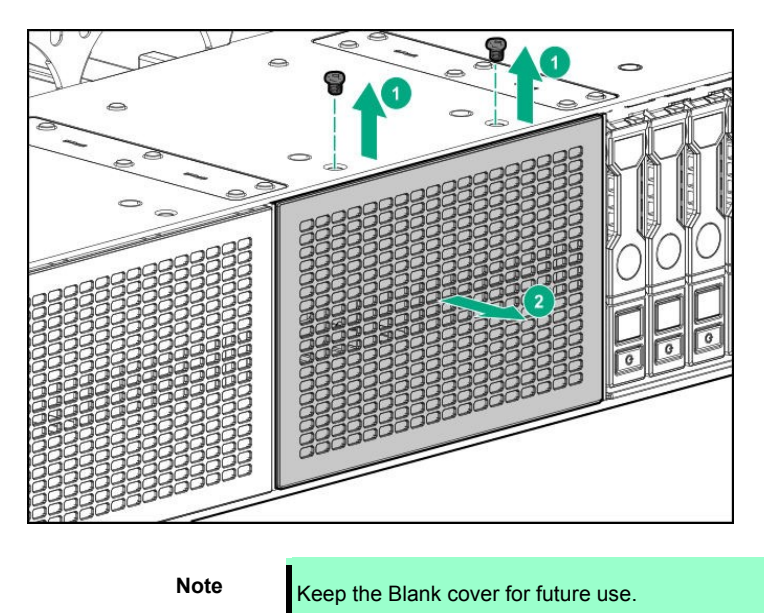

4. Install 8x 2.5-inch Drive Cage from front of chassis and fix by 2 screws that ware for blank cover.

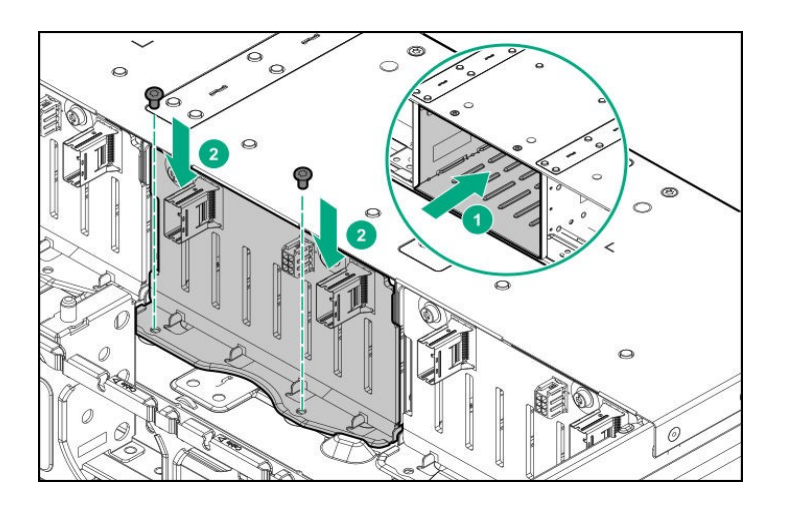

5. Connect the power cable to 8x 2.5-inch DriveCage.

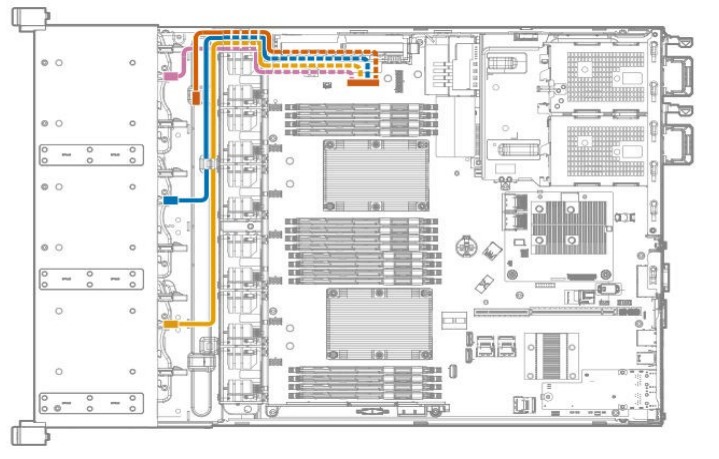

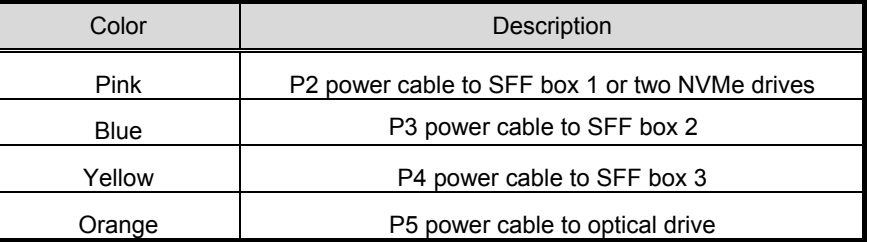

- 6. Drive Bay Data Cable is connected when under below configuration.
	- ・When connecting to Box1/Box2: RAID Controller (PCIboard Type-p) connector.

See *Chapter 2 (1.12 RAID Controller (PCIboard Type-p))* to connect.

- ・When connecting to Box1/Box2: RAID Controller (AROC Type-a) connector. See *Chapter 2 (1.13 RAID Controller N8103-189/190 (AROC Type-a))* to connect.
- ・When connecting to Box1/Box2:12G SAS ExpanderCard. See *Chapter 2 (1.14 SAS Expander Card N8116-84)* to connect.
- 7. See *Chapter 2 (1.6 Air Baffle)* to attach the air baffle.
- 8. See *Chapter 2 (1.5 Top Cover)* to attach the top cover to the system.

**Note** In order to prevent damage of the system due to improper cooling or elevated temperature, please do not activate the server or enclosure without implementing any of component or blank on all of drive bays and device bays.

9. Please see *Chapter 2 (2. Installation and Connection)* in this manual to conduct installation and connection, and turn the power supply ON.

### 1.21.2 **Removal**

The procedure for removal is the reverse of installation. Re-attach the blank cover if you operate without it attached.

Important Re-attach the blank cover removed to maintain the internal cooling.

## 1.22 **2.5-inch HDD Cage (SAS/SATA,Rear) (N8154-107)**

This system can install the 2x 2.5-inch Drive Cage that can install 2.5-inch HDD at the rear.

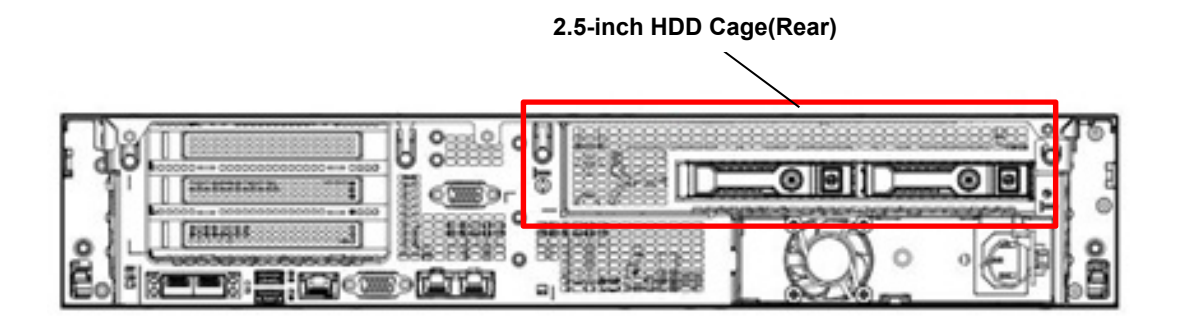

## 1.22.1 **Installing 2.5-inch HDD Cage (Rear)**

**Important To prevent personal injury, electrical shock or equipment damage, unplug the power cord and ensure no power is supplied to the server. You cannot turn off the system power supply completely by the power button on the front panel. Until the AC power cord is unplugged, the power supply circuit is still active in some parts of the machine.** 

Please prepare the following before installing the option.

- Parts included in the option kit
- T-15 hexalobular drive

To install the components, follow these steps

- 1. Back up all data in the server.
- 2. See steps 1 to 7 in *Chapter 2 (1.2 Overview of Installation and Removal)* for preparations
- 3. Remove the blank cover if it's installed.

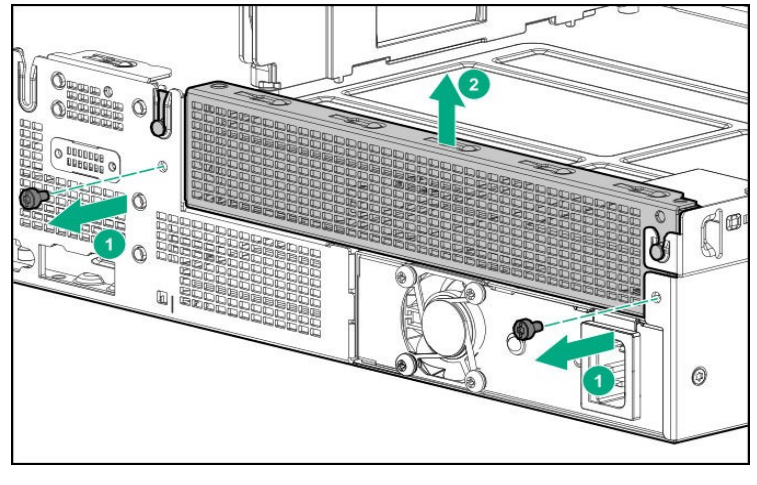

Note **Keep the blank cover for future use.** 

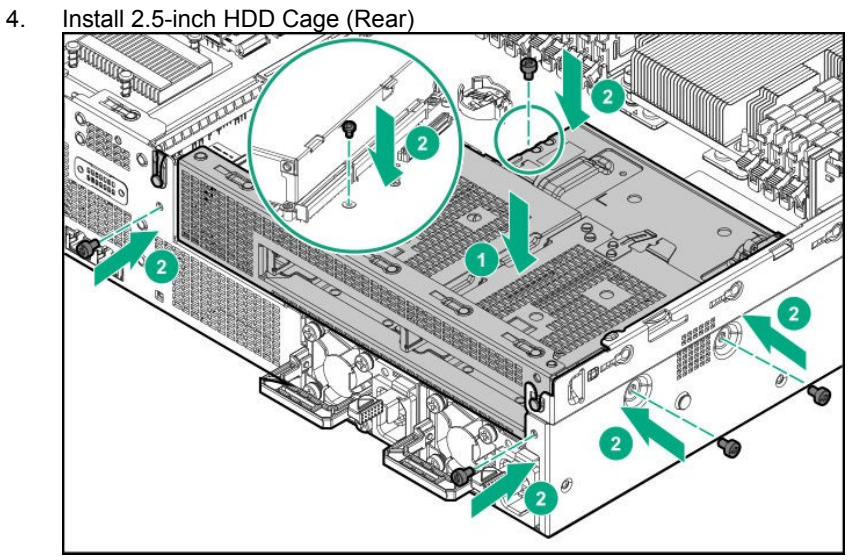

5. Connect the Cable

・When using Mini-SASCable (System board)

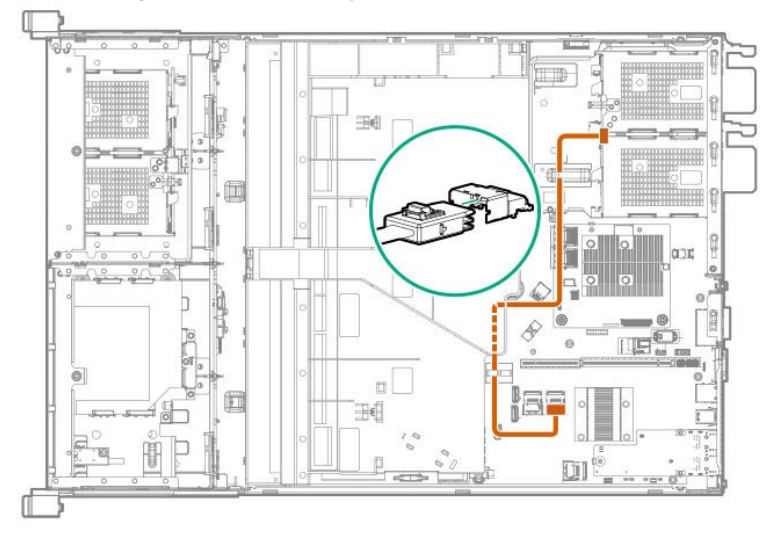

・When using SATACable (System board)

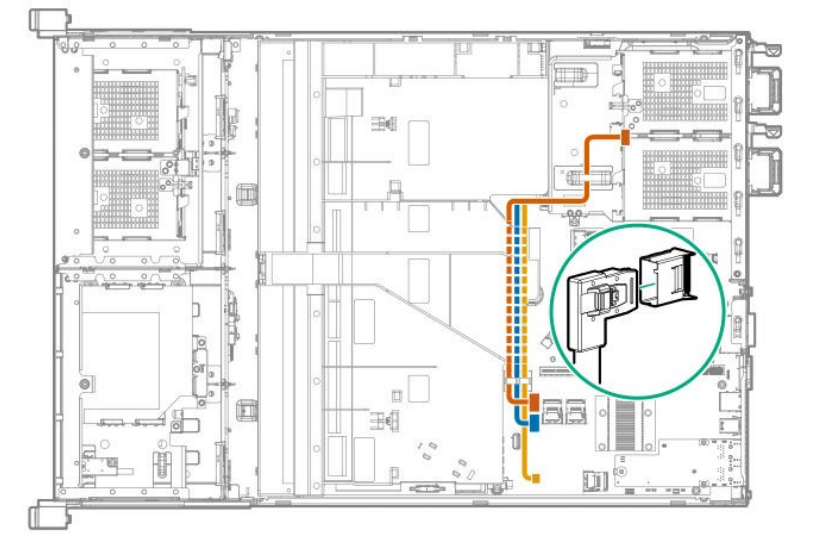

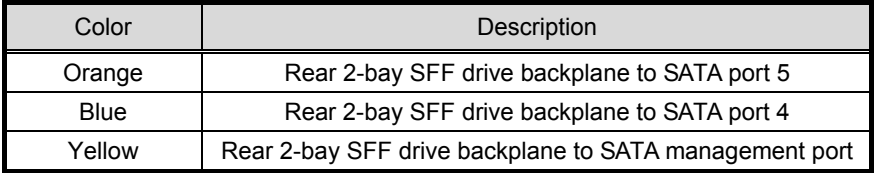

#### ・Power Cable

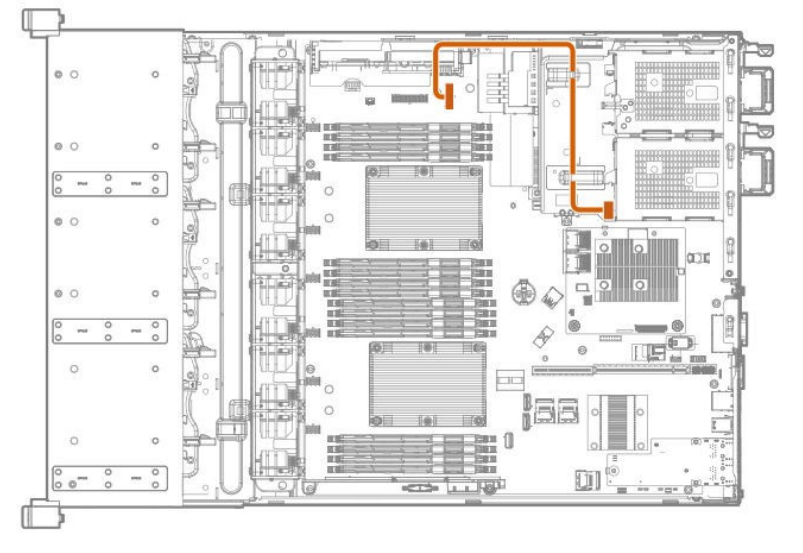

- 6. Data cable for RAID Controller is connected under below configuration.
	- ・When connecting to RAID Controller (PCIboard Type-p)

See *Chapter 2 (1.12 RAID Controller (PCIboard Type-p))* to connect.

・When connecting to RAID Controller (AROC Type-a)

See *Chapter 2 (1.13 RAID Controller N8103-189/190 (AROC Type-a))* to connect.

・When connecting to 12G SAS Expander Card

See *Chapter 2 (1.14 SAS Expander Card N8116-84)* to connect.

- 7. See *Chapter 2 (1.6 Air Baffle)* to attach the air baffle.
- 8. See *Chapter 2 (1.5 Top Cover)* to attach the top cover to the system.

**Note** In order to prevent damage of the system due to improper cooling or elevated temperature, please do not activate the server or enclosure without implementing any of component or blank on all of drive bays and device bays.

9. Please see *Chapter 2 (2. Installation and Connection)* in this manual to conduct installation and connection, and turn the power supply ON.

### 1.22.2 **Removal**

The procedure for removal is the reverse of installation.

Re-attach the blank cover if you operate without it attached.

Important **Re-attach the blank cover removed to maintain the internal cooling.** 

## 1.23 **Serial cable**

A serial connector can be attached to this device.

**Note** In order to prevent the damage for the electric parts, start the installation of system after providing power anti-static treatment. If a proper earth is not provided, electrostatic discharge may occur.

## 1.23.1 **Installation**

Please prepare the following before installing the options.

- Parts included in the option kit
- T-10 hexalobular driver

To install the components, follow these steps

- 1. See steps 1 to 7 in *Chapter 2 (1.2 Overview of Installation and Removal)* for preparations
- 2. Remove the blank cover of serial cable.

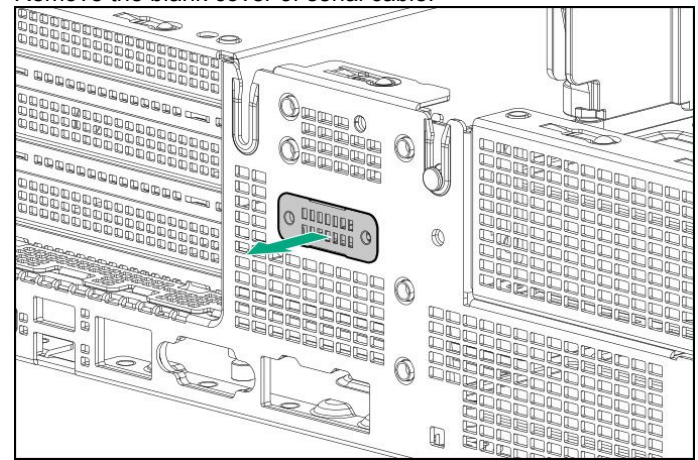

3. Install the serial cable then fix by 2 screws.

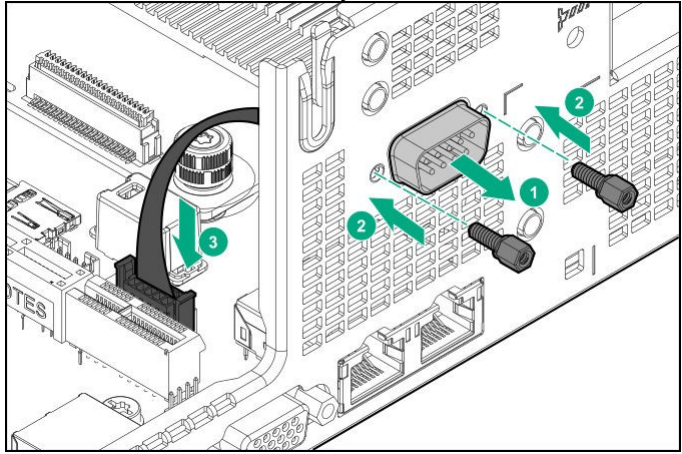

4. See *Chapter 2 (1.5 Top Cover)* to attach the top cover of the server.

**Note** In order to prevent damage of the system due to improper cooling or elevated temperature, please do not activate the server or enclosure without implementing any of component or blank on all of drive bays and device bays.

5. Please see *Chapter 2 (2. Installation and Connection)* in this manual to conduct installation and connection, and turn the power supply ON.

## 1.23.2 **Removal**

The procedure for removal is the reverse of installation.

Re-attach the blank cover if you operate without it attached.

Important **Re-attach the blank cover removed to maintain the internal cooling.** 

## 1.24 **Use of Internal Hard Disk Drives in the RAID System**

This section describes how to use the internal hard disk drives in the RAID System.

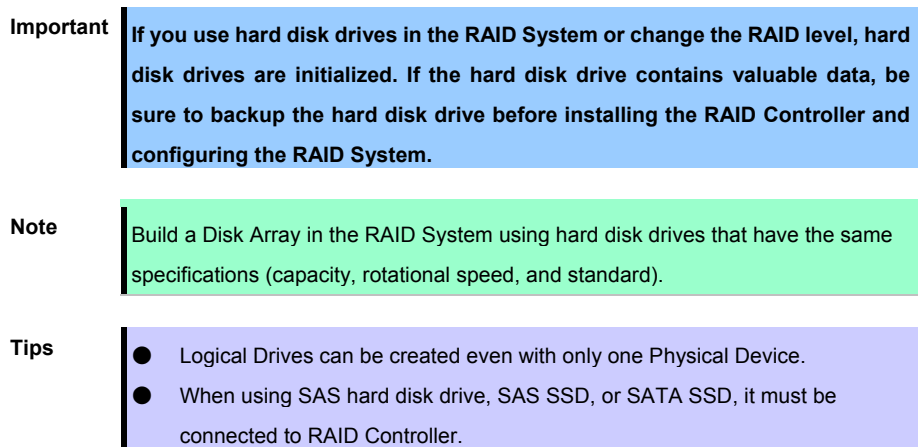

### 1.24.1 **Notes on Building RAID System**

Note the following points when building a RAID System.

- The number of hard disk drives required varies in each RAID level.
- If the optional RAID Controller(N8103-189/195) is used, the RAID System cannot be built in RAID5/RAID6/RAID50/RAID60.

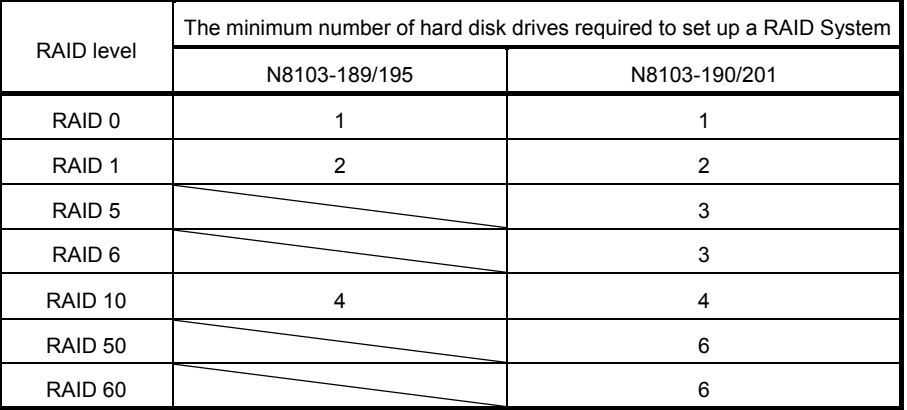

- In the RAID System, all the hard disk drives in a group (pack) must have the same capacity, interface type, and rotational speed.
- If you intend to install the OS to the RAID System, the process from RAID configuration to OS installation can be easily completed by using EXPRESSBUILDER.
- If you wish to install the OS manually, use RAID System Off-line Utility (Ctrl-R or HII). For details, see *Chapter 2 (2. RAID System Configuration)* in *"Maintenance Guide"* or the manual supplied with the optional RAID Controller (N8103-189/190/195/201).

Important **Build a Disk Array in the RAID System using hard disk drives that have the same specifications (capacity, rotational speed, and standard).** 

## 1.25 **Drives**

The expansion bay for connecting drives is located on the front and back. Drives can be purchased mounted on a dedicated tray. The device should be installed as mounted on the tray.

> **Important Use hard disk drives specified by NEC. Installing a third-party hard disk drive might cause a failure of the server as well as the hard disk drive.**

Note the following when attaching.

- For on-board connections, hard disk drives of different types and/or rotational frequencies cannot be used together.
- When performing RAID constructions, use hard disk drives of the same capacity, type, and rotational frequency within the same group (pack).
- If you are using only one hard disk drive, please install it in the bay with the smallest lowest device number.
- When drives that are grouped together into the same drive array, for the most efficient use of storage space, set each drive at the same capacity.

Unique slot numbers have been assigned to each slot.

・8x 2.5-inch drive model (SAS/SATA HDD/SSD)

Front

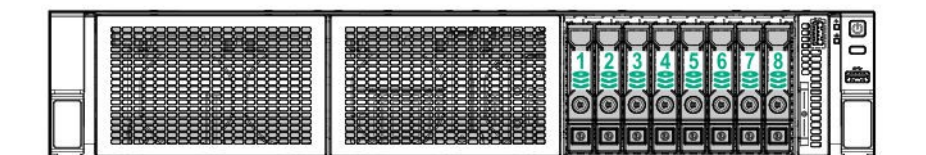

Front (OPTION)

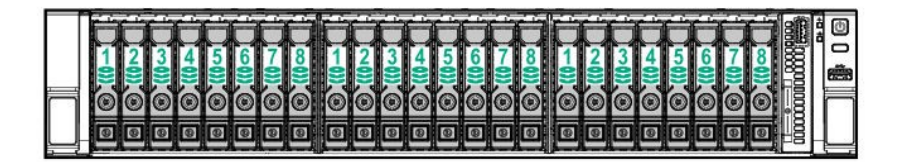

#### Rear (OPTION)

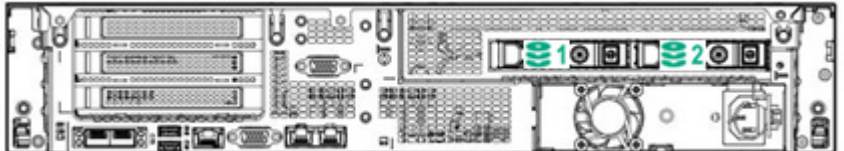

・8x 3.5-inch drive model(SAS/SATA HDD)

Front

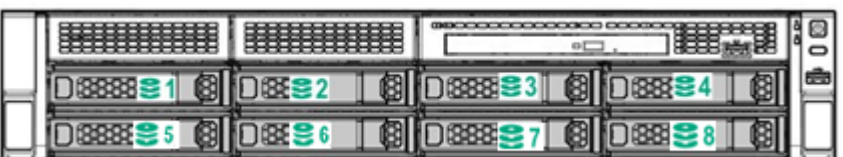

Rear (OPTION)

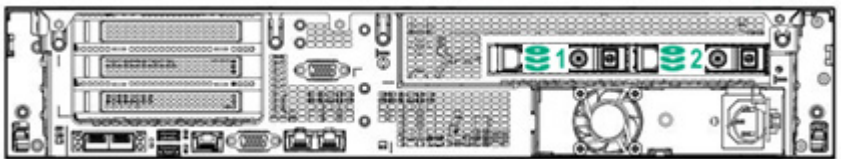

## 1.25.1 **Installing a SAS or SATA drive**

Install a hard disk drive by using the following procedure.

**Note** In the RAID System, use hard disk drives that have the same specifications (capacity, rotational speed, and standard) for each Disk Array.

1. See *Chapter 2 (1.2 Overview of Installation and Removal)* for preparations. Locate the slot where you install the hard disk drive.

Install hard disk drives in ascending order of port number.

2. Remove the drive dummy tray.

Dummy trays are installed in every slot.

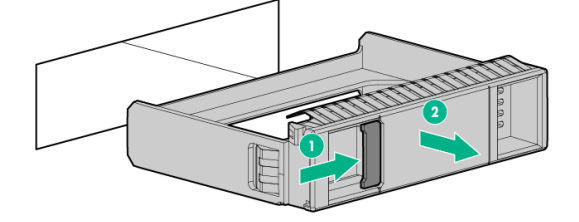

**Note** Keep the removed dummy trays for future use.

3. Prepare the drive.

Unlock the handle of the tray.

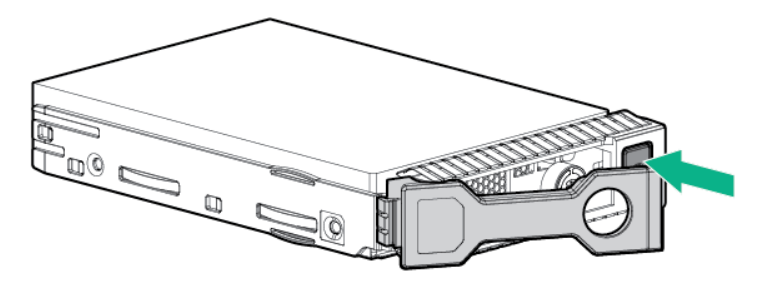

4. Hold the tray firmly and insert it into the slot.

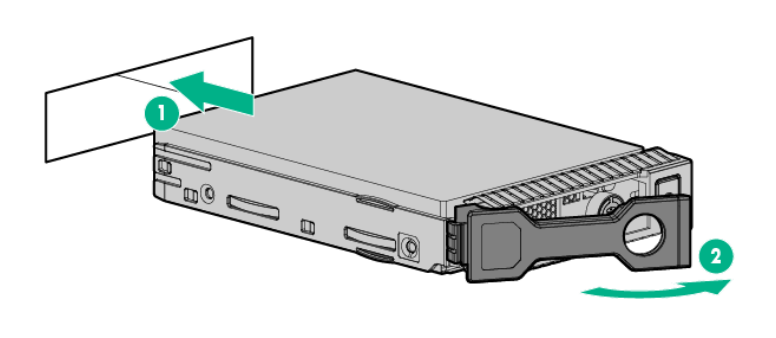

**Note** Push it all the way until the handle's lock touches the frame. Hold the tray firmly with both hands.

5. Slowly close the handle.

The tray is locked making a clicking sound.

**Note** When you push the drive into the slot, confirm the handle got hooked on the frame.

6. Check the drive status via definition of the drive LED.

## 1.25.2 **Removing Hot Plug Compatible SATA Hard Disk Drive**

**Note** To ensure adequate cooling effect, top cover, baffle, expansion slot cover, and blank should be installed for server operation. If the server supports the hot-pluggable components, please minimize the opening time of the top cover.

- 1. Check the drive status via definition of the drive LED.
- 2. Back up all server data in the drive.
- 3. Unlock the handle of the tray.

Grasp the handle and slowly pull it to remove the drive.

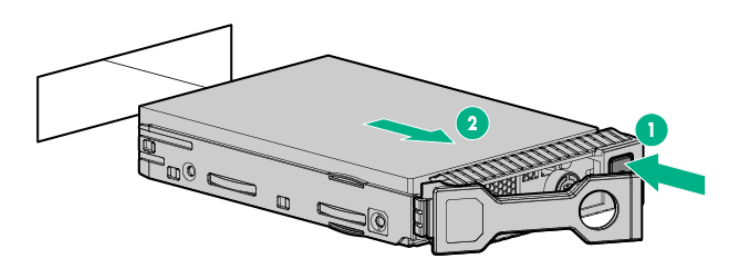

If you transfer or dispose of the removed hard disk drive, see *Chapter 1 (1. Relocation and Storage)* in *Maintenance Guide* to erase data.

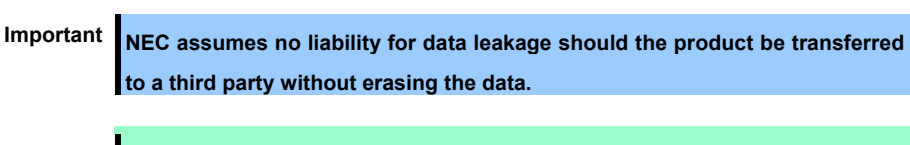

**Note** The saved boot order is cleared when a hard disk drive is added.

## 1.26 **Power Supply Unit**

You can implement the power supply unit (500 W) (N8181-168) or the redundant power supply cage (N8181-174) equipped with 2 units of the hot-swappable power supply units to this unit.

The server provides a redundant power configuration that ensures continued operation of the system in the unlikely event one of the power supply units fails.

**Note** AC power supply unit has a cable tie to prevent AC cable from slipping out.

## 1.26.1 **Installation**

Prepare the following tools before installing and removing the options.

- T-10 hexalobular driver
- T-15 hexalobular driver

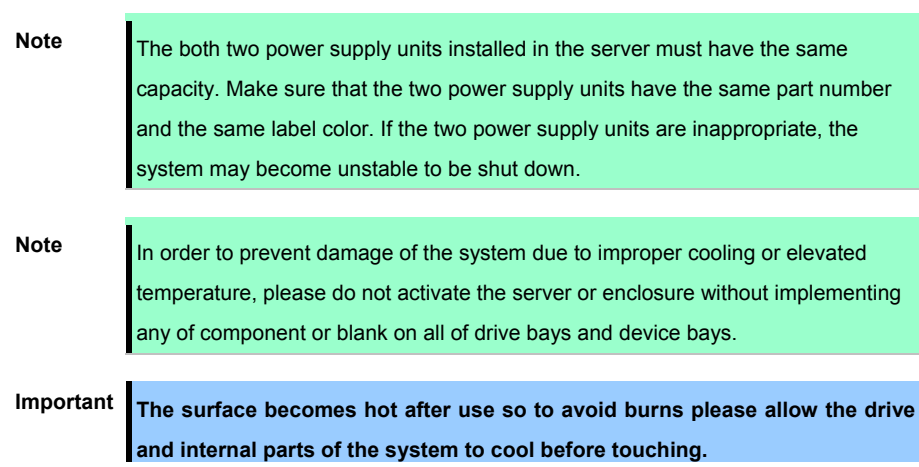

To install the power supply unit, follow these steps

- 1. See steps 1 to 7 in *Chapter 2 (1.2 Overview of Installation and Removal)* for preparations
- 2. Remove the blank cover or the 2nd riser card of the 2nd riser card implementation part and 2.5-type HDD cage (rear).

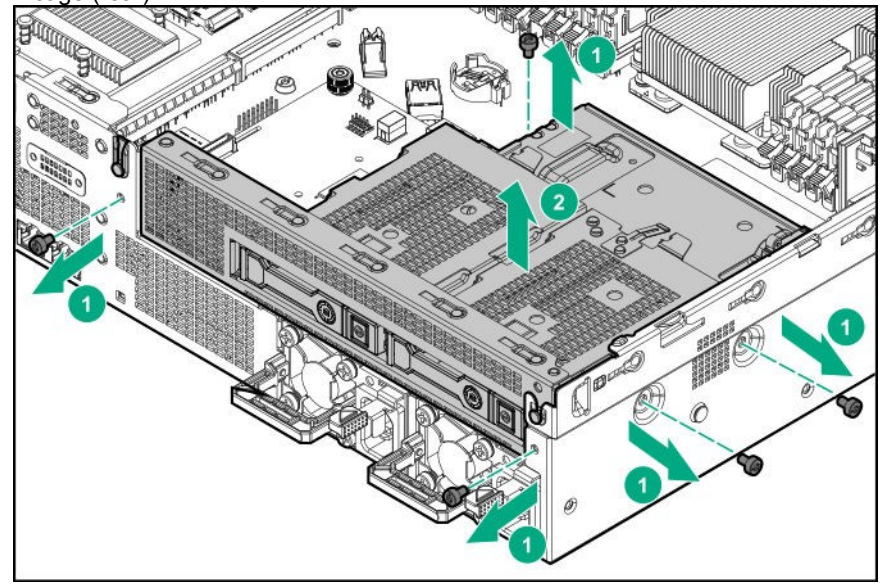

3. Install the N8181-168 PSU unit (500W) or N8181-174 Redundant power supply cage. ・N8181-168 Power supply unit (500W)

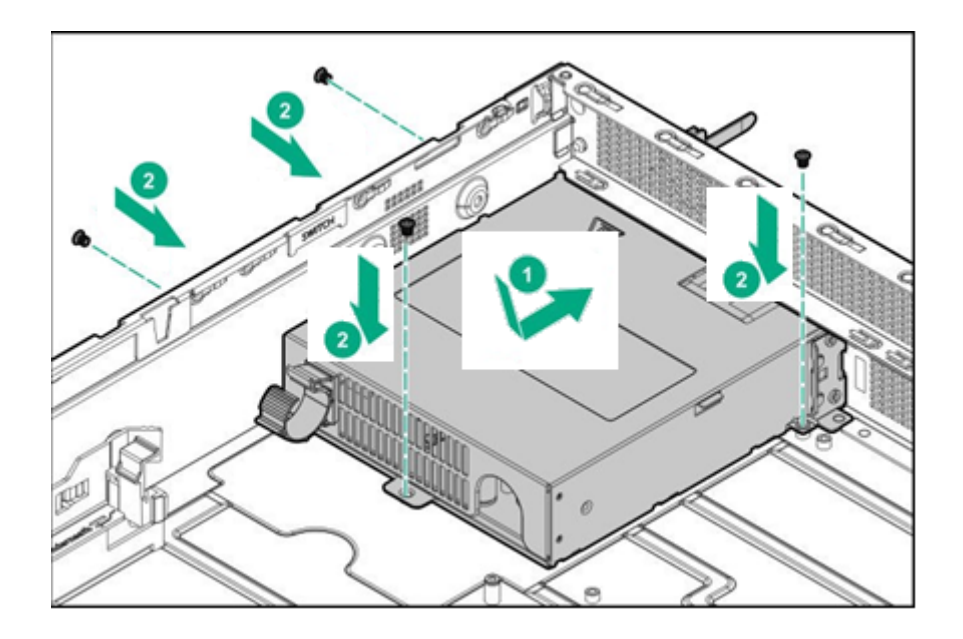

・N8181-174 Redundant Power supply Cage

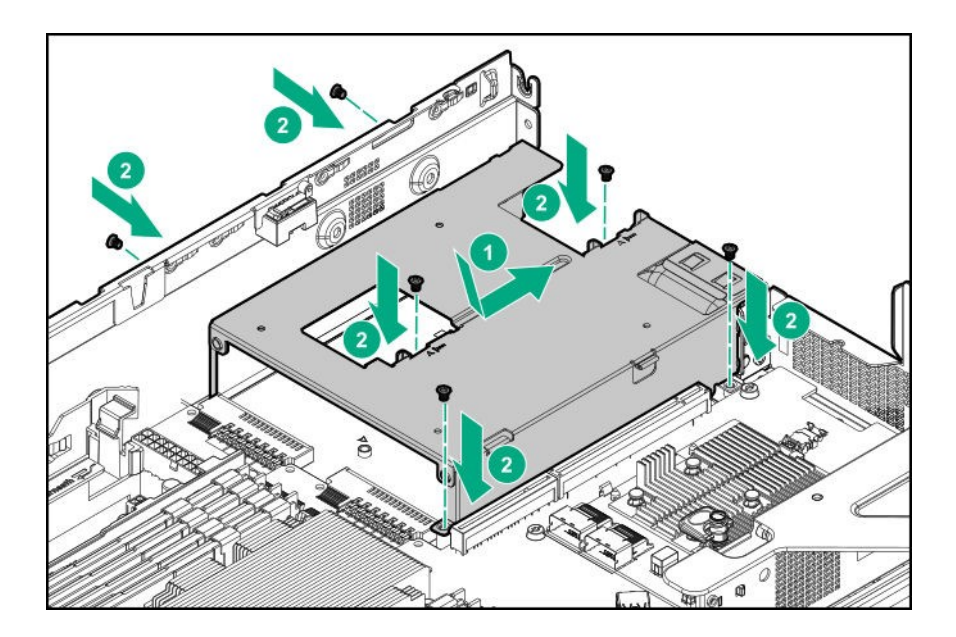

4. If Redundant power supply configuration is needed, Remove the blank cover of Redundant power cage, then install the power unit to bay until healing the click sound.

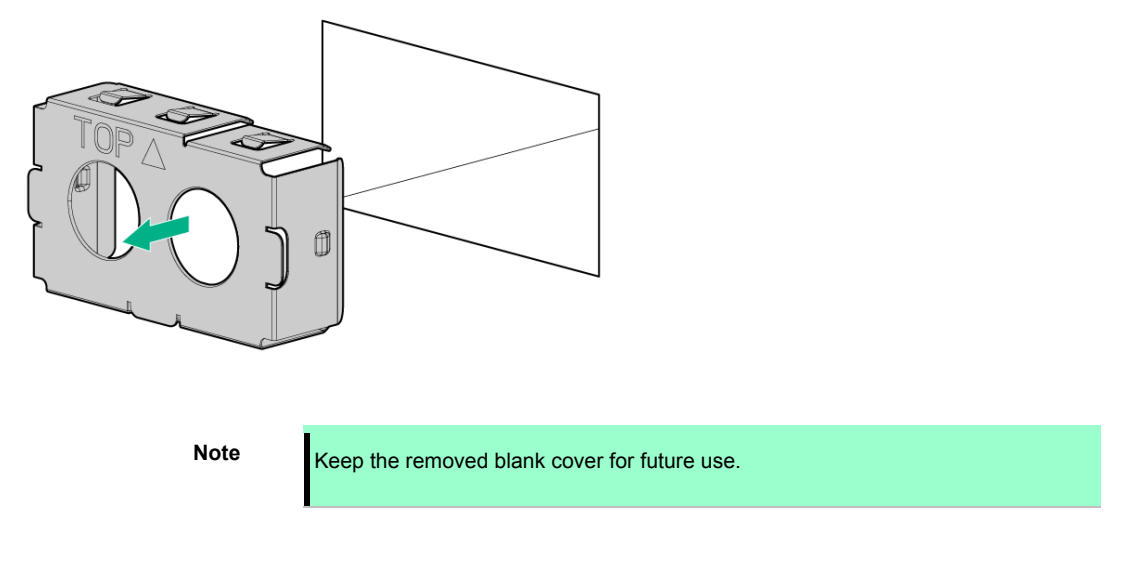

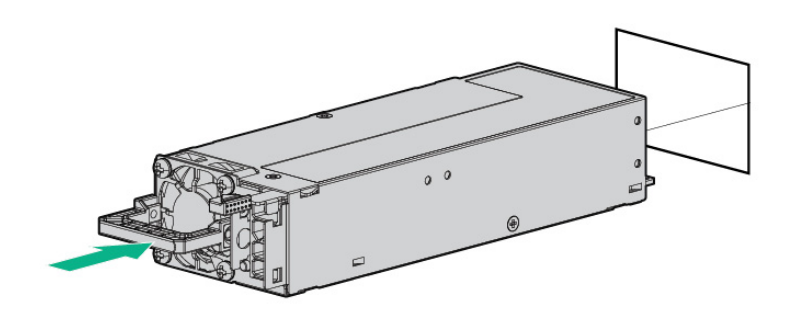

5. Connect power cords.

Use the specified power cords.

In Redundant power is configured, when connecting the AC cable to one PSU module, AC Power LED will be lit as green. When connecting to the other also, both PSUs AC Power LED will be lit as green.

- 6. Power on the server. AC POWER LED will be lit as green.
- 7. Confirm, by STATUS LED or on POST screen, that there are no errors related to the power supply units.

See *Chapter 3 (1. IML Error Message)* in *Maintenance Guide* for details on POST error messages. If AC POWER LEDs are off, reinstall the power supply units. If the same error occurs, contact with your sales representative.
.

### 1.26.2 **Replacing a failing power supply unit**

Replace only when the power supply unit fails.

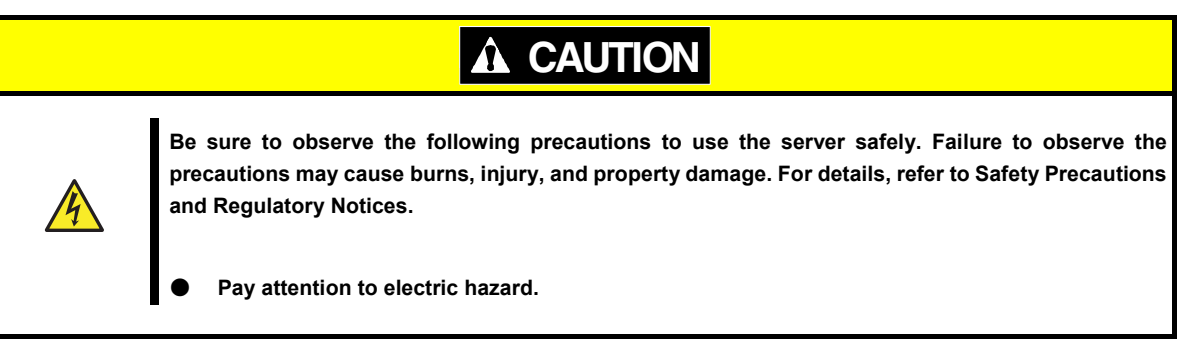

**Important** Do not remove a power supply unit operating normally.

- 1. Check the power supply unit where the LED (AC power LED) is off.
- 2. Power off the server.

**Tips In the redundant power configuration (with two power supply units) and if either one** of power supply units fails, the failing power supply unit can be replaced with the system power on.

- 3. Disconnect the AC power cord from the failing power supply unit.
- 4. Push the lever of the failing power supply unit toward inside, and pull the power supply unit while holding the handle.

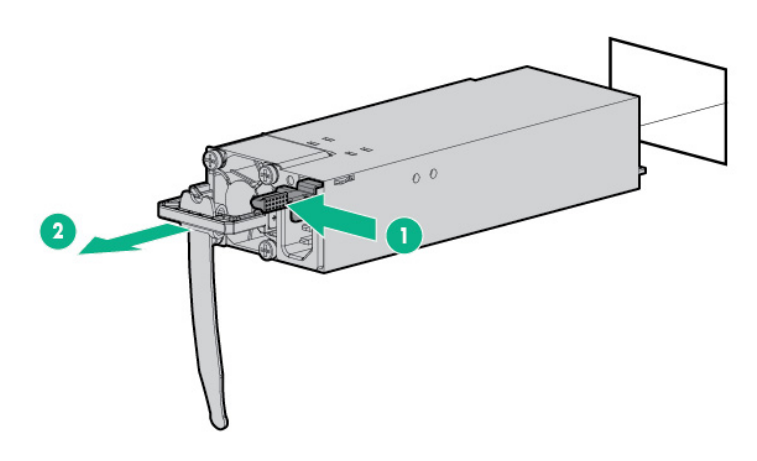

5. If operating the server with a single power supply unit without installing a new one, install the blank cover you removed in step 2 of installation procedure.

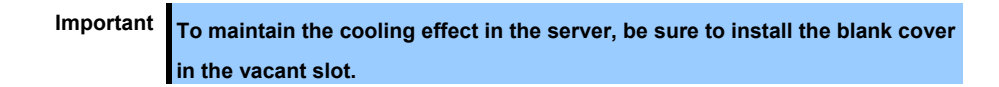

6. Install the new power supply unit taking steps 3 to 6 of *"Installation"*, and confirm that the power supply unit is installed normally.

## 2. **Installation and Connection**

This section describes how to install the server and connect cables.

### 2.1 **Installation**

This server must be mounted to a rack which conforms to EIA standards for use.

### 2.1.1 **Installing Rack**

Refer to the manual that comes with your rack for how to install the rack, or consult with your sales representative.

**W ARNING**

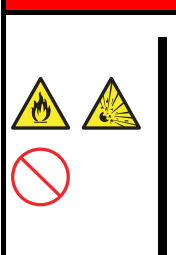

**Be sure to observe the following precautions to use the server safety. Failure to observe the precautions may cause death or serious injury. For details, refer to Safety Precautions and Regulatory Notices.** 

- Use only in the specified environment.
- Do not connect the ground wire to a gas pipe.

## **A** CAUTION

● **Do not carry or install the server only by a single person.** 

● **Do not install any components only by a single person.** 

**Confirm that hinge pins of the door are completely secured in place.**  ● **Do not pull out the server from the rack when the rack is unstable.**  ● **Do not leave more than one device being pulled out from the rack.** 

**Be sure to observe the following precautions to use the server safely. Failure to observe the precautions may cause burns, injury, and property damage. For details, refer to Safety Precautions and Regulatory Notices.** 

Do not install the server so that the load may be concentrated on a specific point.

Do not provide the wiring for the server to exceed the rating of the power supply. Do not use the server in the environment where corrosive gas is generated.

Do not install the rack or server under the following environment. Doing so may cause malfunction of the server.

- Narrow space from which devices cannot be pulled out from the rack completely
- Place that cannot bear the total weights of the rack and devices mounted on the rack
- Place where stabilizers cannot be installed or where the rack can be installed only after the practice of proper earthquake-resistant construction
- Place of uneven or slanting floor
- Place of drastic temperature change (near a heater, air conditioner, or refrigerator)
- Place where intense vibration may be generated
- Place where corrosive gases (sulfur dioxide, hydrogen sulfide, nitrogen dioxide, chlorine, ammonia, ozone, etc) exist. Place where the air (or dust) includes components accelerating corrosion (ex. sulfur, sodium chloride) or conductive metals
- Place where chemicals may be accidentally sprayed over
- Place where a carpet not subject to anti-static process is laid
- Place where some objects may be fallen on the rack
- Place near a device generating intense magnetic field (such as TVs, radios, broadcast/communication antennas, power transmission wires, and electromagnetic cranes) is placed.
- Place where the power cord of the server must be connected to an AC outlet that shares the outlet of another device with large power consumption
- Place near equipment that generates power noise (e.g., contact spark at power-on/power-off of commercial power supply through a relay).
- Environment where operation of the server is not guaranteed

### 2.1.2 **Space and air flow requirements**

For easier repairing and improvement of ventilation, follow the space requirements when you determine the install location of the rack.

- Make a clearance of 63.5 cm (25 in.) or more on the front side of the rack.
- Make a clearance of 76.2 cm (30 in.) or more on the back side of the rack.
- Make a clearance of 121.9 cm (48 in.) or more between the back side of the rack and the back side of the other racks or the rack row.

In this server, the cold air is absorbed from the front door, and the hot air inside is discharged via the rear door. Therefore, make sure to leave an adequate clearance both on the front and rear rack doors for absorption of outside air into the cabinet. Also, make sure to leave an adequate clearance on the rear door for discharging hot air from the cabinet.

**Note** To prevent improper cooling situations or damages to the equipment, do not block the ventilation openings.

If a server or rack component is not installed on every shelf in the rack, the air flow through the rack or the server will change because the shelf is empty. To maintain adequate ventilation, blank panels should be covered on all the shelves that do not have components installed.

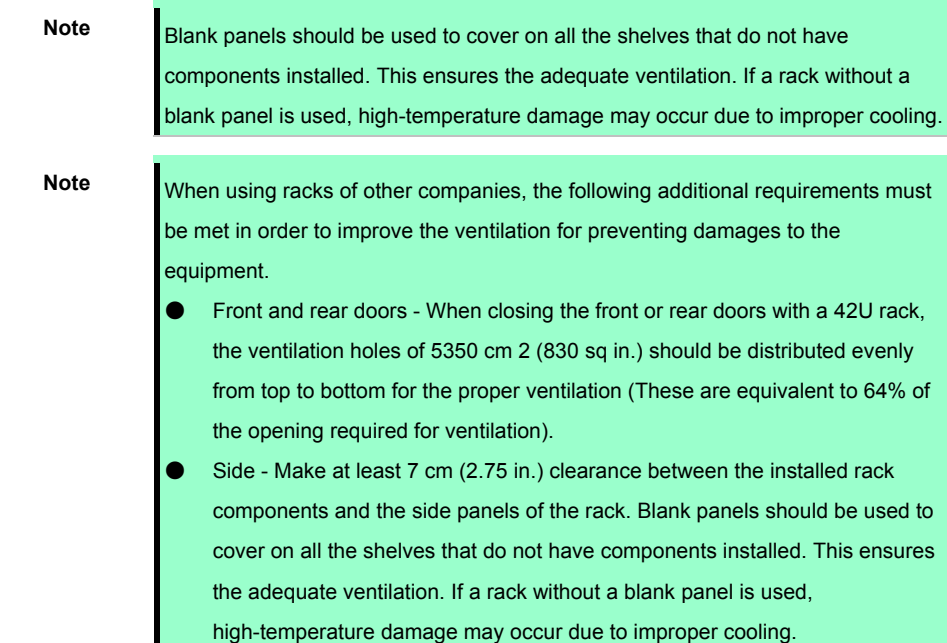

#### 2.1.3 **Temperature requirement**

The system must be installed or located in well-ventilated and well-controlled places so that the equipment operates safely and properly.

For most server products, the maximum recommended ambient operating temperature (TMRA) is 35°C. The temperature inside the room where the rack is installed should not exceed 35°C.

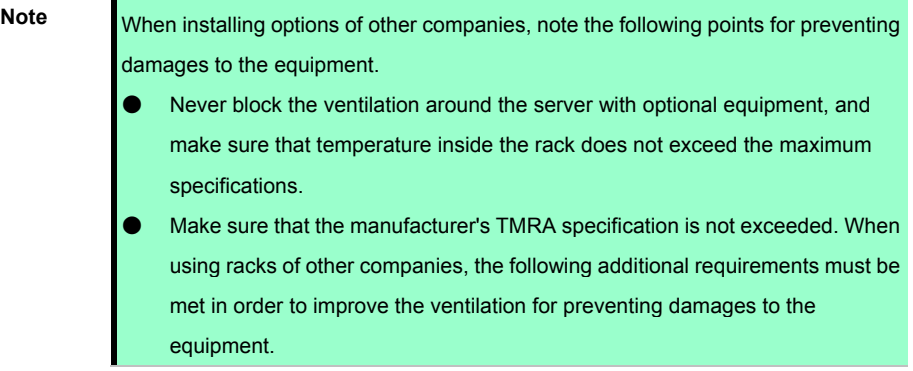

#### 2.1.4 **Power requirements**

The installation of this equipment must be performed by a qualified electrician according to the electrical standards of your region regarding to the installation of information technology equipment. This device is designed to operate in the system configuration specified by NFPA 70; 1999 Edition (National Electric Code) and NFPA-75; 1992 (Code for Protection of Electronic Computer/Data Processing Equipment). For the rating of the optional power supply, refer to the rating label of the product or the user document included with the option.

Important To prevent injuries, fires, or damages to the equipment, the rated load of the **AC power supply branch circuit that supplies power to the rack should not be exceeded. For wiring and installation requirements of electrical equipment, contact the power company in your area.** 

**Note** Use a UPS (Uninterruptible power supply) to protect the server from unstable power situation or temporary power outages. The UPS protects the hardware against damages caused by power surges and voltage spikes, and allows the system to continue operation even during a power outage.

If more than one server are installed, additional distribution equipment may require to be used for securely powering all the devices. Follow the guidelines below.

- Make sure that each of the power supply loads is uniform among the available AC power branch circuits.
- Make sure that the AC current load through the entire system does not exceed 80% of AC current rating of the branch circuits.
- Do not use the extension cord with the outlet for general use for this unit.
- Prepare a dedicated electrical circuit on the server.

### 2.1.5 **Grounding Requirements**

For proper operation and usage, the server must be properly grounded. In the United States, the equipment must be installed according to the section 250 of NFPA 70, 1999 Edition (National Electric Code) as well as regional building standards. In Canada, the equipment must be installed according to Canadian Standards Association, CSA C 22.1, Canadian Electrical Code. In all other countries, the equipment must be installed according to the Electrical Wiring Rules of your region such as the Codes 364-1 to 7 of International Electrotechnical Commission (IEC). In addition, all types of the distribution equipment used for installation such as branch wires and outlets must be the grounded equipment that is specified or approved.

For preventing high voltage leakage current generated from multiple servers that are connected to the same power supply, we recommend connecting fixedly to the branch circuit of the building, or using a PDU equipped with a non-removable cord connected to the industrial plug. NEMA locking plugs or IEC 60309 compliant plugs are suitable for this purpose. For the server, an extension cord with the outlet for general use is not recommended to be used.

## **Important To prevent injuries due to electric shock or high voltage, observe the following precautions.**  Installation of this equipment should be performed by a trained **specialist that is defined in NEC and IEC 60950-1 Second edition "The standard for Safety of Information Technology Equipment."**  Connect the equipment to the secondary circuit power supply that is **properly grounded. The secondary circuit does not have direct connection with the primary circuit, and gains power from a transformer, converter, or equivalent isolation device.**  The overcurrent protection of the branch circuit should be 27 A. **Important When installing the DC power supply unit, the ground wire must be connected before connecting the positive or negative electrode lead. Important Turn off the power supply before performing the power supply installation procedure or maintenance.**

### 2.1.6 **Connecting DC power cable and DC power supply**

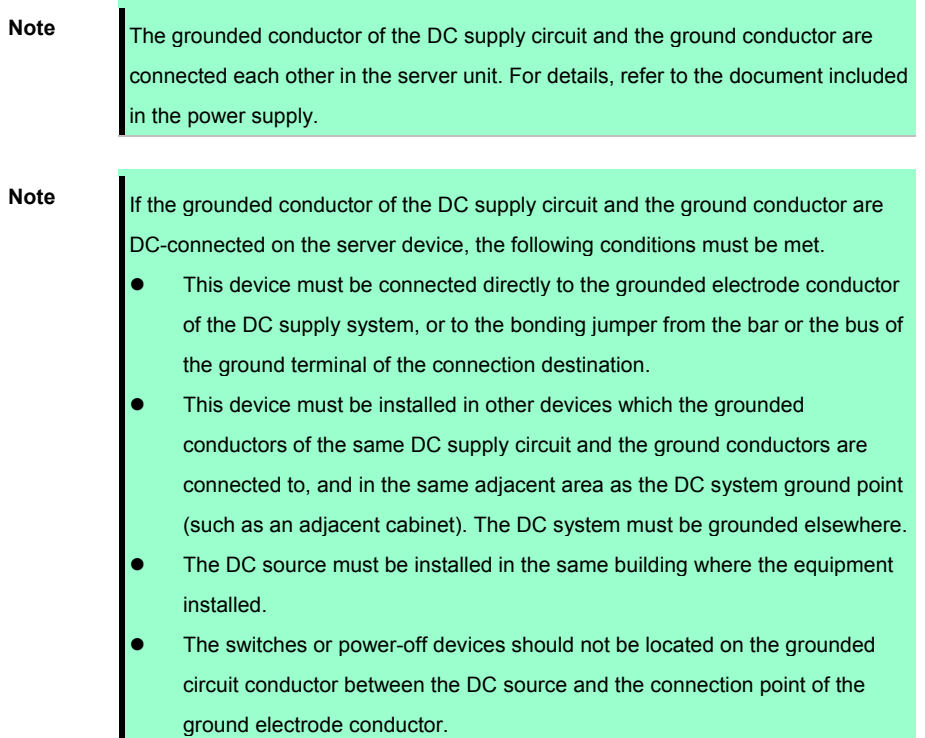

For connecting the DC power cable to DC power supply, follow the procedure below.

- 1. Cut the DC power cord at least 150 cm (59.06 in.) in length.
- 2. If ring tongs are required for the power supply, use a crimping tool to attach the ring tongue to the power cord wire.

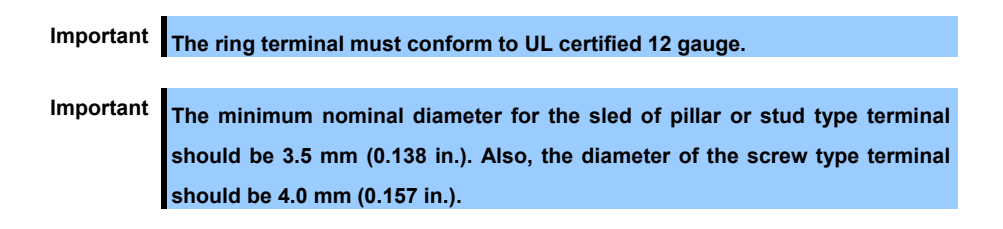

3. Group together wires of the same color and attach them to the same power supply. The power cord consists of three wires (black, red, and green).

For details, refer to the document included in the power supply.

### 2.1.7 **Installing the server to the rack or removing it from the rack**

Mount the server to the rack. (This section also describes the removal procedure.)

#### **W ARNING**Δ.

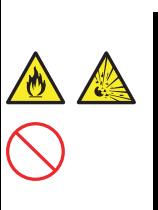

**Be sure to observe the following precautions to use the server safety. Failure to observe the precautions may cause death or serious injury. For details, refer to** *Safety Precautions and Regulatory Notices***.** 

- **Do not use any racks out of standards.**
- Use only under the specified environment.

#### **CAUTION** $\Lambda$

**Be sure to observe the following precautions to use the server safely. Failure to observe the precautions may cause burns, injury, and property damage. For details, refer to Safety Precautions and Regulatory Notices.** 

- Do not drop.
- **Do not leave the server being pulled out.**
- **Do not install with the cover removed.**
- **Do not get your fingers caught.**

**Important Temperature increases and airflow in the rack** 

**If multiple devices are installed, or if the inside of the rack is not sufficiently ventilated, the internal temperature rises due to the heat emitted from each device, which may result in a malfunction. Review airflow in the rack and room and take sufficient measures so that the internal temperature will not exceed the operational temperature during operation.** 

**Air enters the server from the front and exits from the rear.** 

### **(1) Preparation before installing to the rack**

The slide rail (N8143-133) for the 2U rack server is required when installing to the rack.

Important The rail shape varies between right and left. **If a wrong rail is installed, it cannot be installed to the rack. Thoroughly check the rail shape prior to installation.** 

#### ● **Checking the inner and outer rails**

Check the direction of the inner and outer rails.

Since there are markings of "Right" and "Left" on the outer rail, check the proper directions of right and left with it. Likewise, check the directions of front and back with the markings of "Front" and "Rear."

On the inner rail, there is no marking for Front, Rear, Right or Left, so refer to the figure below to check the each direction.

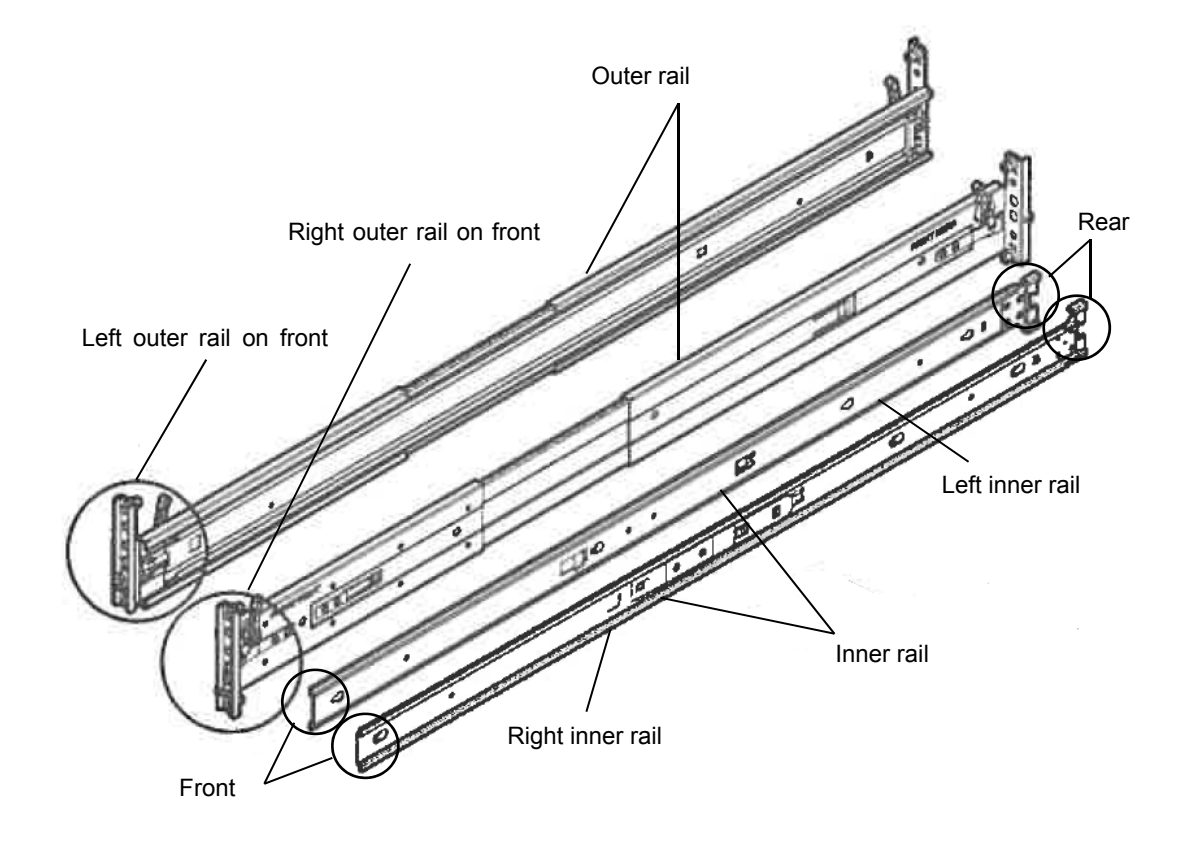

#### Attaching the inner rail to the server

As seen from the front side of the rack, attach the outer rail (LEFT) to the left, and the outer rail (RIGHT) to the right.

Slide the inner rail to the rear side of the unit, in accordance with the four protrusions on the side of the unit. At this time, check whether the lock located around the center of the inner rail clicks to be securely locked.

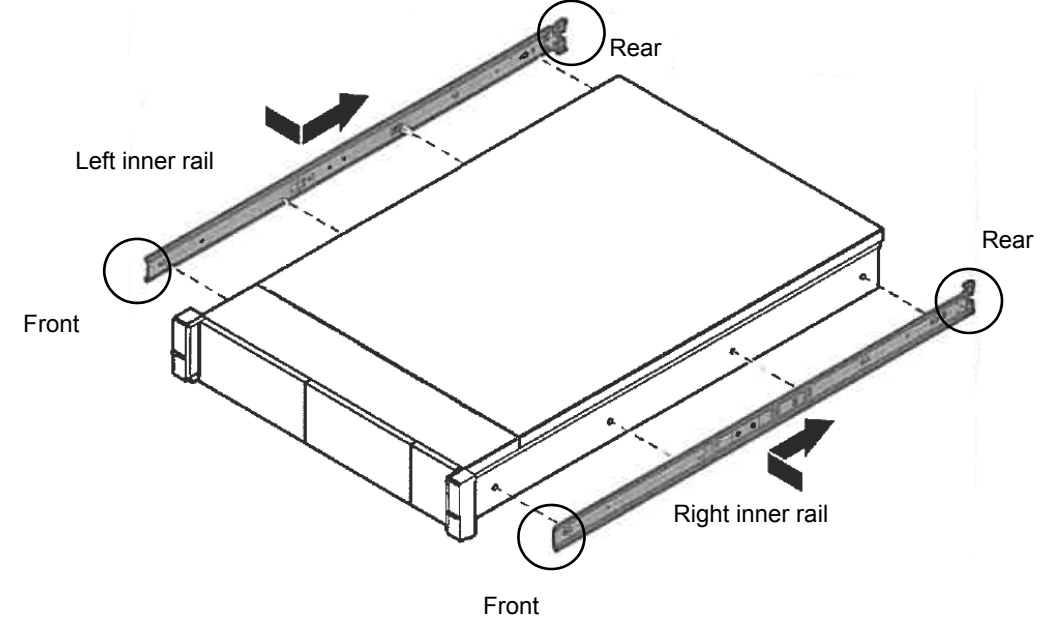

#### **Removing the inner rail**

Lifting a little the metal plate part located around the center of the inner rail, then the lock will be released. Slide it forward in the unlocked state, and it can be removed

#### ● **Attaching the outer rail to the rack**

Insert the round protrusion on the outer rail into the square hole of the 19-inch rack. Make sure that it makes a clicking sound indicating that it is locked.

The figure on left shows the front side of the right outer rail. The figure on right shows the rear side of the right outer rail.

Install the left outer rail in the same way.

Make sure that the rail is installed at the same height as the other rail already installed.

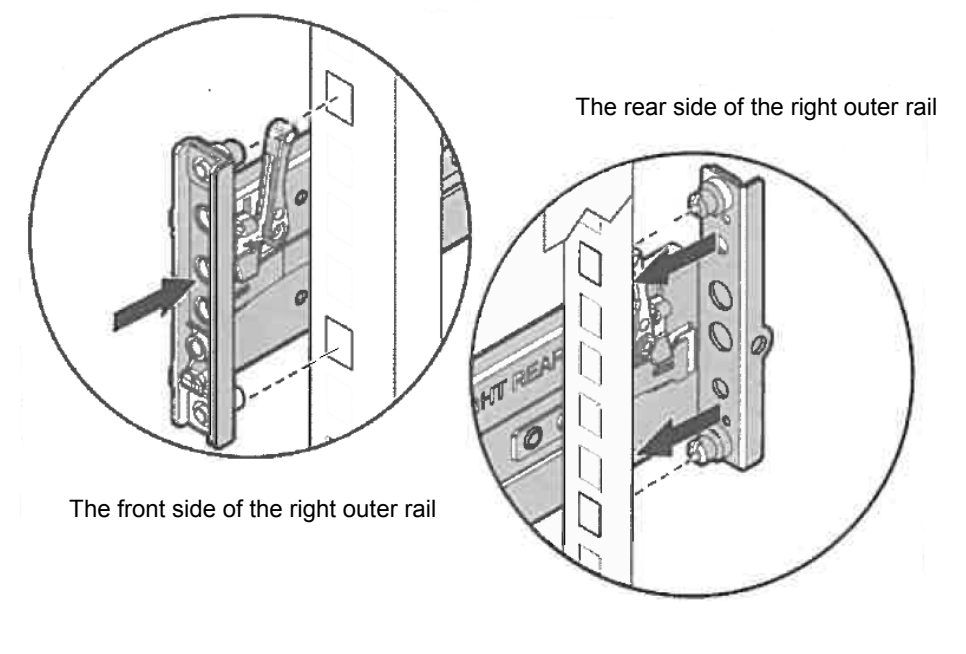

Important Confirm that the rail are securely locked so that they will not fall off.

**Tips** Although the rail may be somewhat unsteady, it is not defective.

#### **Removing outer rails**

Remove outer rails from the rack in the following procedure.

- 1. See *Chapter 2 (2.1.7 Installing the server to the rack or removing it from the rack, (2) Removal procedure)*  to remove the server from the rack.
- 2. Reduce the slide rail of the outer rail. In case the slide rail is locked in the middle, continue pushing the rail stopper on the side of the rail to reduce the slide rail.
- 3. Push and release the unlocking lever of the outer rail in the direction of the arrow, and push it into the rack to remove it.

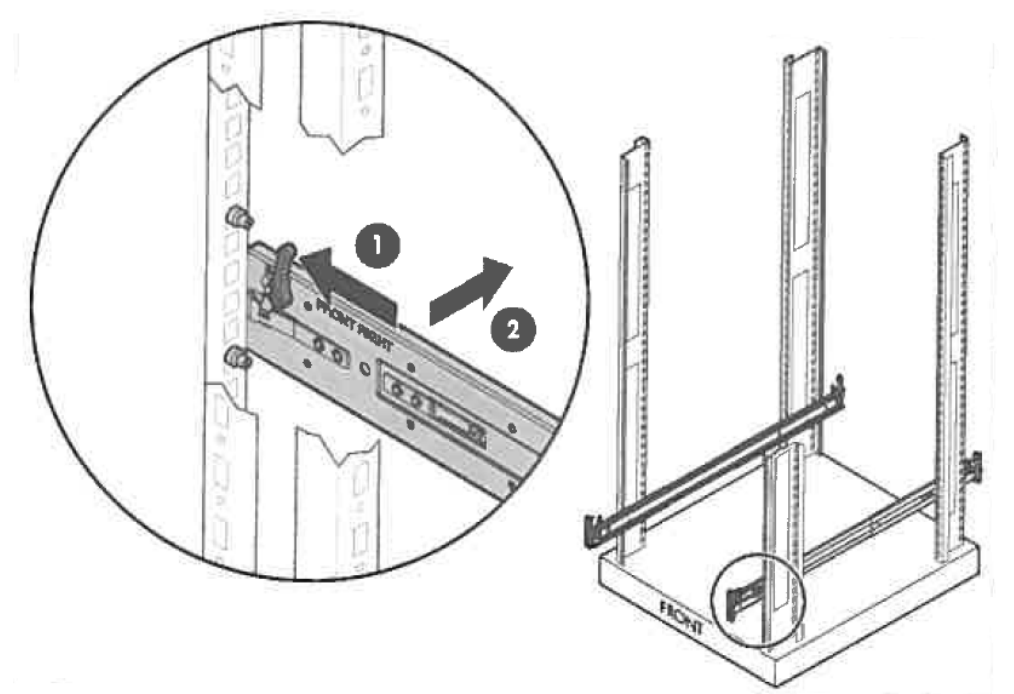

### **(2) Installing/removing the server**

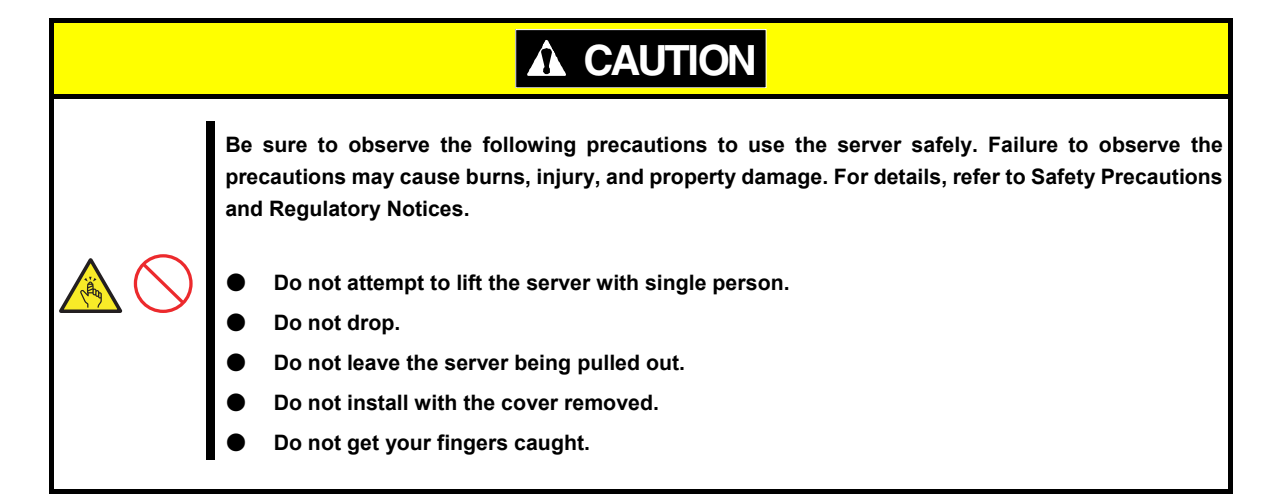

#### ● **Installation**

Mount the server to a rack in the following procedure.

**Important Always install the server with two or more persons.** 

- 1. With two or more persons, firmly hold the server and mount it to the rack.
- 2. Make sure the inner rails on both sides are correctly inserted in the outer rail.

Push the device slowly into the back. Push the front lock until it clicks for the unit to be fixed.

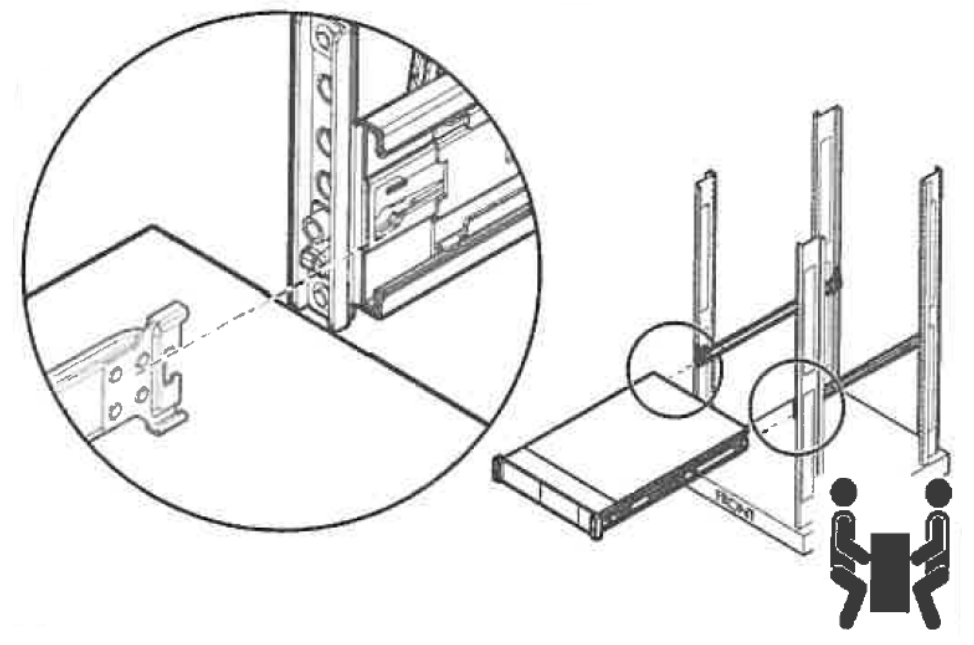

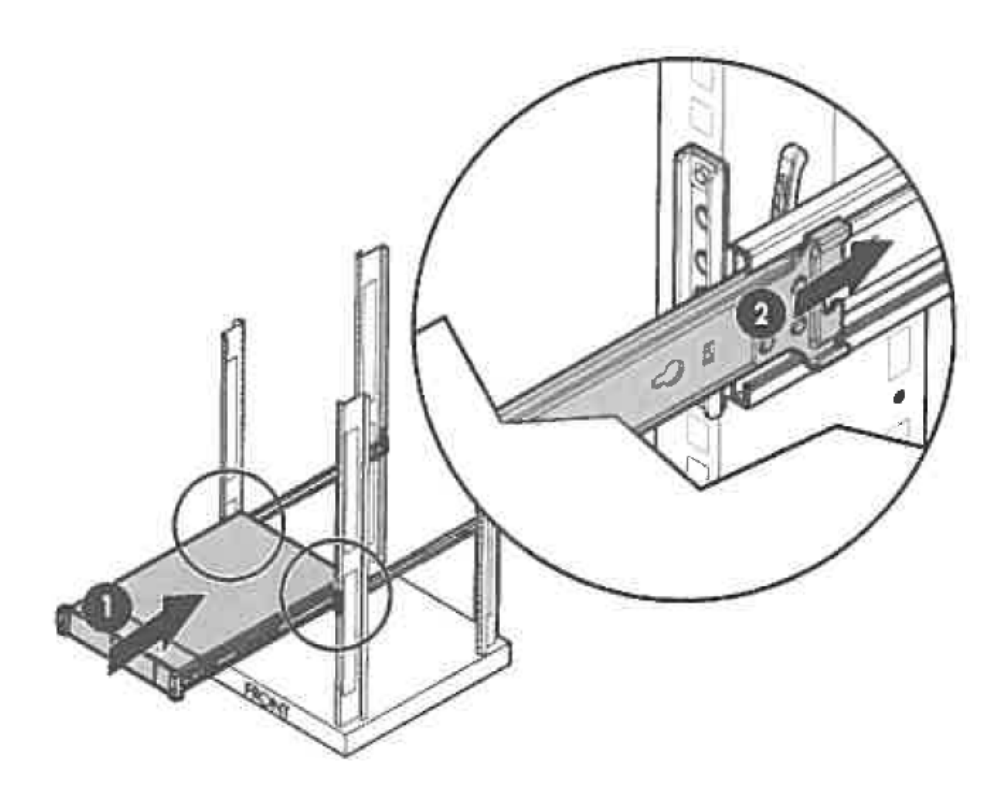

3. If you like to install the included cable tie strip to the rear side of the rack, attach the tie strip to the mounting hole of the outer rail as shown below.

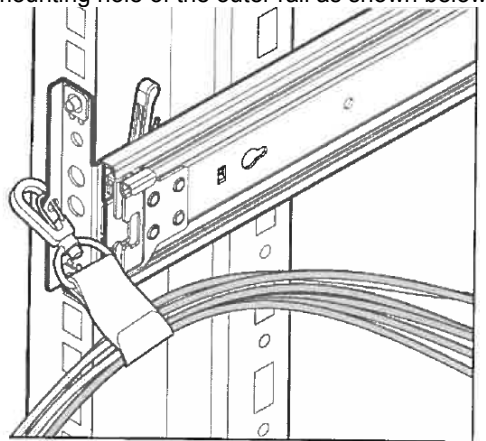

4. If you like to secure the unit to the rack with screw, open the lid of the edge part of the unit and fasten the Hexalobular screw inside with a Hexalobular screwdriver to secure the unit to the rack.

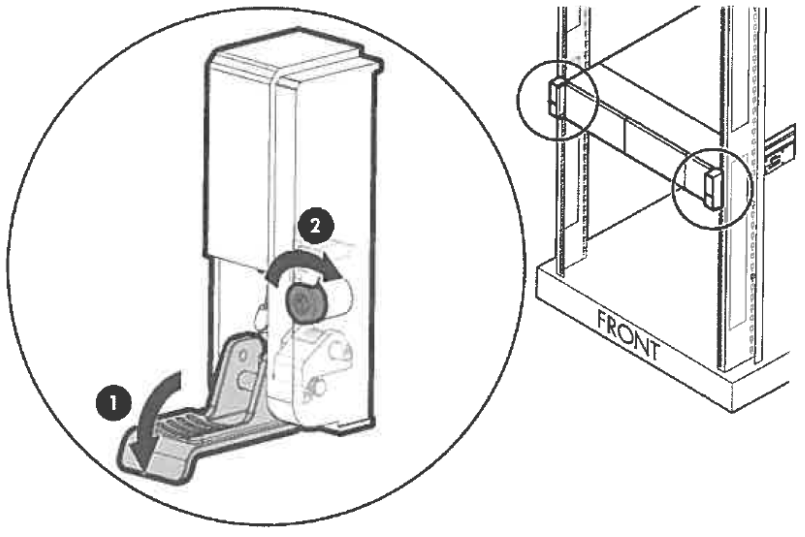

#### **Removal procedure**

Remove the server from the rack in the following procedure.

Important At least two persons are required to remove the server from rack.

- 1. Make sure that the server is turned off and then disconnect the power cord or all interface cables from the server.
- 2. Remove the front bezel.
- 3. Open the lids of the unit fixing screws on both sides of the device. Then remove the fixing screws inside with Hexalobular screwdriver, if the device is screwed on. If the device is not screwed on, you can unlock the device just by opening the lid.

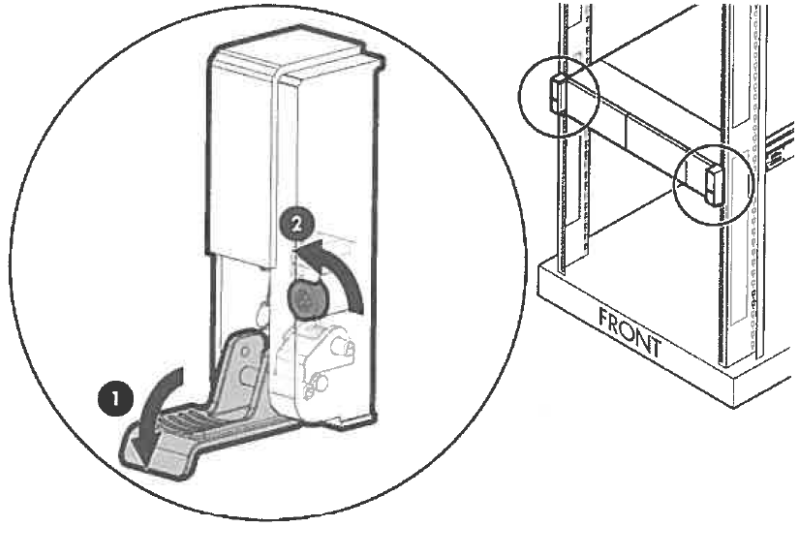

4. Slide the unit forward, and remove from the rack while holding it securely. In case the unit is locked in the middle, continue pushing the rail stopper on the side of the rail and slowly draw out the unit to remove from the rack.

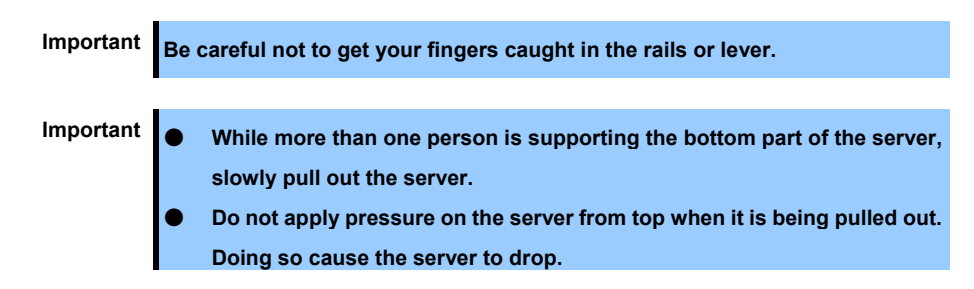

### 2.2 **Connection**

Connect peripheral devices to the server.

Connectors that allow a variety of peripheral devices to be connected are provided at the front and rear of the server. Images on the following pages show the peripheral devices that can be connected in their standard state and their respective connector positions.

## **W ARNING**

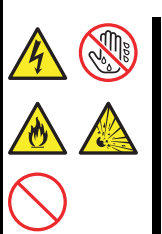

**Be sure to observe the following precautions to use the server safety. Failure to observe the precautions may cause death or serious injury. For details, refer to Safety Precautions and Regulatory Notices.** 

- **Do not hold the power plug with wet hands**
- **Do not connect the ground wire to a gas pipe**

# **A** CAUTION

**Be sure to observe the following precautions to use the server safely. Failure to observe the precautions may cause burns, injury, and property damage. For details, refer to Safety Precautions and Regulatory Notices.** 

- 
- Use only the specified outlet to insert.
- **Do not connect the power cord to an outlet that has an illegal number of connections.**
- Insert the power plug into the outlet as far as it goes.
- Use only the specified power cord
- Do not connect or disconnect the interface cable with the power plugged in the outlet.
- Use only the specified interface cable

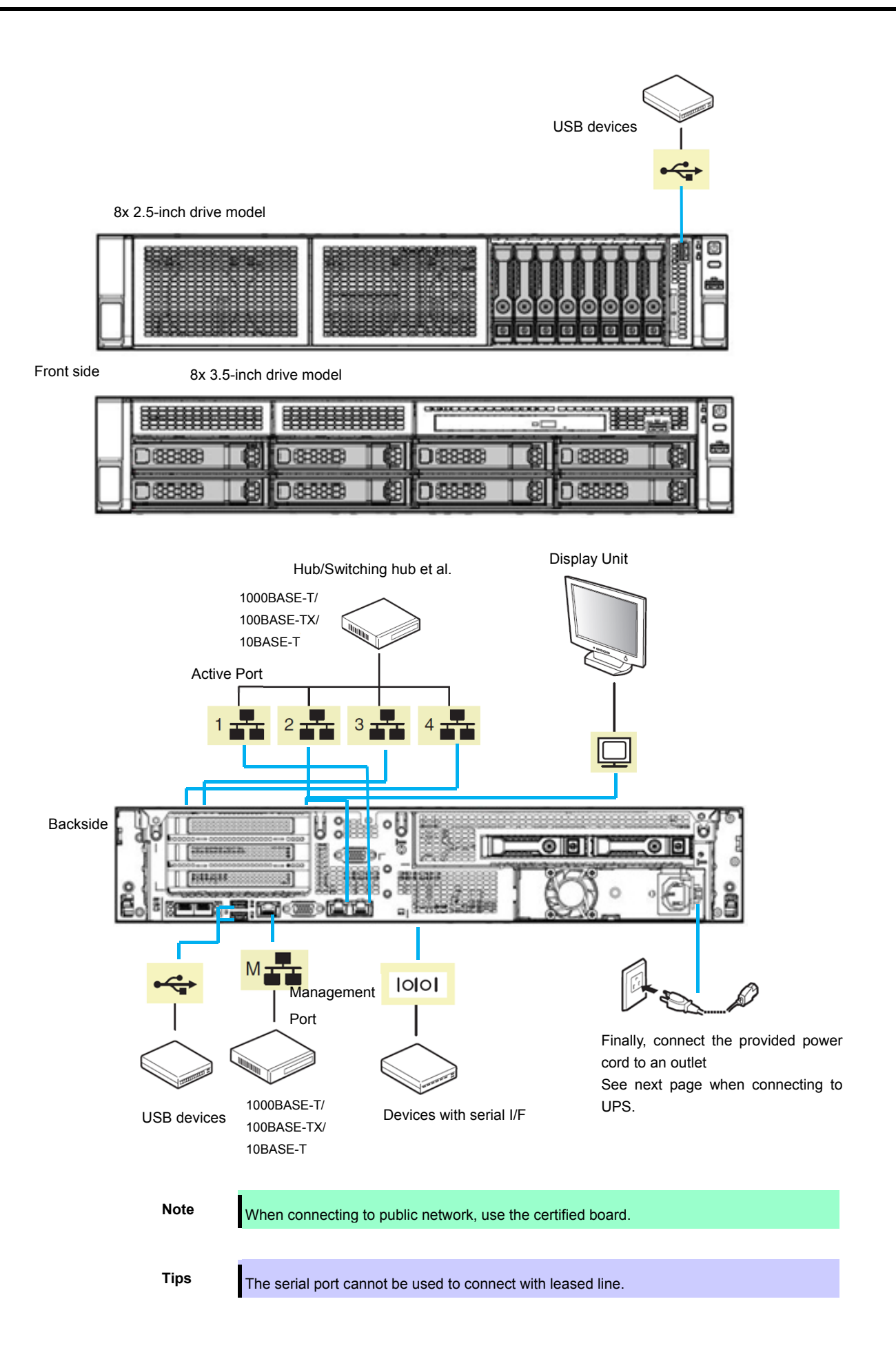

Note the following precautions to connect cables.

- When the device is not Plug and Play device, turn off the server and devices to be connected before connecting.
- If connecting any peripheral device and its interface cable made by other companies (a third party), contact your sales representative to check if they can be used with the server beforehand.
- Fix the power cord or interface cable with cable ties.
- Make sure that no pressure is applied on the plug of power cord.

### 2.2.1 **Connecting to Uninterruptible Power Supply (UPS)**

To connect the power cord of the server to a UPS, use the connector output on the rear of the UPS. For details, refer to the manual supplied with the UPS.

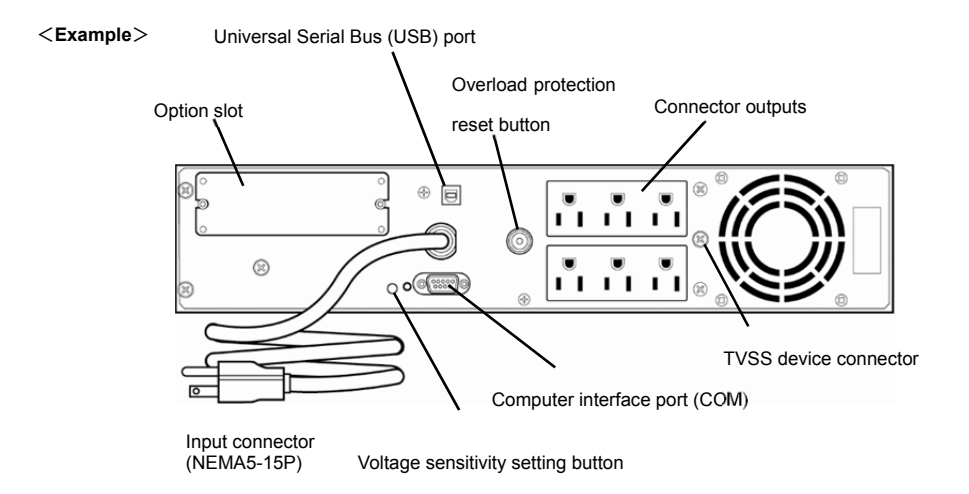

When the power cord is connected to a UPS, change the settings from System Utility in order to link the server with the power supply from the UPS.

To change the settings, select **System Configuration** > **BIOS/Platform Configuration (RBSU)** > **System Options** > **Server Availability** > **Automatic Power-On**. Select **Always Power On** to perform automatic operations by using the UPS. For details, see *Chapter 3 (2. Description on System Utility)*.

### 2.2.2 **Installing the cable management arm N8143-126**

A cable management arm can be installed to the unit for combining the multiple cables connected to the device. Install the cable management arm in the following steps.

1. Insert the two fixed parts of the cable management arm into the outer rail and the inner rail behind the rack.

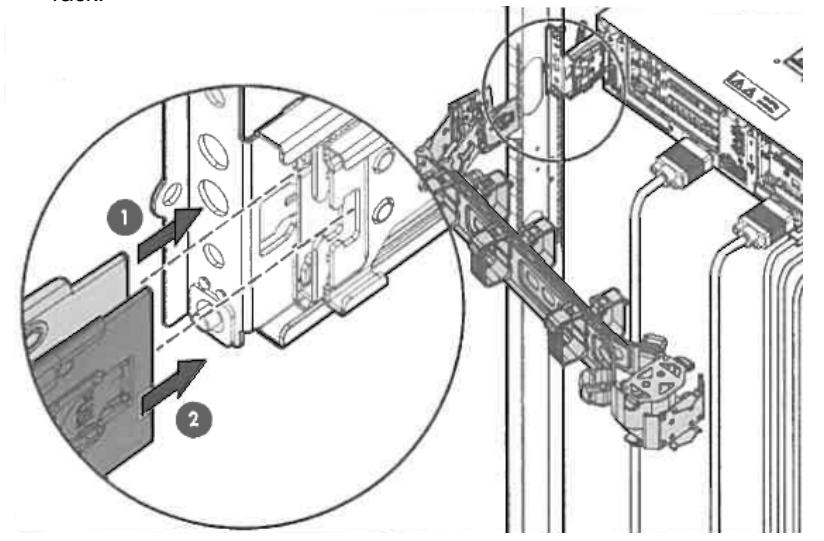

2. Put multiple cables in the binding belt and secure them

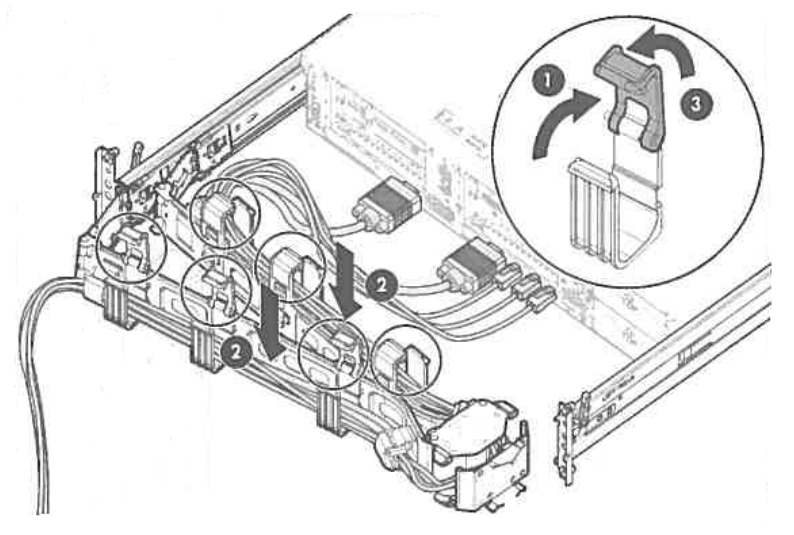

3. Insert the fixed parts of the supplied cable management arm into the outer rail on the opposite side.

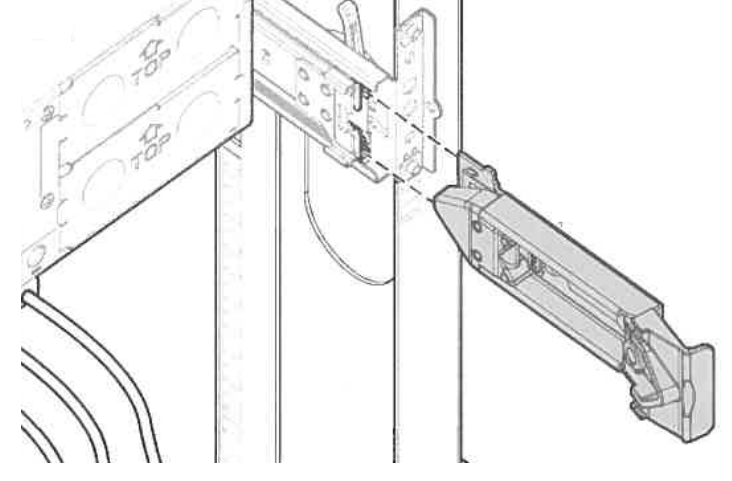

### 2.2.3 **Removing the cable management arm**

1. Press the lock release button on the fixed part of the cable management arm to release the lock,

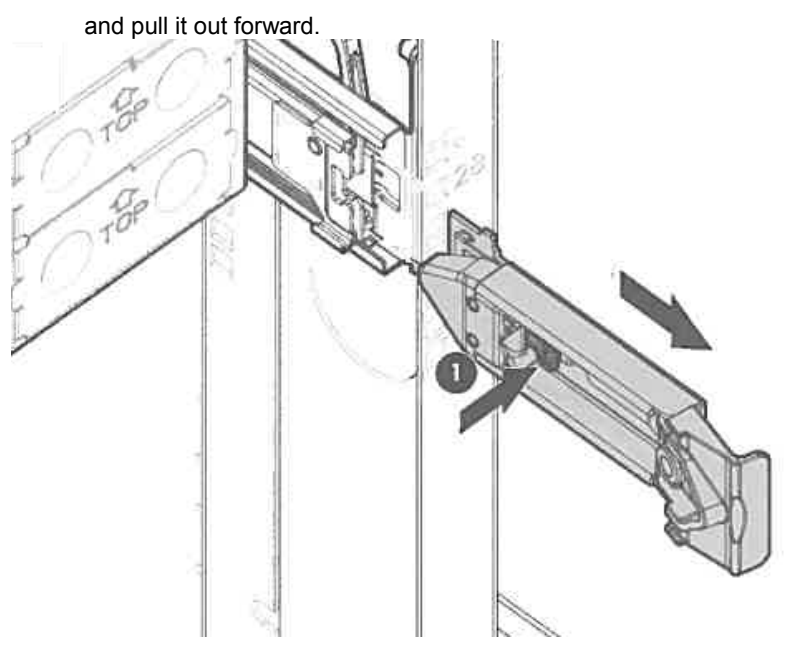

2. Press the lock release button on the two fixed part on the opposite side of the cable management arm to release the lock, and pull it out forward.

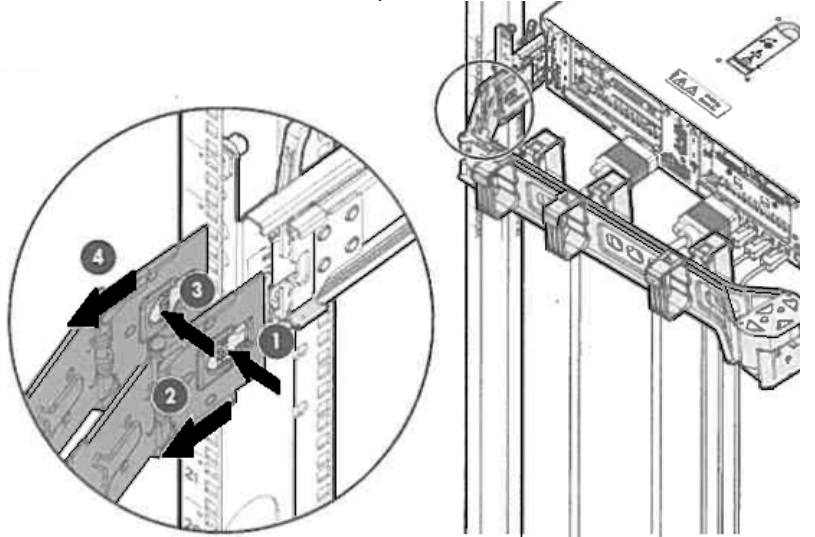

## **NEC Express5800 Series Express5800/R120h-2E**

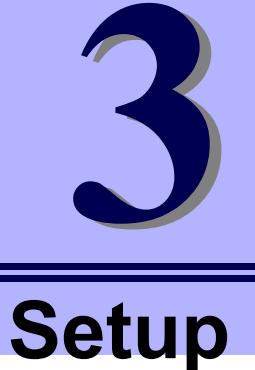

This chapter describes how to set up the server.

- **1. Turning on the Server**  Power-On Self-Test (POST) is explained in this section.
- **2. Description of System Utility**

Describes how to set up the system.

**3. iLO 5**  Describes iLO 5 installed in the unit.

### **4. EXPRESSBUILDER and Starter Pack**

EXPRESSBUILDER helps you to install Windows and maintain the server.

#### **5. Installing Software Components**

You can install Windows and bundled software by following the instructions in *Installation Guide (Windows)*.

#### **6. Turning off the Server**

Turn off power when not using the server

# 1. **Turning on the Server**

Pressing POWER Switch at the front of the server turns on the server.

Turn on the server by using the following procedure.

1. Turn on a display, an Uninterruptible Power Supply (UPS), and other peripherals.

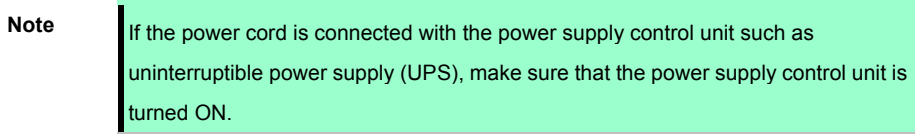

- 2. Remove Front Bezel.
- 3. When the STATUS lamp flashes green (once per second), wait until the lamp lights in steady state.
- 4. Press POWER Switch at the front of the server. POWER LED flashes green (once per second) and after a while, logo appears on the display.

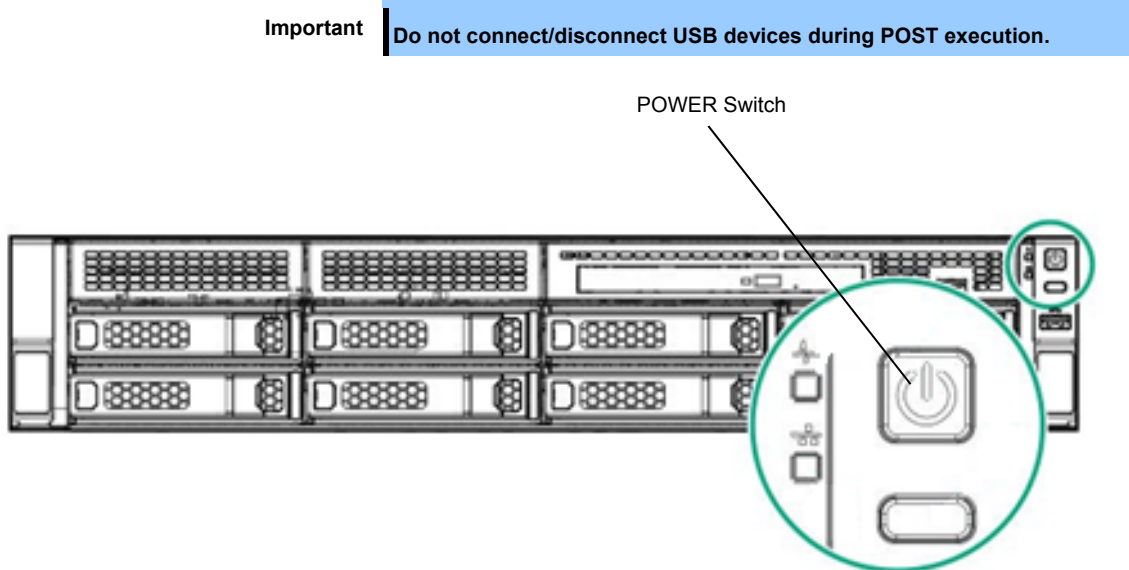

While NEC logo is being displayed, the self-diagnostic program (POST) runs and diagnoses the hardware. For details, see *Chapter 3 (1.1 POST)*.

### 1.1 **POST**

Power-On Self-Test (POST) is a self-diagnostic program stored in the server as standard. POST automatically runs immediately after the server is turned on and checks the motherboard, memory, and processor (CPU). POST also displays the start-up messages of different utilities during the operation.

**Usually, you do not need to check the contents of POST.** However, check messages displayed at POST in the following cases.

- When introducing a server
- If you suspect a failure
- When any error message is displayed

### 1.1.1 **POST sequence**

Explains how POST runs in order.

- 1. When the server is turned on, POST starts, and an initialization message is displayed. The message to tell initialization of a memory and a PCI device.
	-
	- **Note** While the initialization messages are being displayed, the screen may change several times. There is no problem in operation by this.
		- If an option VGA controller is connected, or depending on system utility settings, logos or initialization messages may not be displayed.
		- Initialization message is shown also in the console redial screen in the serial port.
- 2. In System Utility, by setting up your password in **Set Power On Password** under **System Configuration** > **BIOS/Platform Configuration (RBSU)** > **Server Security** menu, a screen to enter your password is displayed during post. If you enter the incorrect password three times consecutively, POST aborts. (You can no longer proceed.) In this case, power off the server, and power it on.

Important Do not set a password before OS is installed.

3. After a while, the following message is displayed on the screen. (The on-screen message depends on your environment.)

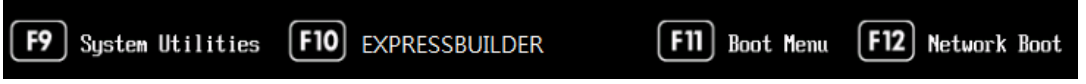

By pressing the function key following messages, you can call the functions below upon completion of POST.

- <F9> key: Start System Utility. See *Chapter 3 [\(2 Description on System Utility\)](#page-167-0)*.
- <F10> key: Run EXPRESSBUILDER. For details, see *Chapter 3 (4. EXPRESSBUILDER and Starter Pack)*.
- <F11> key: Start Boot Menu. See *Chapter 3 [\(2 Description on System Utility\)](#page-167-0)*.
- <F12> key: Boot from network.

Regarding designated utilities, see instruction documents attached to each option board.

Necessary key inputs are different depending on option boards installed, so you are requested to operate according to messages.

4. The OS starts when POST is completed.

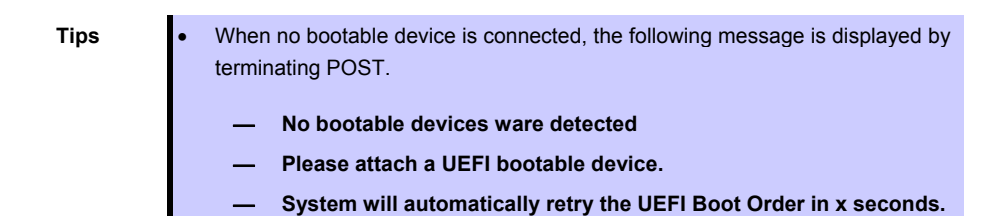

### 1.1.2 **POST error messages**

When POST detects an error, it displays an error message on the screen. For descriptions of error messages, causes, and countermeasures, see *Chapter 3 (1. IML Error Message)* in "*Maintenance Guide*".

**Note** Tell the indication displayed on display unit your sales representative. Alarm messages are useful information for maintenance.

## <span id="page-167-0"></span>2. **Description on System Utility**

Here we describe System Utility. You need to fully understand the content and configure correctly.

### 2.1 **Overview**

System Utility is a utility to set up this device. This utility is installed in a flash memory in the server as standard and can be run without requiring a media for boot.

Since the device is delivered with optimum set-up, in almost all cases no change is required. **Use only when the case applies to any of cases described in** *Chapter 3 (2.4 Cases that Require Configuration)***.**

By using System Utility, wide variety of set-ups as follows become possible.

- Configuration of the system device and options installed.
- Enabling and disabling system functions
- Display of system information
- Selection of Primary Boot Controller
- Configuration of Memory Option
- Selection of language
- Start of pre-boot environment such as built-in UEFI shell or EXPRESSBUILDER.

Regarding the details of System Utility, see *Chapter 2 (1. System Utilities)* of *Maintenance Guide.*

### 2.2 **Starting SETUP Utility**

Run POST following *Chapter 3 (1.1.1 POST sequence)*.

After a while, the following message is displayed on the screen. (The on-screen message depends on your environment.)

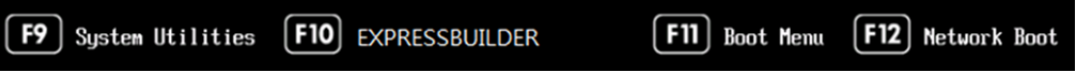

By pressing <F9> Key here, System Utility starts after POST is completed.

Furthermore, if an Admin Password has been set, a dialog box for password input will be displayed before starting the system utility. Please enter the correct Admin Password.

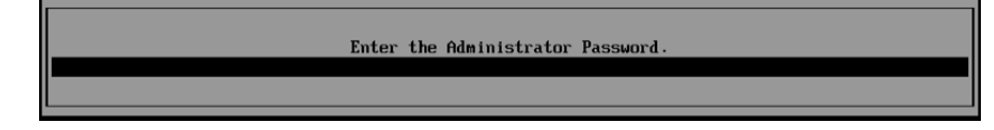

You can enter password three times. If you enter wrong passwords three times in a row, further entry of **password is rejected.**

To enter password again, reboot the server.

To save your change in System Utility and exit, press <F12> Key (F12: Save and Exit). In case you cancel your change and exit, press <ESC> Key (Exit).

> **Tips** • To put the setting back to the default values, press <F7> Key (F7: Load Defaults). • The default value might be different from the factory setting. **iSCSI Configuration** menu in **Network Options** menu cannot be put back to the default values.

The default language of System Utility is English.

### 2.3 **Description on On-Screen Items and Key Usage**

Here we describe the operation of System Utility. Use keyboard and mouse to operate System Utility.

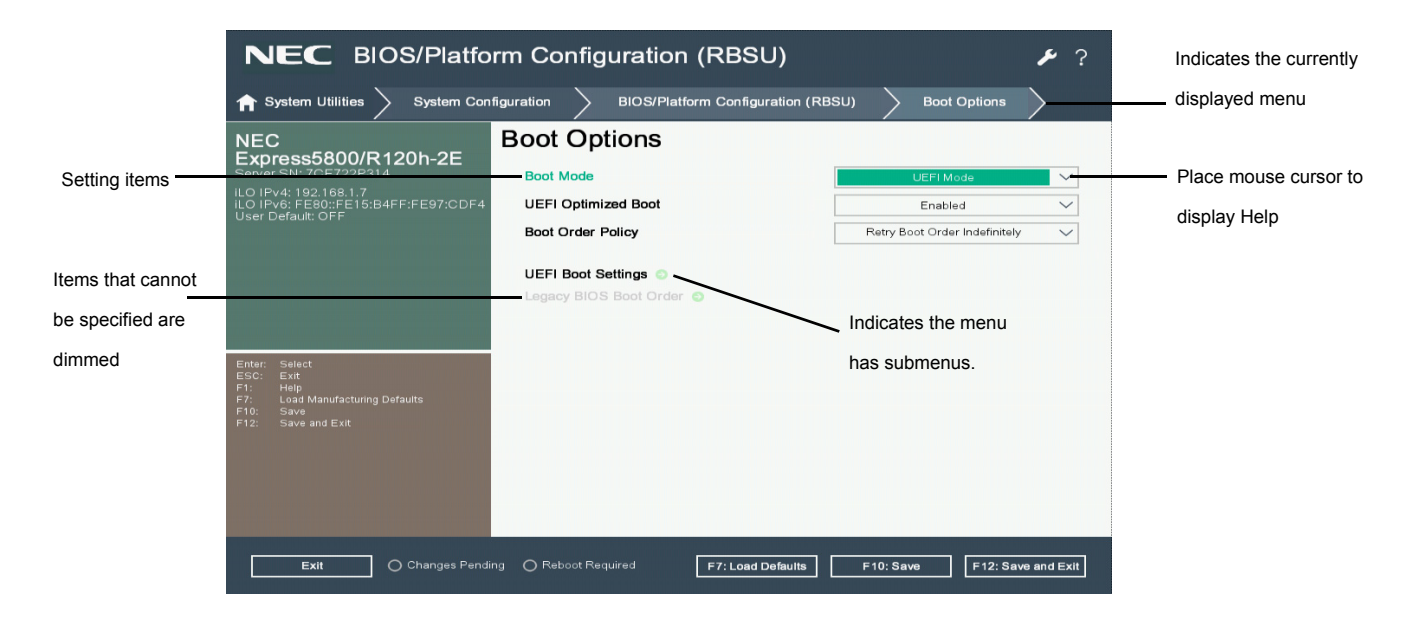

□ Cursor keys  $(\langle \uparrow \rangle, \langle \downarrow \rangle, \langle \leftarrow \rangle, \langle \rightarrow \rangle)$ 

Select an item displayed on the screen. If characters of an item are highlighted, that means the item is currently selected.

 $\Box \left\langle \rightarrow \mathrm{key}/\left\langle + \right\rangle$  key

Change the value (parameter) of the selected item. You cannot use this key when a menu which has on the left is selected.

□ <Enter> key

Press this key to determine the selected parameter.

□ <Esc> key

Pressing this key cancels pop-up window. On the submenu, pressing this key takes you to the previous screen.

On the top menu, the following window is displayed. Choose **OK** to close System Utility.

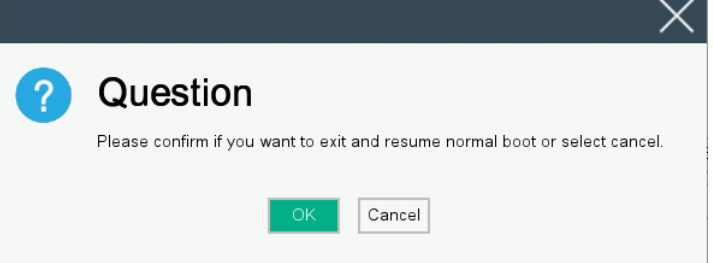

In case the setting has been changed, the following screen is displayed. To put the changed parameters back to the original setting, select **No - Discard Changes**.

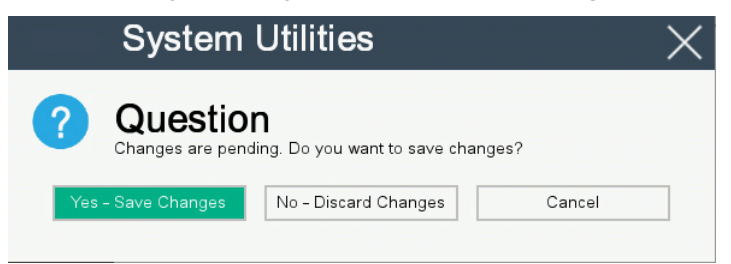

#### □ <F1> key

Press this key to display help information. Press this key when you have any questions about the operation of System Utility. Press <Esc> key to go back to the original screen.

□ <F7> key

The following screen is displayed. To put the parameters of System Utility back to the default setting, select **Restore Defaults and Reboot**. This operates in the same manner as **Restore Default System Settings** in the **System Default Options** menu. For details, refer to *Chapter 2 (1. System Utilities)* in the *Maintenance Guide*.

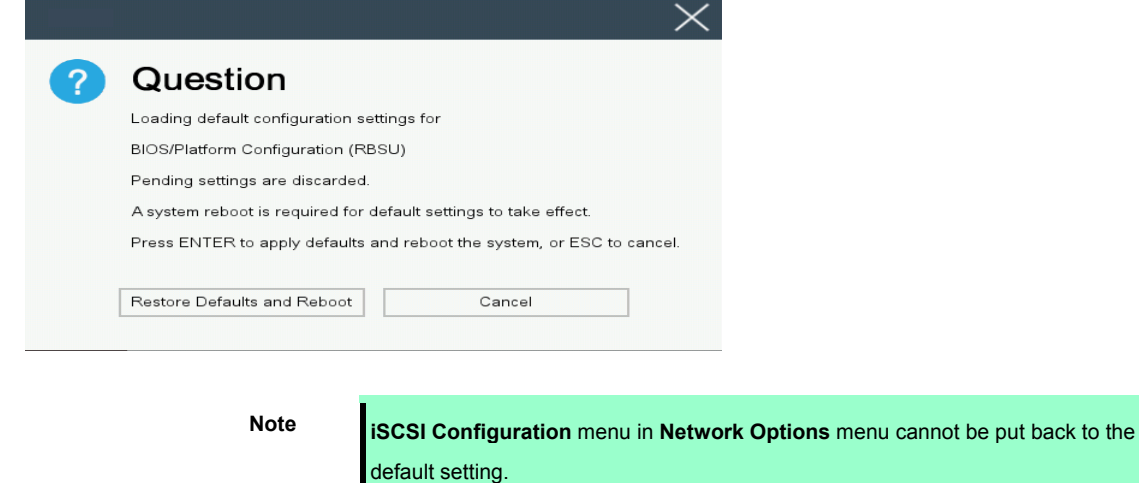

#### □ <F10> key

The following screen is displayed. To save parameters you set, select **Yes**.

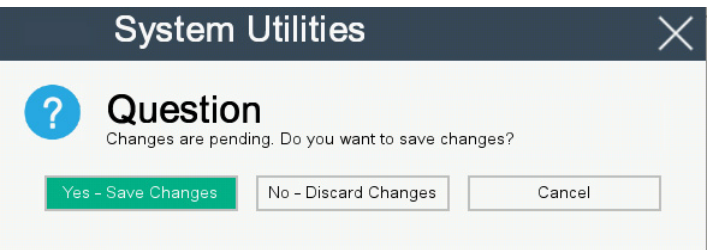

### □ <F12> key

The following screen is displayed. If you choose **Yes**, the parameter you set is saved and then a message urging to reboot is displayed.

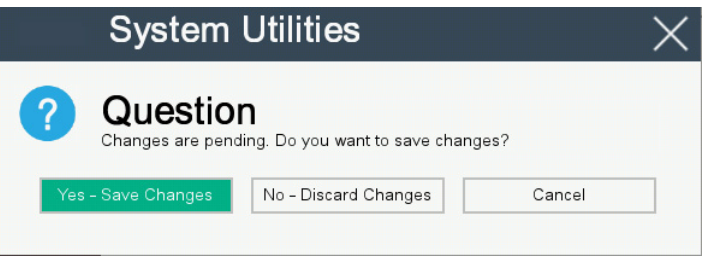

If you select **Reboot**, the device restarts.

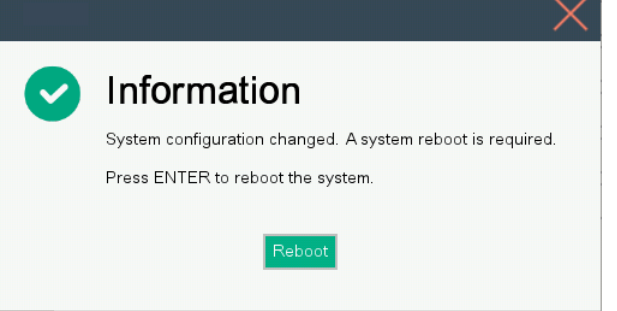

## 2.4 **Cases that Require Configuration**

If any of the following cases are applicable, operate in System Utility to change parameters from the factory preset. Other than cases described below, do not change the settings. The catalog of parameters in System Utility and the factory presets can be found in *Chapter 2 (1. System Utilities)* **of** *Maintenance Guide.*

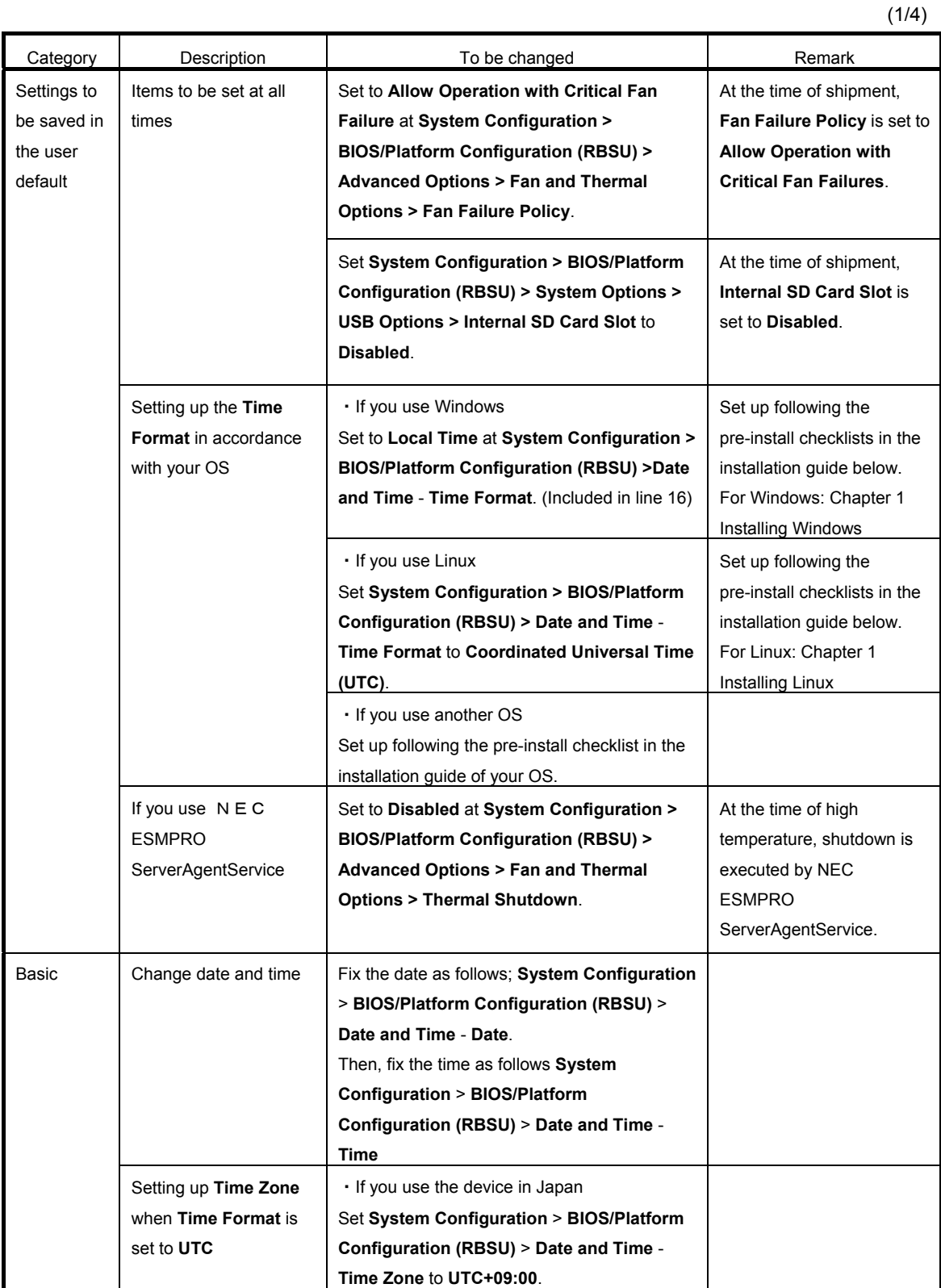

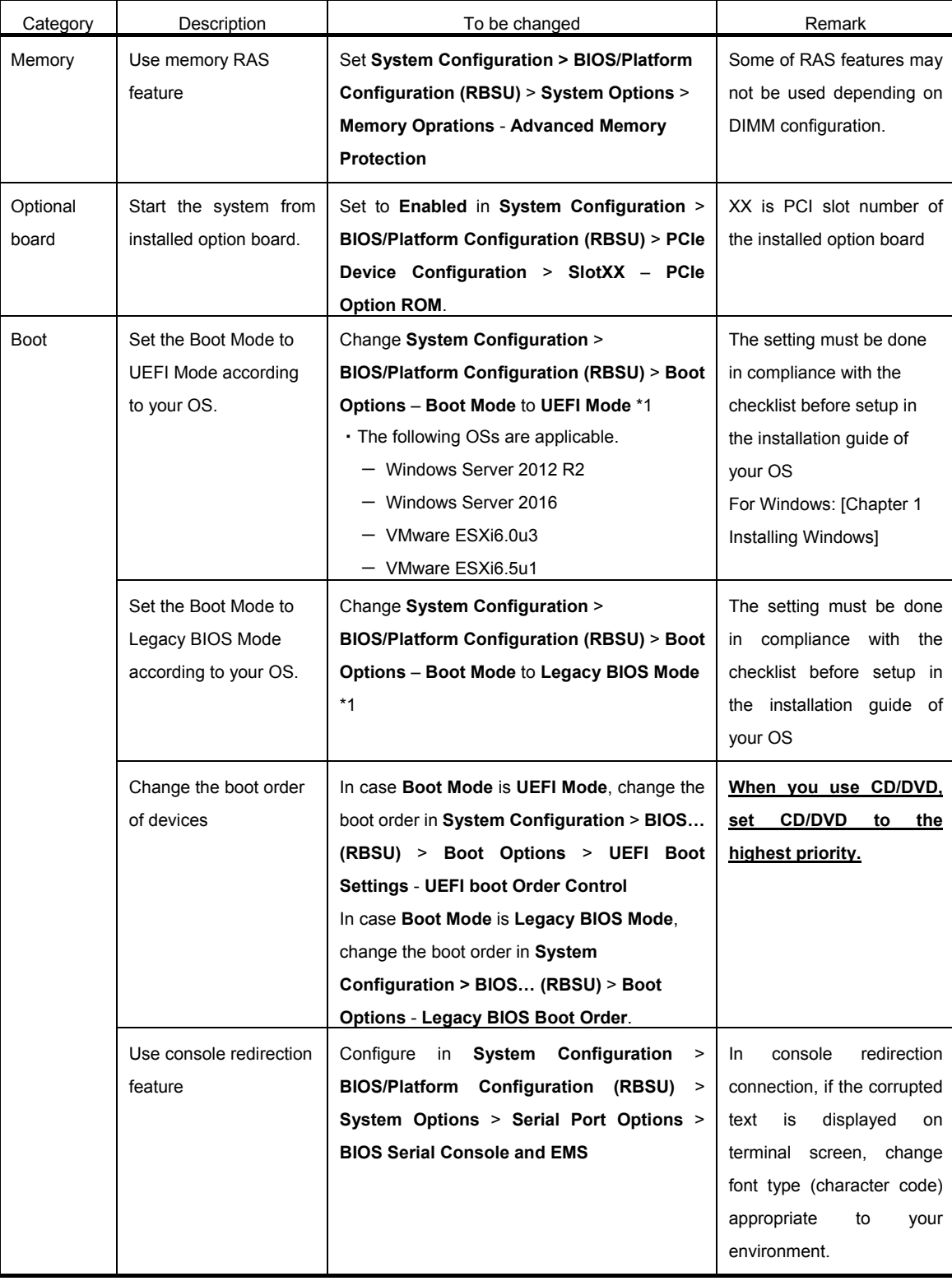

(2/4)

(3/4)

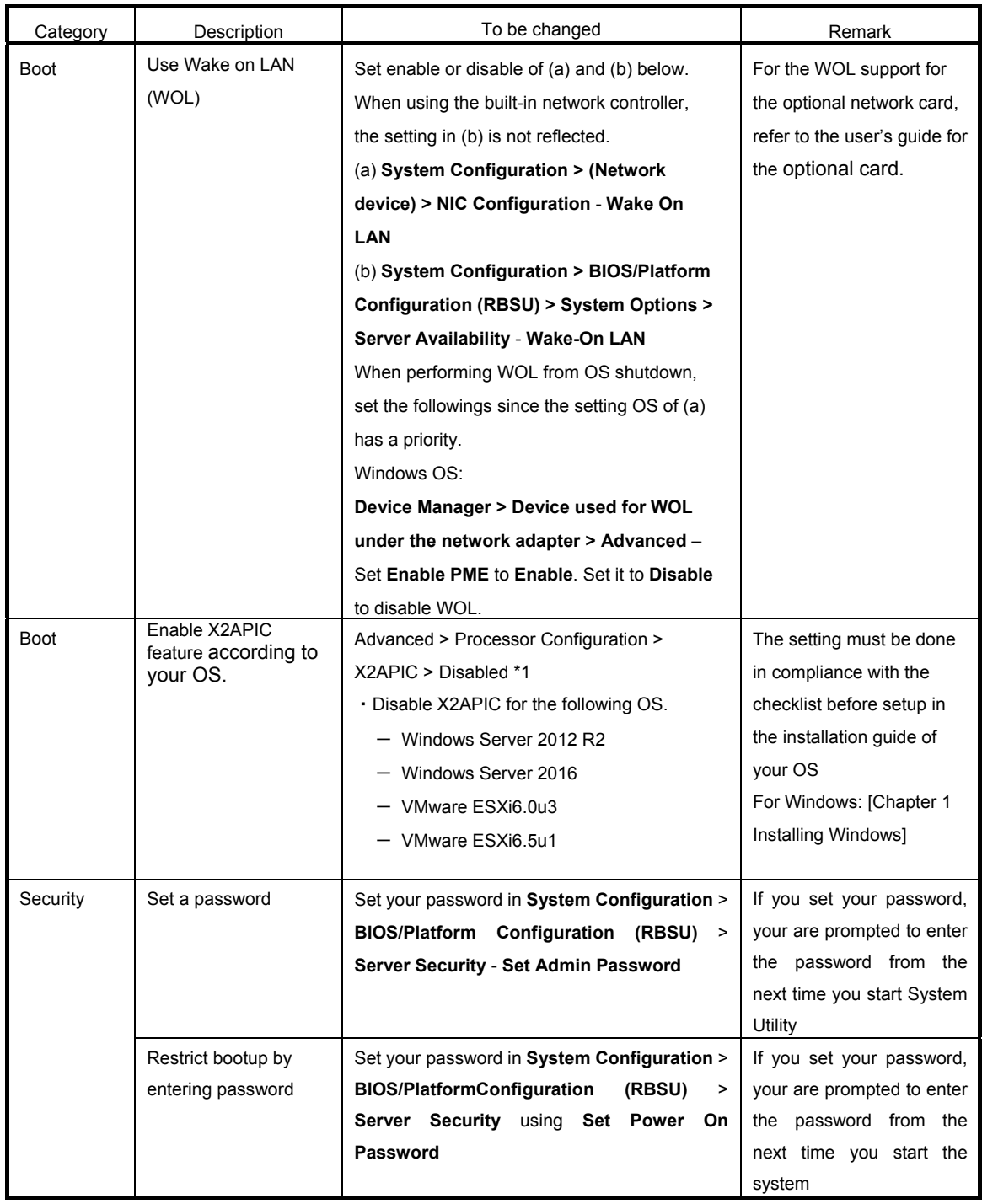

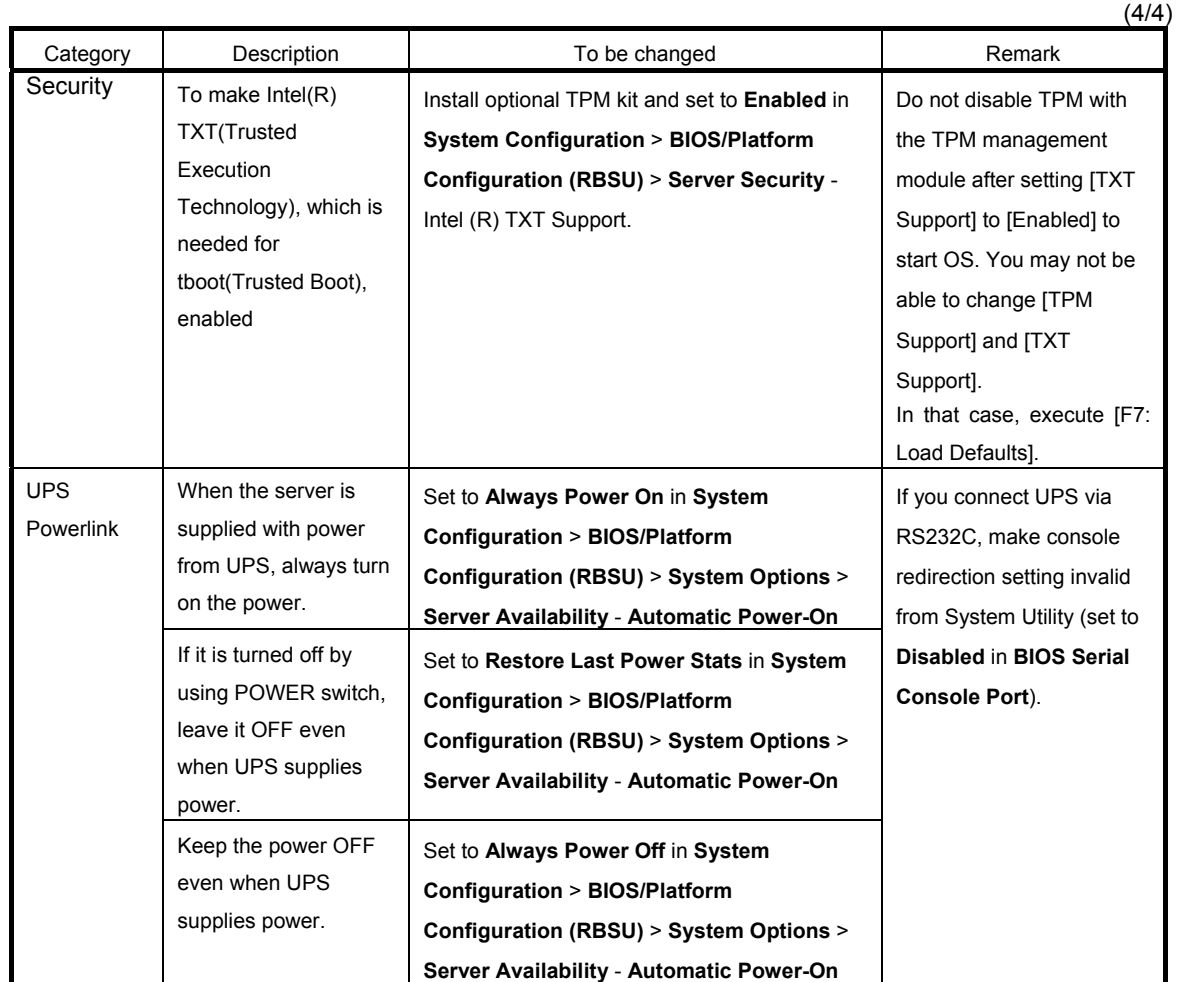

\*1 The factory setting is that "the Boot Mode menu" is set as "UEFI" and "the X2APCI menu" is set as "Enabled"

### 2.5 **System Configuration via Network**

### 2.5.1 **Overview**

By using RESTful Interface Tool, which is provided as one of the server administration tool, you can backup and restore your system configuration.

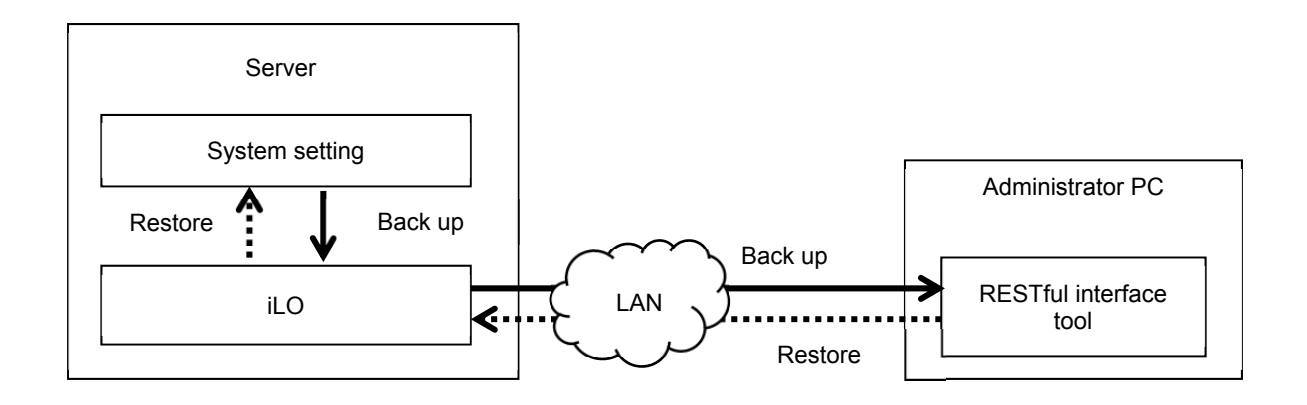

□ Back up

The backup of system configuration is established by downloading JSON format file describing system configuration (hereafter called "System Configuration File") via ILO of controlled server.

- ・The power of the server is OFF
- ・OS is running

You cannot backup under the following situations.

- ・Immediately after the power is turned OFF
- ・While POST
- ・Immediately after POST

**Tips a** After completion of POST execution or the powering OFF, it may take several minutes to reach downloadable state. Please wait for a while to start download.

> The time required to reach downloadable state may vary depending on configuration or operating status of the unit.

#### □ Restore

The restore of system configuration is established by uploading system configuration file from the administrator PC via iLO of controlled server. The system configuration uploaded is reflected at the next boot.

Restore is possible only when the device is in the following conditions.

- ・The power of the server is OFF
- ・OS is running

Restore is not possible under the following condition.

- ・Immediately after the power is turned OFF
- ・While POST
- ・Immediately after POST

- **Tips** After completion of POST execution or the powering OFF, it may take several minutes to reach downloadable state. Please wait for a while to start download.
	- The time required to reach downloadable state may vary depending on configuration or operating status of the unit.

### 2.5.2 **How to Backup System Configuration**

Here we describe how to backup system configuration file from the administrator PC.

- 1. Turn OFF the server or start the OS.
- 2. Start RESTful Interface Tool.
- 3. Execute login command to log In iLO of the controlled server. Initial user name and initial password, which are required to log in, are written on a slide tag attached to the controlled server
- 4. Execute types command and confirm the parameter on whose lead "Bios" is displayed.
- 5. Select BIOS in select command. As the argument of select command, specify the parameter you confirmed in step 4.
- 6. Execute save command to backup system configuration relating to BIOS. If you do not specify file name, the default file name becomes "ilorest.json".

#### **Examples of Command Execution**

iLOrest > login 192.168.xxx.xxx –u Administrator –p <password>

iLOrest > select Bios.v1\_0\_0

iLOrest > save

When backup is completed, the following message is displayed.

Configuration saved to: ilorest.json

**Tips** • When you log in, use proper user account having administrator authority. 192.168. xxx. xxx is the IP address of management specialized LAN of controlled server.

### 2.5.3 **How to Restore System Configuration**

Here we describe how to restore system configuration file via administrator PC.

- 1. Turn OFF the server or start the OS.
- 2. Start RESTful Interface Tool.
- 3. Execute login command to log in iLO of the controlled server.

Initial user name and initial password, which are required to log in, is written on a slide tag attached to controlled server.

- 4. Execute types command and confirm the parameter on whose lead "Bios" is displayed.
- 5. Select BIOS in select command. As the function of select command, specify the parameter you confirmed in step 4.
- 6. Execute load command to restore system configuration you backed up.

As the argument of select command, specify the parameter you confirmed in step 4

**Tips** The serial number of system information and product ID are not restored.

7. When the power of device is OFF, make it ON. Or, in case OS is running, reboot.

**Tips** Since the changes of system configuration are applied during POST, please wait until POST is completed. Then the device restarts automatically.

#### 2.5.4 **Notes**

- Configurations whose backup and restore are possible are the menus under **System Utilities System Configuration** - **BIOS/Platform Configuration (RBSU)** of System Utility.
- The following menus and menus under them cannot be backed up or restored.
	- **Advanced Options Advanced Service Options Serial Number**
	- **Advanced Options Advanced Service Options Product ID**
	- **Date and Time Date (mm/dd/yyyy)**
	- **Date and Time Time (hh:mm:ss)**
	- **Server Security Intel(R) TXT Support**
	- **Server Security Secure Boot Settings**
	- **Network Options iSCSI Configurations**
	- **Storage Options Embedded Storage Boot Policy**
	- **Storage Options PCIe Slot Storage Boot Policy**
	- **Boot Options UEFI Boot Settings**
	- **Boot Options Legacy BIOS Boot Order**
- The following Information display menus cannot be backed up or restored.
	- **Status**
	- Version and revision of firmware
	- ― Serial number and product ID of system information
- You cannot restore system information you backed up to a different model.
- You cannot restore system configuration in case the System ROM version is different between the time of restoring and the time of backup.
- You cannot restore some system configurations in case there is a difference in hardware configuration between the time of back up and that of restore.
- If you restore with your OS running, restart the device in order to reflect the system configuration to it.
- **Backup and restore of system configuration file may take several minutes. In case you use a remote console or remote media features of iLO and backup or restore is not completed although more than 10 minutes have passed, make these functions unable.** After that, wait until the process completes.
## 3. **iLO 5**

#### 3.1 **Overview**

Using iLO5, which is LSI for system management, this device has realized various features. Regarding the details of iLO5 features, see *iLO5 User's Guide*.

| The main features of iLO           | Description                                                         |
|------------------------------------|---------------------------------------------------------------------|
| Monitoring server conditions       | iLO monitors a temperature inside server, controls the cooling fan, |
|                                    | and cools down the server to the proper temperature. In addition,   |
|                                    | iLO monitors versions of firmware and software installed, the       |
|                                    | cooling fan installed to the device, memory, network, processor,    |
|                                    | power supply unit, storage, and statuses of device and others.      |
| Agentless management               | The service operates not on host OS but within iLO firmware, so     |
|                                    | you can manage without using the memory on host OS or the           |
|                                    | resources of processor. In addition to the monitoring of all the    |
|                                    | important inner sub-systems, iLO can, even if host OS is not        |
|                                    | installed, send SNMP notification directly to management            |
|                                    | software such as NEC ESMPRO Manager.                                |
| Integrated Management Log (IML)    | You can display events occurred on the server and configure         |
|                                    | SNMP notification, Email alert, and notifications in Remote         |
|                                    | Syslog.                                                             |
| Active Health System Log (AHS Log) | Download Active Health System Log. In case the support is           |
|                                    | needed, AHS Log file may need to be sent to NEC or taken by         |
|                                    | maintenance staff.                                                  |
| iLO Cooperative Network Management | By using iLO Cooperative Function, you can detect and manage        |
|                                    | multiple servers at once without using management software.         |
| Integrated Remote Console (IRC)    | If network connection is established with a server, by using        |
|                                    | remote console, you can access the server speedily and safely       |
|                                    | from anywhere in the world and execute display or management.       |
| Virtual Media                      | From Remote, you can mount high-performance virtual media           |
|                                    | devices on the server.                                              |
| <b>Virtual Power Control</b>       | From Remote, you can control the power state of controlled          |
|                                    | server safely.                                                      |
| Deployment and Provisioning        | From numerous GUI and CLI for the tasks including                   |
|                                    | computerizing of deployment and provisioning, you can use           |
|                                    | power control and virtual media.                                    |
| Power Consumption and Power        | You can monitor power consumption and set the power limit on        |
| <b>Management Setting</b>          | supported server.                                                   |
| <b>User Account</b>                | By using local or directory service user account, you can log in to |
|                                    | iLO.                                                                |
| Kerberos Support                   | You can set Kerberos authentication. Zero Sign In button is         |
|                                    | added to the log-in screen.                                         |

iLO5 provides the following controls.

### 3.2 **Comparison of License Features**

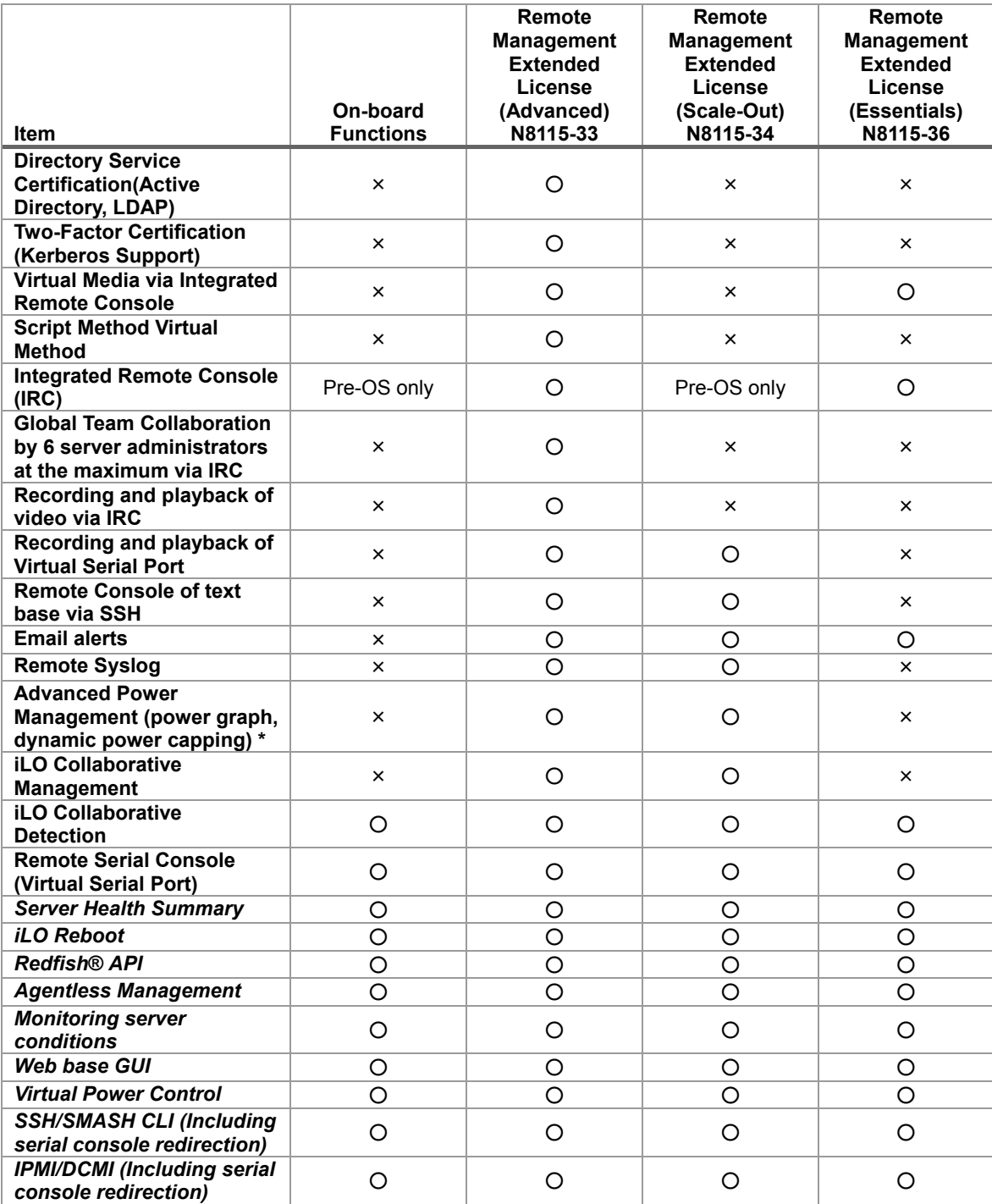

By applying optional license, you can use the following features.

\* Some units may not be supported.

#### 3.3 **iLO 5 Network Settings**

Take the steps below to use iLO 5 through the Web browser.

1. Run POST following *Chapter 3 (1.1.1 POST sequence*). After a while, the following message is displayed on the lower part of the screen.

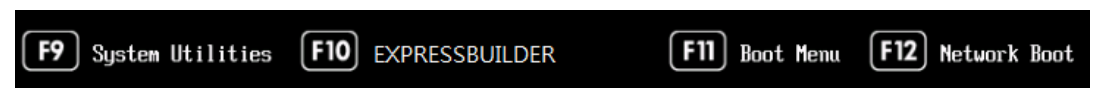

- 2. Press the <F9> key while the message is being displayed to launch System Utilities.
- 3. From the menu of System Utilities, select **System Configuration** → **BMC Configuration Utility**.

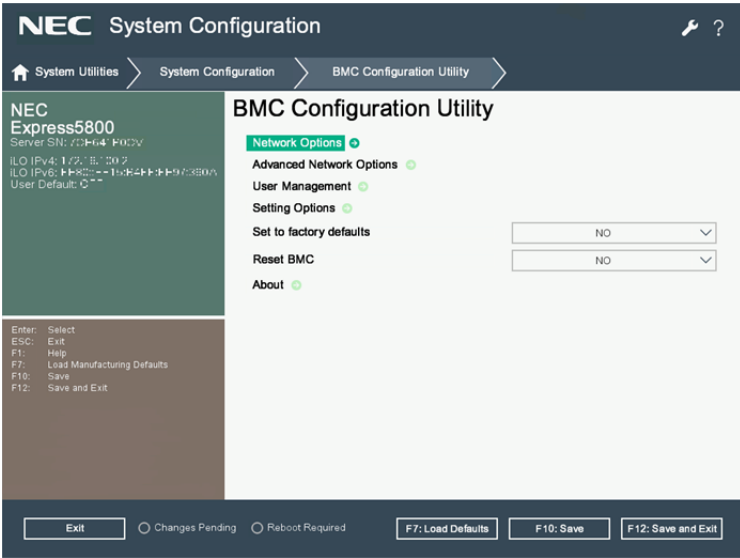

View example when **BMC Configuration Utility** is selected

4. Then, on the screen on which you selected **Network Options**, use DHCP (make "DHCP Enable" **ON**) or configure items under IP Address/Subnet Mask.

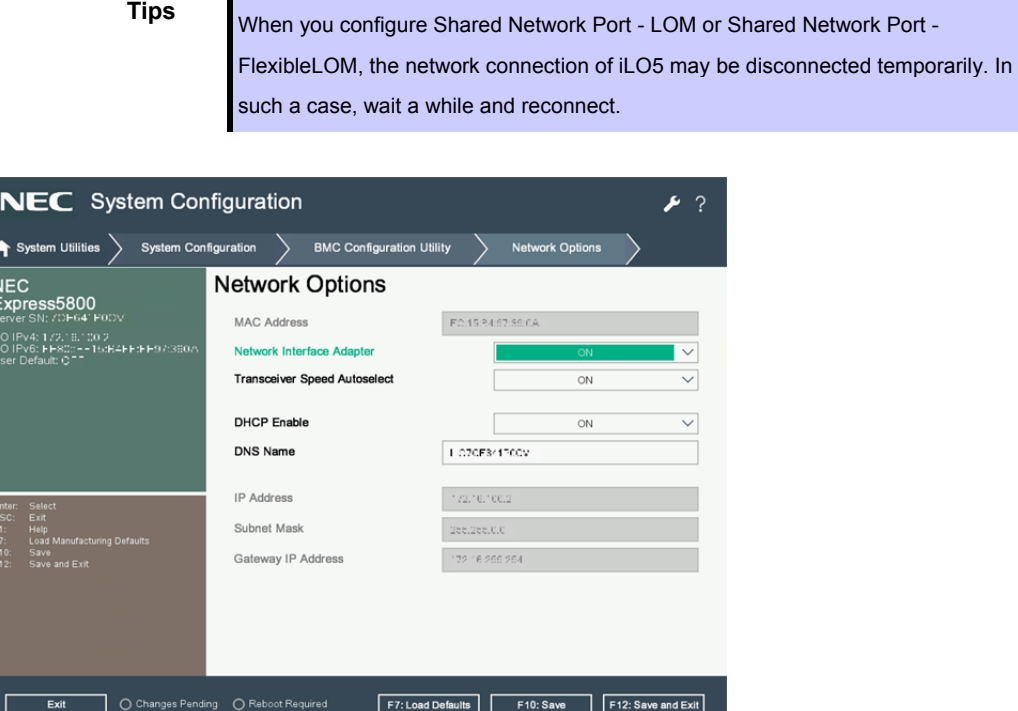

View example when **Network Options** is selected

5. On the next screen, use DHCP (Set DHCP to **Enable**), or set the item under IP Address/Subnet Mask.

Connect a LAN cable to a management specialized LAN connector to connect to the network. Follow the setting in Step 4. to access iLO5 from Web browser of the administrator PC. iLO5 contains default username, password, and DNS name set at the time of shipment. The default username, password, and DNS name are written on a slide tag attached to a device to which iLO is installed. Using these values and the network setting you configured in Step 4., access iLO remotely from network client with your Web browser.

The default values are as follows.

- ・Username: Administrator
- ・Password: randomly selected 8 characters including alphabets and numbers
- ・DNS name: BMCXXXXXXXXXXXX (12 Xs is the serial number of server)

If you enter a wrong username or password or fail to log in, iLO imposes security delay time.

**Important If you do not change and use default password in devices controlled via network, risk of unauthorized access by a malicious third party will increase. If your device is taken over by unauthorized access, not only data breach but also such losses as system damage due to retardation of availability or integrity, or an improper use as the means of cyber attack by botnets will become possible.** 

> **The initial password of this product is simply provided for the initial configuration for maintenance and operation. Change password without fail at the time of initial setup. If you use the initial password unchanged and then you suffer unauthorized access, we will not hold any responsibility at all.**

> **Even if you change the initial password, less strong ones (ones including fewer figures) or easily conceivable ones ("123456789," "abrade," "Administrator," etc.) are difficult to prevent unauthorized accesses. Please change to a stronger password (ones with more than 8 figures containing capital letters, small letters and numbers are recommended).**

"**How to change password"** 

**1. Log in iLO 5 and then go to Administration - User Administration page.** 

**2. Select "Administrator User" and click Edit.** 

**3. Put the check in "Change password" and enter a new password in New Password and Confirm Password.** 

**4. Click Update User to update.** 

## 4. **EXPRESSBUILDER and Starter Pack**

EXPRESSBUILDER and Starter Pack helps you to install Windows or maintain the server.

#### 4.1 **Features of EXPRESSBUILDER/Starter Pack**

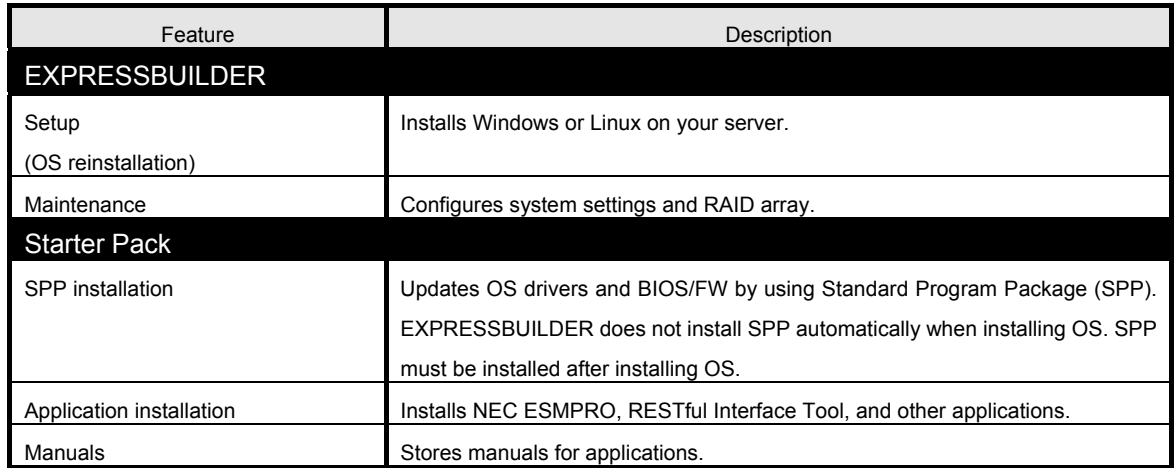

#### 4.2 **Usage of EXPRESSBUILDER**

Run EXPRESSBUILDER by pressing <F10> key during POST when you want to configure RAID array or install OS.

For details, see *Chapter 2 (3. Details of EXPRESSBUILDER)* of *Maintenance Guide*.

#### 4.3 **Usage of Starter Pack**

Starter Pack includes OS driver, application, and other software.

Starter Pack is provided as an optional product and on the following web site.

**<http://www.nec.com/>**

For details, see *Chapter 2 (4. Details of Starter Pack)* of Maintenance Guide.

## 5. **Installing Software Components**

Continue to install software components such as OS. See the instructions below.

• Installation Guide (Windows)

## 6. **Turning off the Server**

Turn off the server by using the following procedure. If the power cord of the server is connected to a UPS, refer to the documentation supplied with the UPS or the documentation for the application controlling the UPS.

- 1. Shut down the OS.
- 2. The server automatically turns off after the OS shuts down. Confirm that POWER LED is OFF.
- 3. Turn off peripheral devices.

## **NEC Express5800 Series Express5800/R120h-2E**

- **1. Specifications**
- **2. Glossary**
- **3. Revision Record**

**Appendix**

4

# 1. **Specifications**

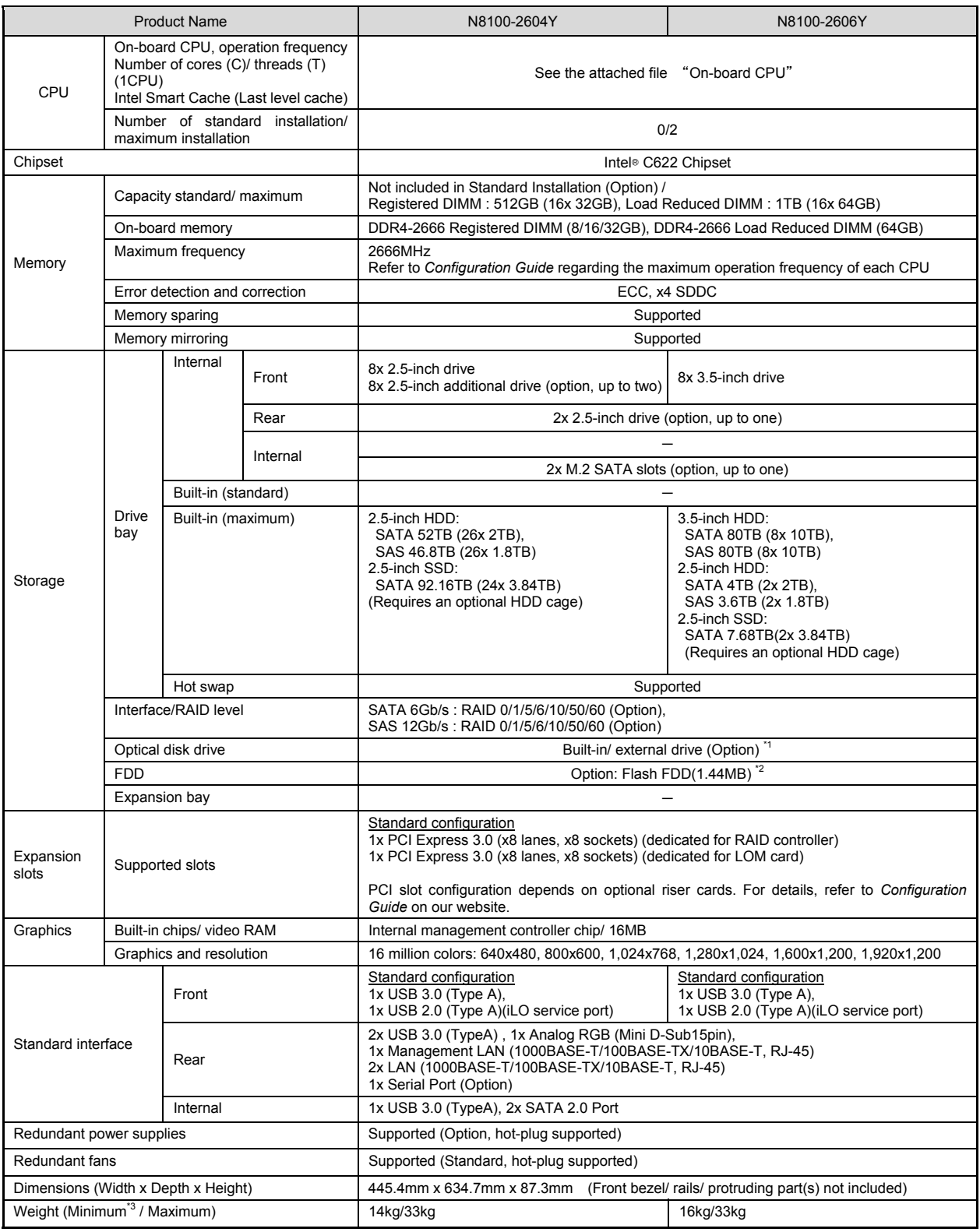

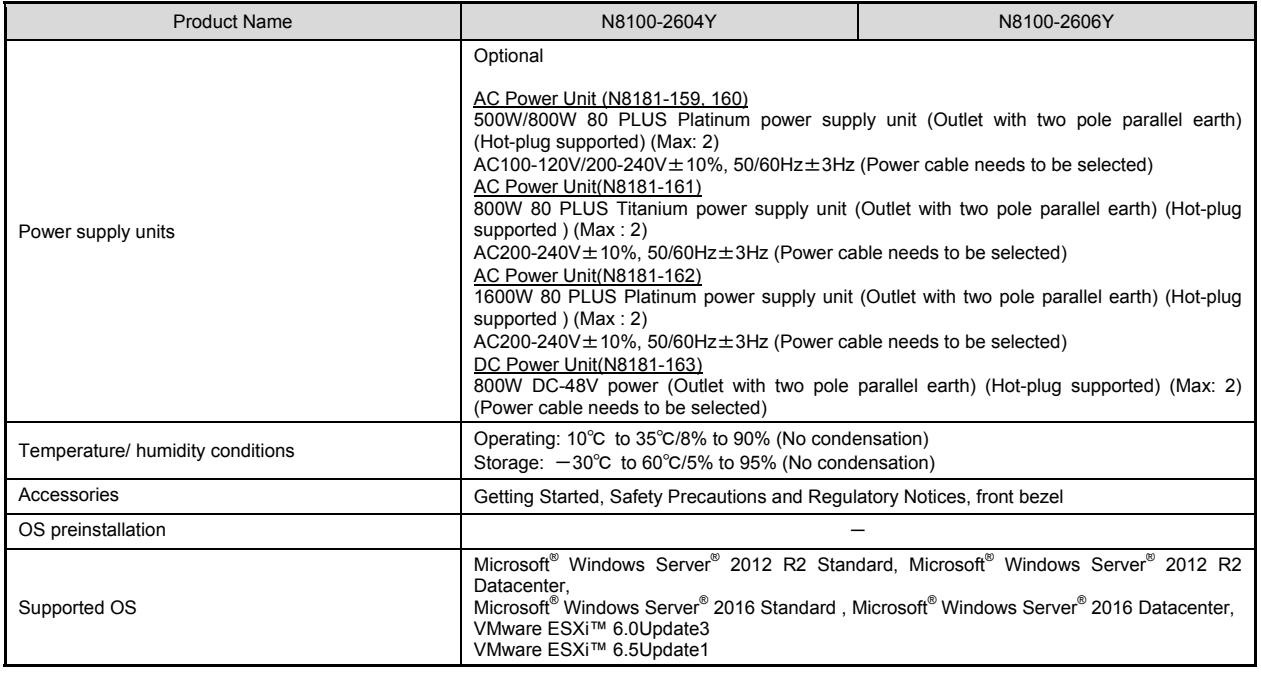

\*1 If you do not install an internal DVD-ROM or DVD SuperMULTI, please purchase an optional external DVD-ROM for the maintenance and the reinstall of OS.

\*2 For details, refer to *Configuration Guide* on our website.

\*3 Operable minimum constitution (1x CPU, 1x DIMM, 1x HDD, 1x power unit)

#### **On-board CPU**

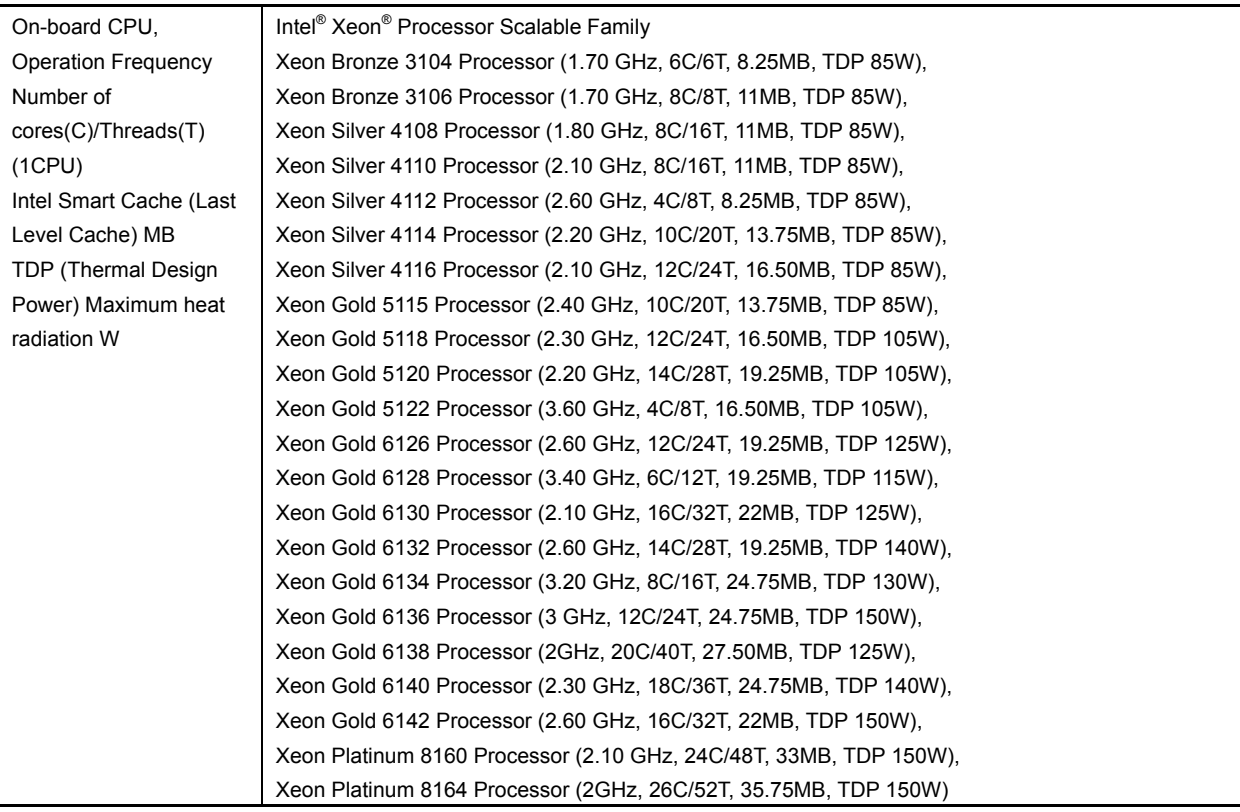

# 2. **Glossary**

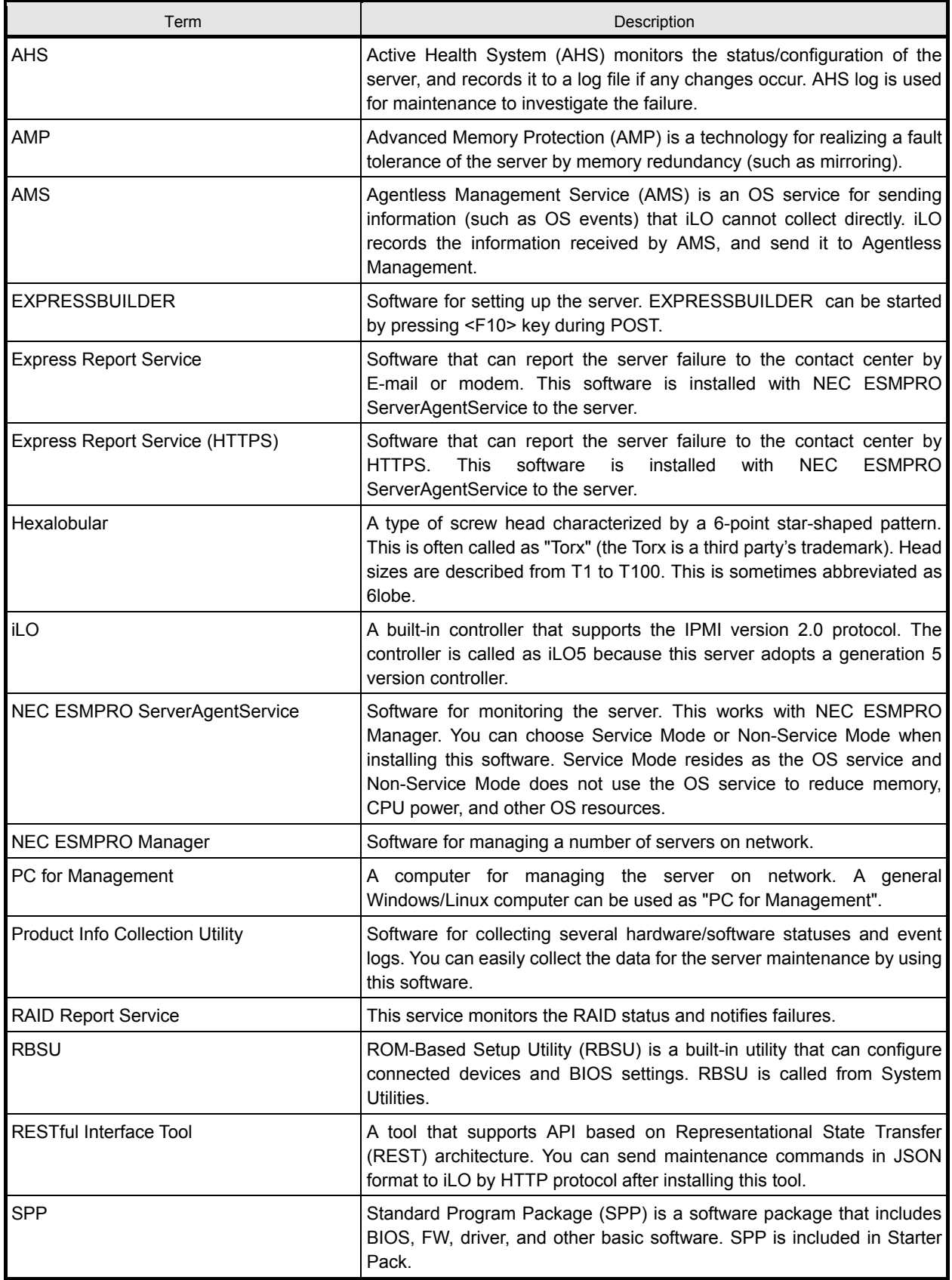

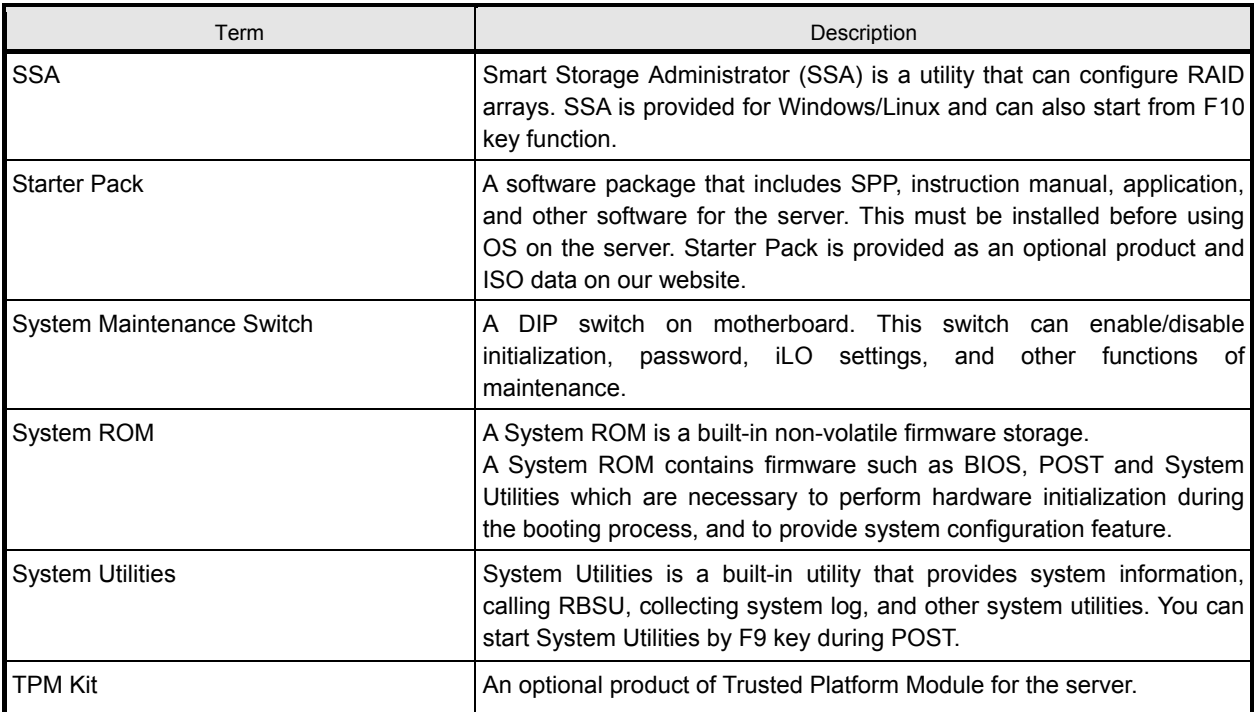

## 3. **Revision Record**

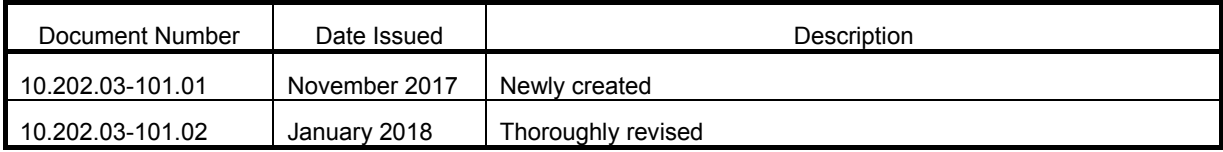

 報驗義務人 : 台灣恩益禧股份有限公司 (Obligatory Applicant)

 地址 : 台北市中山區南京東路二段 167 號 7 樓 (Address)

NEC Express Server

Express5800/R120h-2E

User's Guide

January 2018

NEC Corporation

7-1 Shiba 5-Chome, Minato-Ku

Tokyo 108-8001, Japan

© NEC Corporation 2018

The contents of this manual may not be copied or altered without the prior written permission of NEC Corporation.